# **Р. Б. ЯГУБОВ «ТЕТРАДЬ» ИНСТРУКЦИЯ**

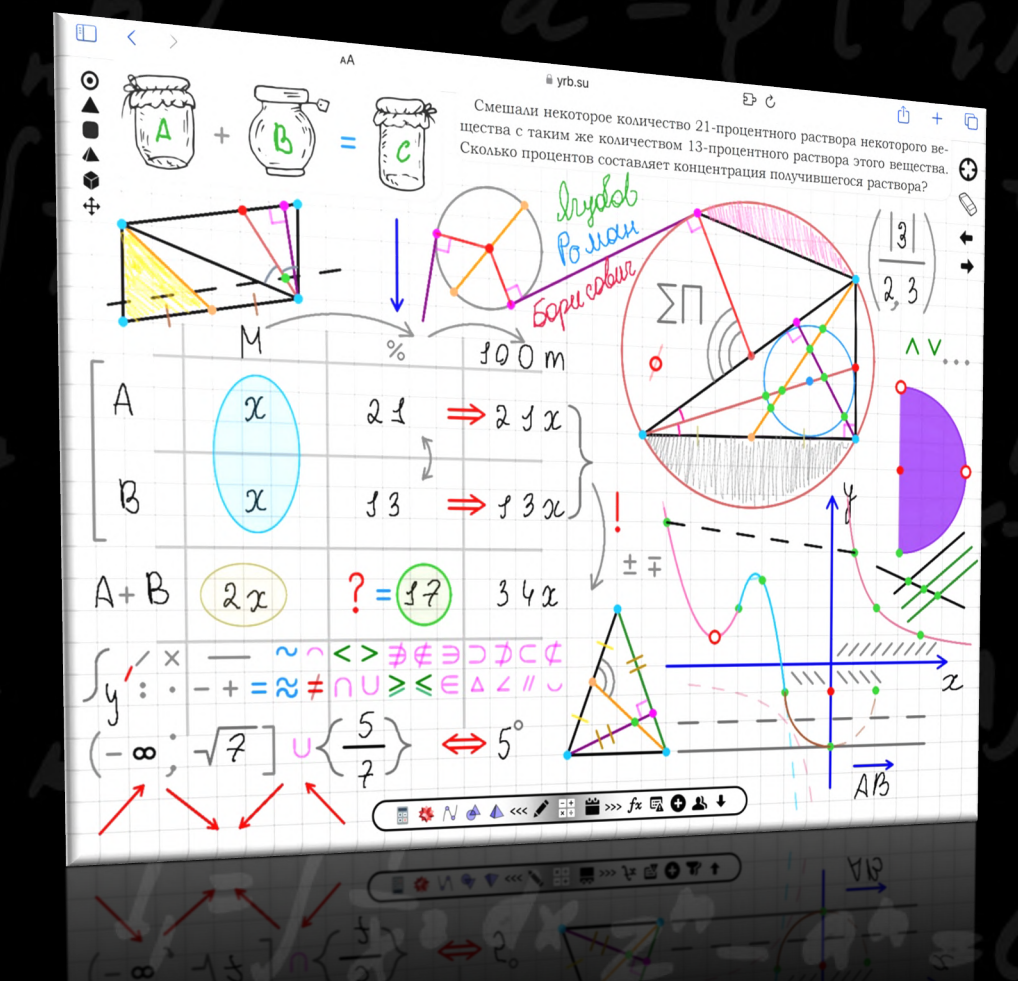

**СИСТЕМА «ТАЗ» 16 апреля 2024**

## ΟΓΛΑΒΛΕΗΜΕ

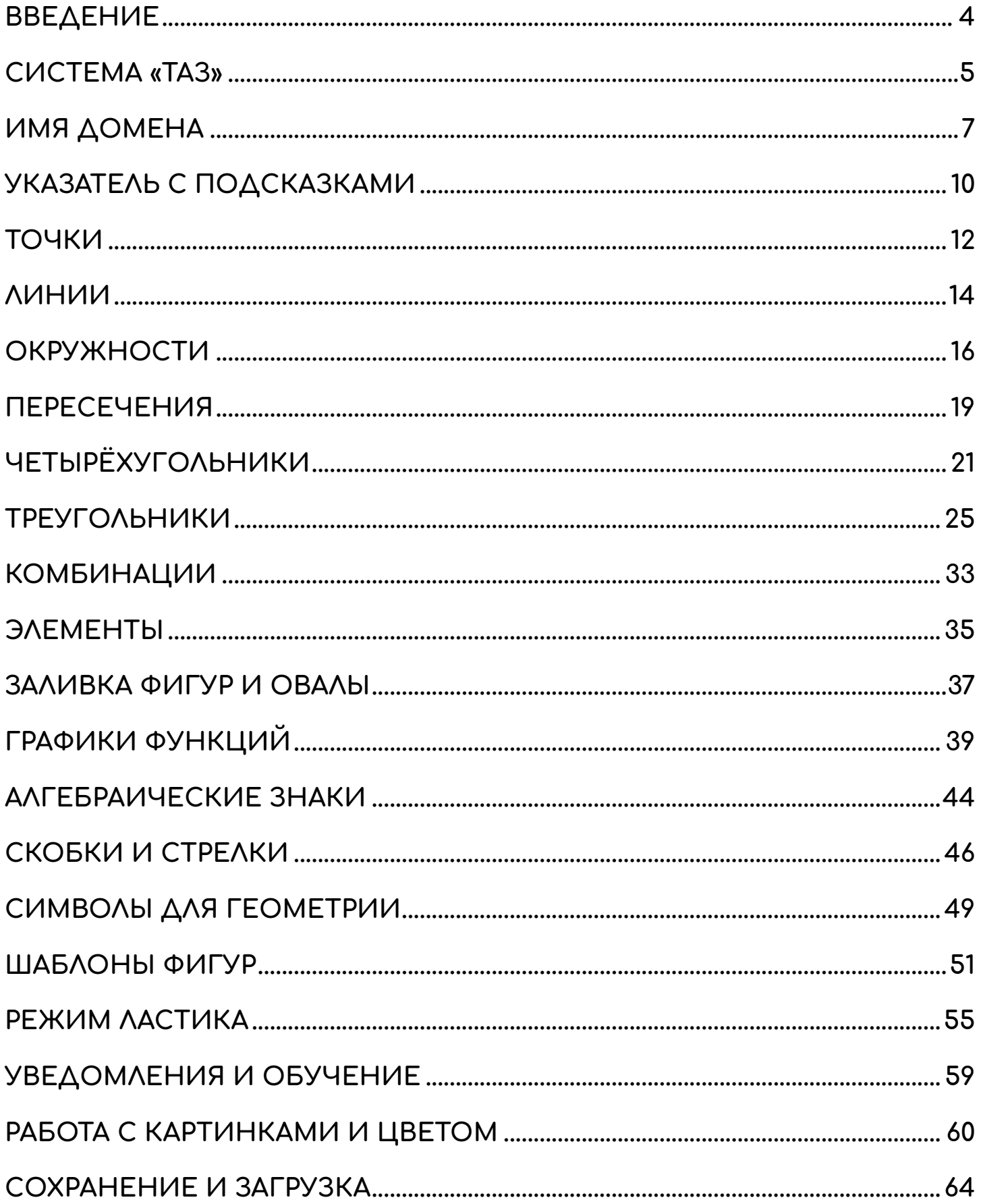

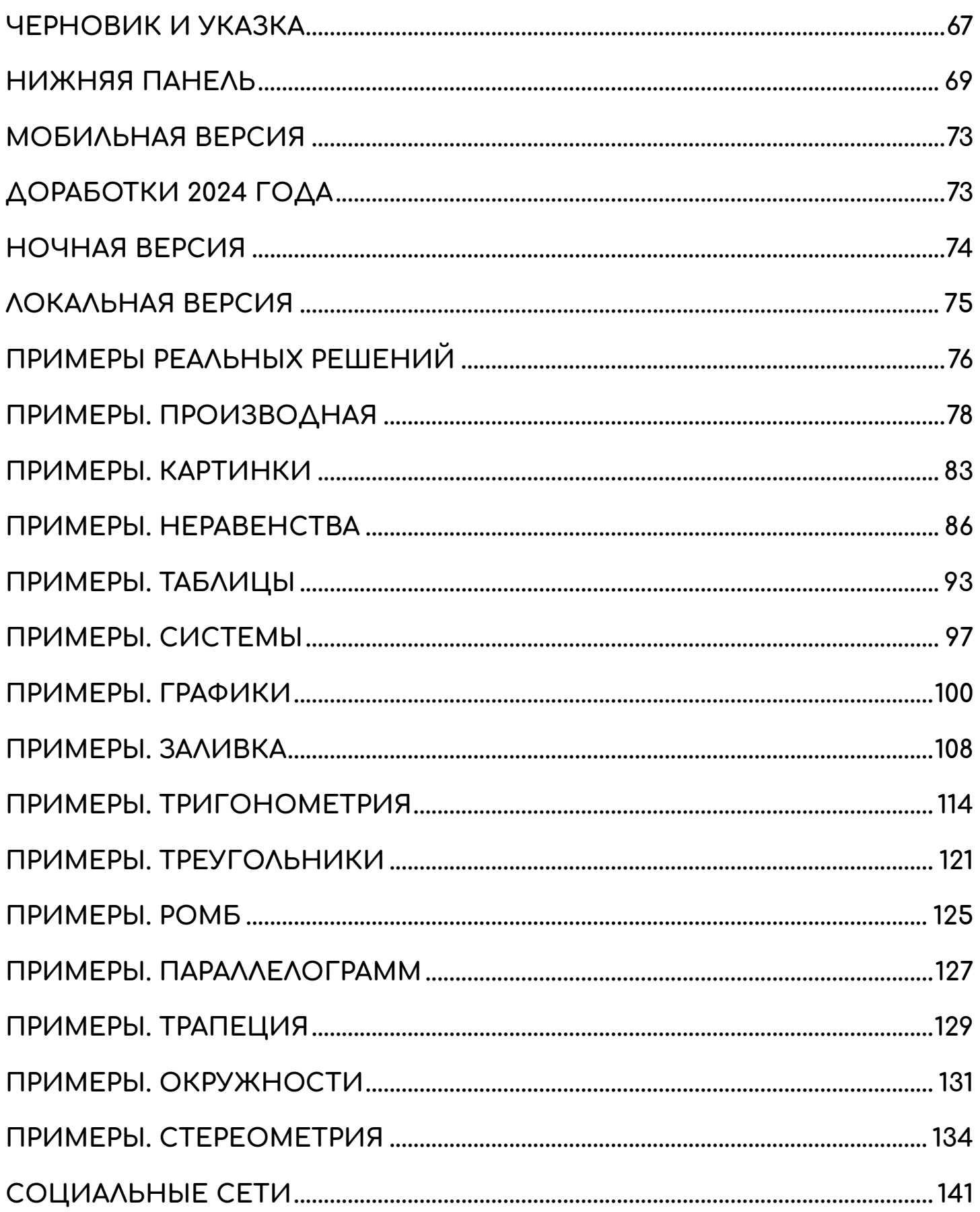

## **ВВЕДЕНИЕ**

<span id="page-3-0"></span>Прошло почти **10 лет** после начала моей **преподавательской и методической работы**, связанной со школьной математикой, что привело меня к созданию [\(https://YRB.su\)](https://yrb.su/) **сервиса «ТЕТРАДЬ»**.

В основе лежит **блокнот** для занятий по математике с возможностями **прикрепления изображений**, использования **шаблонов фигур**, наглядных **справочных материалов**, режима «Черновика» или «Указки», **калькулятора** и лучших сервисов моделирования. Система имеет умное **распознавание геометрических объектов, графиков функций, алгебраических действий** и умеет взаимодействовать с ними.

По моему мнению, это **лучшее решение для подготовки школьников** по математике на текущий момент в нашей стране, которое **не имеет аналогов в мире**.

#### **математик Ягубов Роман Борисович**

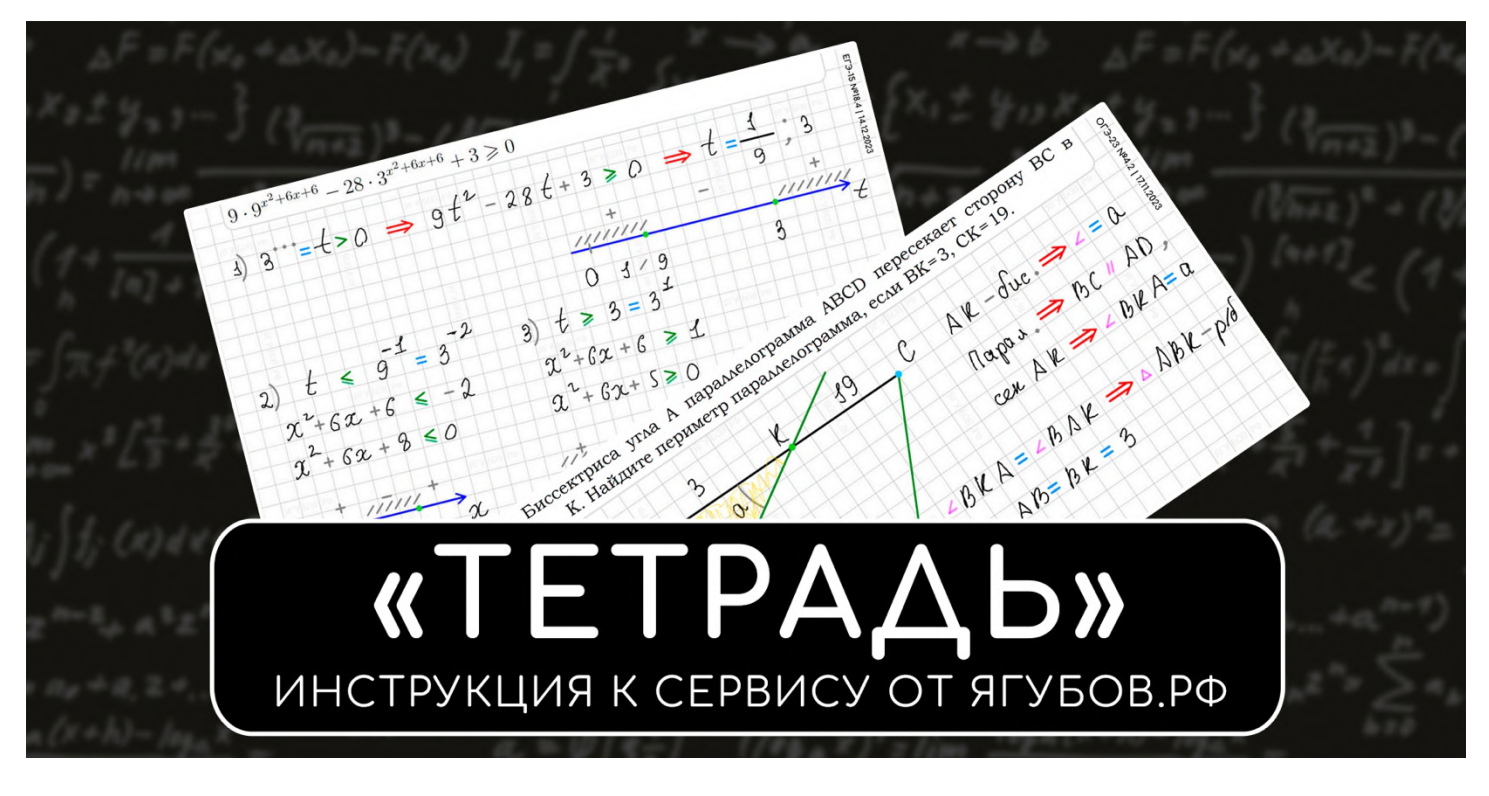

**Актуальные версии** инструкции:

- <https://yrb.su/info.mp4>
- <https://yrb.su/info.pdf>

**Видео версии** инструкции **в 4K** разрешении:

- [https://vk.com/video-111217085\\_456240546](https://vk.com/video-111217085_456240546)
- <https://www.youtube.com/watch?v=yEI6PGkSpGM>
- <https://rutube.ru/video/90ecc2dfaa6298f5c62989798b857751>

## **СИСТЕМА «ТАЗ»**

<span id="page-4-0"></span>Рекомендуем **посмотреть полноценную инструкцию** к сервису «ТЕТРАДЬ» **в видео формате**, чтобы проникнуться проработкой проекта до мельчайших деталей за много лет.

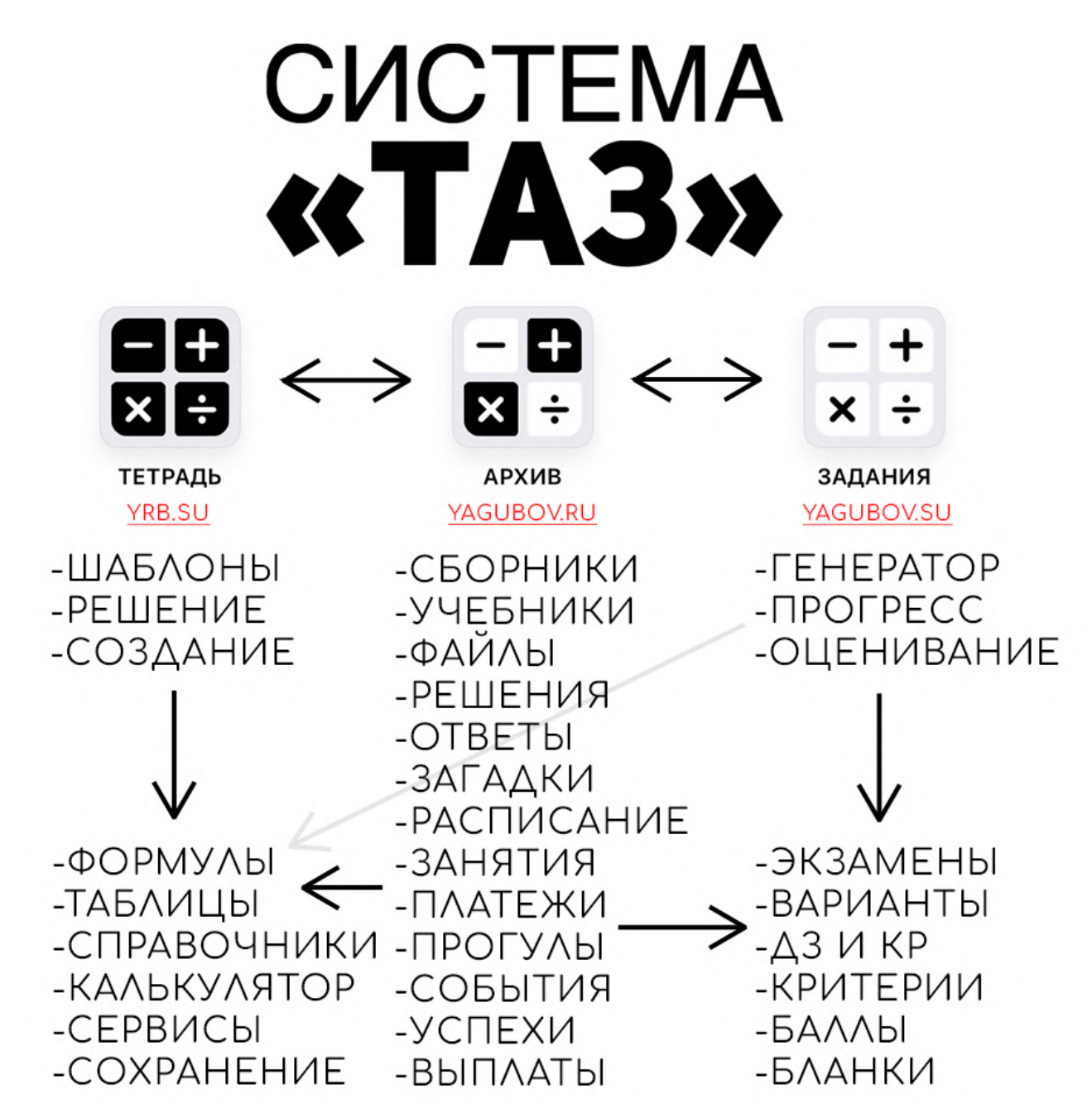

**Экосистема «ТАЗ»** (тетрадь, архив и задания) полностью **заменяет интернет** и позволяет идеально **подготовиться к заданиям из школьной математики** с учителем или репетитором. Разумеется, чтобы **понять всю систему**, нужно **посмотреть инструкцию** к сервису «ЗАДАНИЯ» **и фильм** «СЧАСТЛИВЫЙ РЕПЕТИТОР» (о сервисе «АРХИВ», начале «ТЕТРАДЬ» и «ЗАДАНИЯ»).

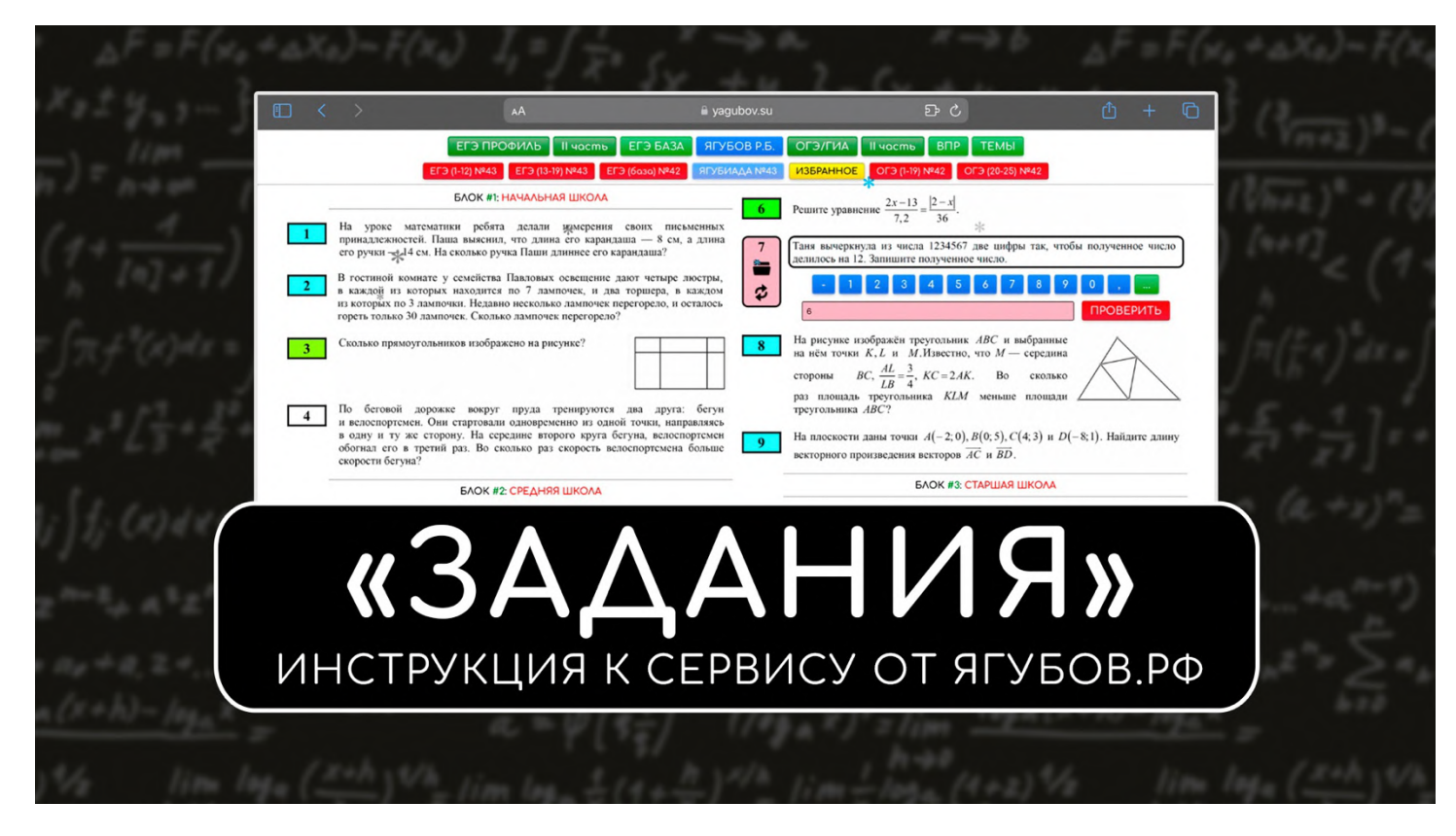

#### СМОТРЕТЬ: [https://vk.com/yagubovrb?w=wall-111217085\\_9449](https://vk.com/yagubovrb?w=wall-111217085_9449)

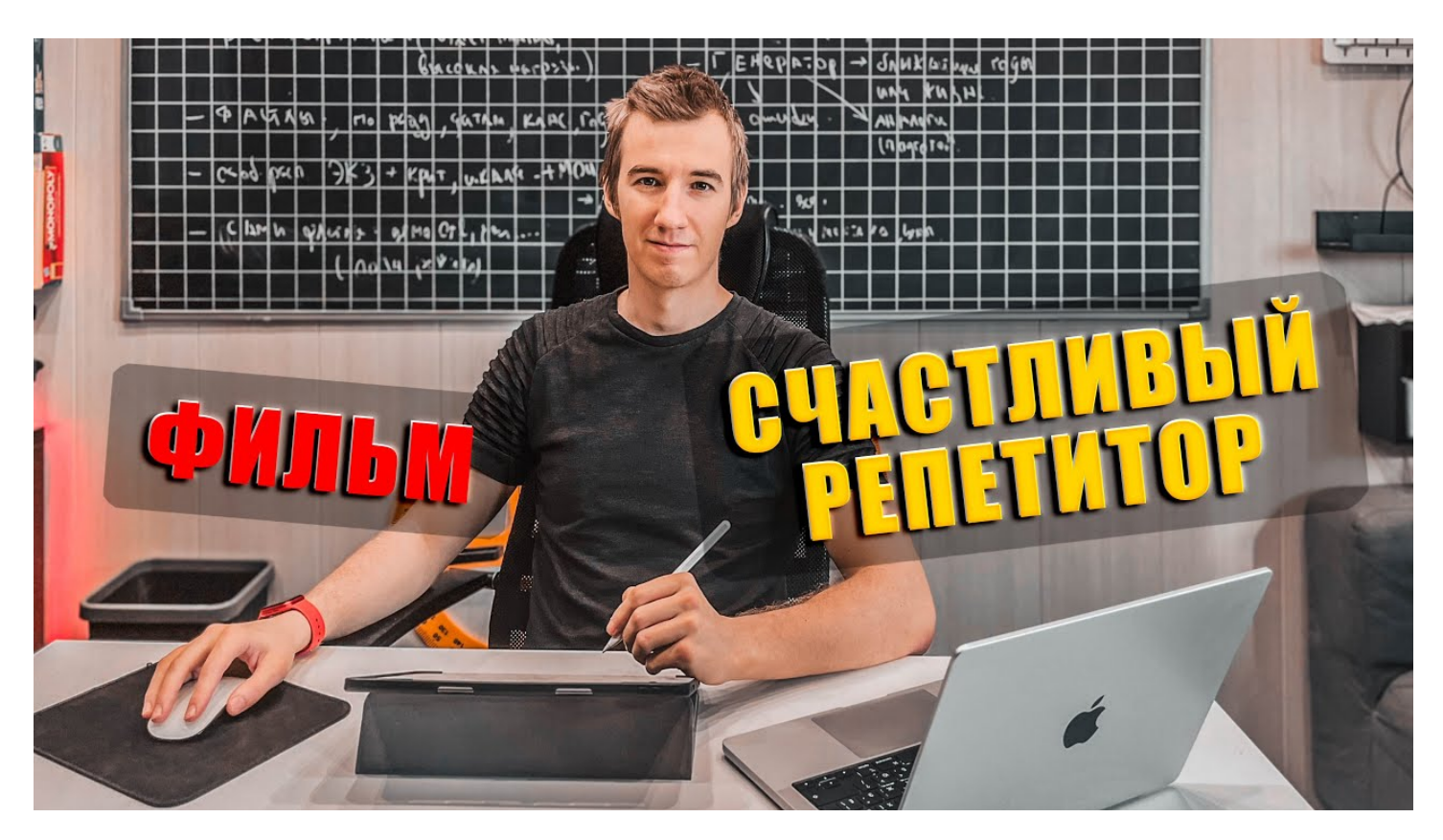

СМОТРЕТЬ: [https://vk.com/yagubovrb?w=wall-111217085\\_9447](https://vk.com/yagubovrb?w=wall-111217085_9447)

## **ИМЯ ДОМЕНА**

<span id="page-6-0"></span>**В рамках системы «ТАЗ»** (Тетрадь, Архив, Задания) только **«ТЕТРАДЬ»** имеет иное доменное **имя «YRB.su»**, которое является **ФИО** автора и расшифровывается как **Yagubov Roman Borisovich**.

 $5pC$ e yrb.su AÅ

Были времена, когда **«ТЕТРАДЬ» была встроена в «ГЕНЕРАТОР»**.

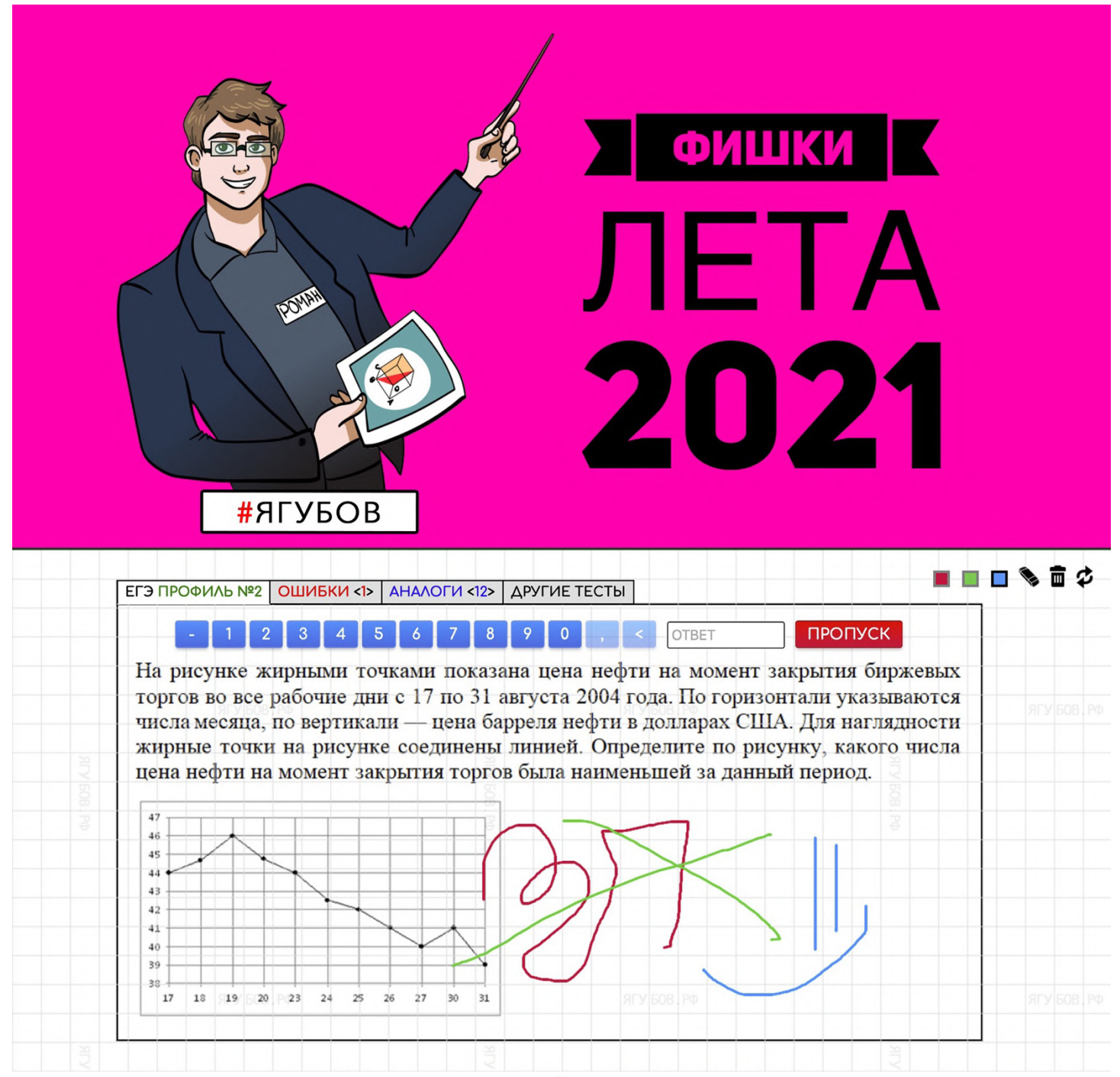

 Тогда **тетрадь была функциональной**, но очень простенькой.

 **Чертежи были неаккуратные**, а ластик добавлял много грязи.

 Но даже **старая версия была лучше** для работы со школьной математикой, чем что-либо другое в интернете.

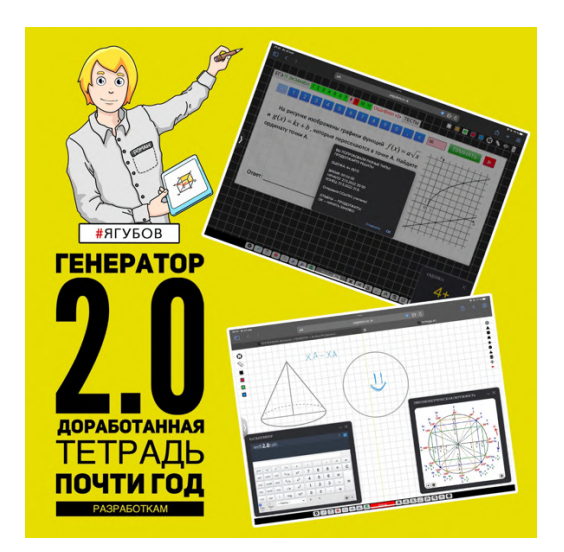

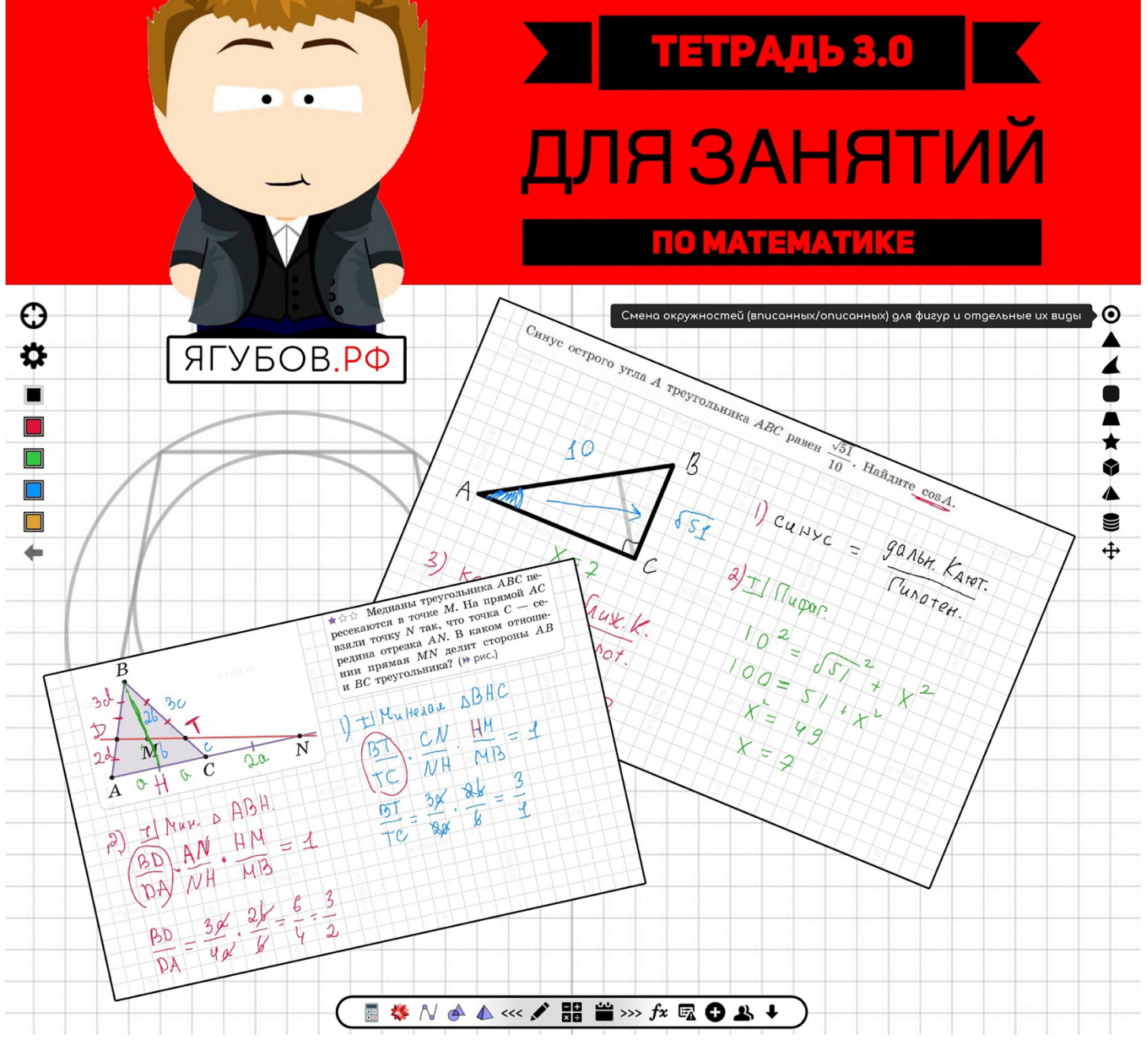

8

На самом деле, **тетрадь создавалась с 21 февраля 2021 года, и первая версия появилась 24 апреля 2021 года** (три года назад, [https://yagubov.ru/draw\)](https://yagubov.ru/draw). **Активное использование** функционала и **совершенствование алгоритмов** производилось **всё это время**.

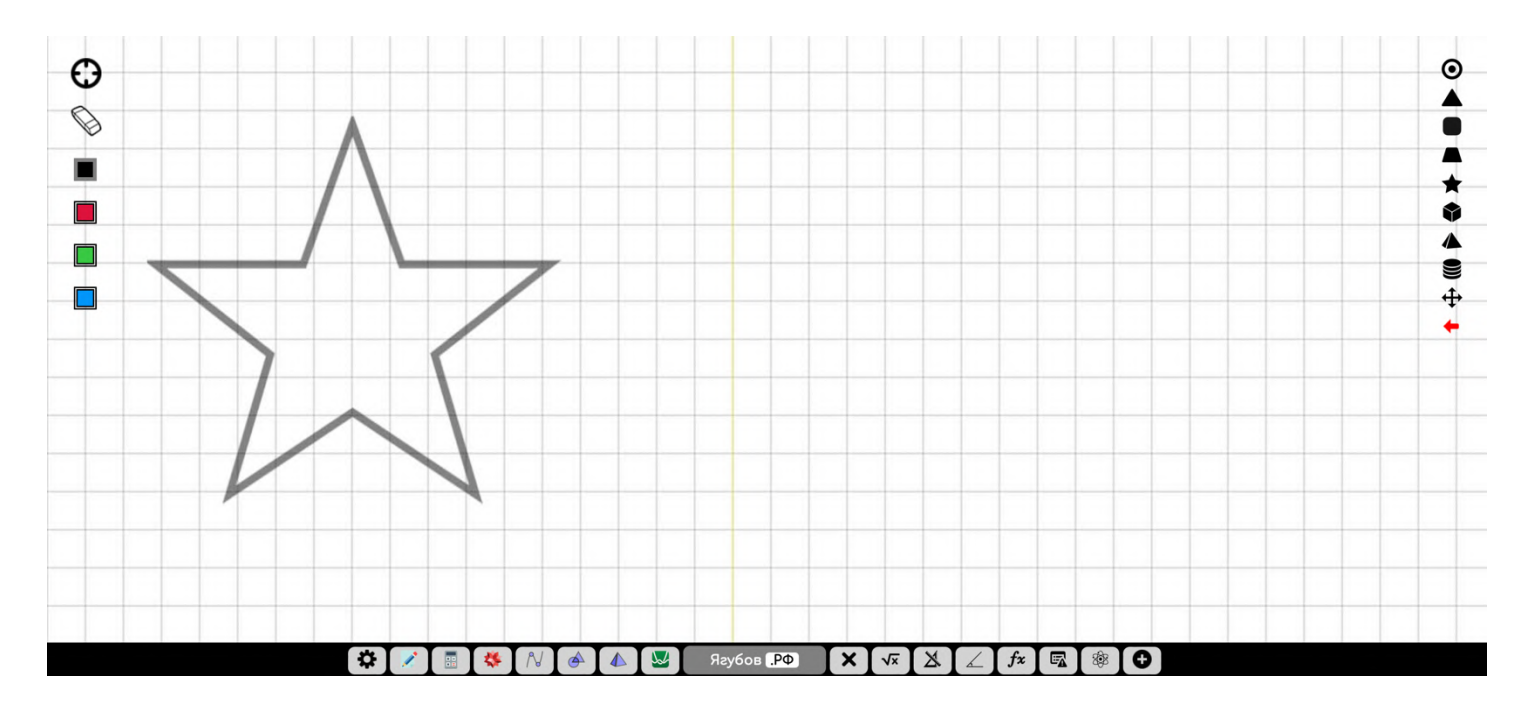

Внедрив умное **распознавание рукописных записей** всех **элементов и символов школьной геометрии** (для действий с выражениями и множествами) из алгебры, мы **пришли к** полному **удовлетворению** всех потребностей для обучения детей.

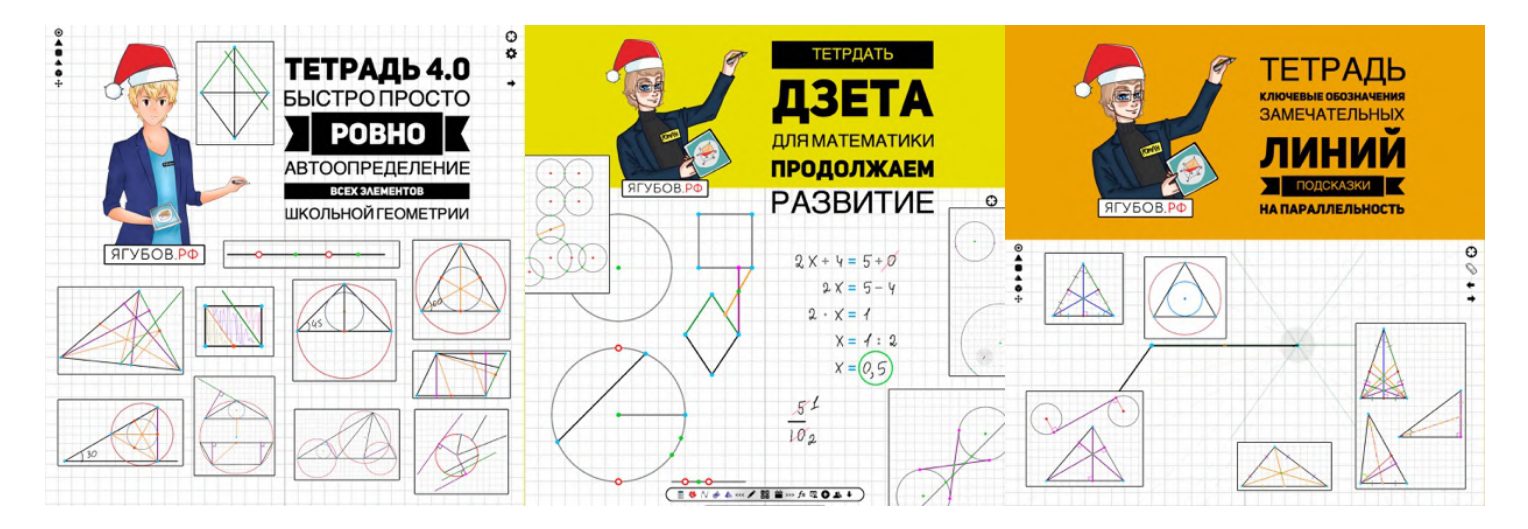

Конечно, **развитие будет продолжаться** (будут исправляться баги и внедряться новые функции рукописного распознавания<br>объектов), поэтому просим **сообщать о любых ошибках** в объектов), поэтому просим **сообщать о любых ошибках** в технической части.

**Вместе мы сделаем этот мир лучше!**

## **УКАЗАТЕЛЬ С ПОДСКАЗКАМИ**

<span id="page-9-0"></span>Сперва стоит рассказать **об указателе**, который при начале письма (первое нажатие) **показывает подсказки в виде умных линий или особенных точек** пересечения с другими объектами этих линий.

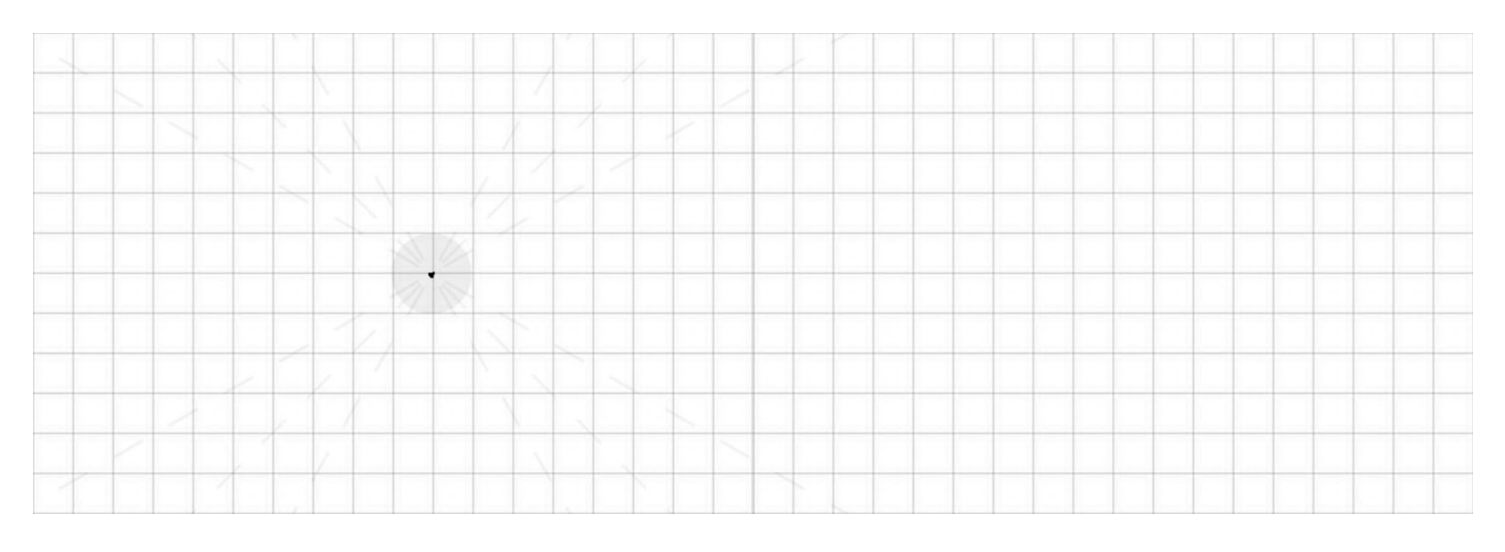

Пунктирные **серые линии** показывают точное расположение стандартных (популярных) углов: **30, 45 и 60 градусов**.

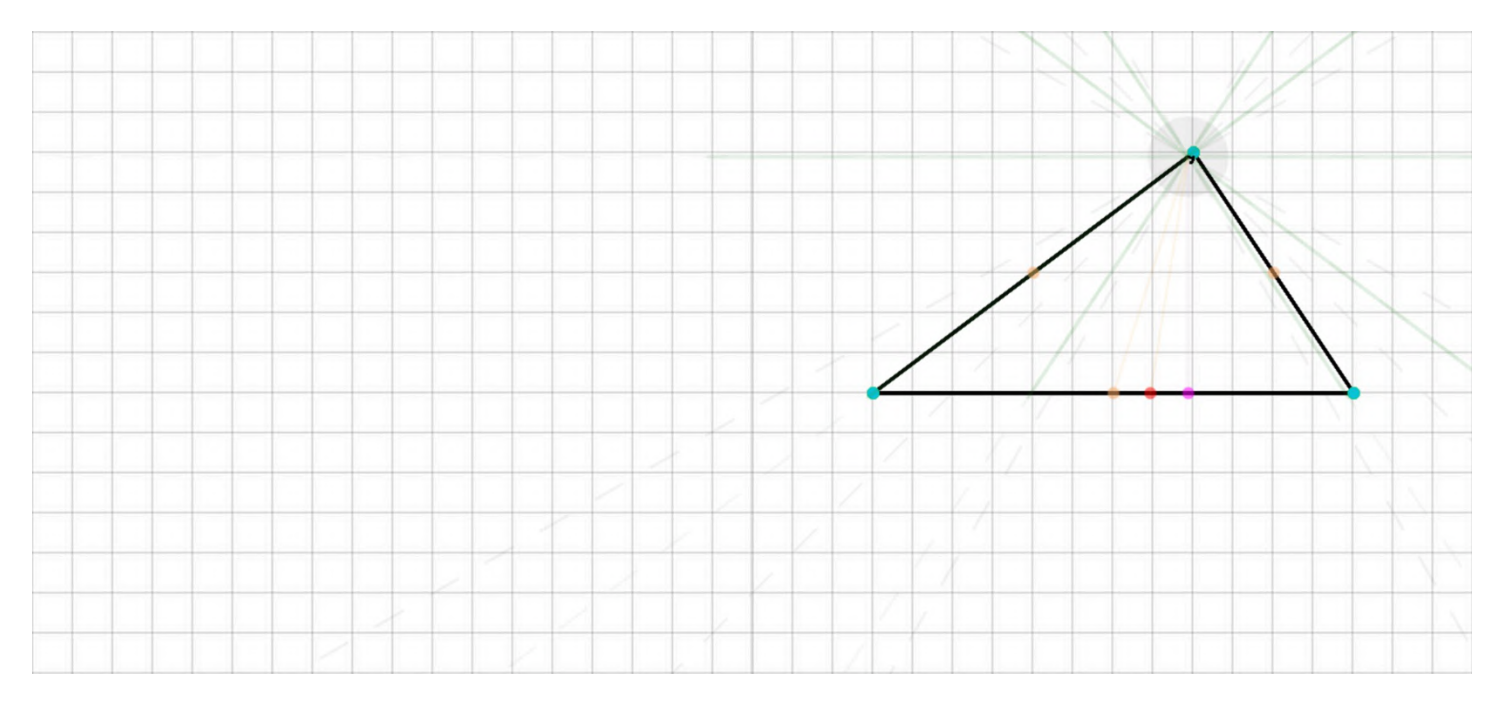

Сплошные **зелёные линии** выполняют роль **идеальных параллелей** к недавним отрезкам, уже изображённым в тетрадке, а **цветные линии** (или точки) являются особенными (**касательная, медиана, биссектриса, диаметр, высота**) для объектов, расположенных вблизи места их действия.

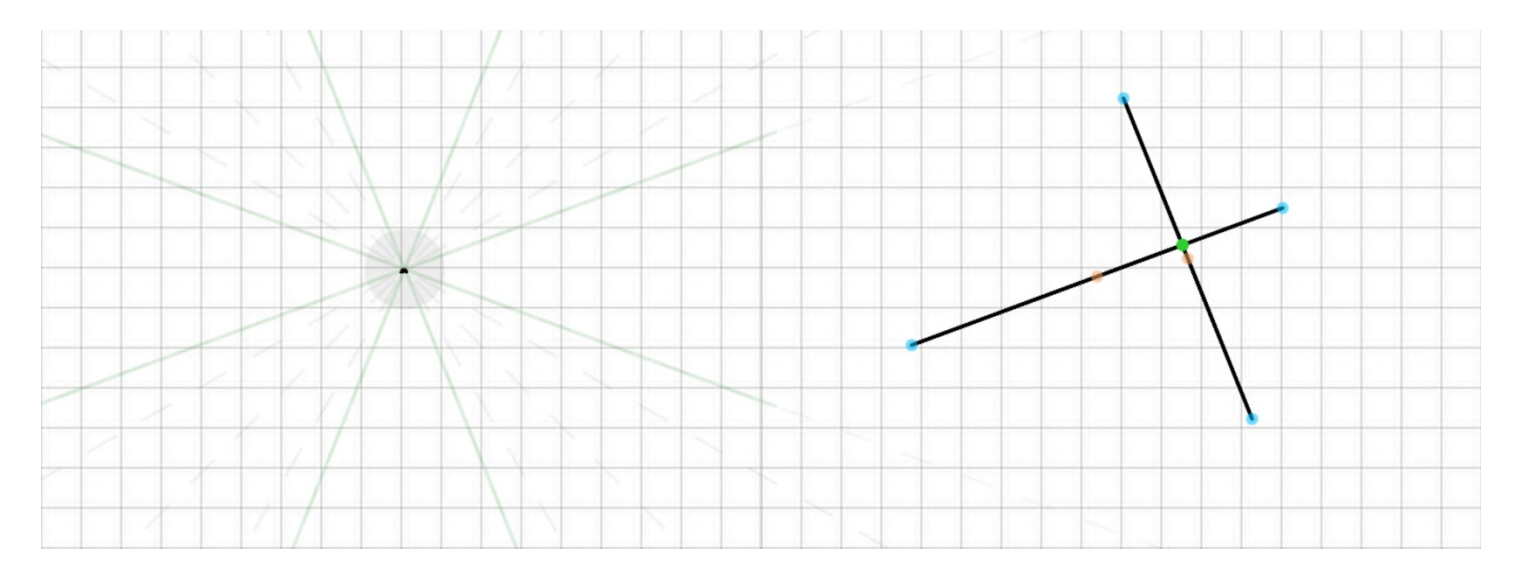

Указатель **выделяется серым кругом**, чтобы **ученик не терял** его из виду, особенно при работе без компьютерной мыши.

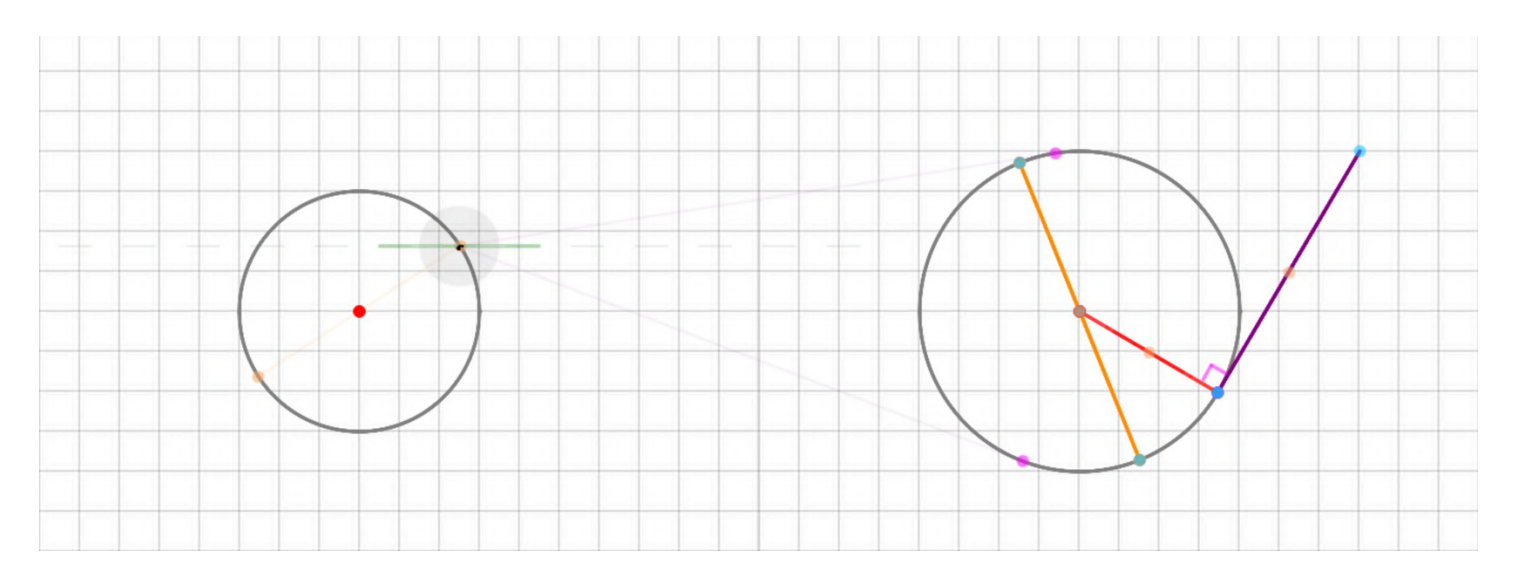

**На планшетах** со стилусом можно **указывать на объекты с помощью пальцев рук.** Такие записи будут отображаться ярким **розовым цветом** (в качестве черновых) и будут немедленно очищены **при двойном тычке** пальцем или начале письма стилусом.

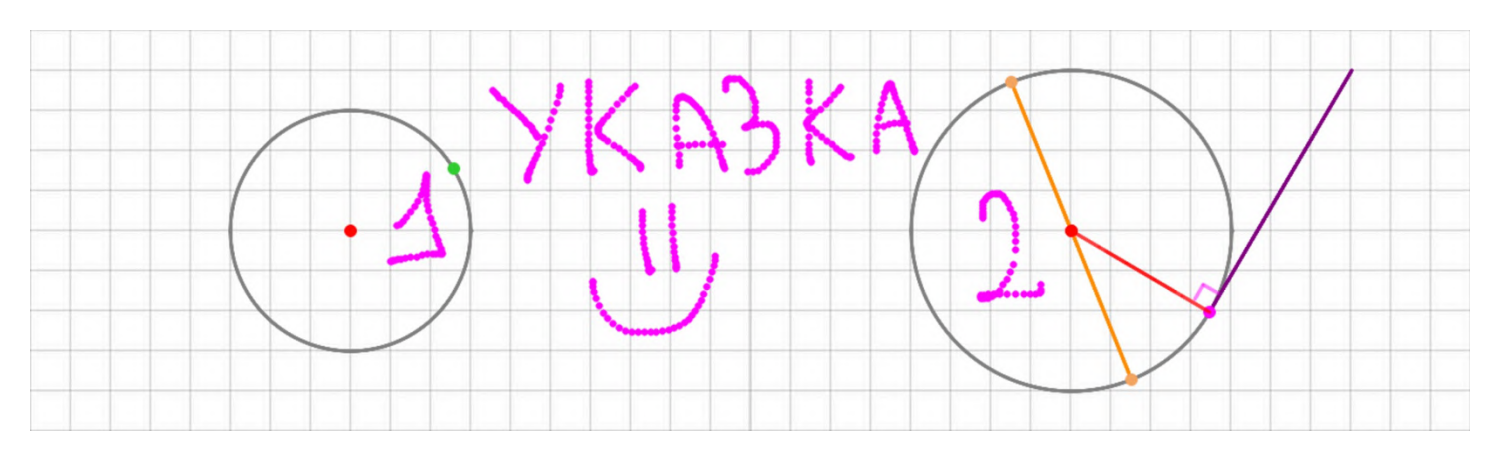

#### **ТОЧКИ**

<span id="page-11-0"></span>Самый простой элемент школьной геометрии — **точка**. Вы можете **изобразить точку** в тетрадке путём **проведения рукой микроокружности**, а не просто «тычком» по экрану. Точки **притягиваются к узлам сетки**, поэтому Вам не составит труда поставить **точку в середине** или по краям клетки. Все точки между собой **можно соединять с помощью линий** для изображения различных фигур.

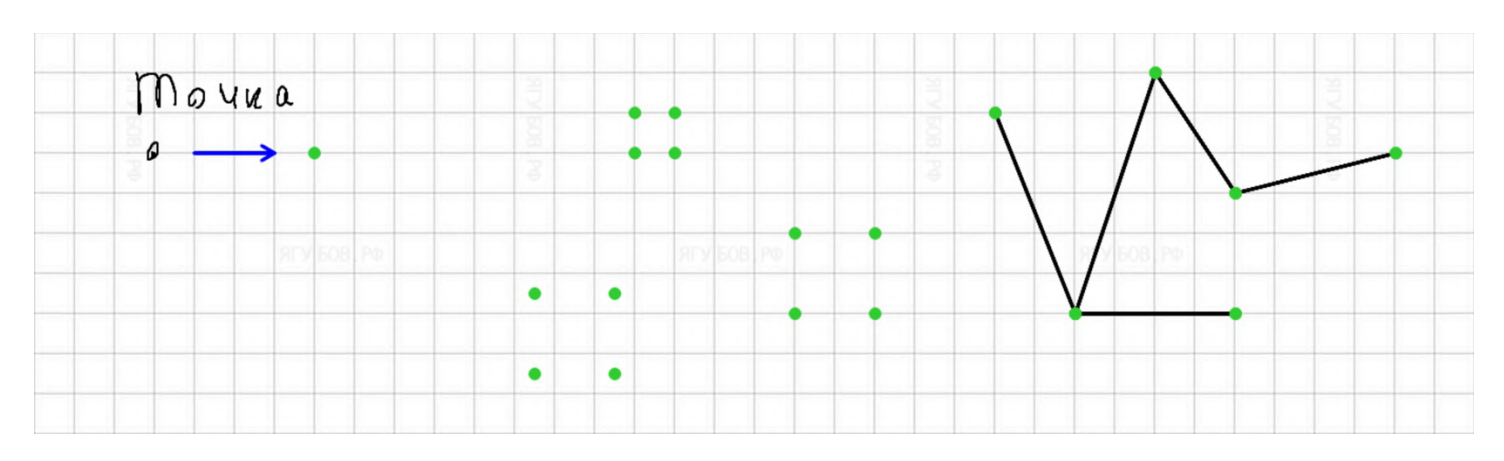

**На линиях можно отмечать точки** (притянутся к отрезку), причём **не только закрашенные, но и выколотые**: на отрезках — для **метода интервалов** в алгебре, а на окружностях — для решения **тригонометрических уравнений** и неравенств.

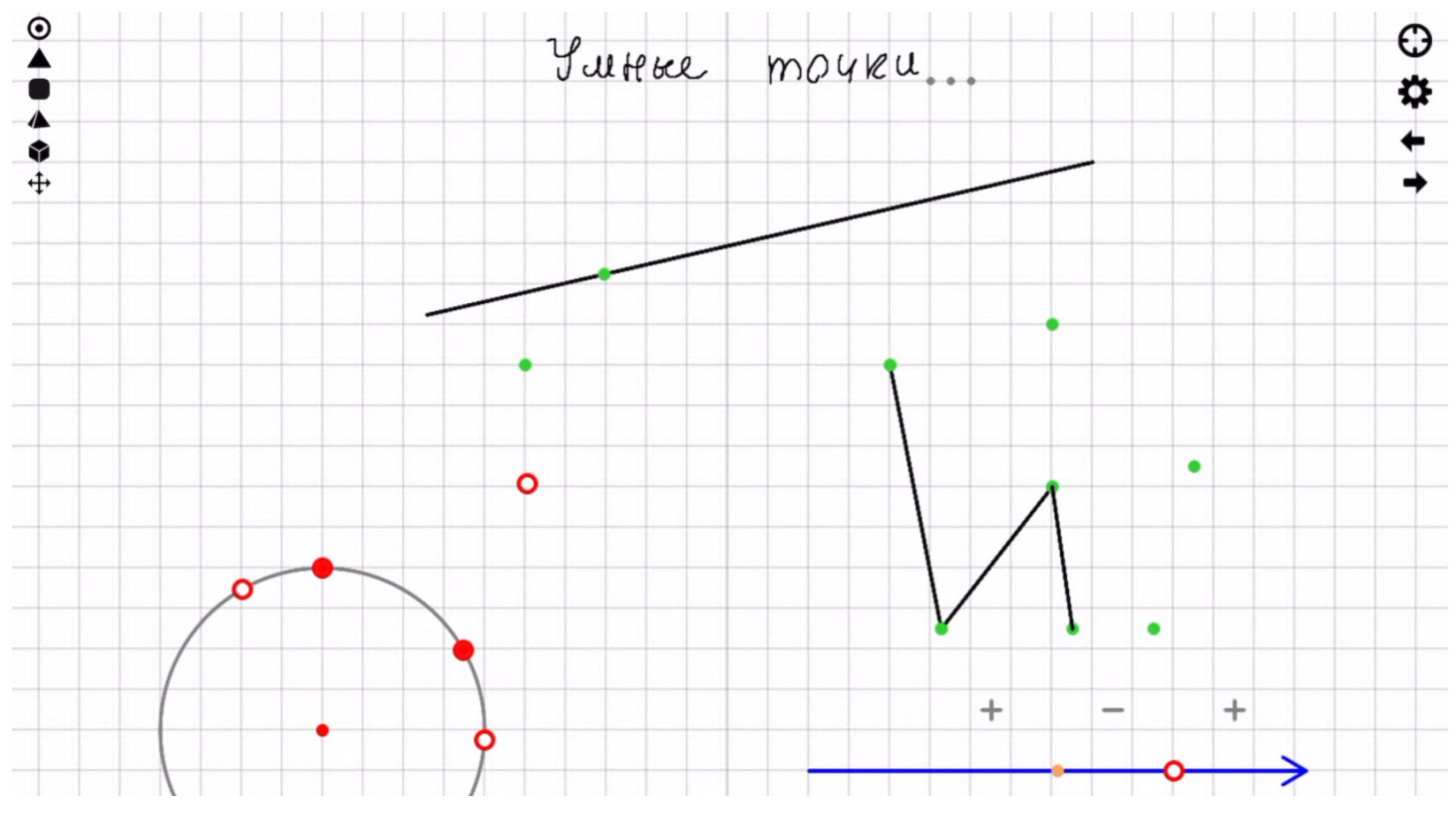

**Для выколотой точки** используйте чуть **больший радиус**, чем для закрашенной. При этом точки **можно рисовать поверх друг друга** с целью замены (выколотых и закрашенных), если ошиблись.

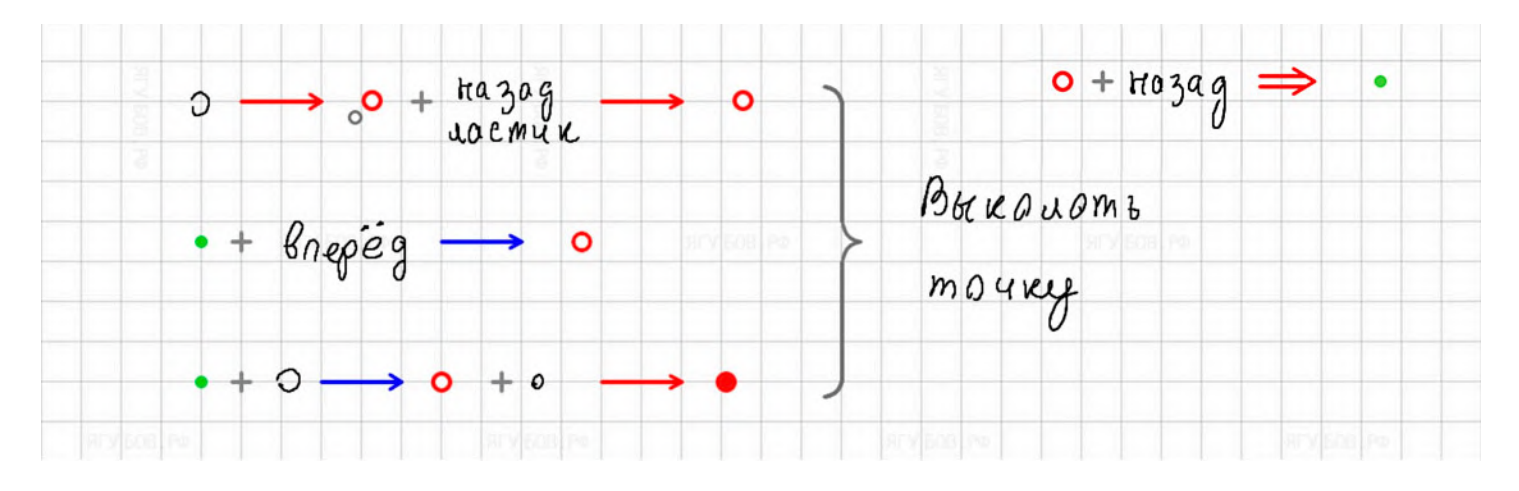

Если **точку** пытаться поставить **«на глаз» в центре линии**, то она **притянется к её идеальной середине** и разделит отрезок на две равные части.

Если **точку** пытаться поставить **«на глаз» к краю линии**, то притянется к одному из концов будущего отрезка.

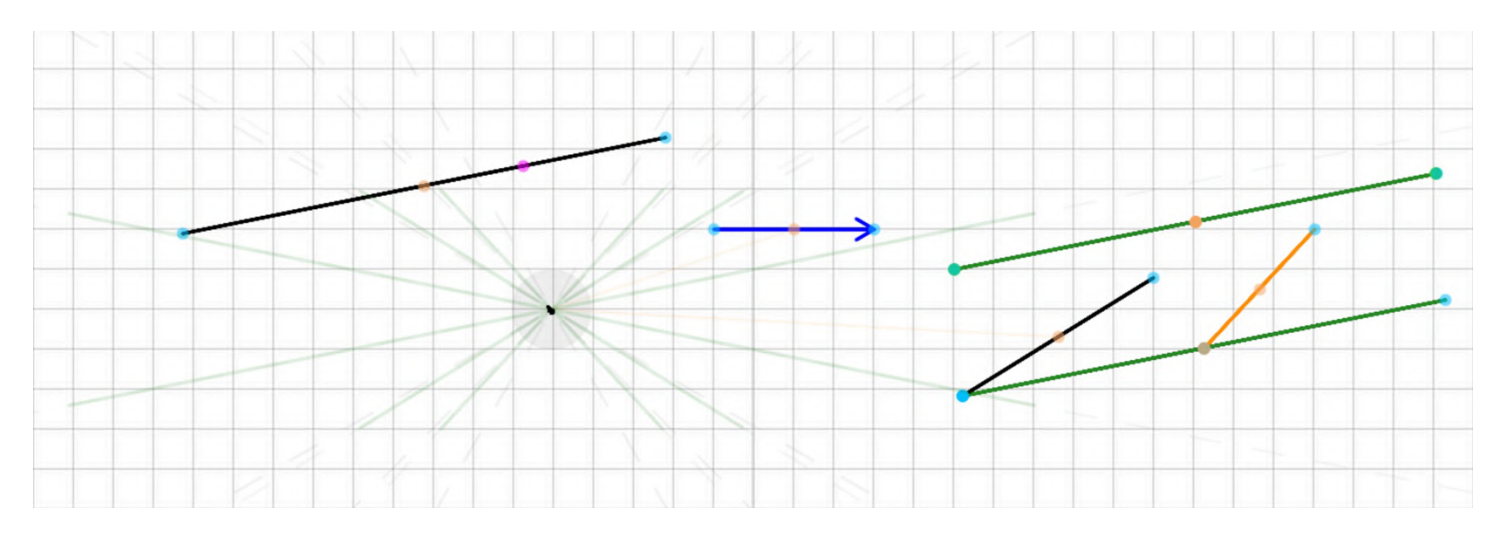

При письме **рядом с текстом точки** будут **уменьшенного размера**, чтобы не портить стиль оформления. Причём, **сначала появляется запятая** (для чисел и перечислений), которую **убираем двойным кликом** (или кнопкой «назад»).

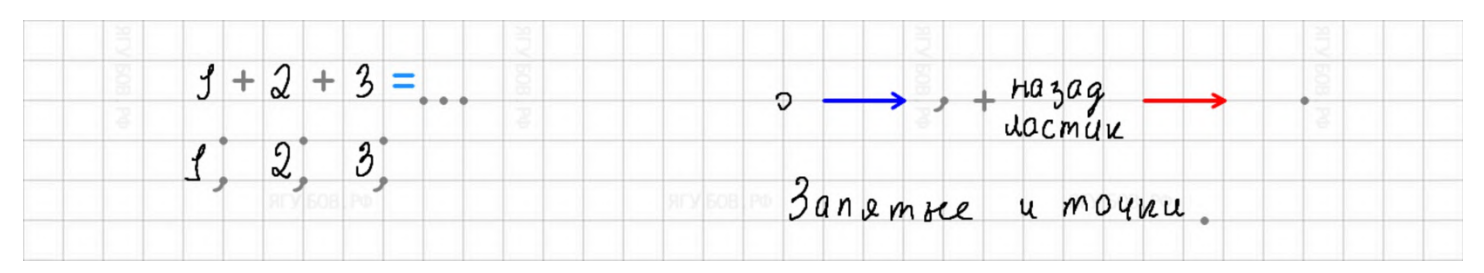

## **ЛИНИИ**

<span id="page-13-0"></span>Не только **точки** притягиваются к линиям, но и **линии притягиваются к точкам**, если проведены рядом. Более того, если проводить линии друг за другом рядом, то они **автоматически** будут соединяться и **образовывать дополнительную точку**.

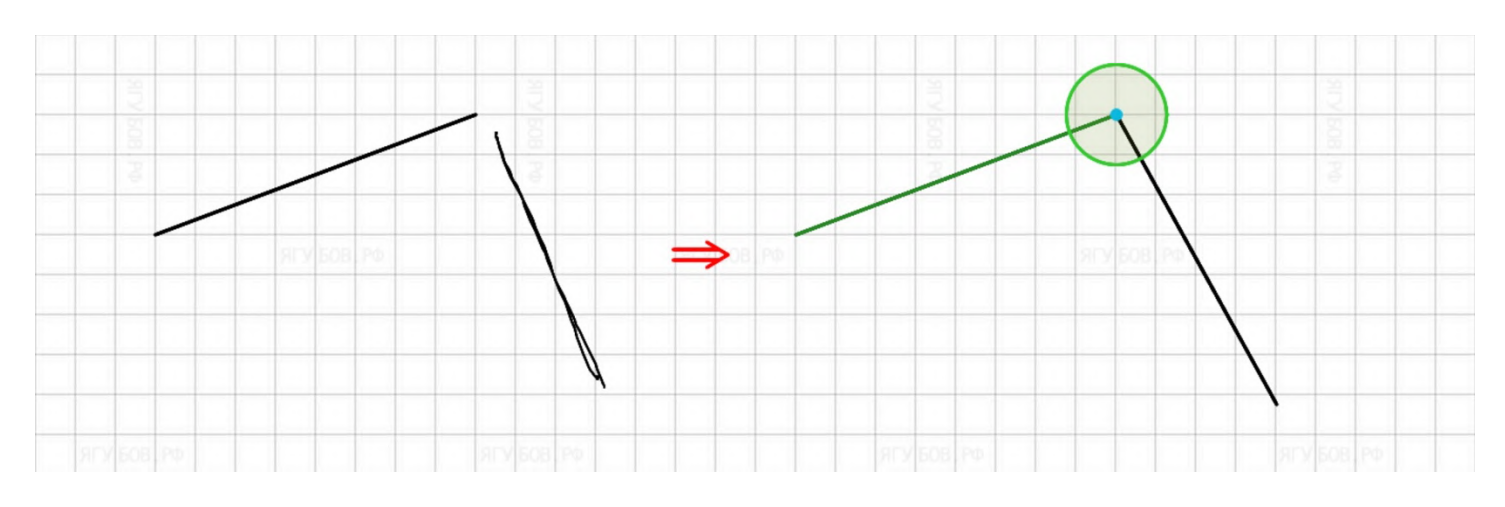

Чтобы **провести линию под определённым углом, следуйте подсказкам** указателя или пробуйте «на глаз».

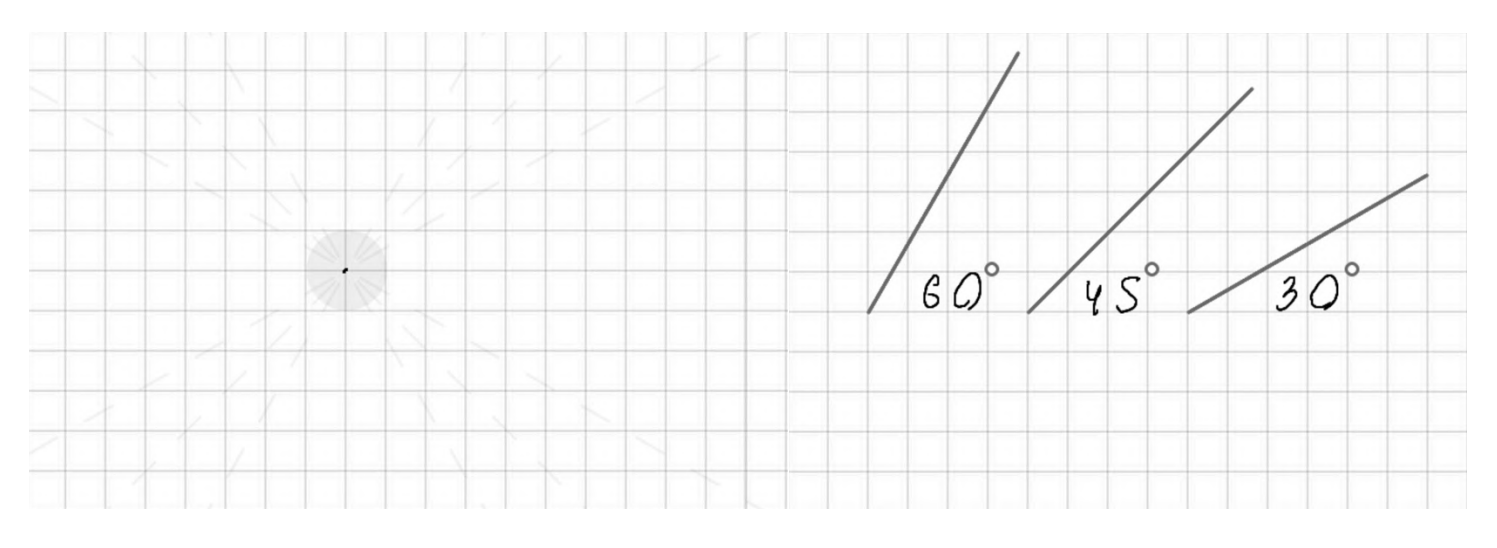

**Линии стремятся быть выровненными**, поэтому часто притягиваются **к вертикали, горизонту** (**серые**) и табличным углам (**серые**): **30, 45, 60** градусов к горизонту.

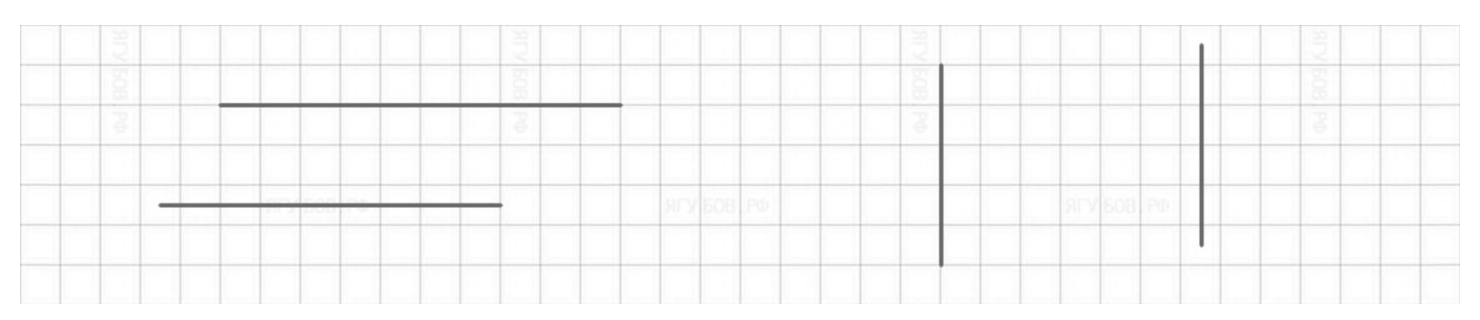

Если у вас есть желание провести **параллельную или симметричную** (относительно горизонта или вертикали) линию к одной из уже нарисованных, то желательно **сначала провести по оригинальной линии**, а **затем** в нужном месте на основе подсказок указателя **провести параллельную** (или симметричную) ей линию **нужной длины** (**зелёная**).

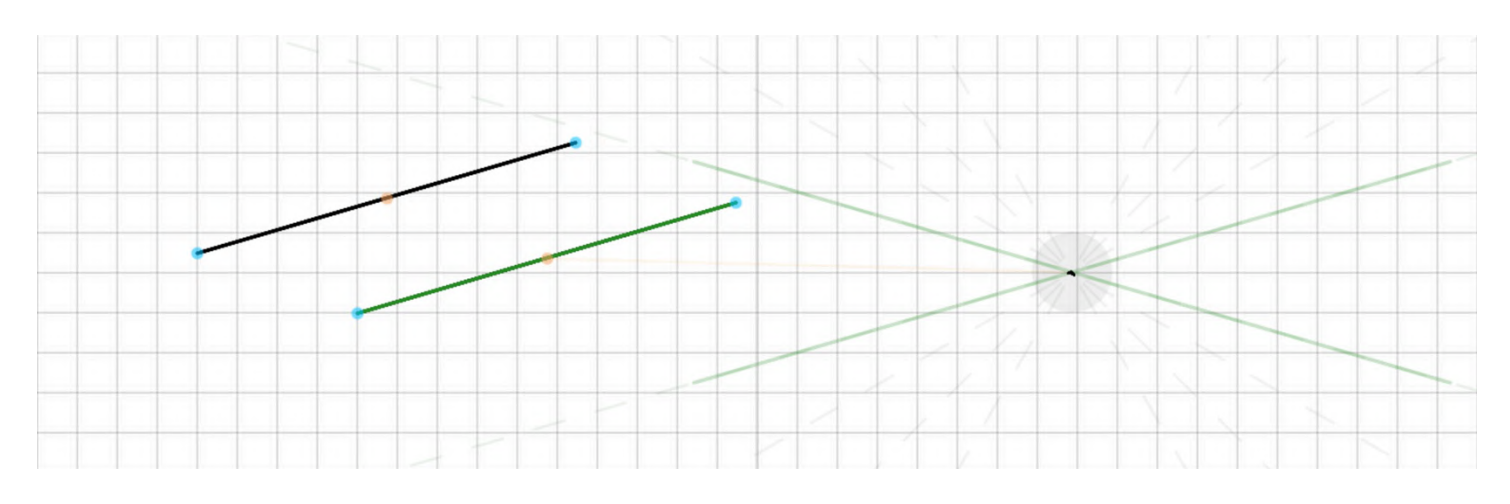

**Если** сразу после изображения линии сделать **двойной клик** (удаляет последнюю запись) или стереть с помощью ластика часть рядом с линией, то **она станет пунктирной**.

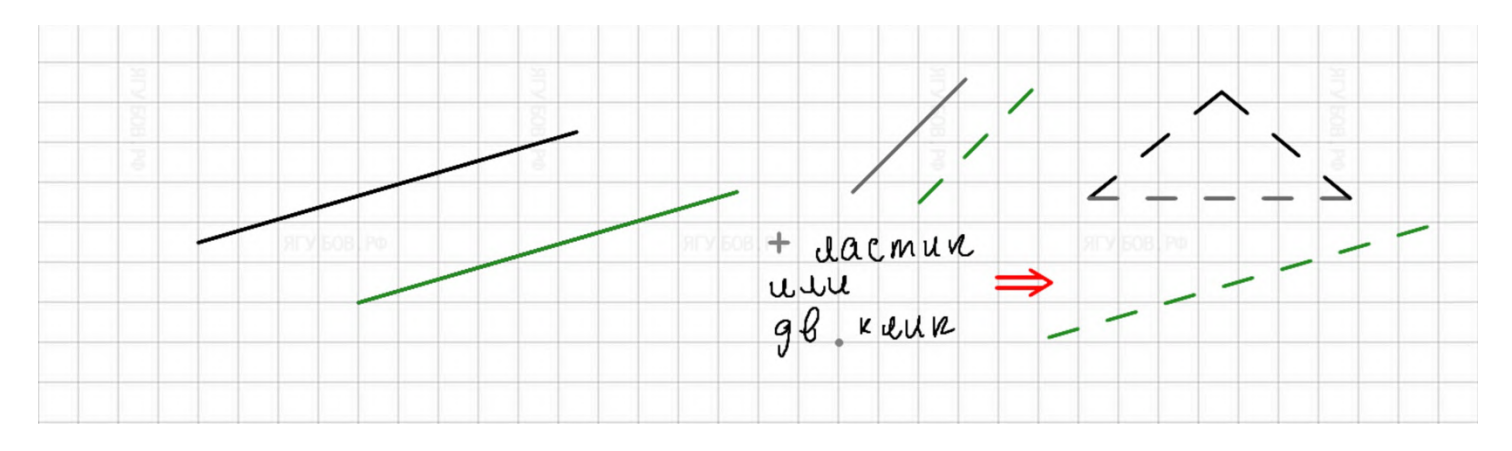

А если **около края линии изобразить стрелку** (одним движением) или **нажать на кнопку «вперёд»,** то она окрасится в **синий цвет** (иногда **красный**) и **превратится в вектор**. **Размер стрелки будет зависеть от длины** самой **линии**. **Стрелки** можно изобразить с двух сторон, если это необходимо (например, для графов).

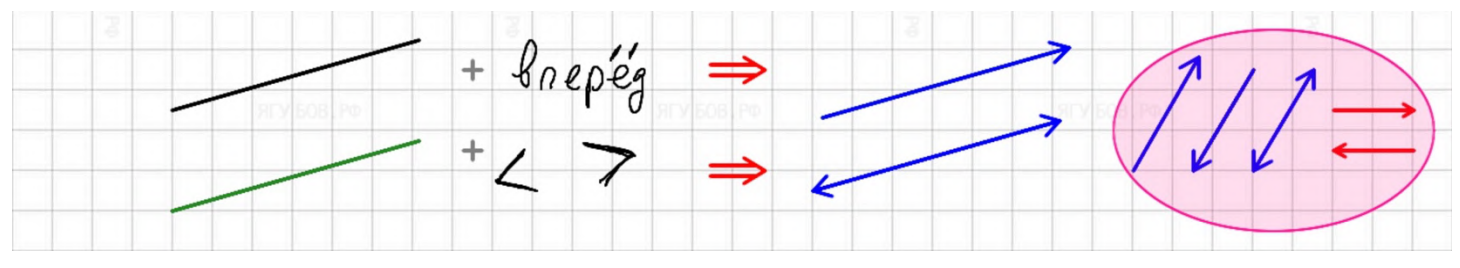

15

## **ОКРУЖНОСТИ**

<span id="page-15-0"></span>**Окружности изображаются** похожим образом, как и **точки**, но только **с большим радиусом**. Если **диаметр не менее четырёх клеток**, то окружность **будет серая с красной центральной точкой**, а если **иначе — зелёной со светлой заливкой** и без центральной точки. Если нужно, то **точку** можно поставить, нажав **на стрелку «вперёд».**

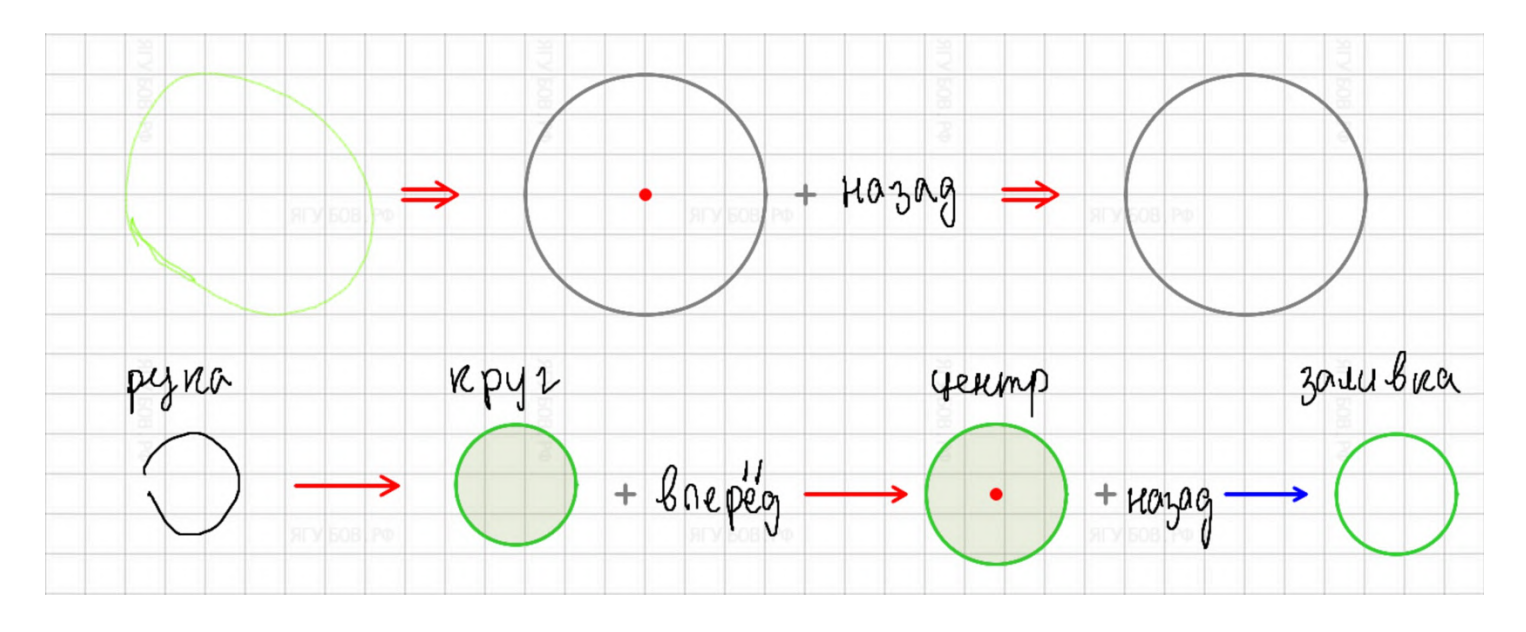

Можно **отметить три точки** или использовать уже имеющиеся, чтобы **через них провести окружность**. Но **иногда** в таком случае может появиться **две окружности** (если есть линии), поэтому, при ненадобности второй, **нажмите** несколько раз **на кнопку «назад».**

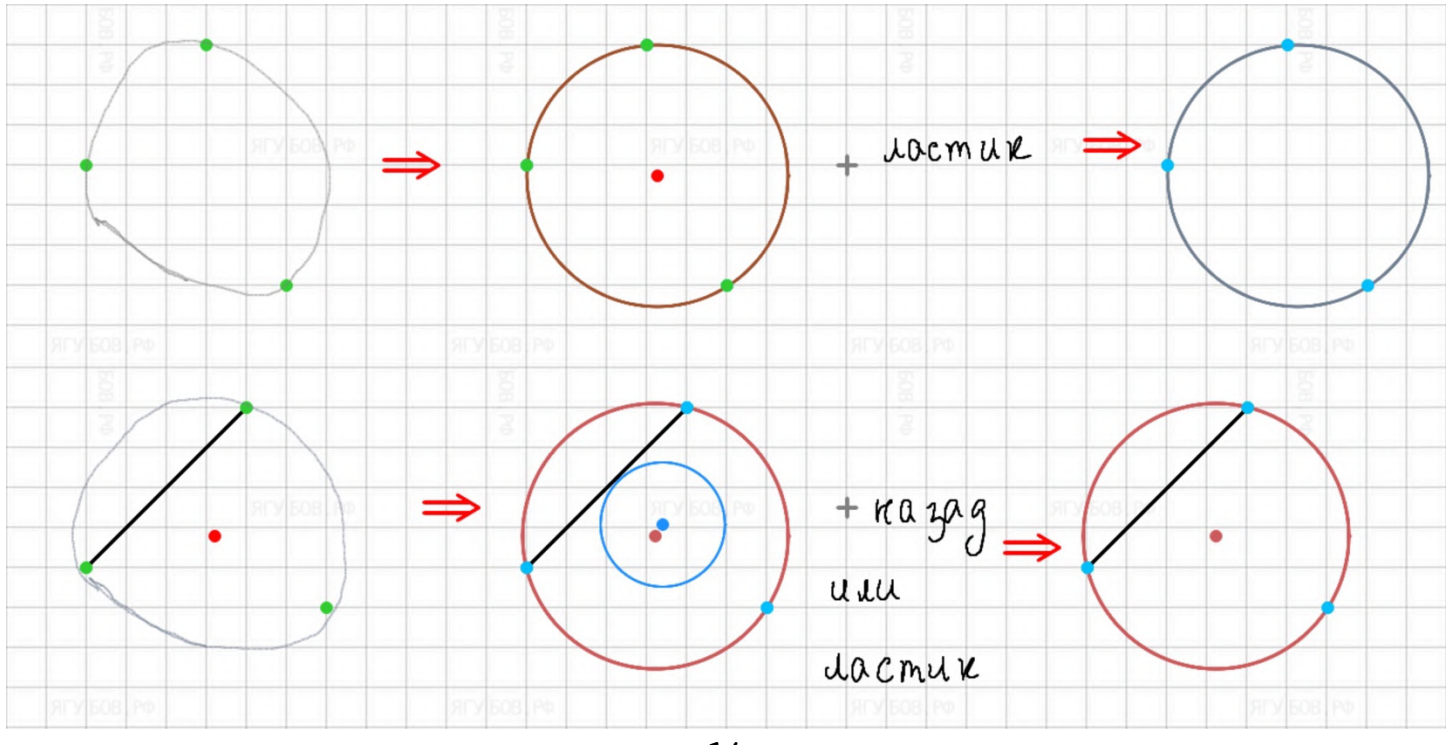

Разумеется, **окружности стремятся притянуться к узлам сетки**, поэтому **не составит труда** изобразить **окружность** определенного размера или **несколько одинаковых** от руки.

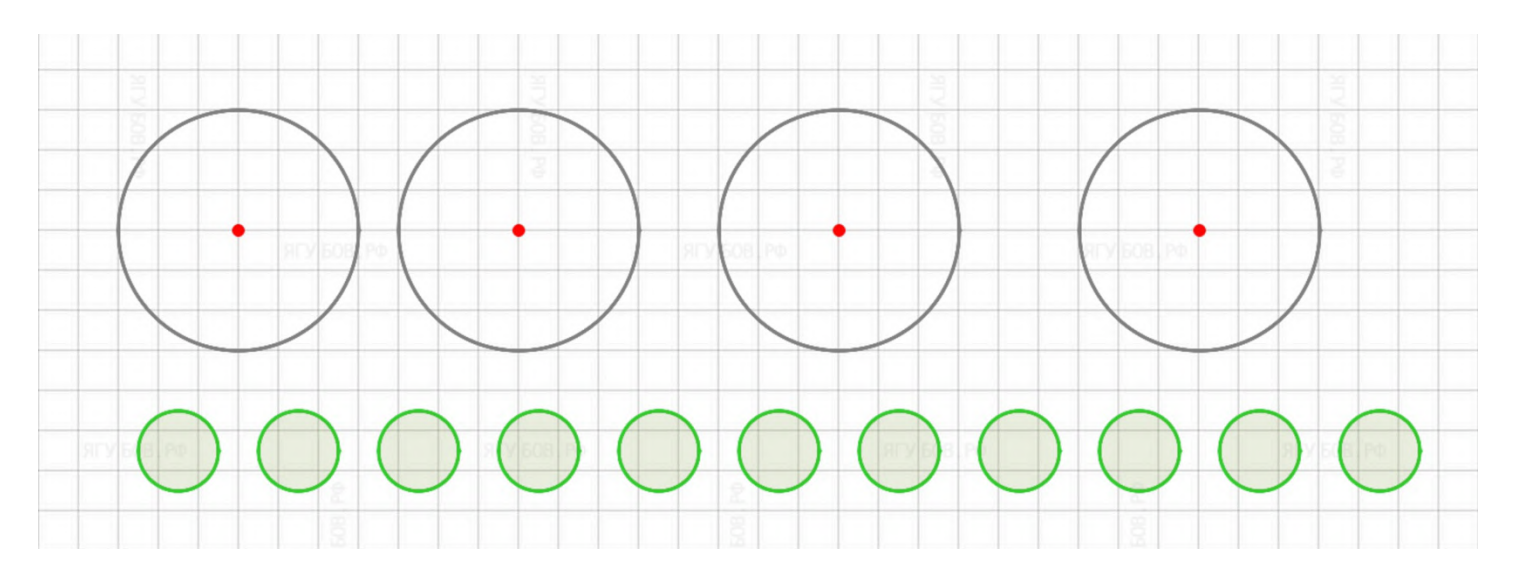

Без особых проблем можно провести от центральной точки **радиус окружности**. Чтобы **провести хорду**, можно отметить две точки на окружности и соединить их, или просто провести нужную линию через окружность, а **точки** появятся автоматически.

Чтобы провести **идеальный диаметр** (**рыжий цвет**), начните рисовать его от окружности и ведите линию через центр к противоположному краю.

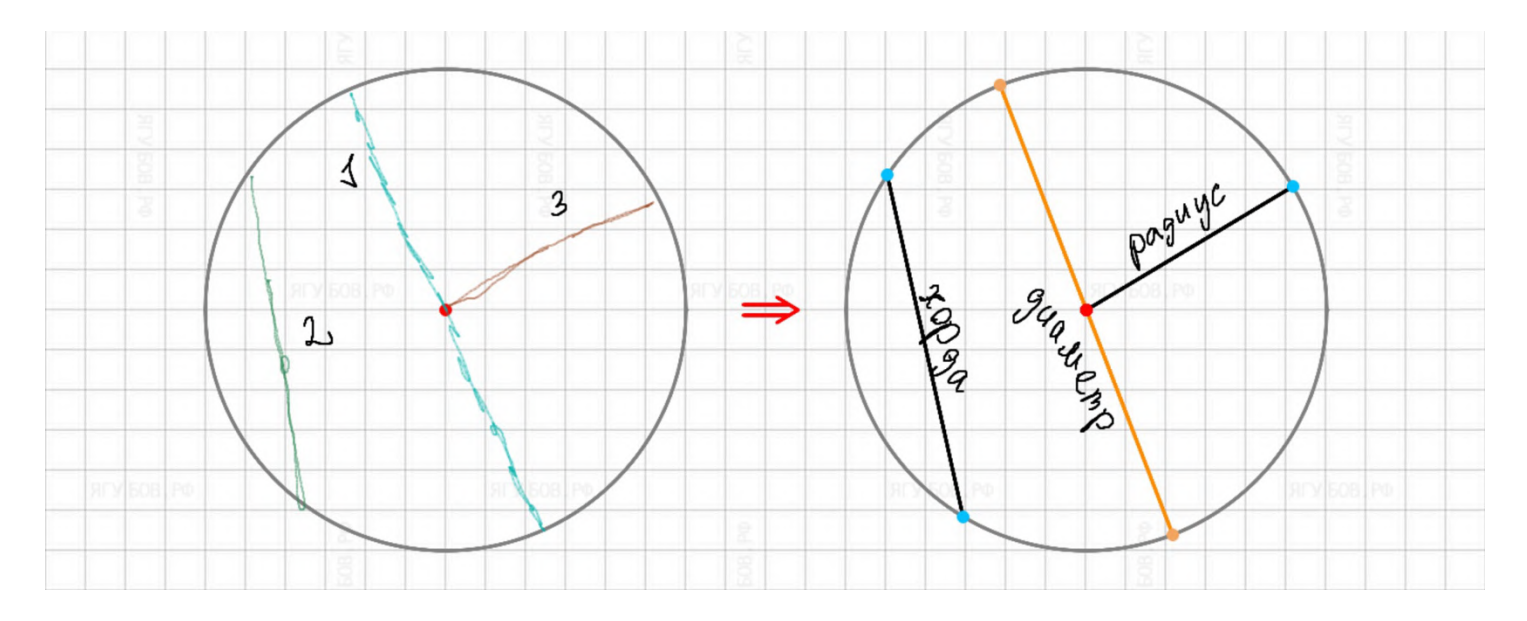

Чтобы **провести касательную**, достаточно просто из произвольной части листа **начертить линию до касания** с окружностью, согласно **подсказке** указателя. **Касательная станет фиолетовой**, будет проведён **радиус красного цвета** и отмечен **прямой угол** (можно убрать на кнопку «назад»).

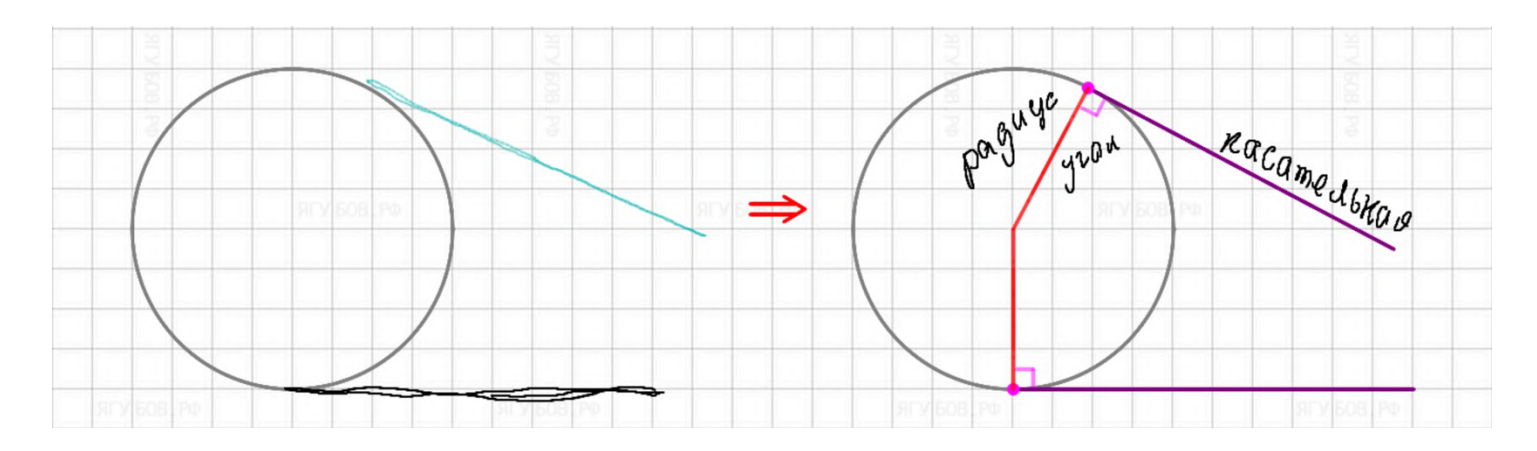

**Касательную** можно **проводить** и, наоборот, **от окружности**, это позволяет провести общую **касательную** у двух окружностей, как **внешнюю, так и внутреннюю.**

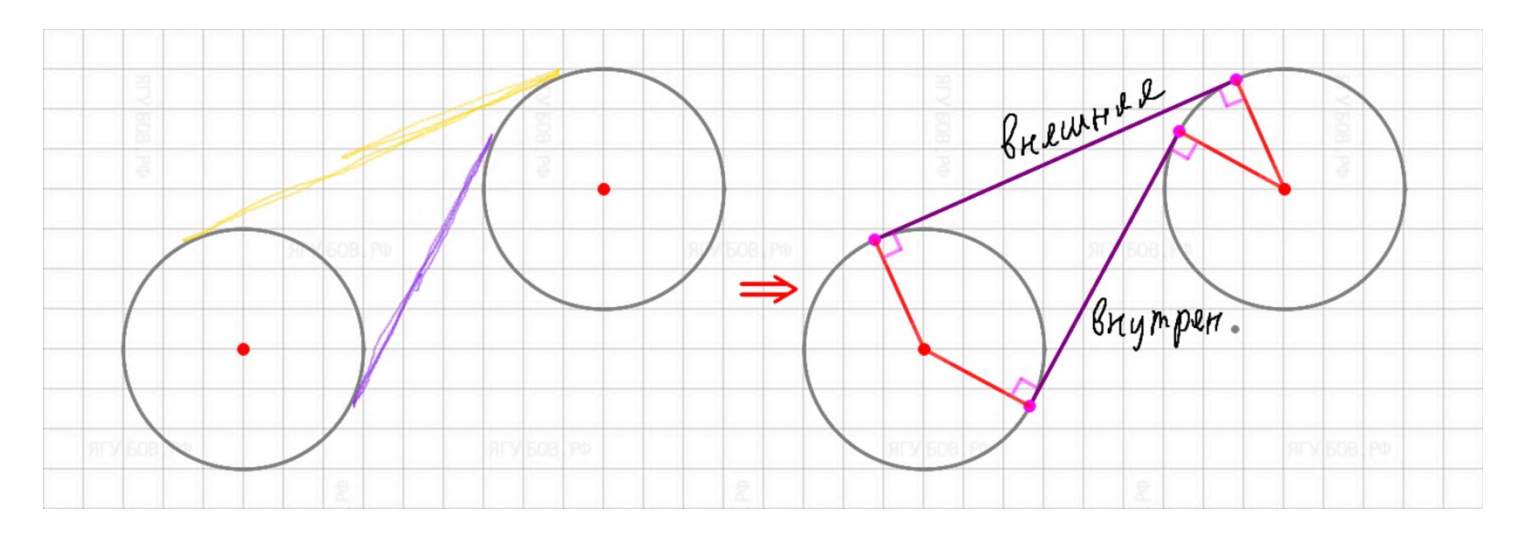

Если попытаться **изобразить овал**, то он у вас получится. Однако, поддерживаются они **только в горизонтальном и вертикальном положении**. Они предназначены **для выделения элементов** (например «Круги Эйлера»), так как **имеют разнообразную заливку и не могут взаимодействовать с точками, линиями, окружностями и другими овалами. Нажимая на кнопку «назад», можно убрать заливку** и оставить только контур фигуры.

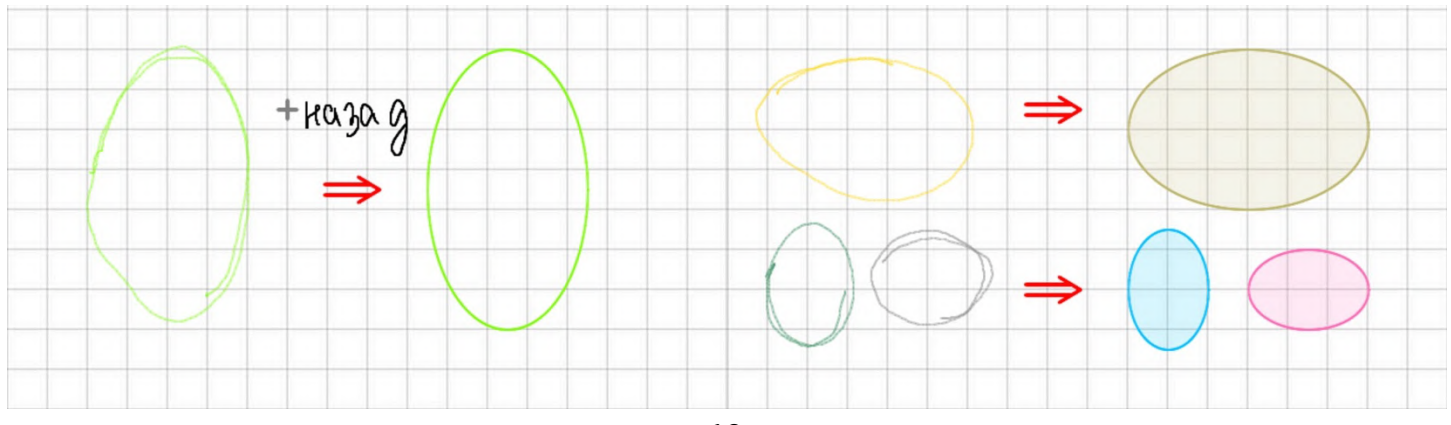

## **ПЕРЕСЕЧЕНИЯ**

<span id="page-18-0"></span>**Линии могут** не только соединяться **концами** между собой, образуя ломаную, но и **пересекаться** в любом количестве. Причём **на месте пересечения будут образовываться точки** пересечения, которые **можно убрать, нажав на кнопку «назад».**

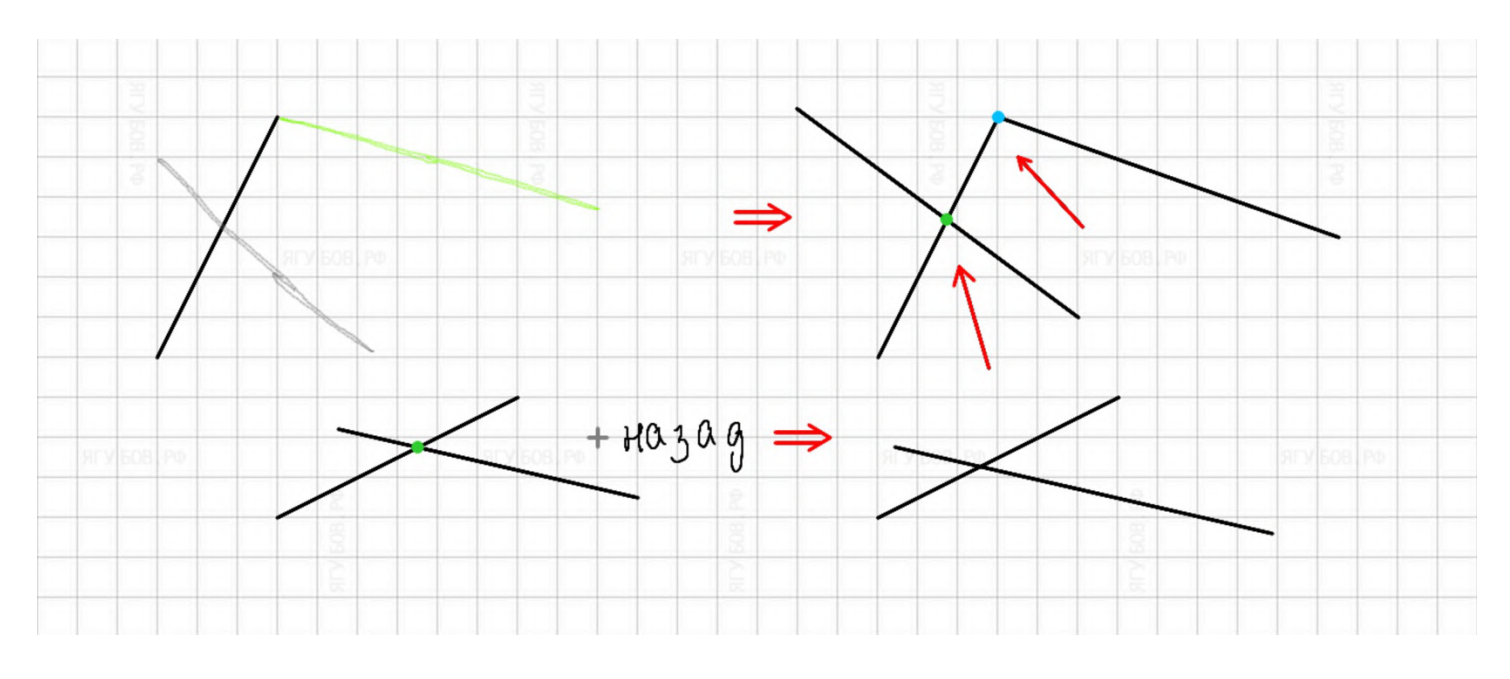

**Подсказки** указателя с **тёмными зелёными точками** помогают понять, **где будут пересекаться свежие линии**, если их продлить.

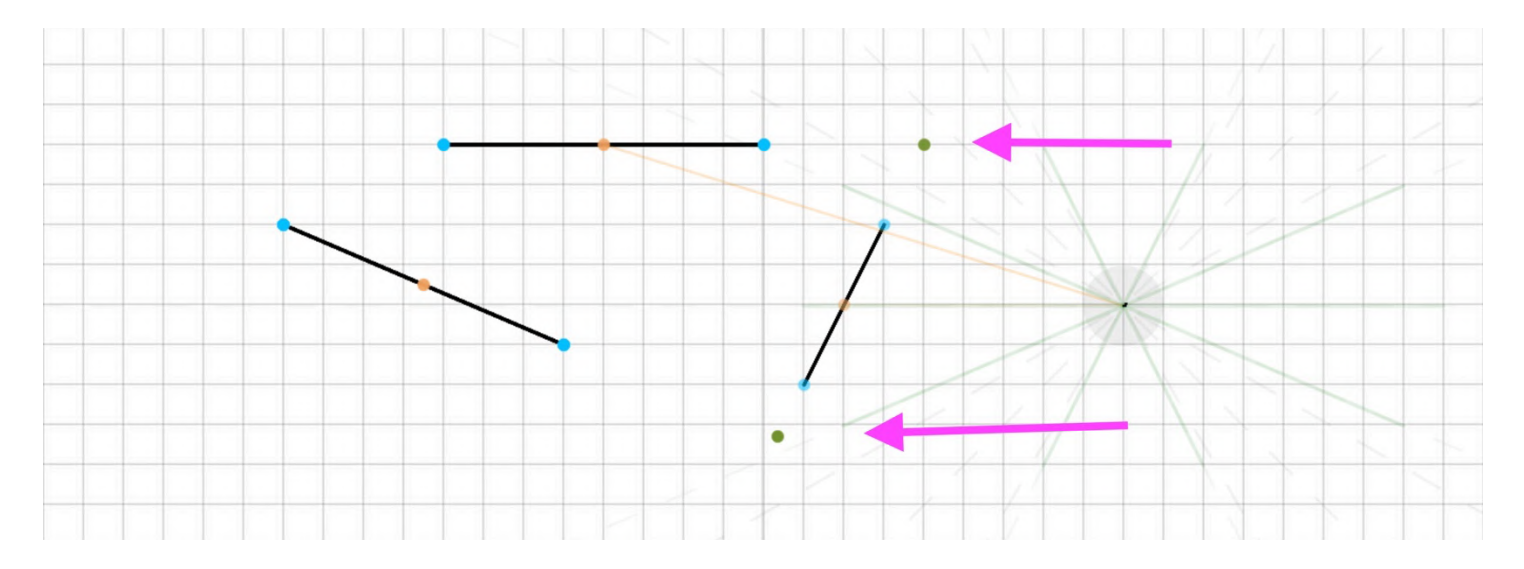

**Окружности**, помимо пересечения между собой (как у линий), **умеют касаться** и образовывать **точки идеального касания**. Точки можно **убрать, нажимая на кнопку «назад»** (или частично ластиком).

**С окружностями работать немного сложнее**, поэтому придётся первое время **часто отменять действия**.

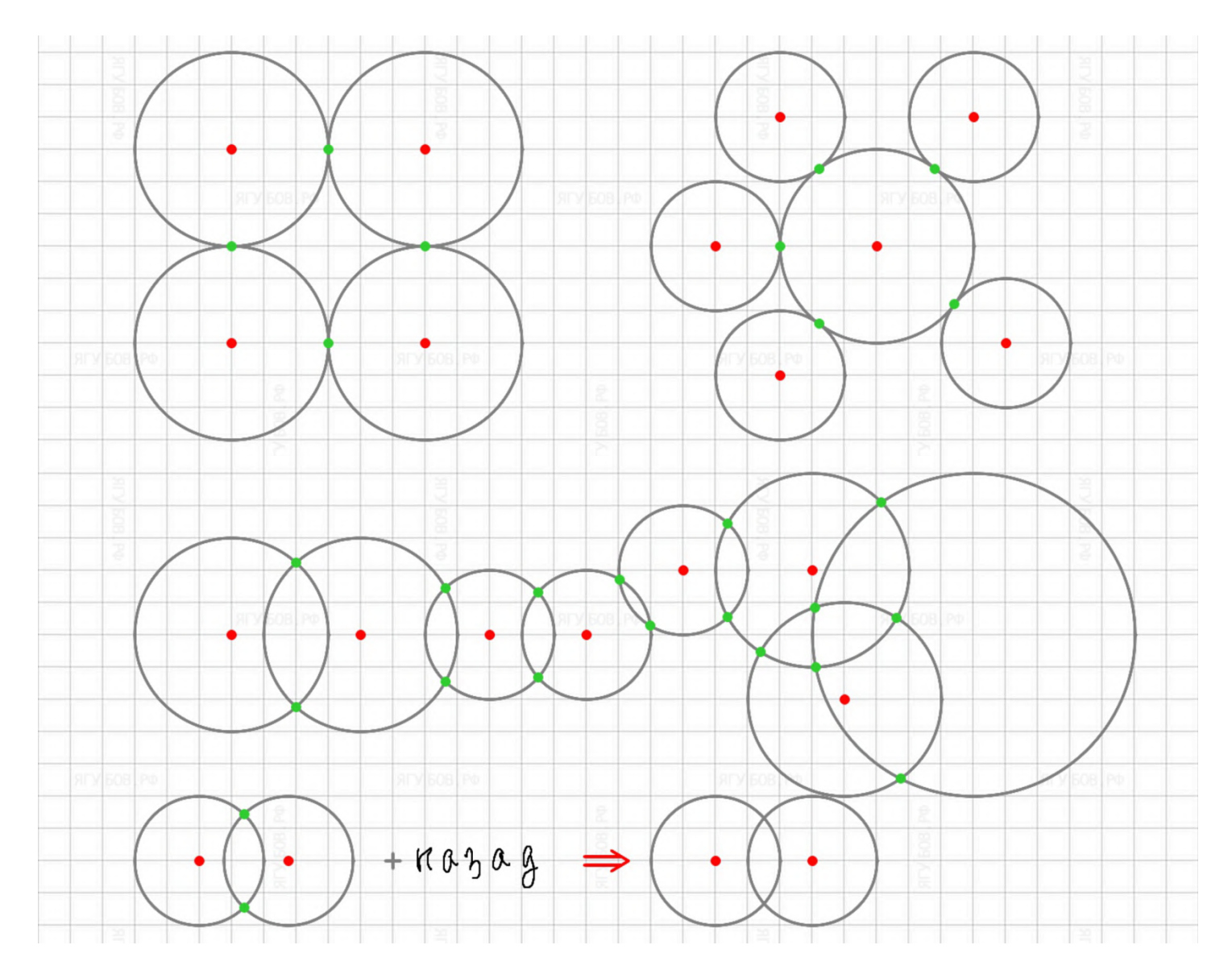

Очевидно, что **линии и окружности могут между собой пересекаться**. **На примере хорд** уже было понятно, что в местах **пересечения будут образовываться точки**. Поэтому можете проводить **много окружностей и линий**, но в итоге **будут отмечены все точки пересечения**, которые могут пригодиться для дальнейшего решения задачи.

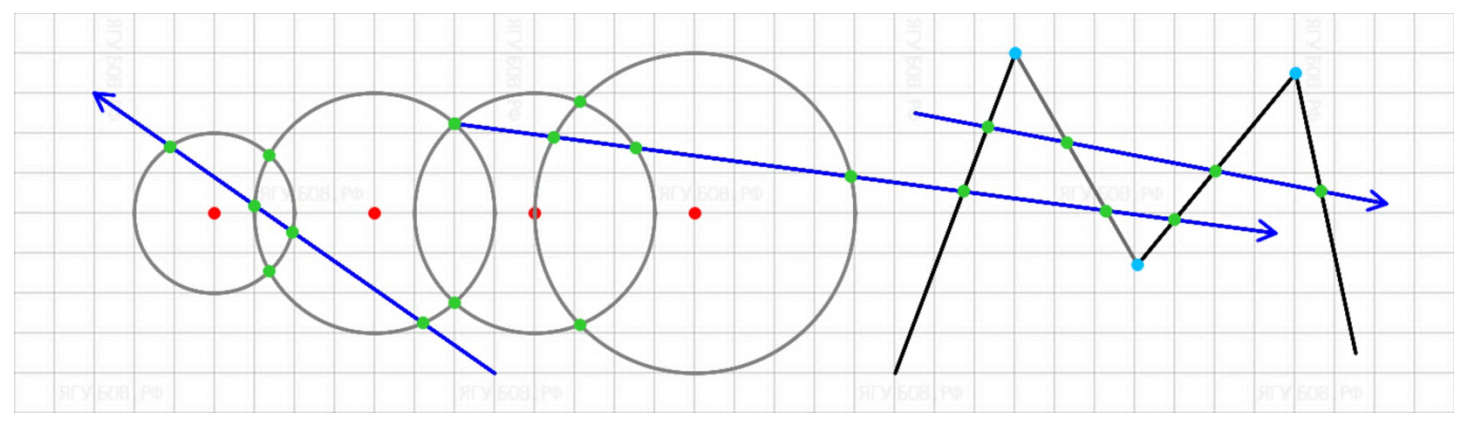

## **ЧЕТЫРЁХУГОЛЬНИКИ**

<span id="page-20-0"></span>**Ровный квадрат можно изобразить по клеточкам**. Однако, даже не попав в сетку, можно без проблем его начертить. Все это делается благодаря **выравниванию по длине и углу к нескольким предыдущим линиям** (близким по длине).

Для прямоугольника работает всё так же, поэтому можно спокойно его **изобразить в узлах сетки или вне её**.

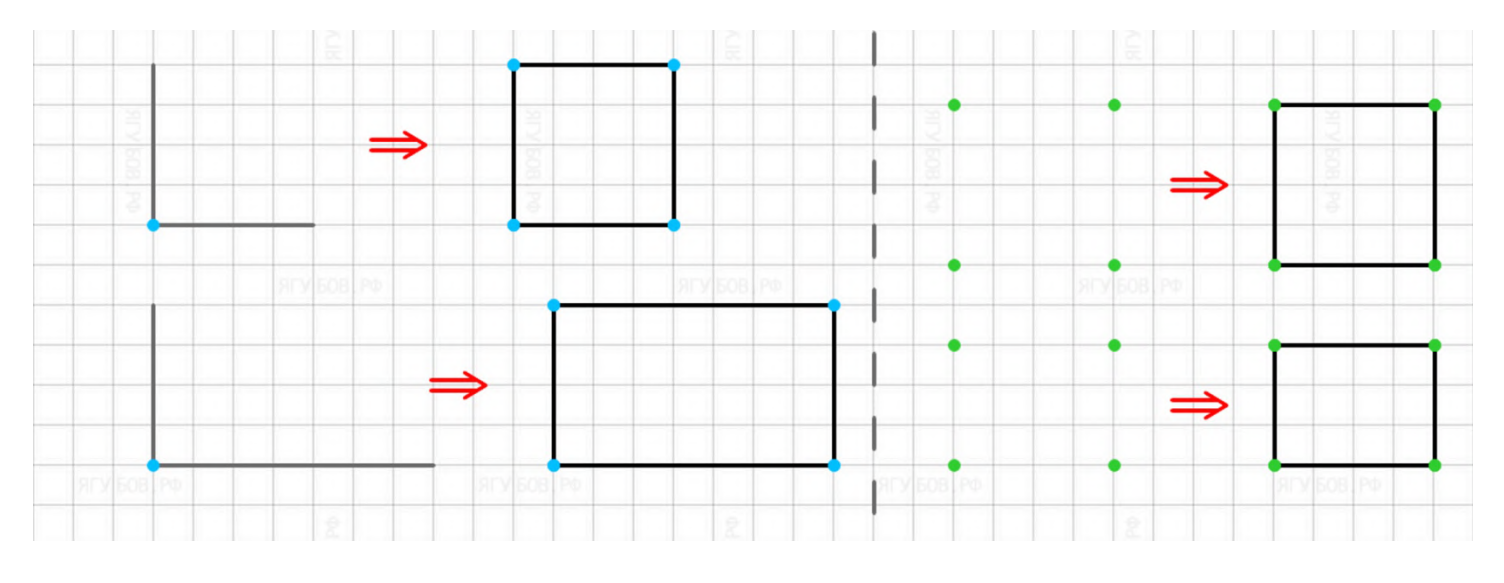

Чтобы получить **ромб**, нужно **после первой линии** провести вторую и **остальные согласно подсказкам указателя**. В нашем случае — ровно **по зелёной линии** (параллельность или симметрия), соблюдая нужный угол и указанную длину.

Для того, **чтобы получить параллелограмм,** нужно **следовать подсказкам**, начиная **с третьей стороны** фигуры.

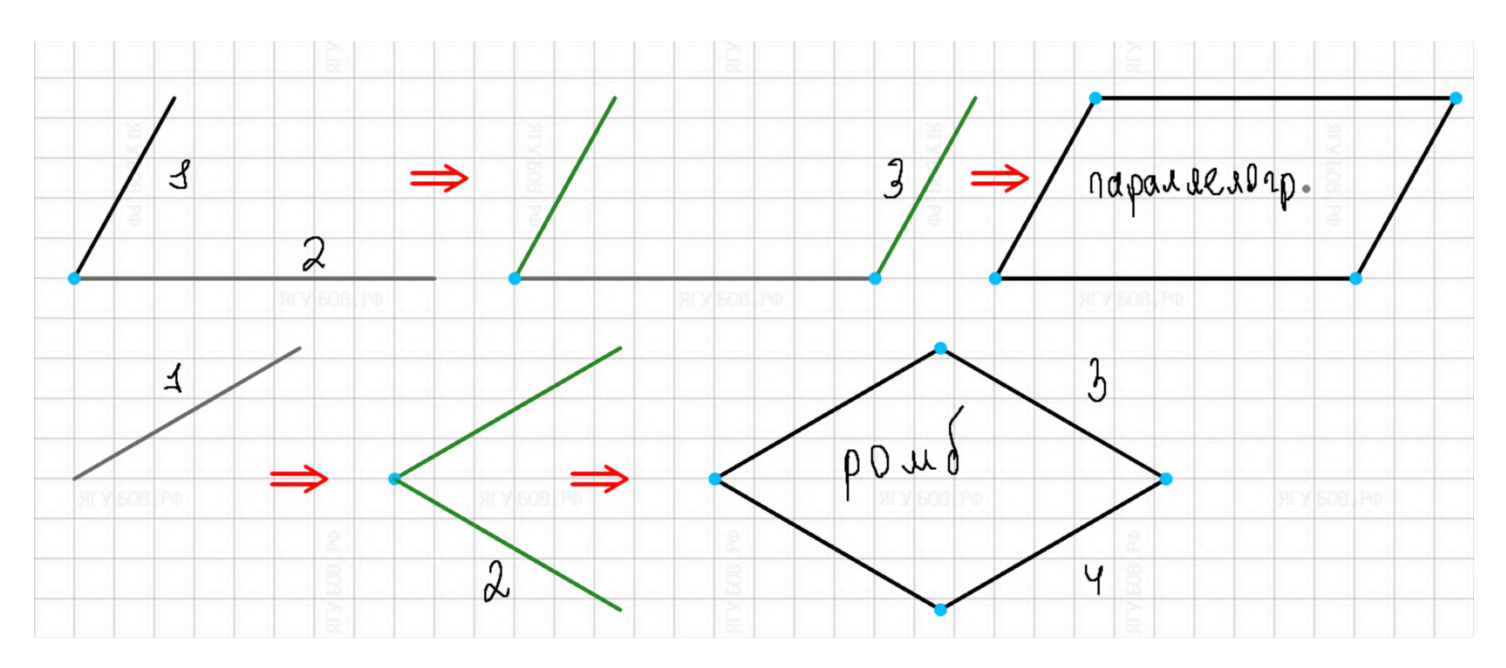

**Построение трапеции абсолютно аналогично**, но имеет несколько вариаций. **Для прямоугольной трапеции нужно начать чертить прямоугольник**, **третья сторона** которого должна быть **вторым основанием**, проведённым по узлам сетки или по подсказке указателя на параллельность.

**Для равнобедренной трапеции** нужно **изобразить основание, боковую сторону**, а затем **вторую боковую сторону** по подсказке указателя и закончить фигуру.

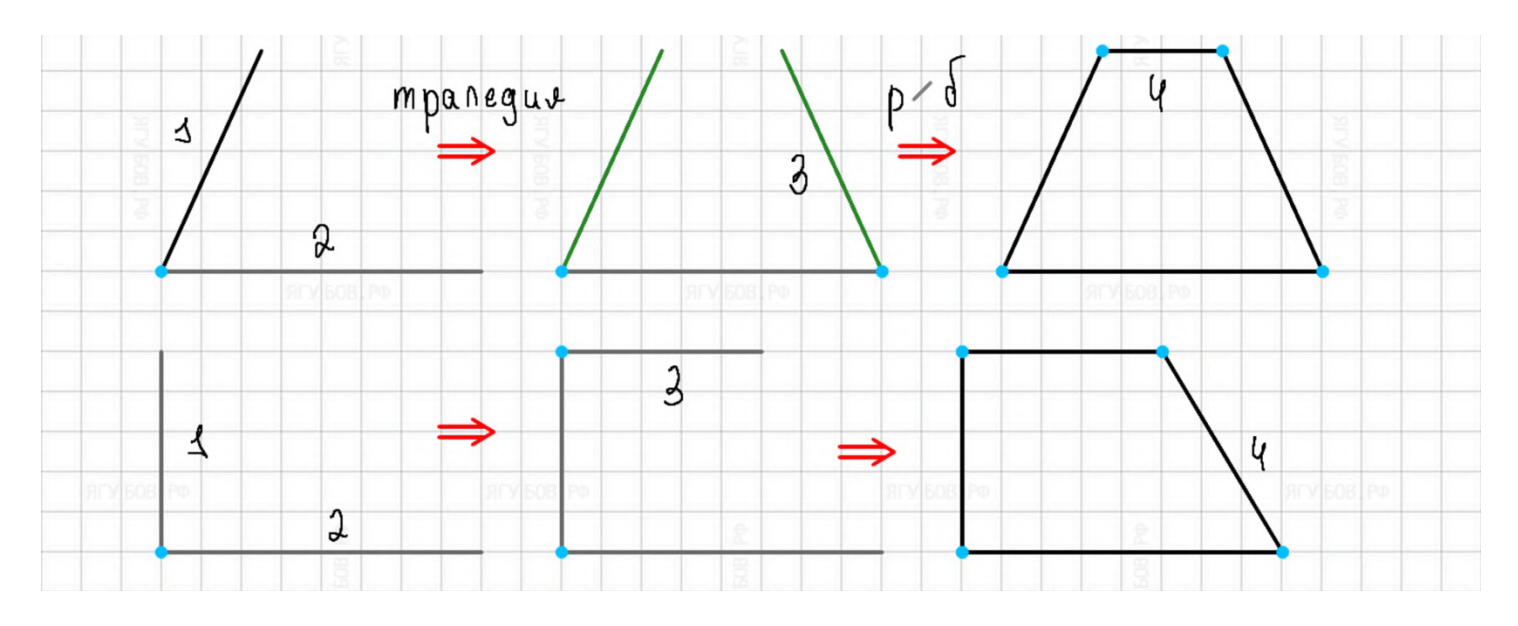

**Для произвольной** трапеции достаточно сначала **провести два основания** (второе по подсказке на параллельность) **и соединить их**.

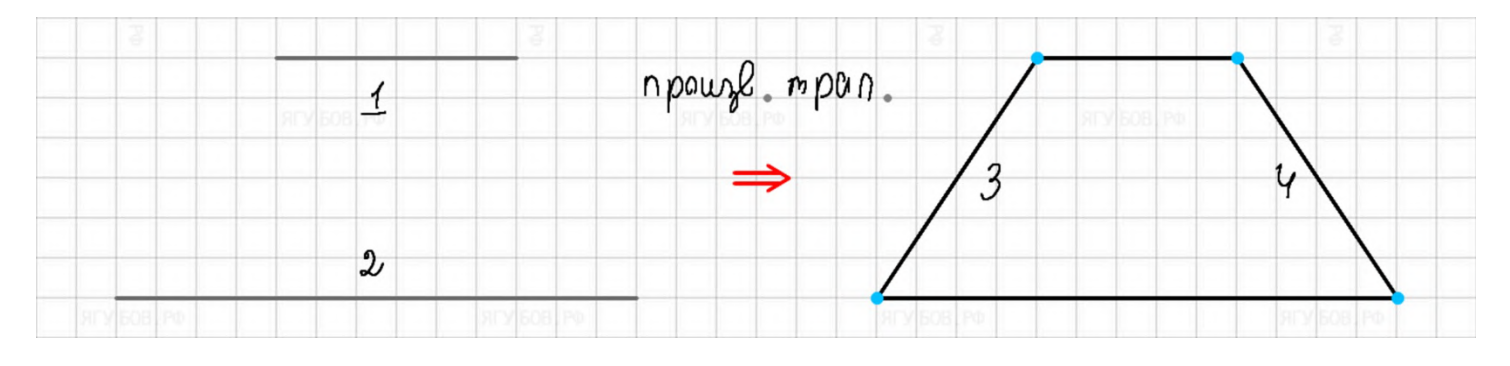

Хочу отметить, **что в параллелограмме, ромбе и трапеции** можно **выбрать угол** наклона (между смежными сторонами) среди стандартных **30, 45, 60, 90, 120, 135, 150** с помощью **подсказки указателя**.

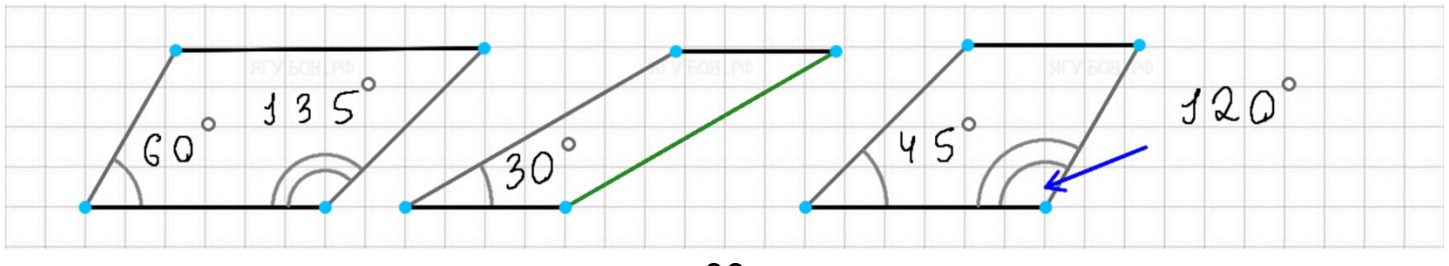

**Вы может**е без проблем **проводить диагонали по точкам,** как и **средние линии**, между любыми двумя сторонами фигуры. Во втором случае **равные части будут отмечены штрихами одного цвета**, именно так обычно отмечают результат действия **медианы**.

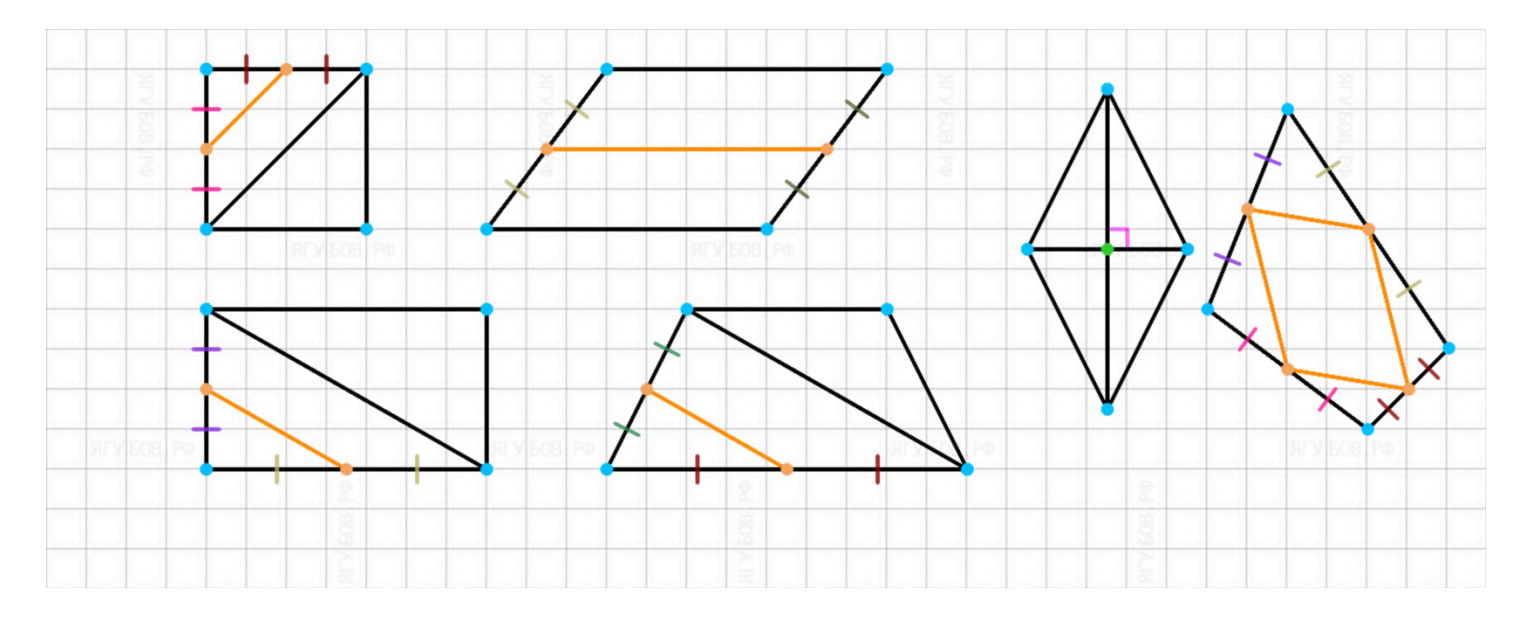

Никто не запрещает **проводить высоту в этих** фигурах от вершины к основанию или наоборот. При самом верном варианте она окажется **фиолетового цвета** и появится **обозначение прямого угла**, которое можно стереть или **убрать по кнопке «назад».**

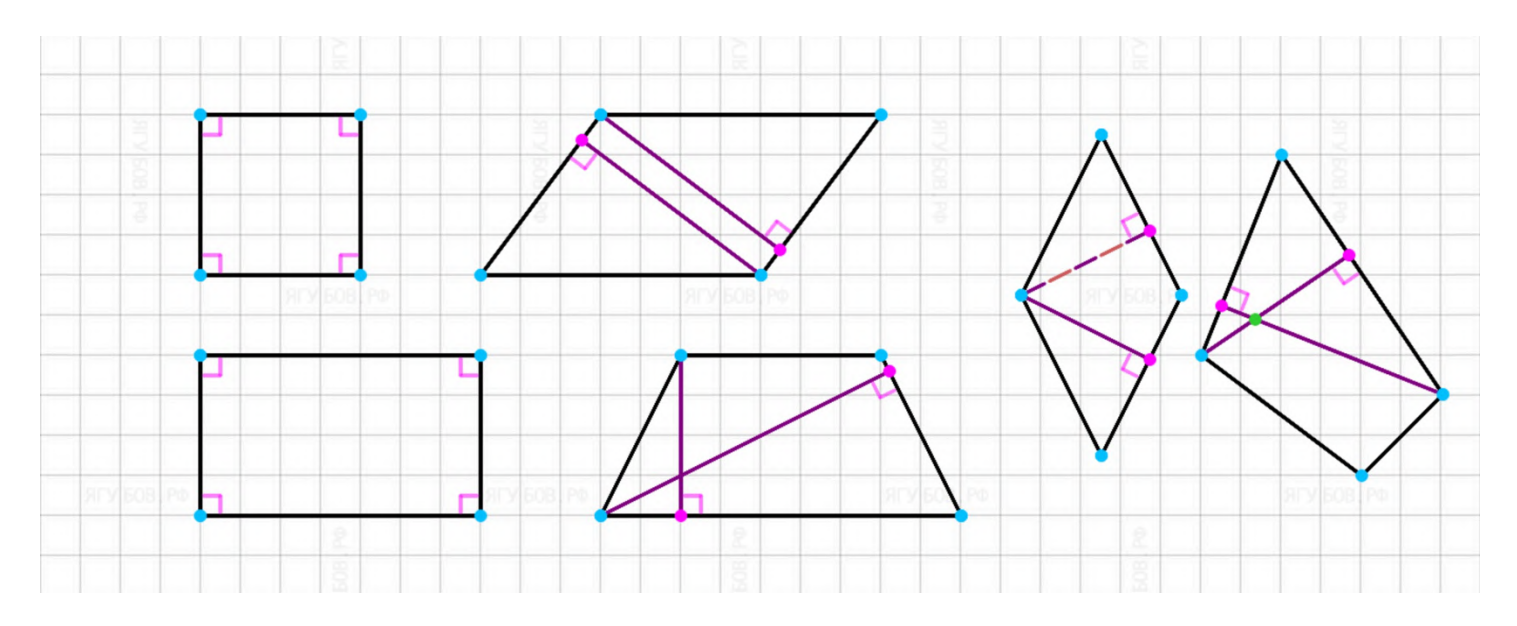

Очевидно, что **произвольный четырёхугольник** (и другие многоугольники) **можно изобразить с помощью точек** (вершин), которые можно **соединить через линии** (стороны). **В данных фигурах** можно **проводить высоты, медианы** и искать **середины сторон**.

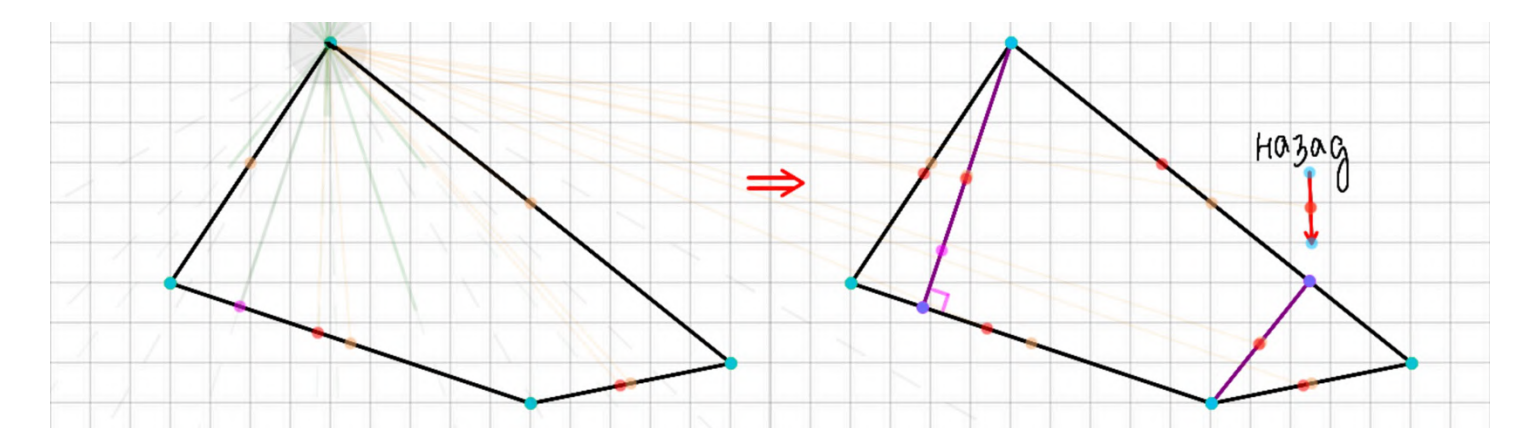

Можно **описывать** (и вписывать со смекалкой) **окружности вокруг четырёхугольников** (**по трём точкам**, как с треугольником).

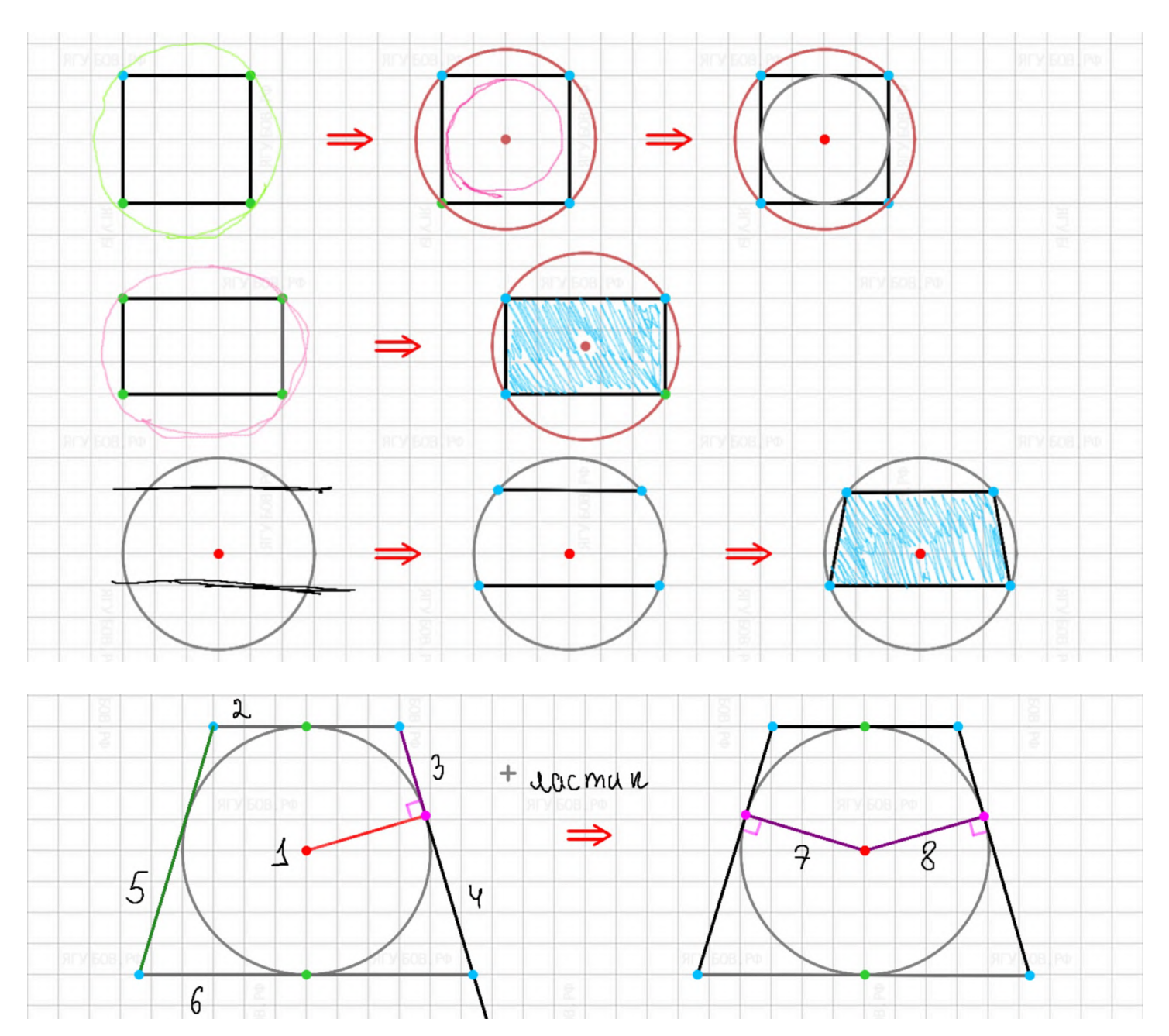

## **ТРЕУГОЛЬНИКИ**

<span id="page-24-0"></span>Понятно, что **произвольный треугольник** можно **построить по трём линиям**, соединяя их друг за другом.

Если же нужен **равнобедренный**, то следует сначала **провести первую боковую сторону** с нужным углом по подсказке указателя, **затем вторую** по подсказке указателя **на симметрию** и замкнуть фигуру основанием.

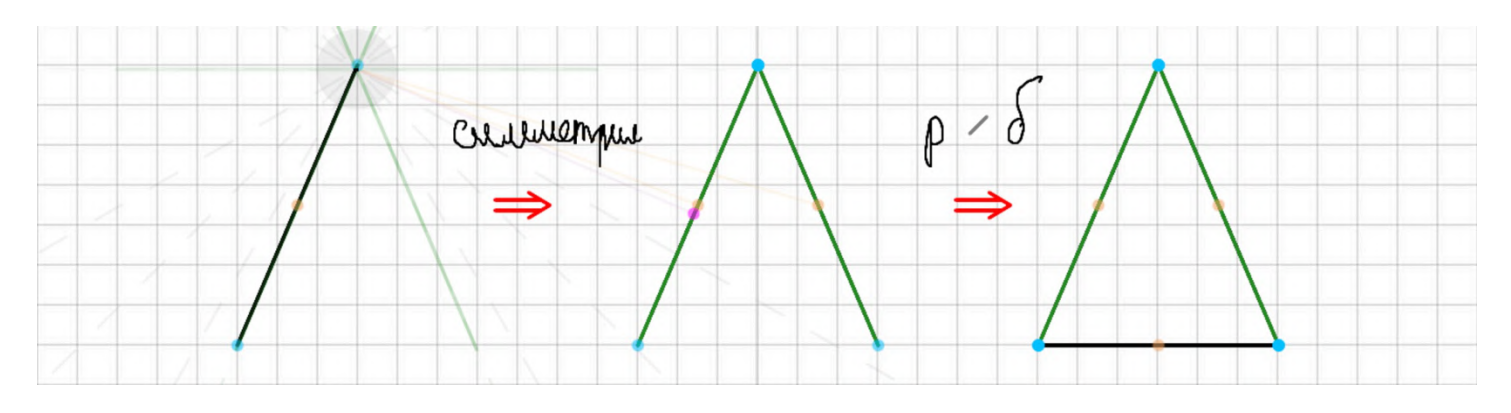

**Равносторонний треугольник** строится так же, только на **первой подсказке указателя выбирается угол величиной 60** (самый тупой из трёх острых) градусов. Следовательно, **вторая сторона по симметрии**, **а последней** стороной (**основанием**) **замкнуть**.

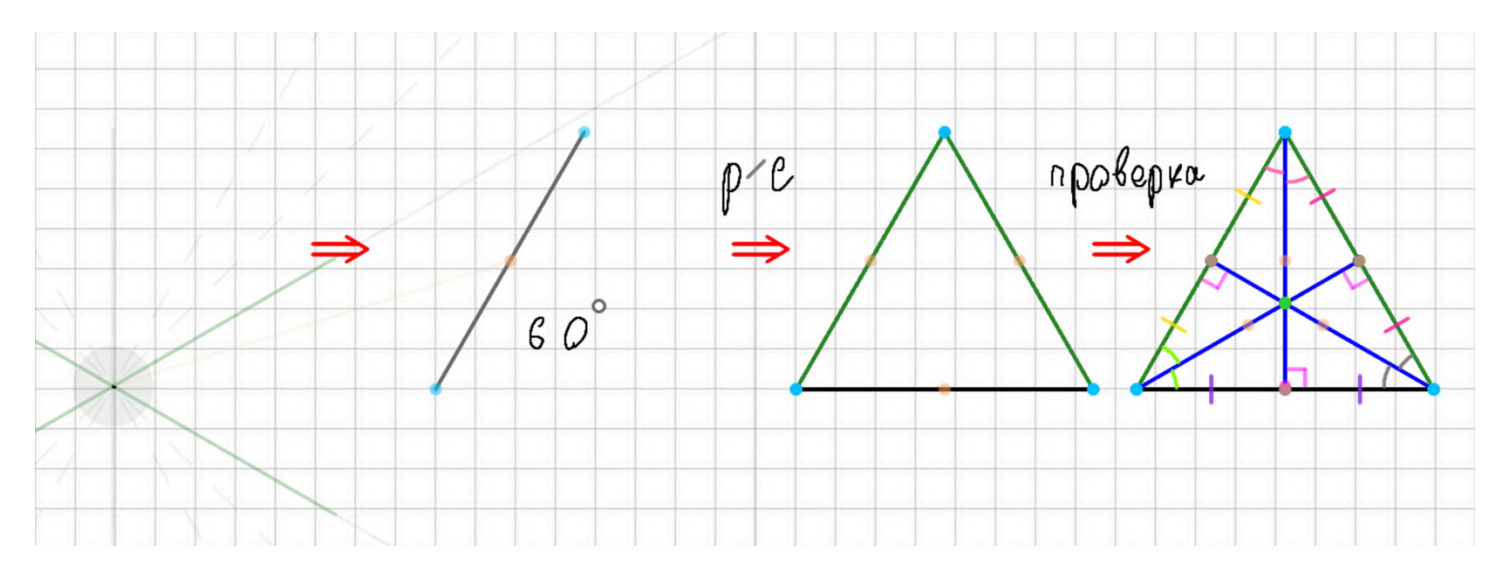

**Для прямоугольного треугольника** не составит труда **провести горизонталь и вертикаль**, которые автоматически выравниваются и притягиваются **к узлам сетки**. Затем нужно их **замкнуть с помощью гипотенузы**. П**рямоугольный треугольник можно изображать на глаз под любым углом** или **с помощью высот**. **При верном построении** катетов должен автоматически **появиться символ прямого угла** (можно убрать на кнопку «назад»).

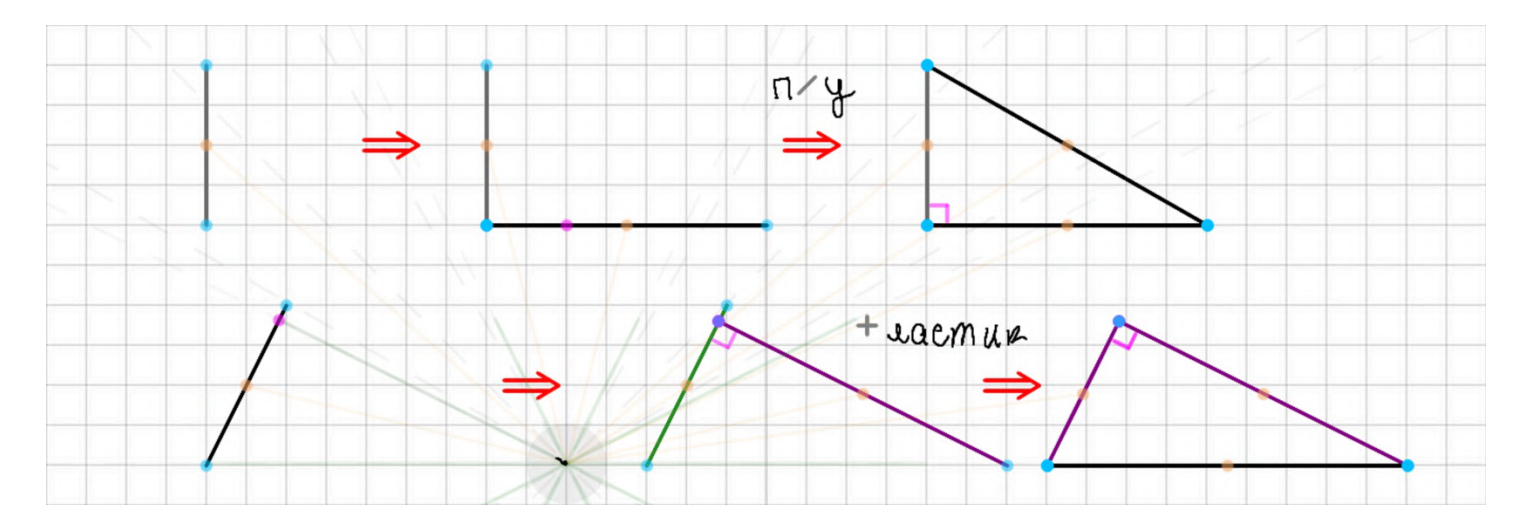

Если провести **любую среднюю линию** в треугольнике, то она  $6$ удет рыжей, появятся точки пересечения и соответствующие равным отрезкам, на которые **средняя линия делит стороны** треугольника (или других фигур).

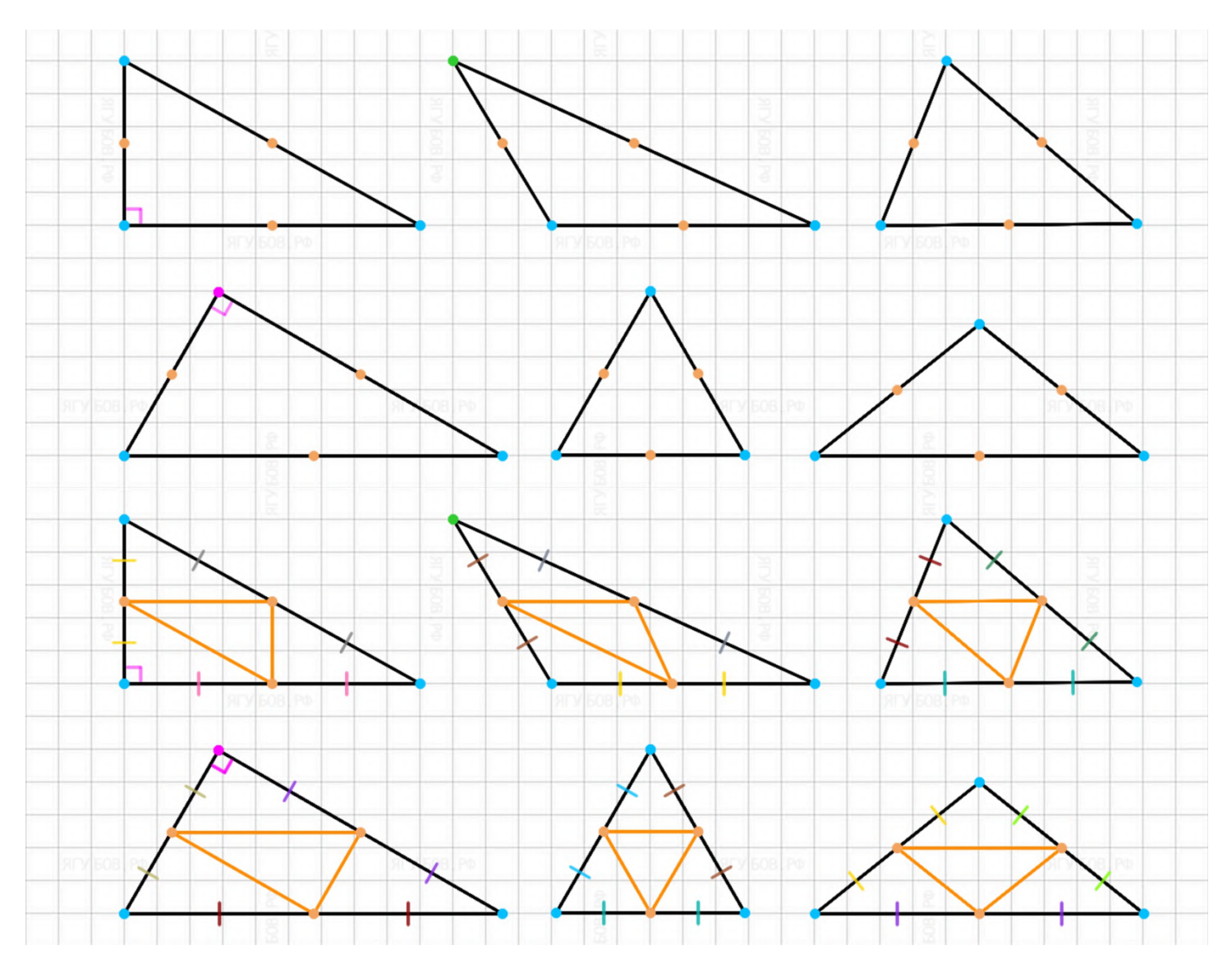

Чтобы **провести медиану**, достаточно провести её «на глаз» **из любой вершины треугольника к стороне** или, наоборот, от примерной **середины стороны** к вершине. При верном построении, линия будет выровнена, **окрасится в рыжий цвет**, появится **рыжая точка** пересечения (медианы со стороной) и **равные отрезки**, отмеченные **штрихами соответственного цвета**.

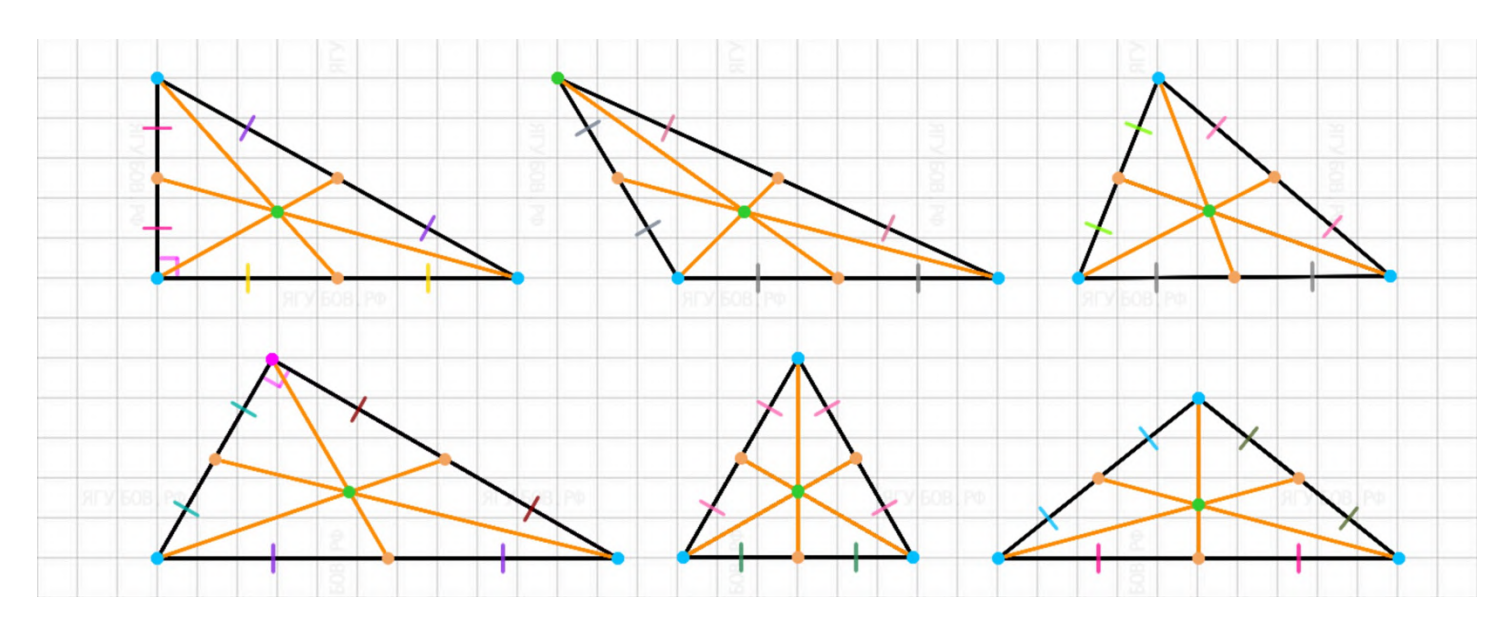

**Для высоты** нужно **проводить линию из вершины**, но иной случай тоже предусмотрен. При верном построении **линия будет выровнена, окрасится в фиолетовый цвет**, появится розовая точка пересечения **и символ прямого угла**.

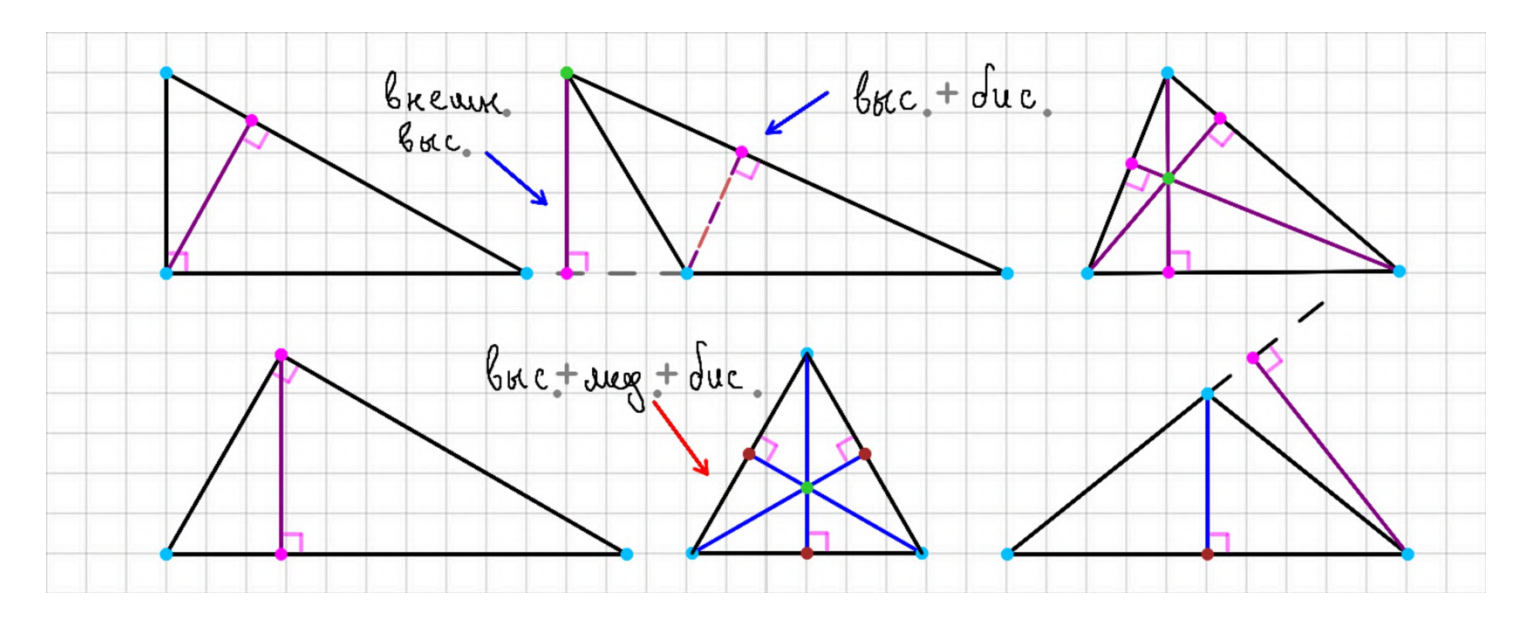

**Для биссектрисы** нужно **проводить линию исключительно из вершины треугольника**. При верном построении **линия будет выровнена, окрасится в красный цвет**, появится красная точка пересечения и **две дуги, обозначающие равные углы**.

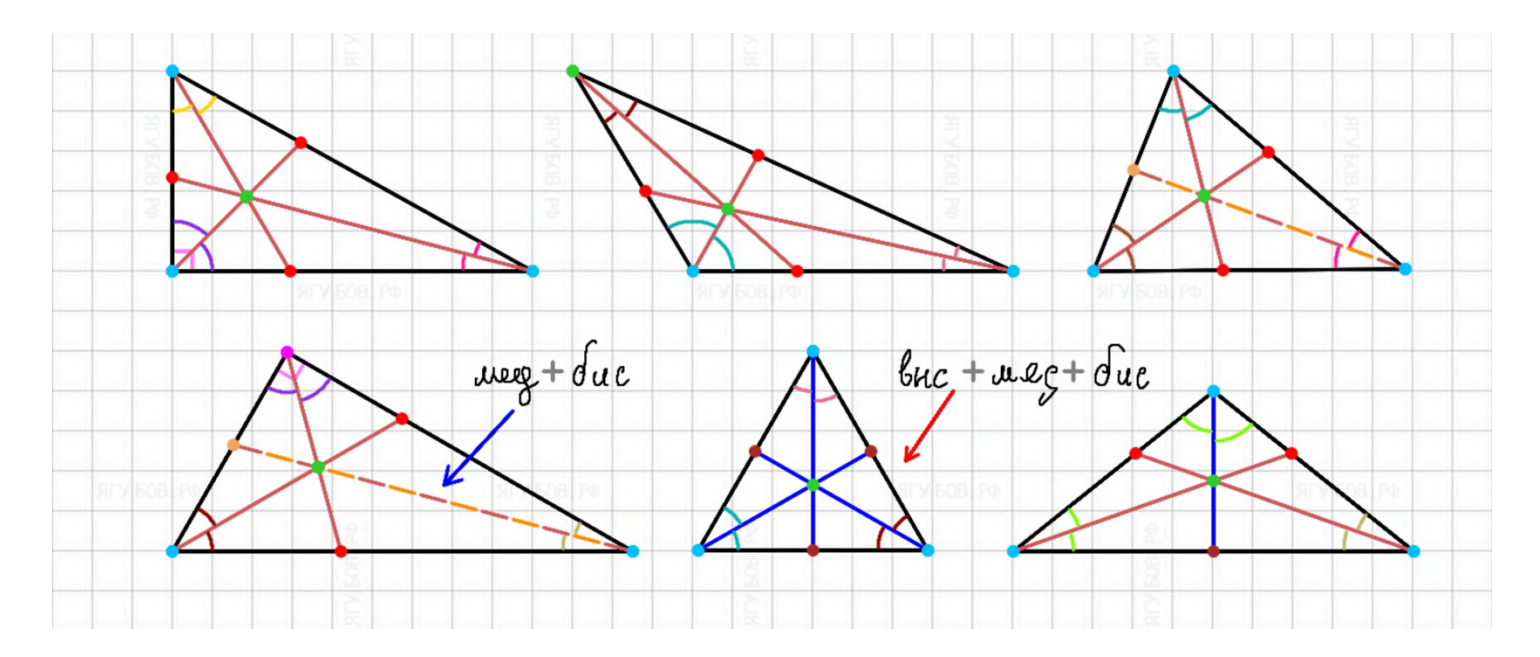

**Если** некоторые **замечательные линии совпадают**, то они **будут пунктирными с двумя цветами**, характеризующими уже перечисленные линии. Ещё **появятся элементы, показывающие свойства этих линий** (дуги, штрихи и/или прямой угол) в треугольнике.

Если произойдет **совпадение всех линий** в одну, то **она окрасится в синий цвет**, а точка пересечения будет **бардовой**.

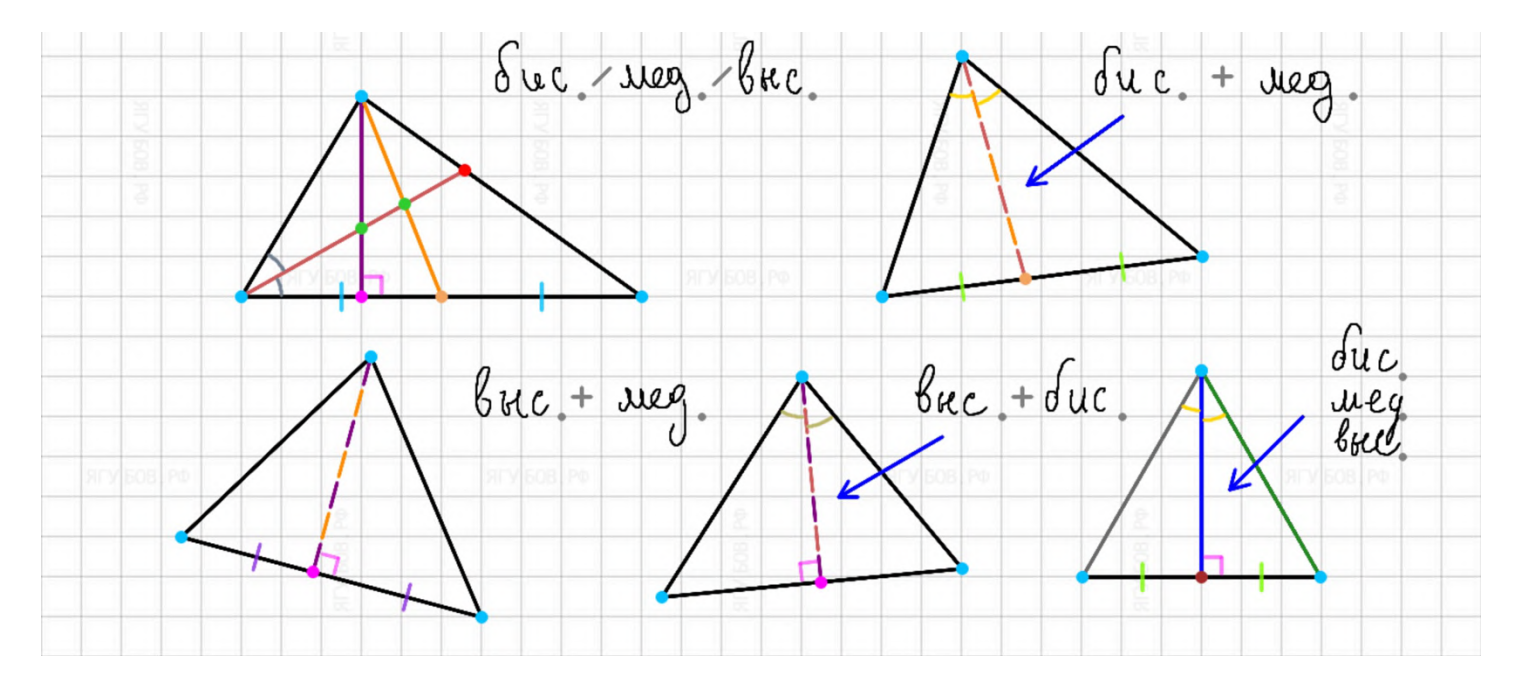

Если нужно, то **можно сделать серединный перпендикуляр**. Например, **найти середину стороны** (рыжая точка) **и провести в неё перпендикуляр из любой точки по подсказке указателя** (фиолетовые точки). **Можно провести его из середины стороны**, **но** так сложнее, потому что в таком случае **не будет подсказок указателя**.

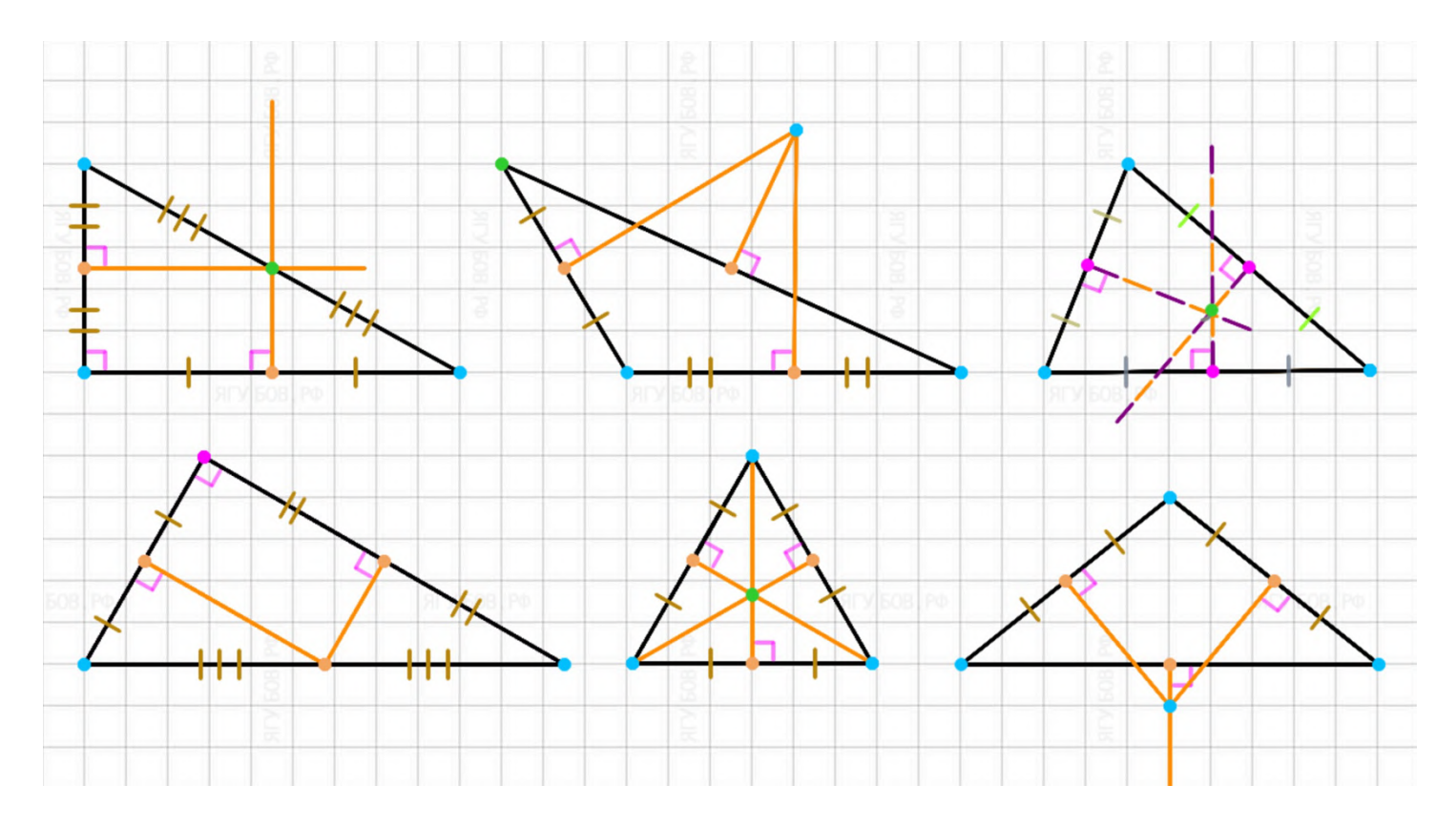

Вы **можете вписать и описать окружность в треугольник** (стороны треугольника должны быть проведены и пересекаться в точках), **проведя окружность** (даже для вписанной) **через его вершины** (три точки).

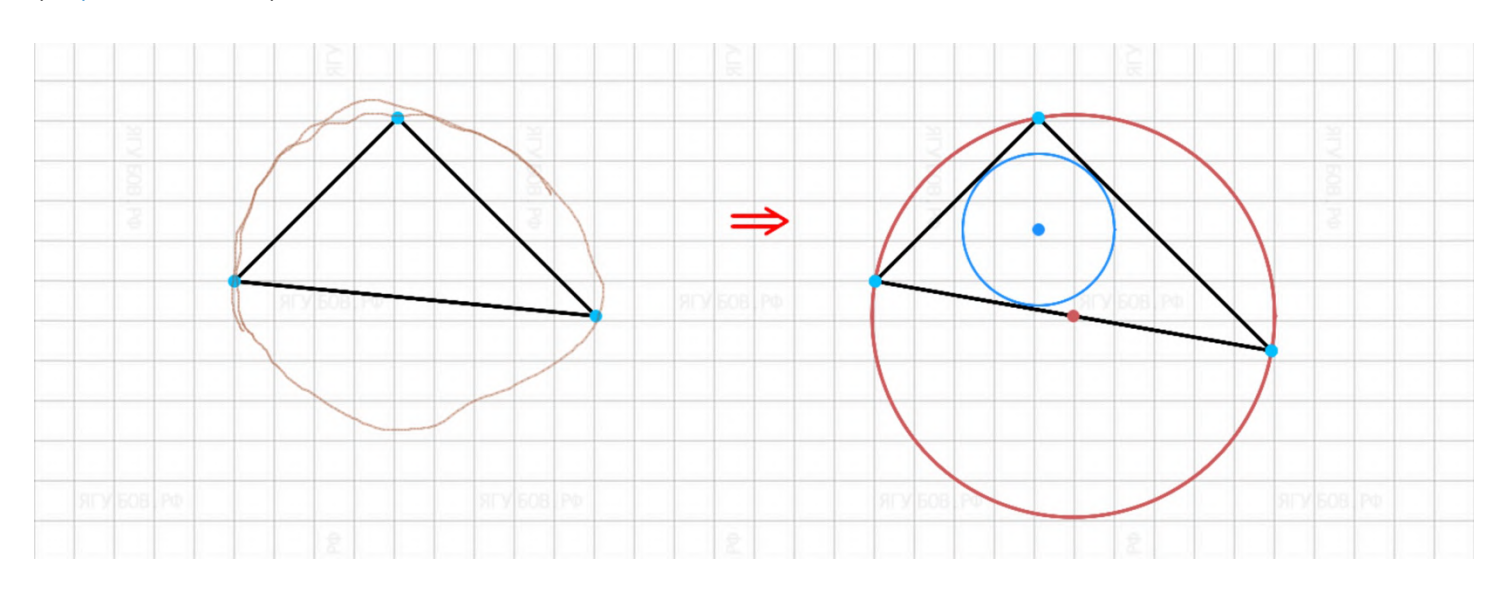

**При достаточном размере** в треугольнике **появятся сразу две окружности**: **описанная — красного цвета и вписанная — голубая.** Вписанную окружность можно **убрать двойным кликом** или кнопкой «назад», а описанную — ластиком.

В противном случае, будет только **одна окружность** (большая)  **описанная,** так как **с меньшей** будет совсем **неудобно работать.**

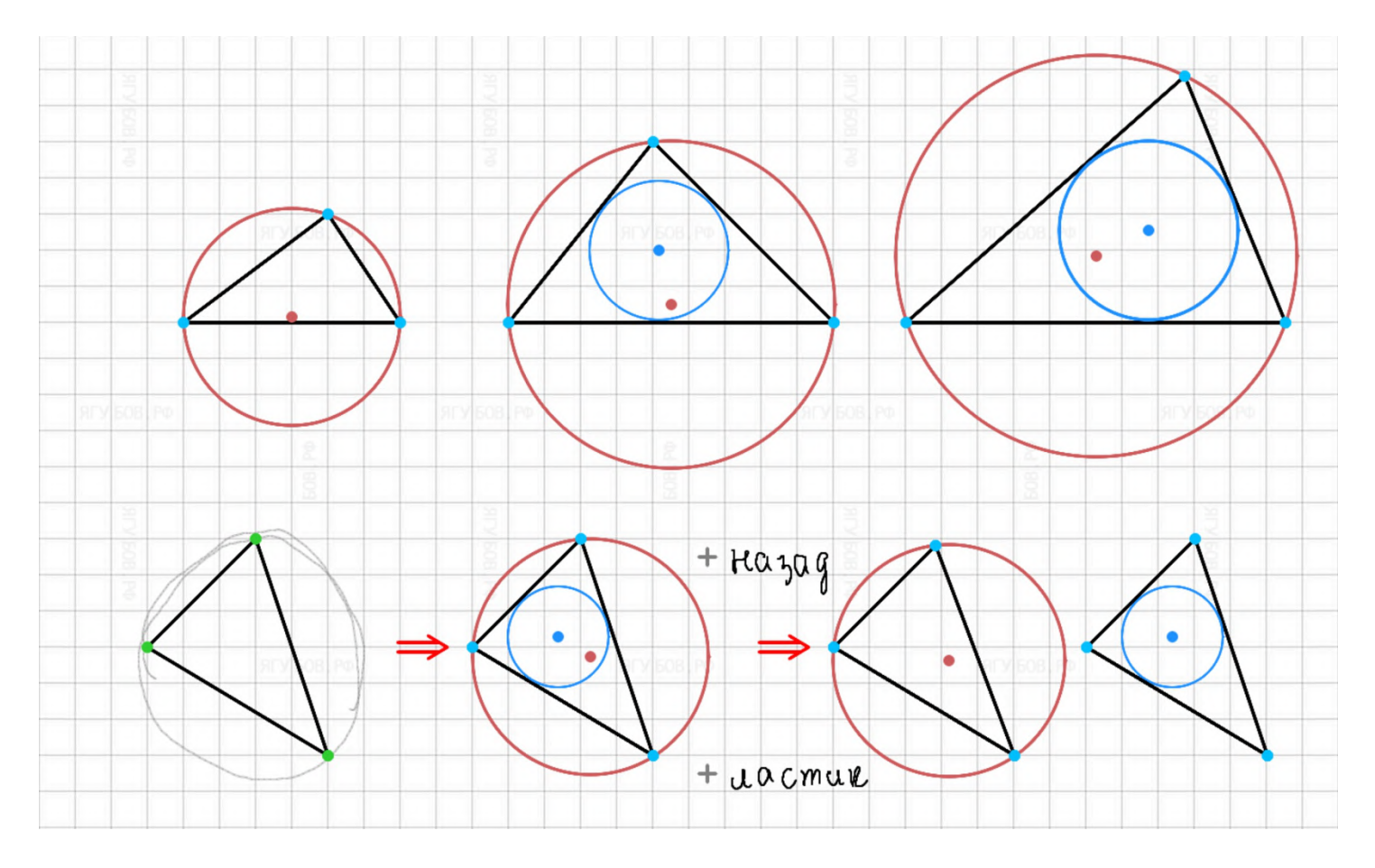

**Лишнюю окружность** или её центральную точку всегда можно **стереть с помощью ластика** или кнопки «назад».

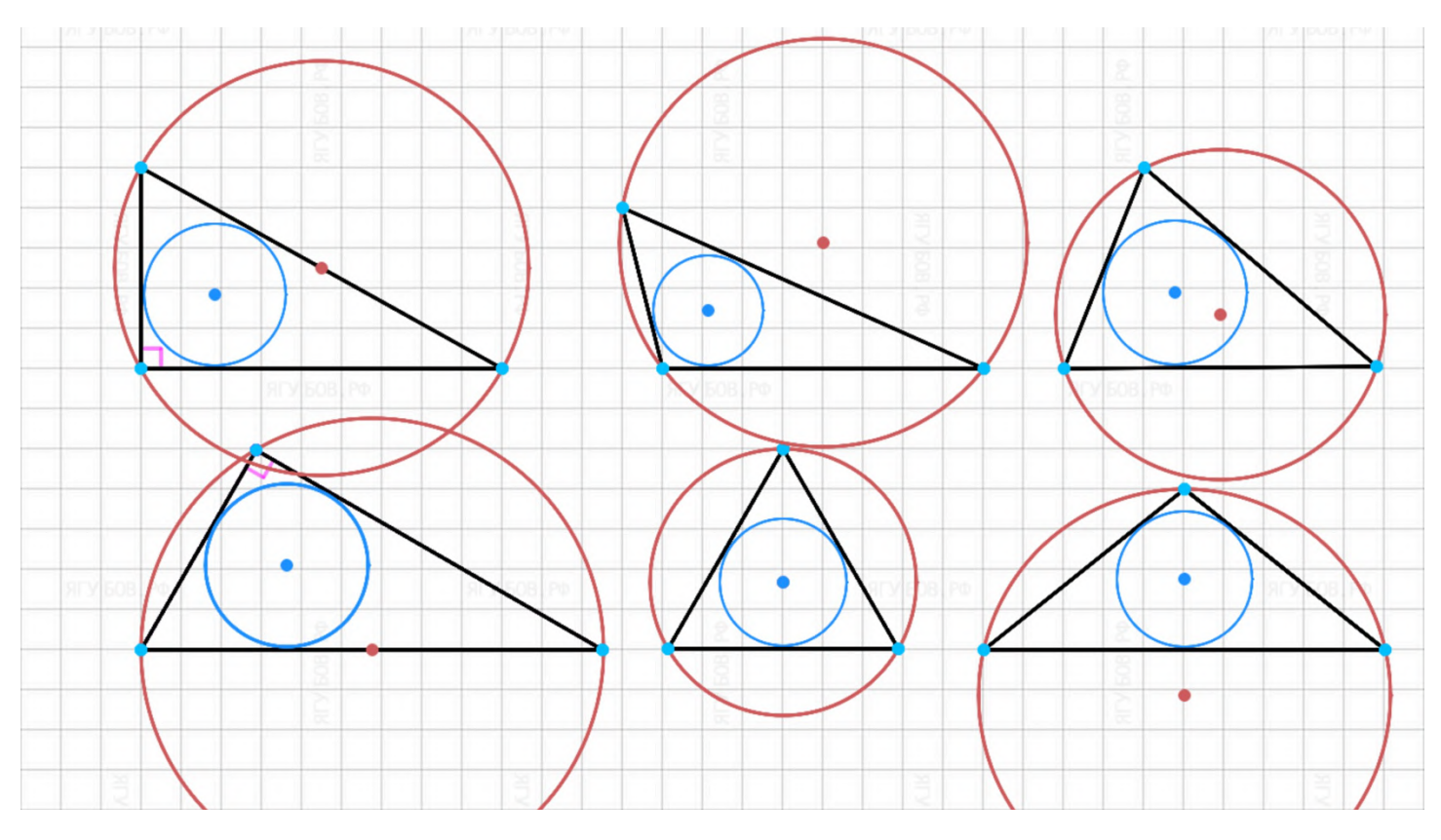

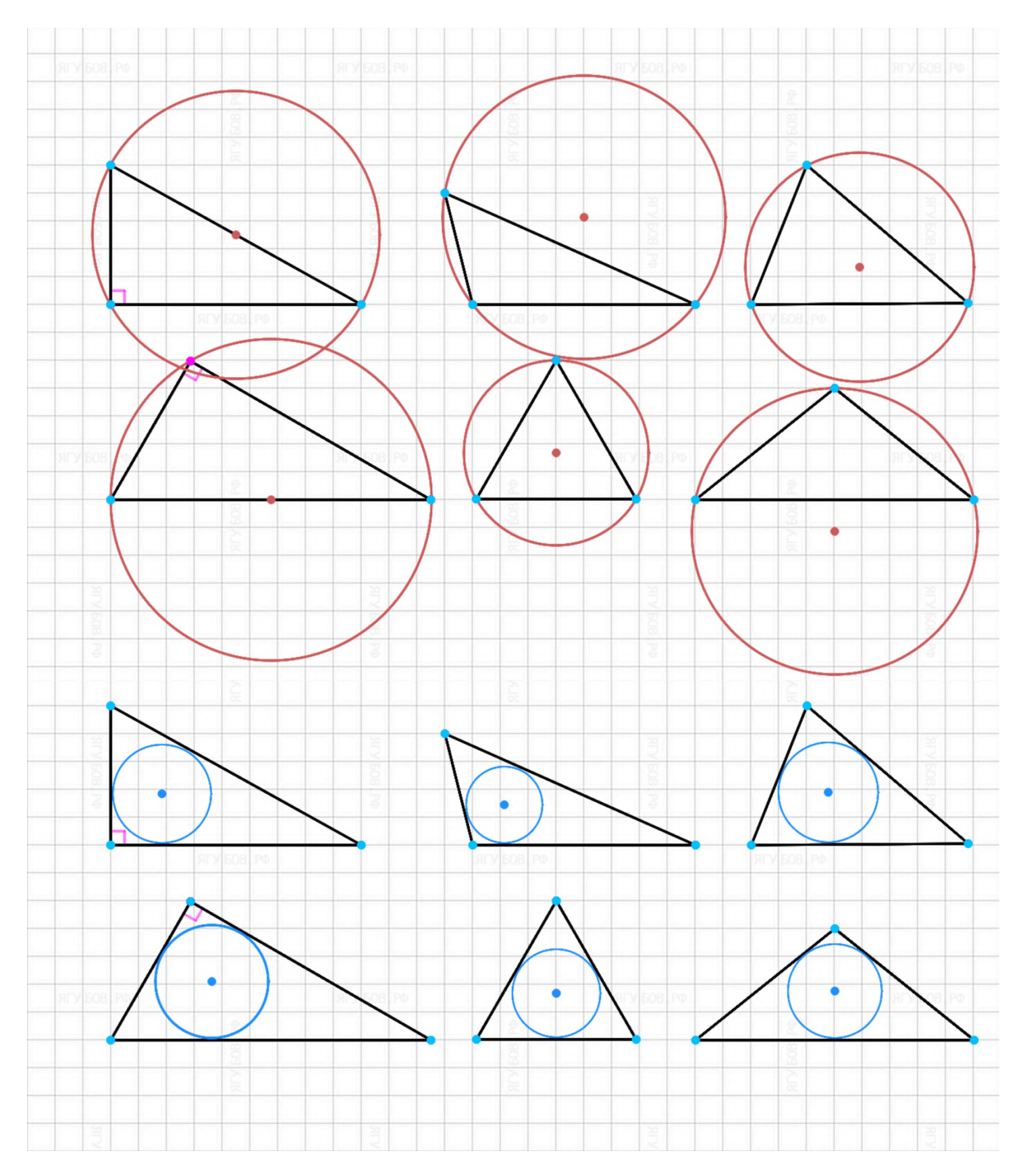

**Можно комбинировать любое количество треугольников, замечательных линий и окружностей** для них, **но следует чертить их аккуратно**, чтобы по несколько раз не переделывать.

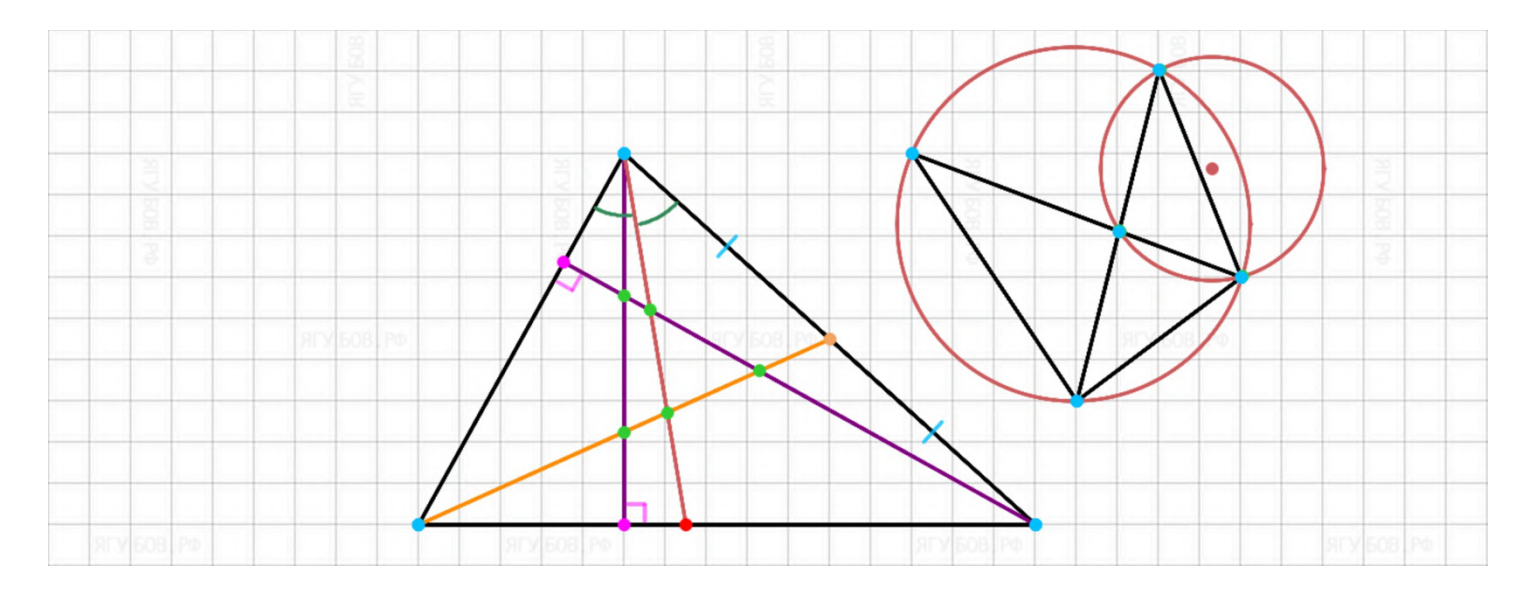

Нужно учитывать, что **цвета дуг и штрихов меняются для каждой замечательной линии**, но всегда их **одинаковые цвета говорят о равных частях** угла или отрезка.

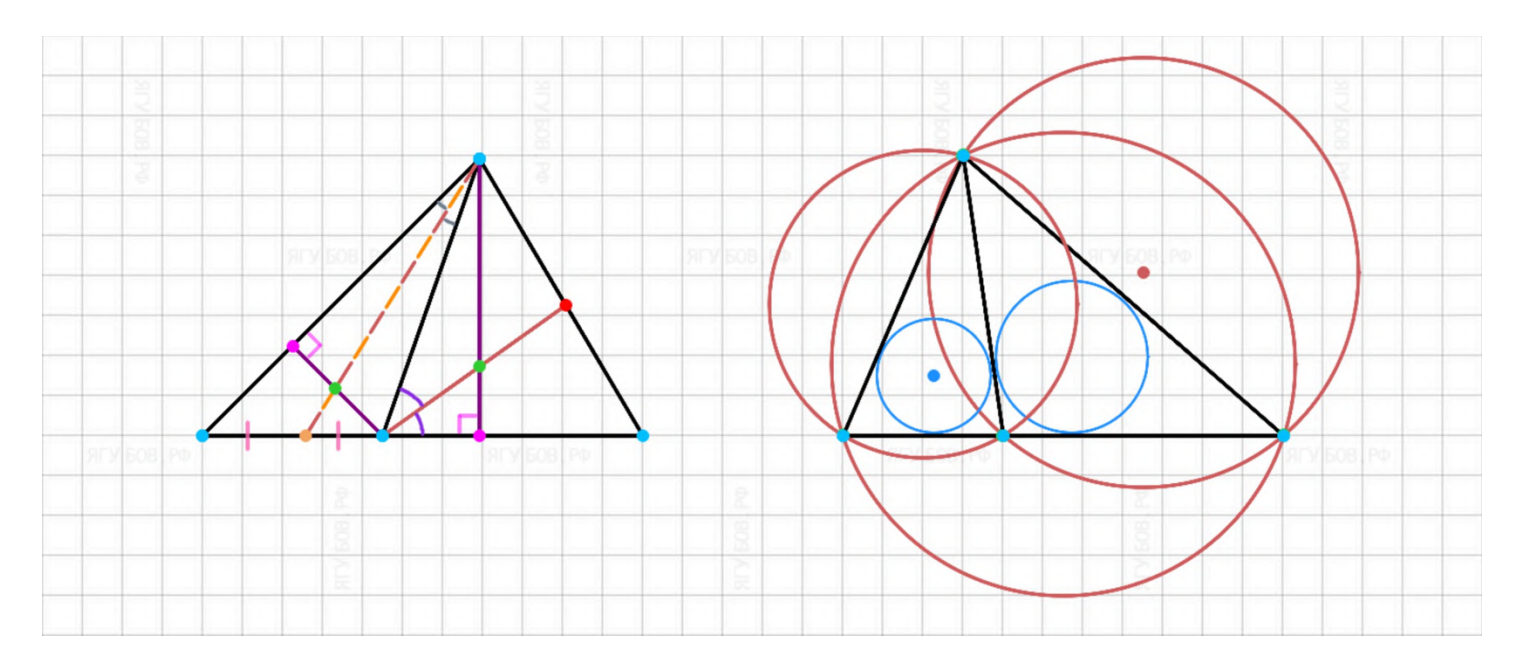

**Окружности**, построенные **по трём точкам без линий**, можно с**делать пунктирными, закрашивать** или **частично удалять** линии между этими точками **с помощью ластика** и кнопок «вперёд», «назад».

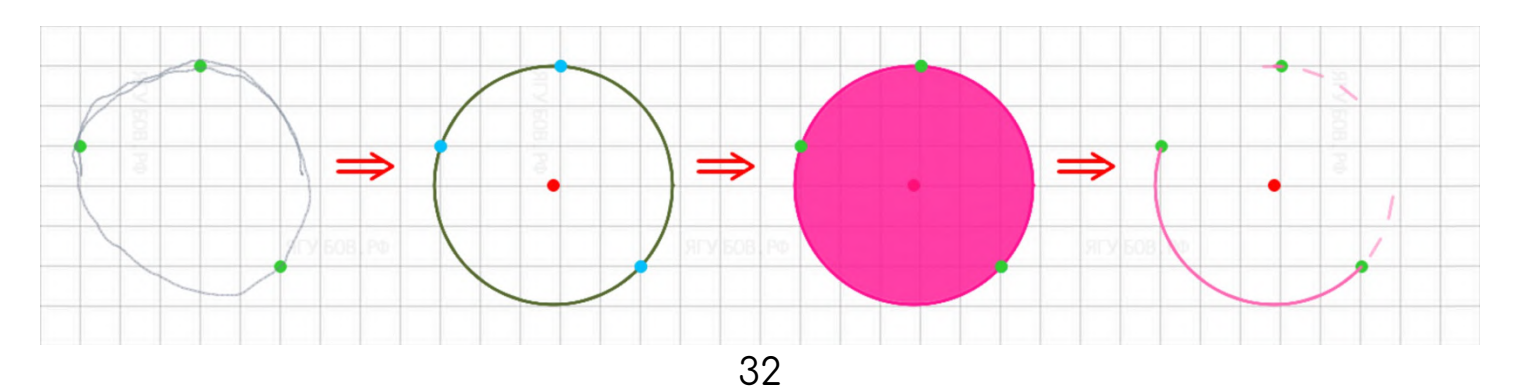

### **КОМБИНАЦИИ**

<span id="page-32-0"></span>Иногда в геометрии **возникают чертежи**, далёкие от обычных фигур и элементов, поэтому приведу **несколько примеров построения чего-то редкого**. Но перед этим поясню, что если у Вас возникнет желание **изменить цвет любой линии** (параллельность или замечательные линии) на черный, то можно **просто провести по ней сверху или стереть ластиком**, чтобы соединить по точкам.

Для того, чтобы **поделить угол** на два равных угла, нужно **изобразить треугольник**, провести **биссектрису по подсказке** в виде красной точки **и стереть третью сторону** треугольника.

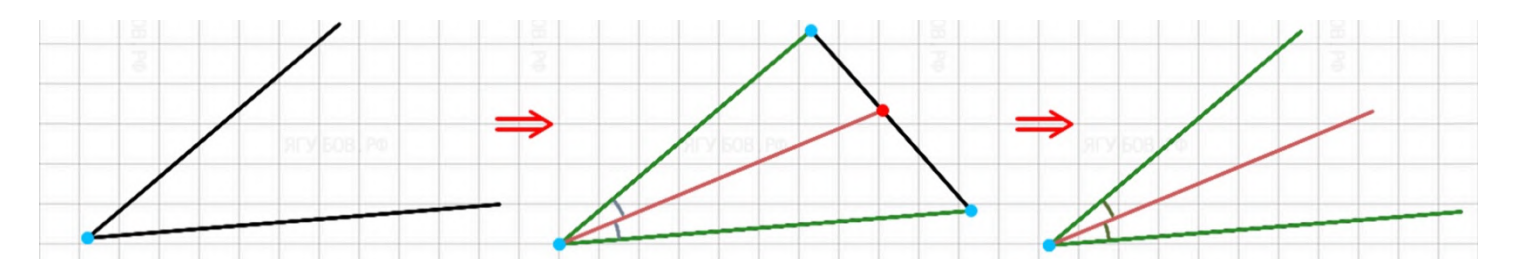

Чтобы **вписать окружность в квадрат**, изобразите окружность и **по узлам сетки начертите квадрат**.

Чтобы **описать окружность около квадрата** или прямоугольника, достаточно сначала **изобразить квадрат**, затем **по любым трём точкам провести окружность**, а в конце **стереть лишнюю** окружность.

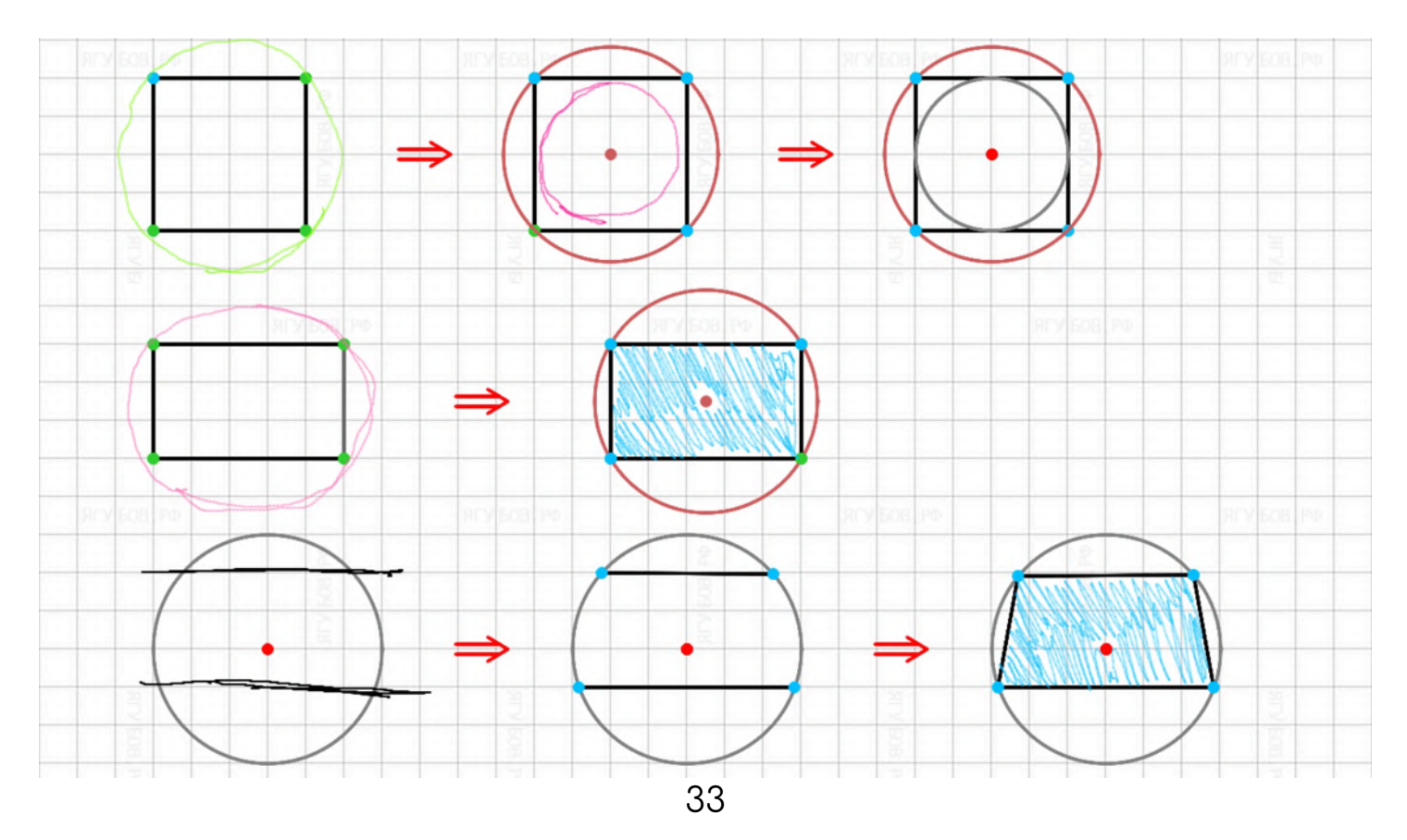

Чтобы **начертить вневписанную окружность** для треугольника, достаточно изобразить **большой треугольник**, **вписать в него окружность**, затем **провести** от одной из сторон **касательную** к окружности **из любого места**. Потом из точки касания нужно продлить касательную за пересечение **с другой стороной** (по подсказке указателя на параллельность).

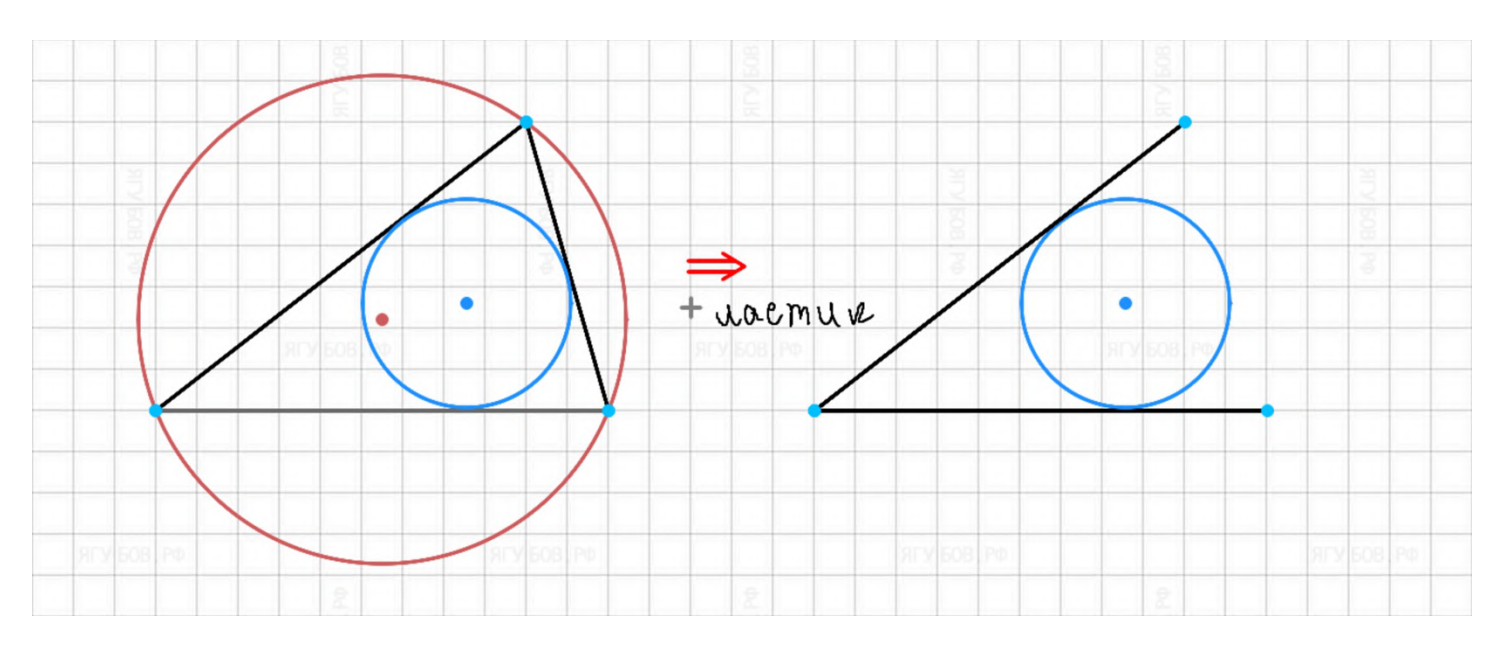

Теперь **касательная является новой стороной созданного маленького треугольника**, имеющего **вневписанную окружность**. **Лишние элементы можно стереть**, чтобы получить окружность, вписанную в угол или **перерисовать по полученным точкам** для более аккуратного чертежа.

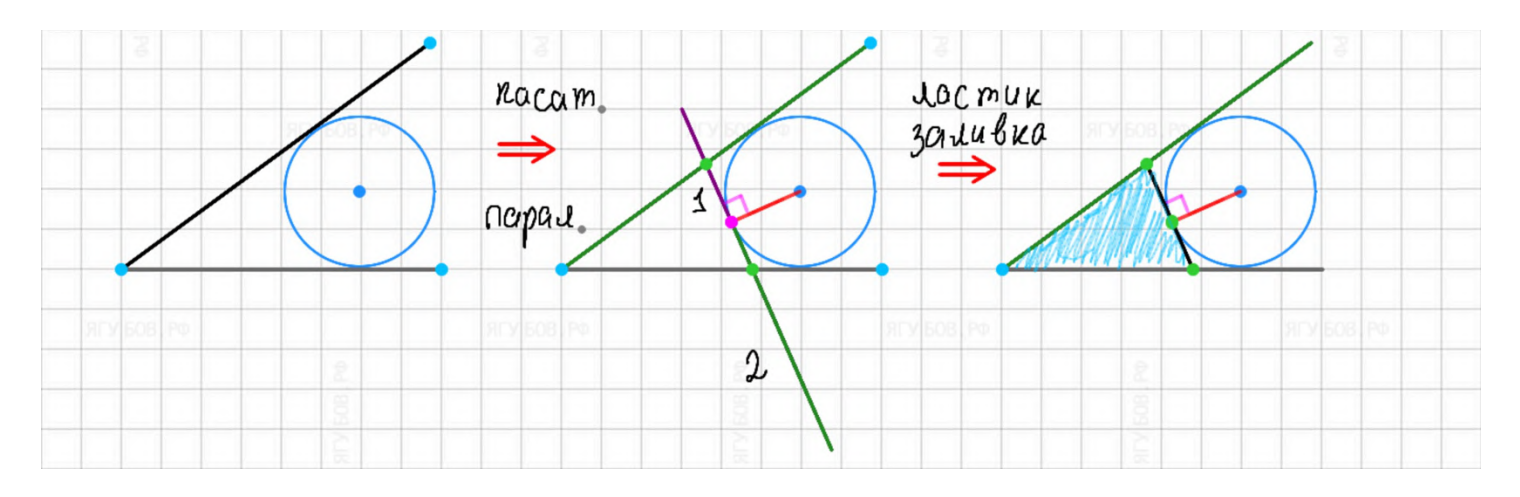

Похожим образом **можно вписать окружность в ромб**, пусть **это будет** для вас **домашним заданием**. Всё **перечислять нет смысла**, поэтому **тренируйтесь думать самостояте**льно для построения частных редких случаев. Мы уверены, что **всё возможно!**

### **ЭЛЕМЕНТЫ**

<span id="page-34-0"></span>Когда вы **проводите пересекающиеся прямые**, то **при угле,** очень **близком к прямому,** будет поставлен **символ прямого угла**, который можно **отменить с помощью кнопки** «назад». Однако, если вы, наоборот, хотите поставить такой знак, то достаточно просто провести дугой по нужному углу. **Если угол окажется далёк от прямого**, то изобразится **обычная дуга,** а если получится прямой, то его можно изобразить **дугой**, нажав кнопку «вперёд».

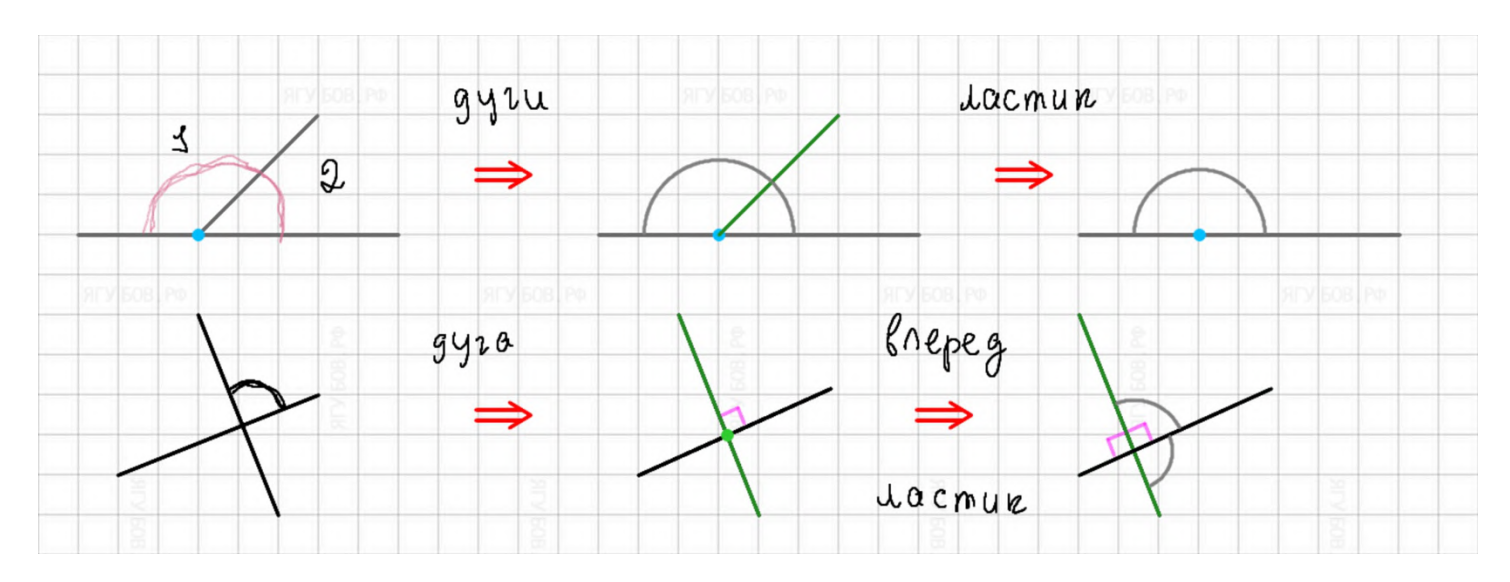

**Меняя радиус**, можно чертить **несколько таких дуг** на одном **угле**, чтобы **показать его равенство** или отличие относительно **другого угла**.

Чтобы отметить **развёрнутый угол**, достаточно его **разделить на две части** с помощью линии, **провести у каждого угла дуги** равного радиуса и **удалить эту общую часть**.

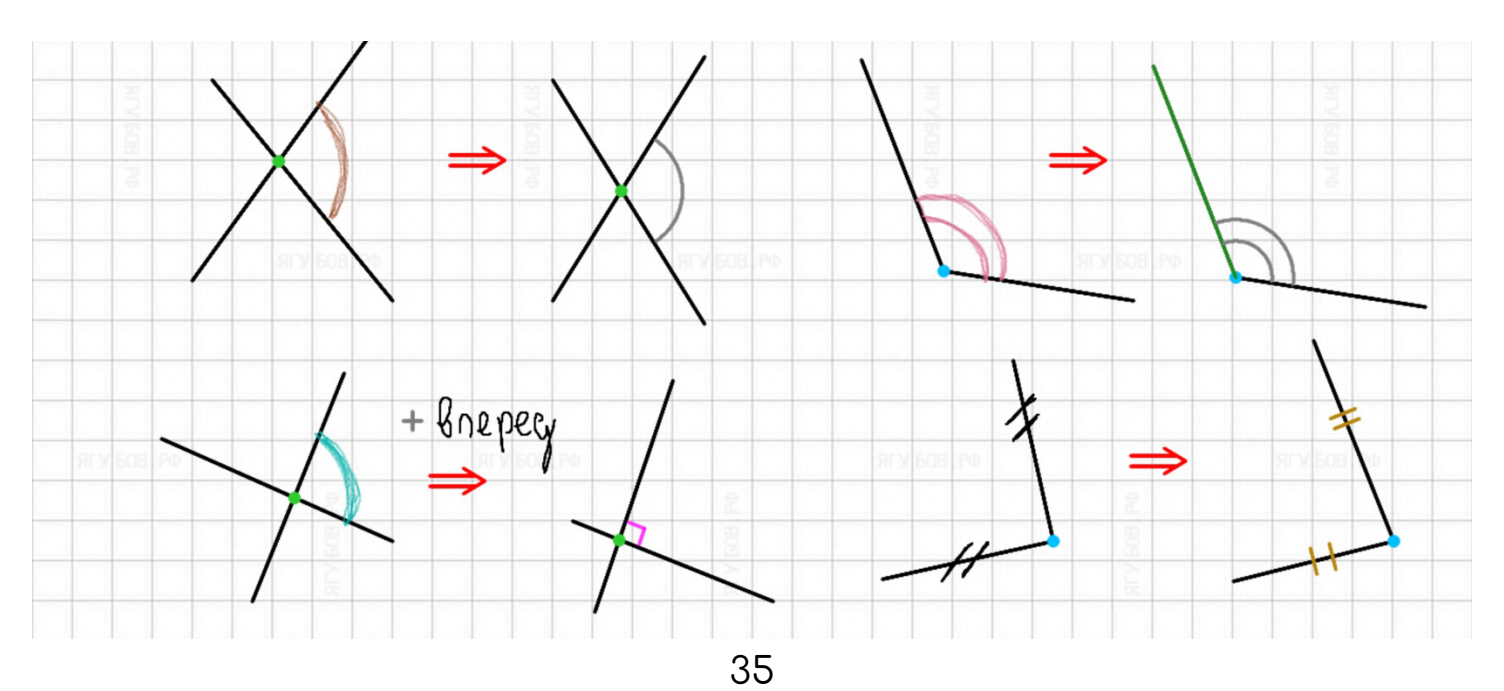

Можно отмечать **чёрточки на сторонах** или отрезках, чтобы **показать их равенство** или отличия относительно других длин. Для этого в рамках клетки нужно провести чёрточку (как **знак** «**минус**») **под углом 45 градусов** (диагональ клетки) прямо на нужном отрезке.

Если требуется **несколько чёрточек**, то повторяйте процедуру **в разных местах** одного отрезка.

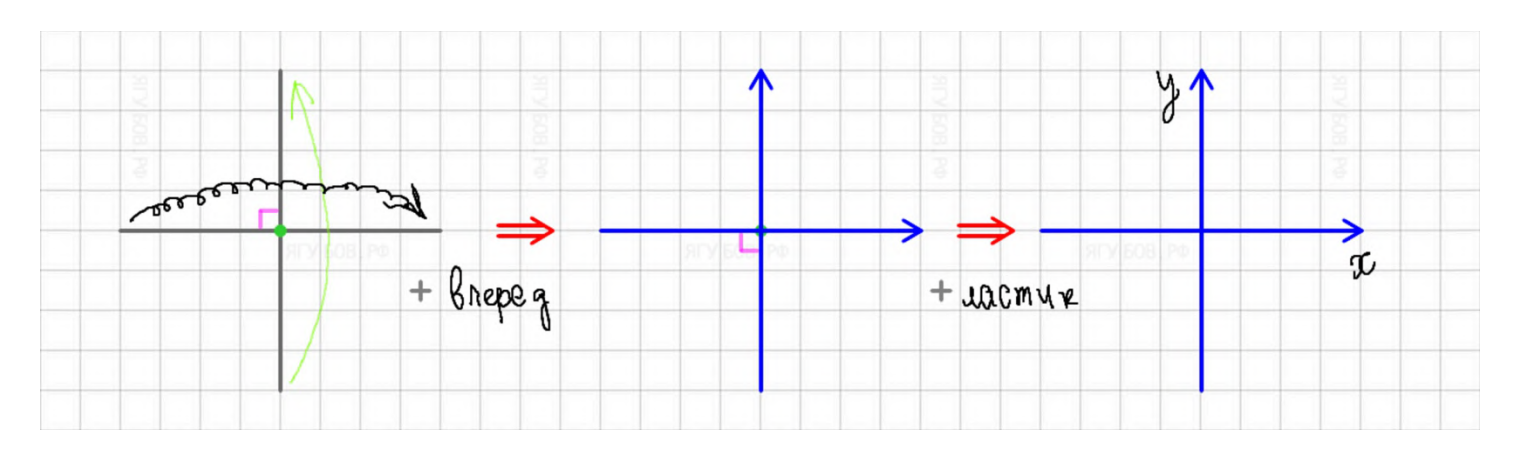

Можно **превращать линию в вектор**, изображая на её концах стрелки (одним движением) или **нажимая кнопку «вперёд».** Стрелки будут выровнены и изменены в размере относительно длины линии, а цвет **линии будет окрашен в синий цвет**.

**Стрелки** можно отмечать **с двух сторон** от отрезка, но их **нельзя выворачивать**!

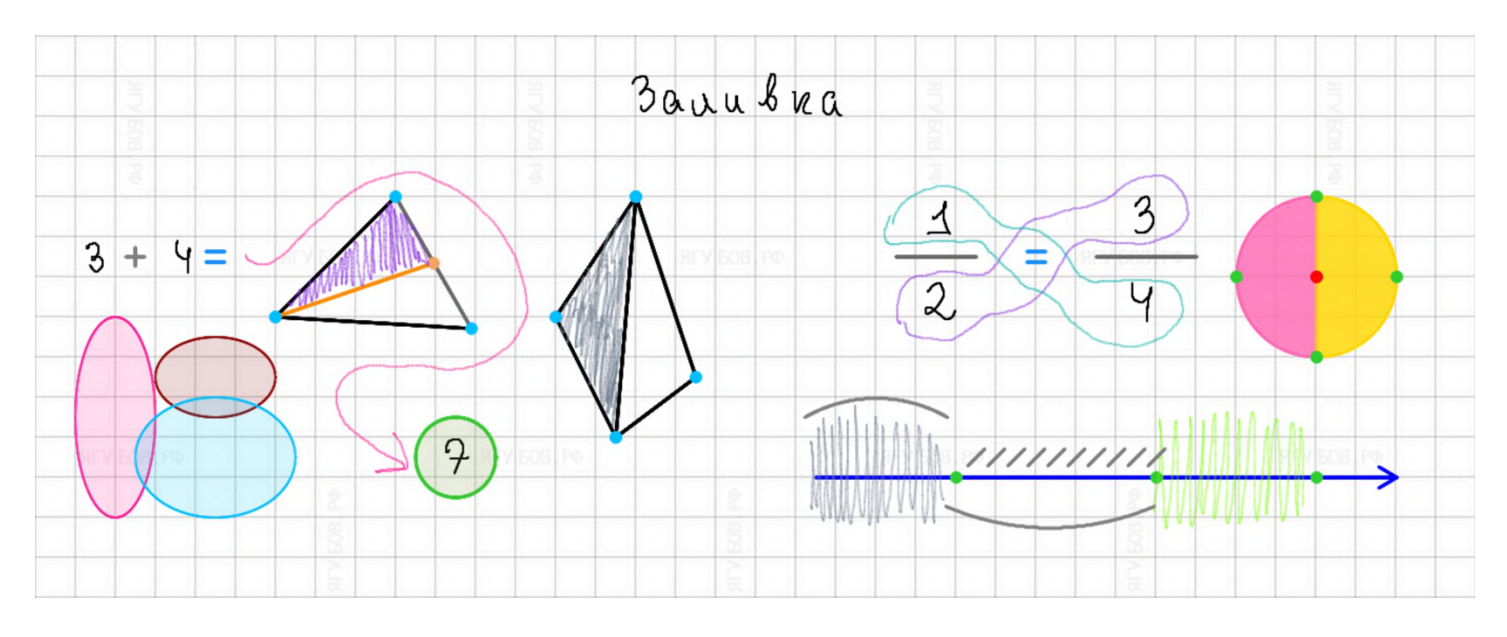

**Для** нахождения площади или **выделения частей чертежа** удобно **использовать заливку**, которая **активируется при закрашивании фигуры**. Важно **тщательно и аккуратно закрасить нужную фигуру**, не отрывая руки, так как **заливка становится полупрозрачного** цвета без выравниваний **при длительном черчении**.
### **ЗАЛИВКА ФИГУР И ОВАЛЫ**

**Заливка**, которая появляется **при длительном единоразовом черчении** имеет **градации прозрачности и цвета**. Чтобы сменить цвет и прозрачность, нажмите **на кнопку «вперёд».**

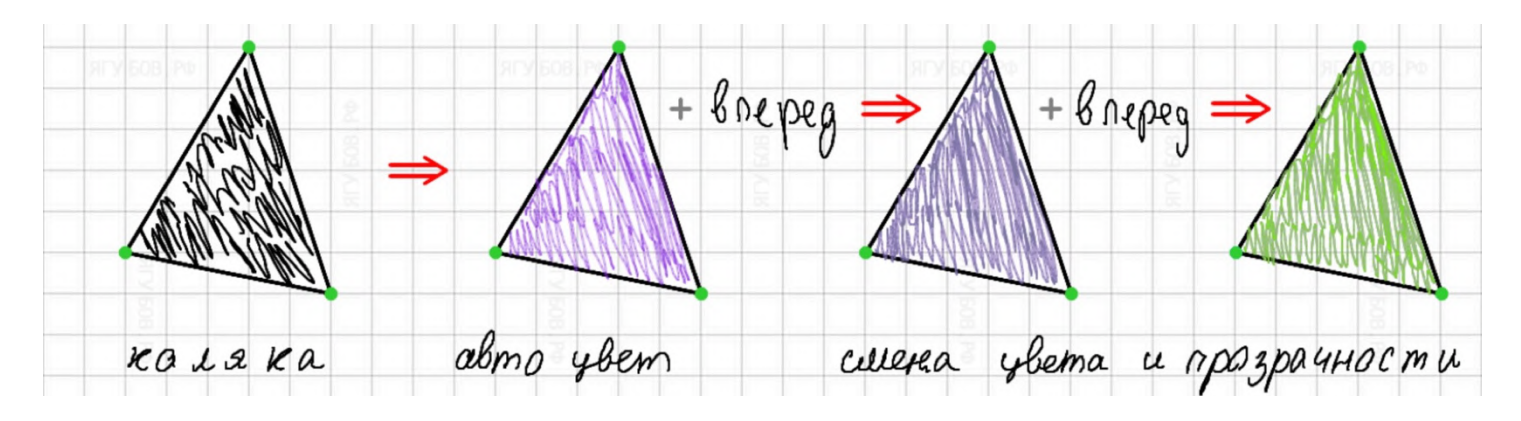

Всего существует **три уровня** настройки: **стандартный, одно и два нажатия на кнопку**. **Цвета выбираются произвольно**, поэтому при необходимости проще **перерисовать** нужный объект **заново**.

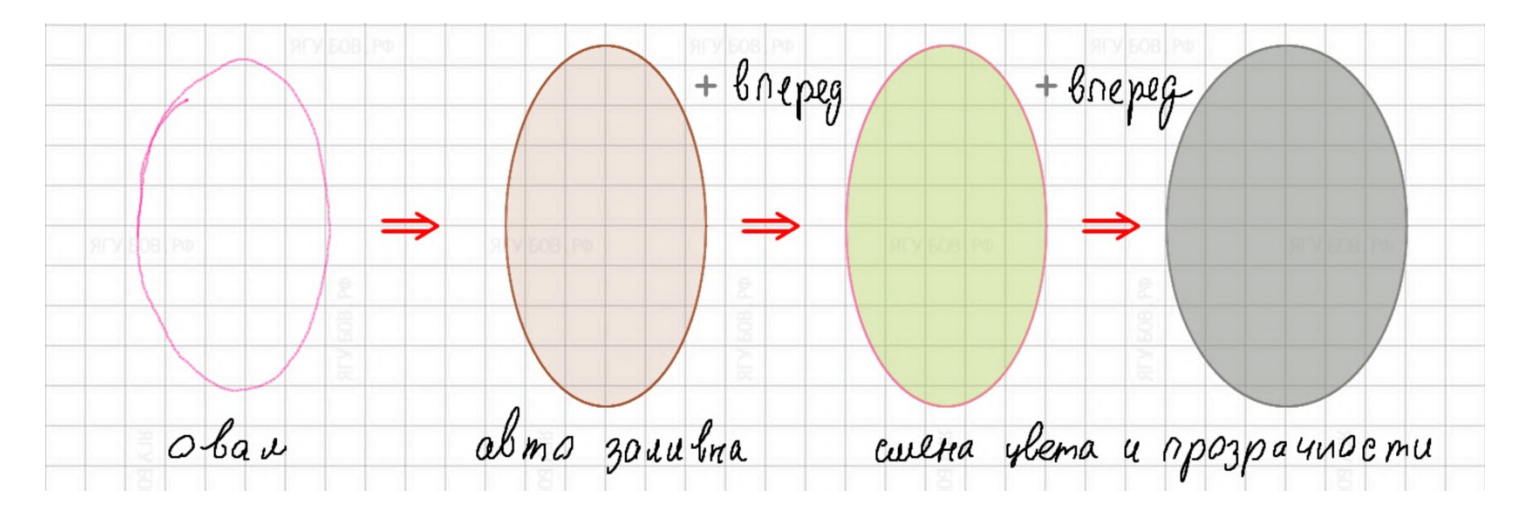

Заливка **помогает обойти привязку к сетке**. **Изображая кривую, ставьте на неё точки в любом месте.** Затем удалите кривую ластиком. **Заливку можно удалить** ластиком или **на кнопку «назад».**

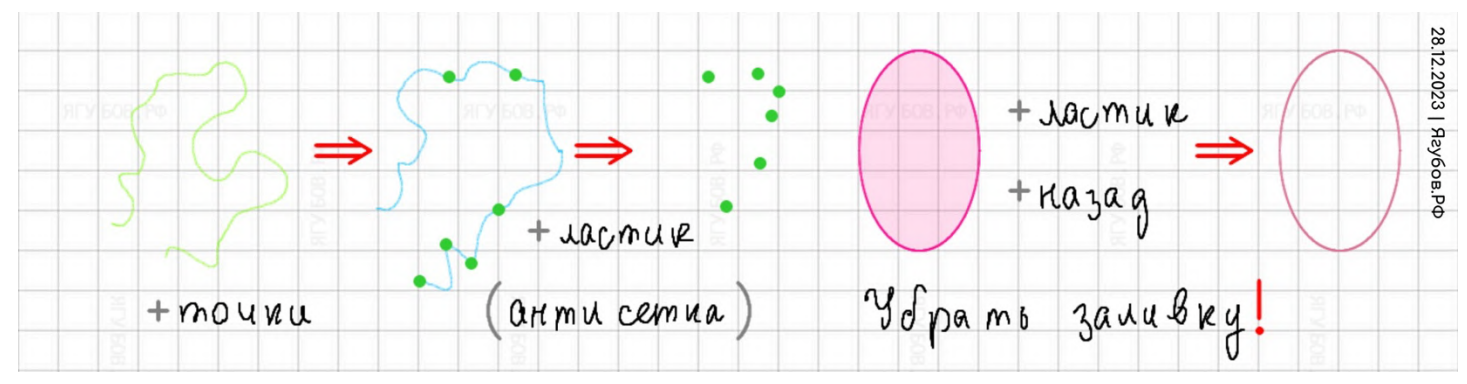

**Половинки окружностей** имеют **три градации прозрачности заливки** на кнопку «вперёд». Они **строятся по трём** симметричным **точкам** на двух четвертях. **С помощью ластика** или кнопки «назад» их можно **сделать частично или полностью пунктирными**.

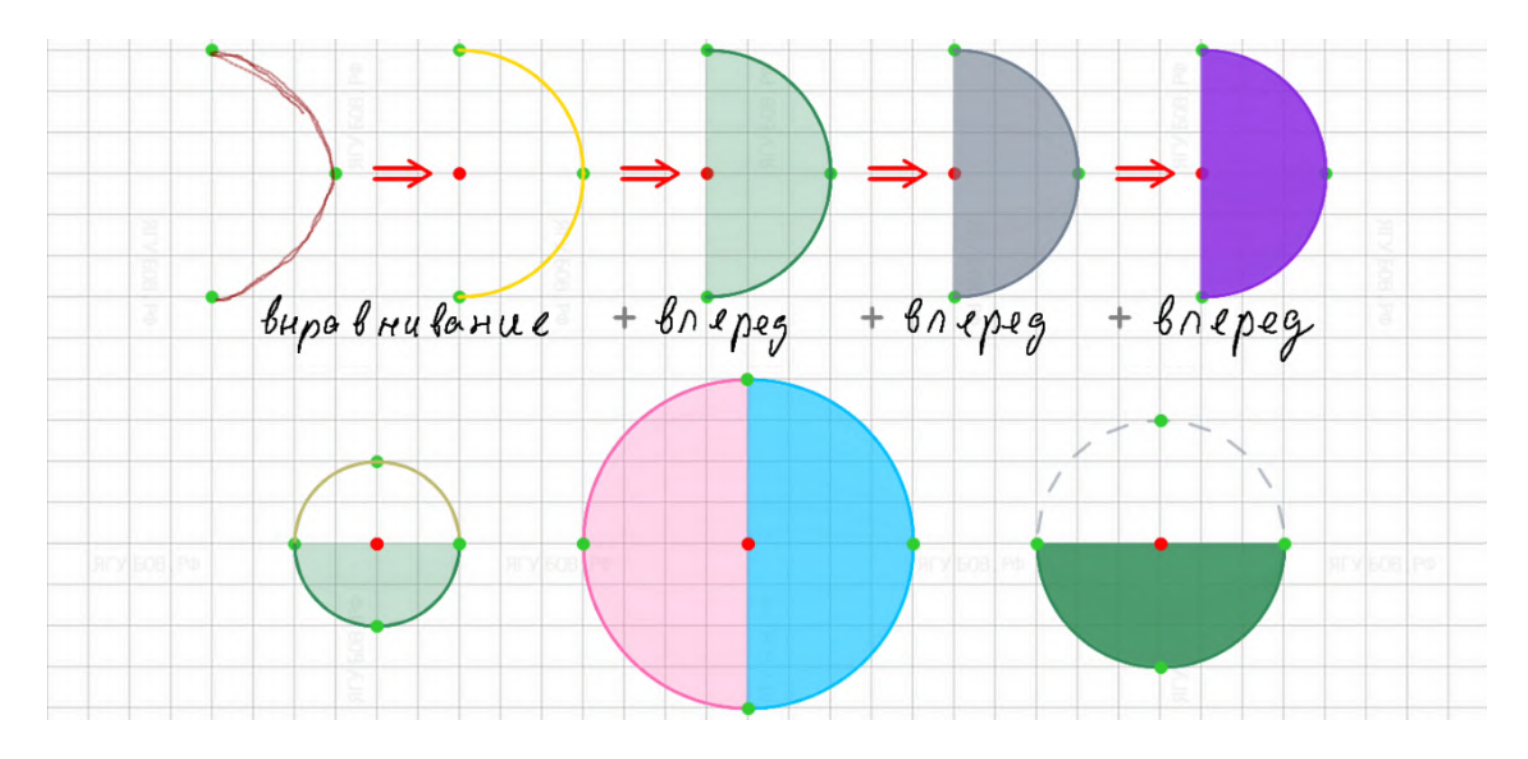

**Пример** использования в тригонометрических заданиях **ниже**.

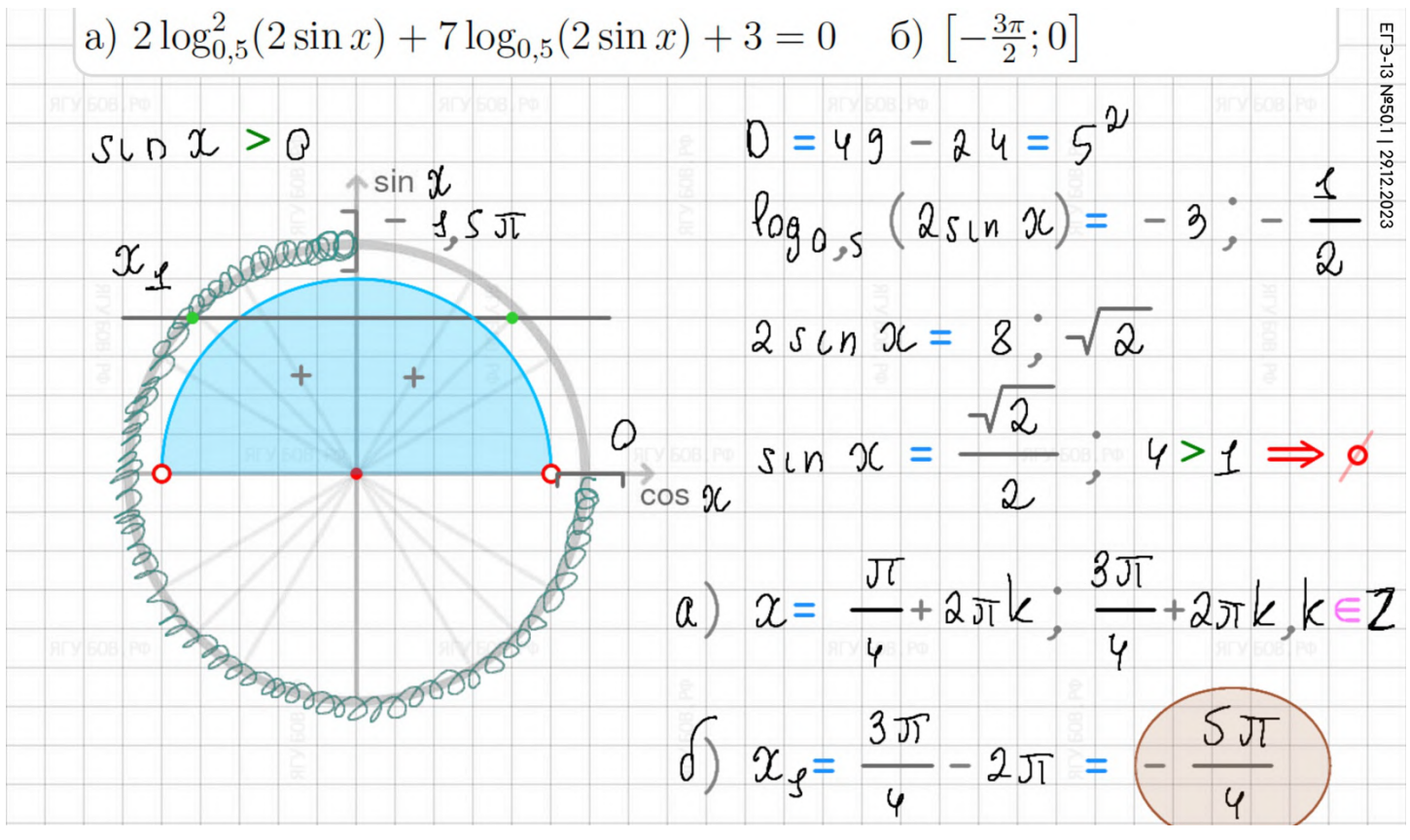

# **ГРАФИКИ ФУНКЦИЙ**

Чтобы **построить идеальную параболу**, нужно **провести её через три точки** в рамках нужных границ. Затем **нажмите кнопку «вперёд» для продления** её на всей области определения.

**Если нужно удалить** часть ветвей **или сделать их пунктирными**, **используйте ластик**. Это работает лишь между точек и концами.

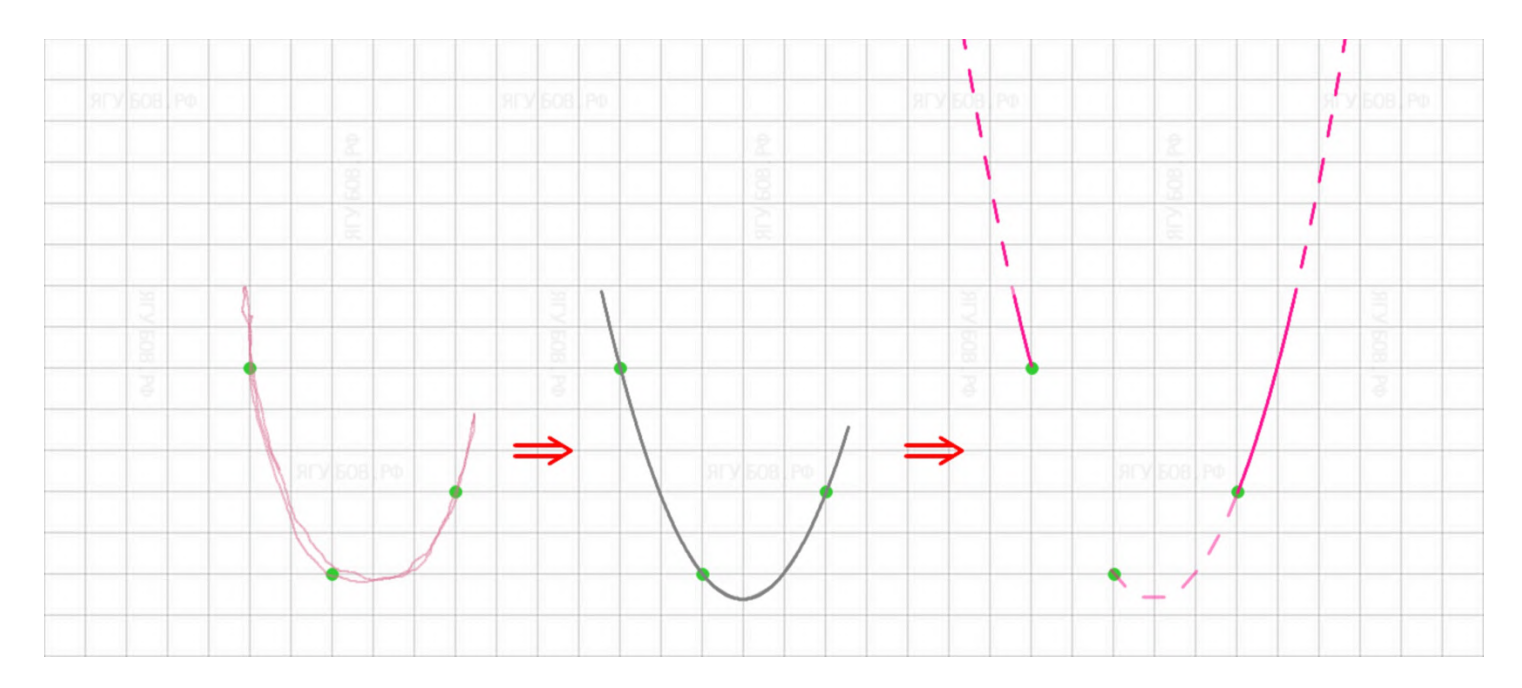

Чтобы **построить идеальную гиперболу**, нужно **провести её через три точки** в рамках нужных границ. Затем **нажмите кнопку «вперёд» для продления** её на всей области определения.

**Если нужно удалить** часть ветвей (положительную или отрицательную) или сделать их пунктирными, то **используйте ластик**. Это работает лишь между точек и концами.

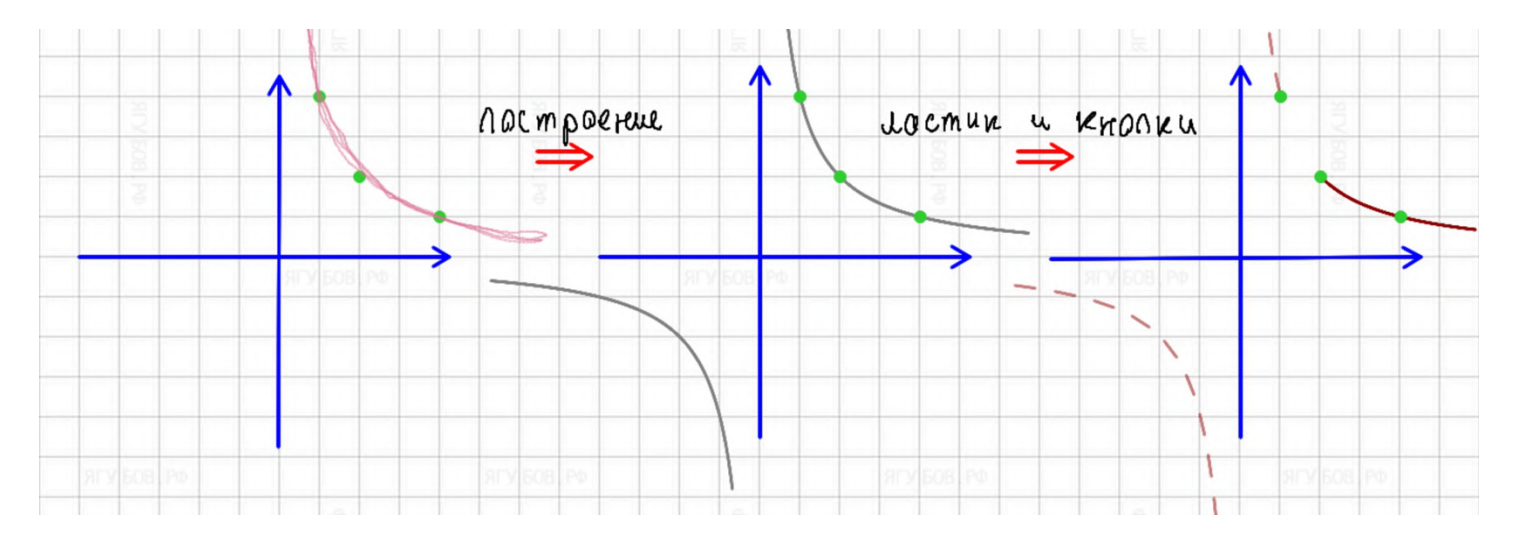

### **Корень** был реализован **через «боковую параболу».**

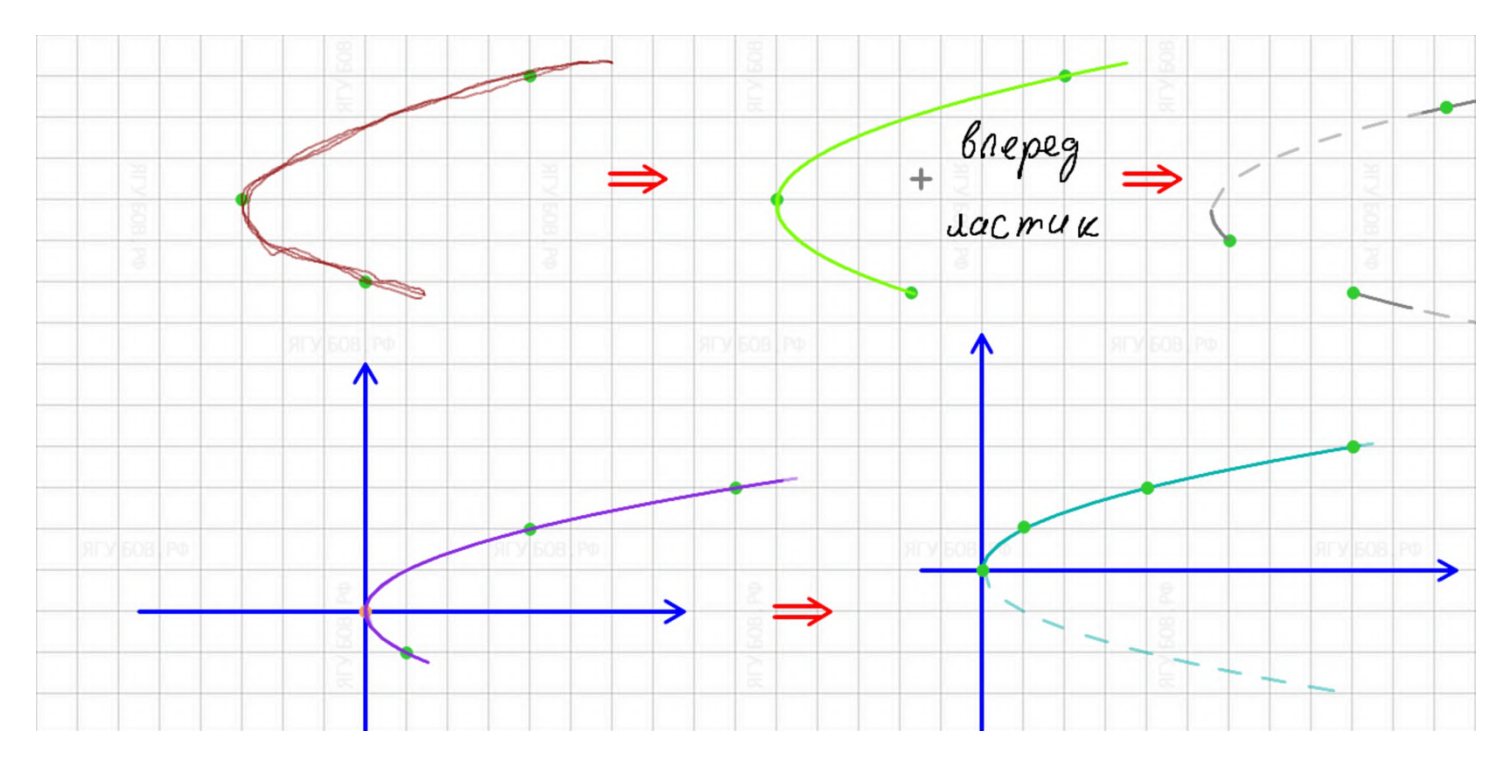

Для черчения обязательно нужны **две точки на разных ветвях**. **Лишнюю** веточку можно сделать пунктирной или **удалить ластиком.**

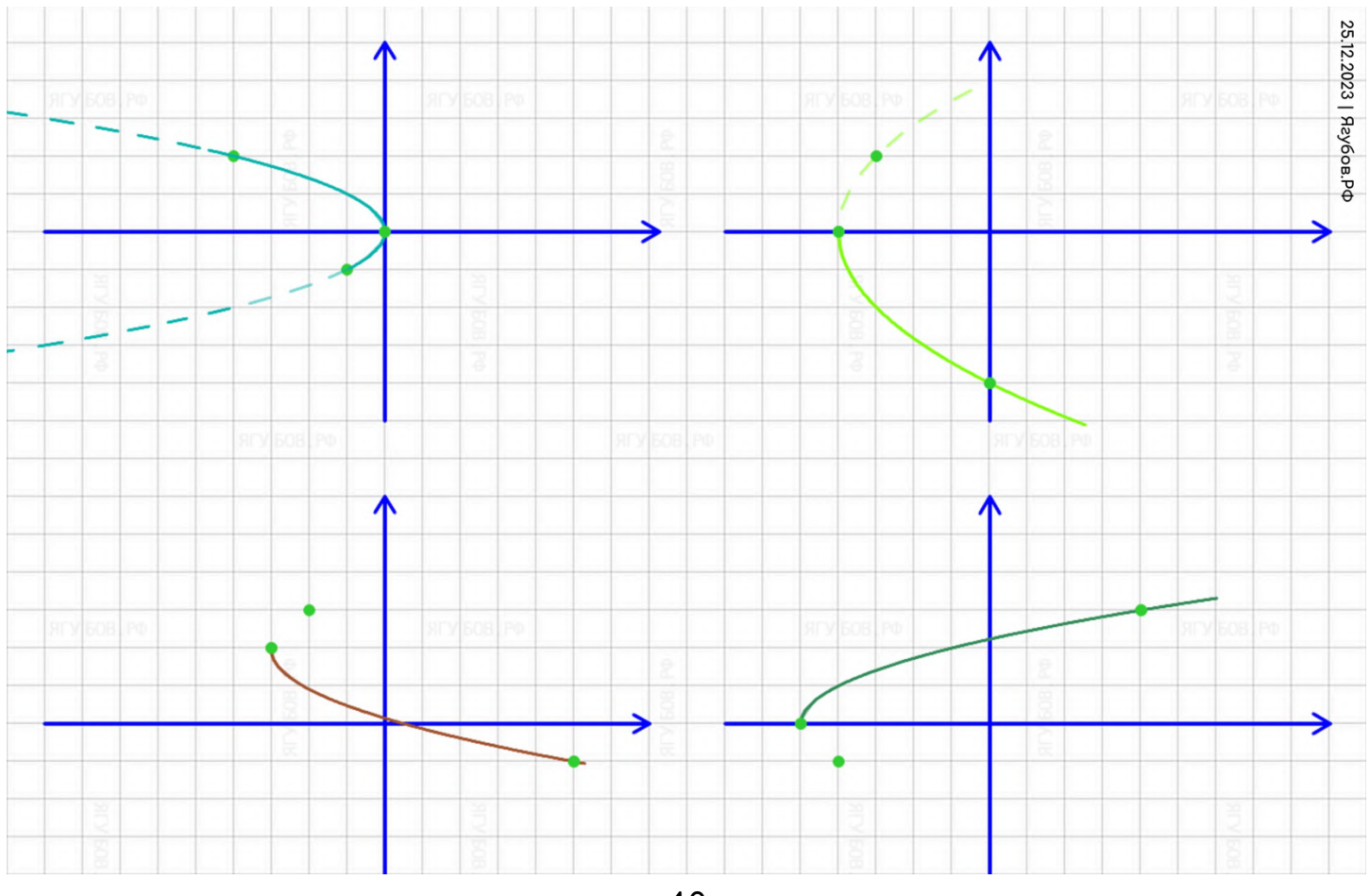

Идеальную **окружность можно построить по трём точкам**, проведя её полностью на «глаз». **Закрасить с помощью кнопки «вперёд»** или **удалить части** (или сделать пунктирной) **с помощью ластика** (и кнопки «назад»).

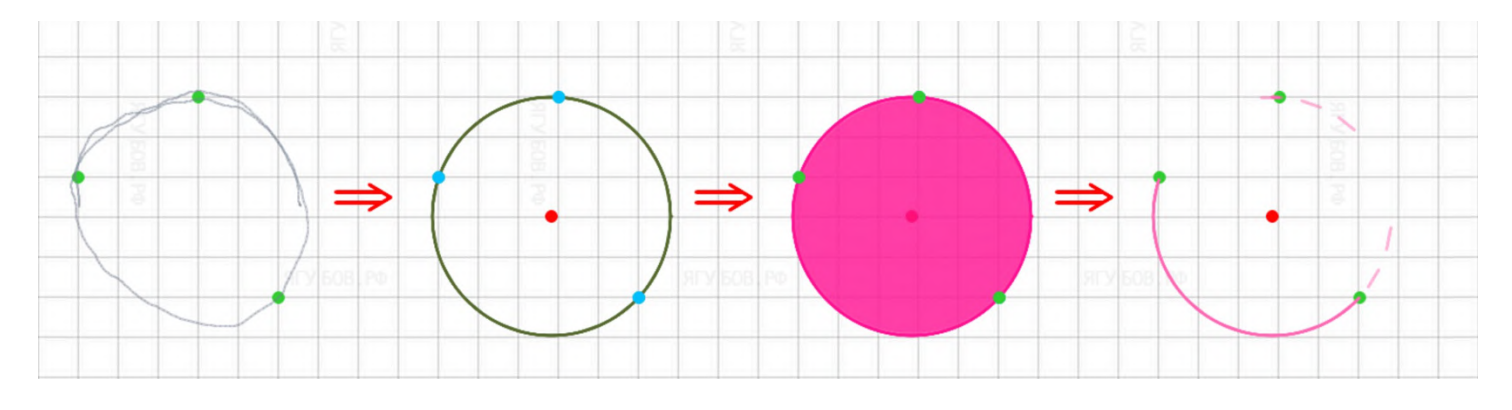

Есть **другой способ** — по трём симметричным точкам, который позволяет **строить полуокружности и их закрашивать**, нажав на кнопку **«вперёд»** или **удалять части** (делать пунктирными) **ластиком**.

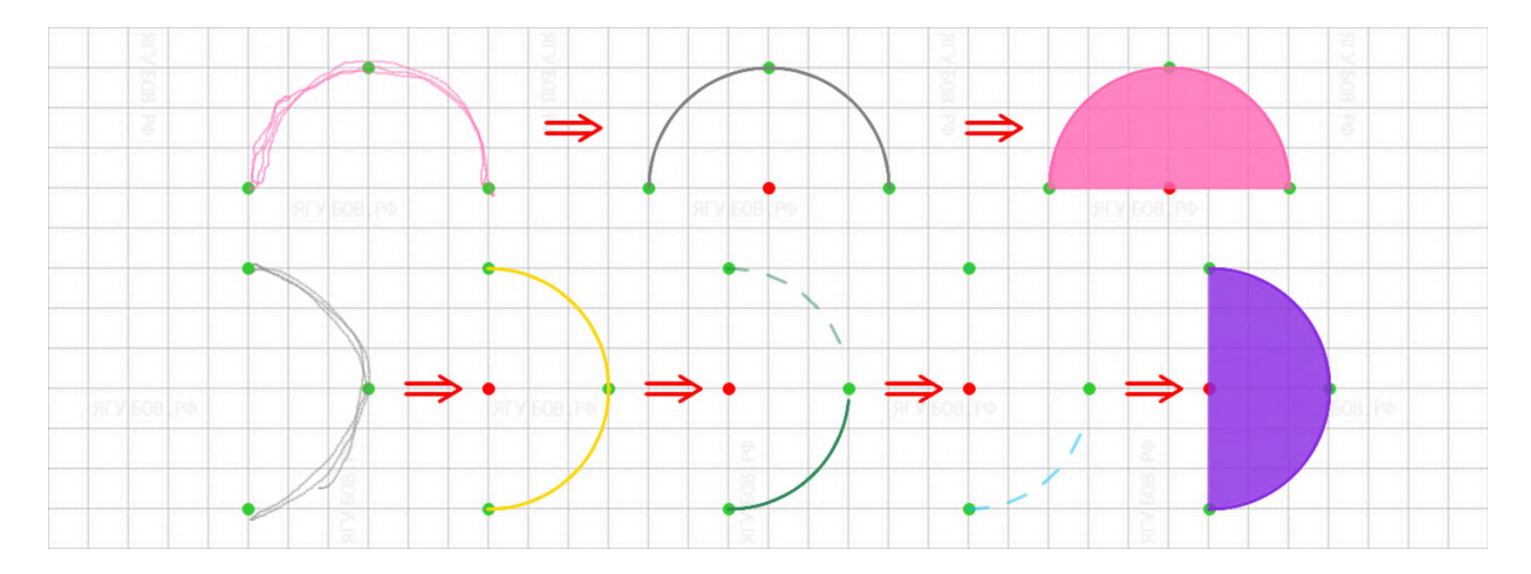

Стоит отметить, что линии (по двум точкам или от руки) могут использоваться **для построения графиков** функций.

**Пунктирные** линии (на кнопку «назад» или частичным удалением с помощью ластика) **удобны для границ** или асимптот.

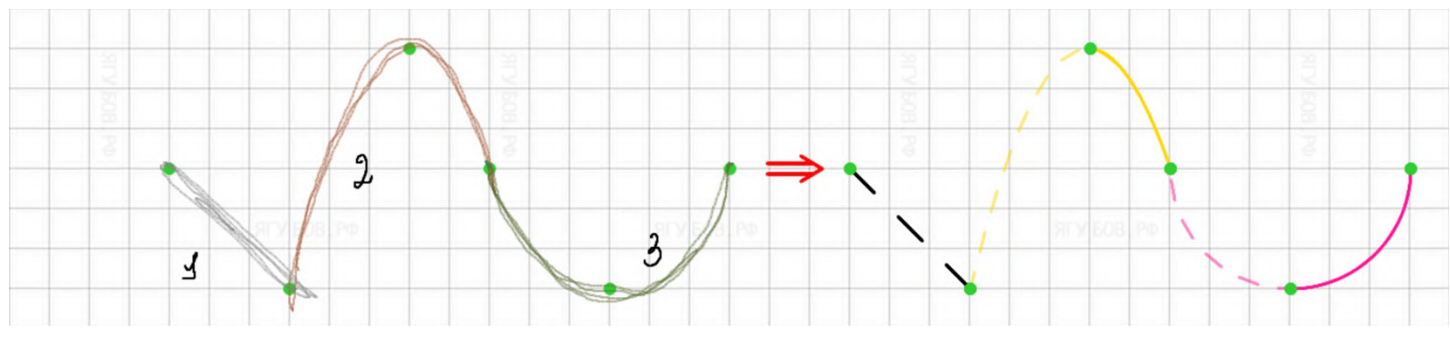

Можно **комбинировать разные виды графиков**, чтобы изобразить **«кусочную»** функцию или функцию со знаком **модуля**.

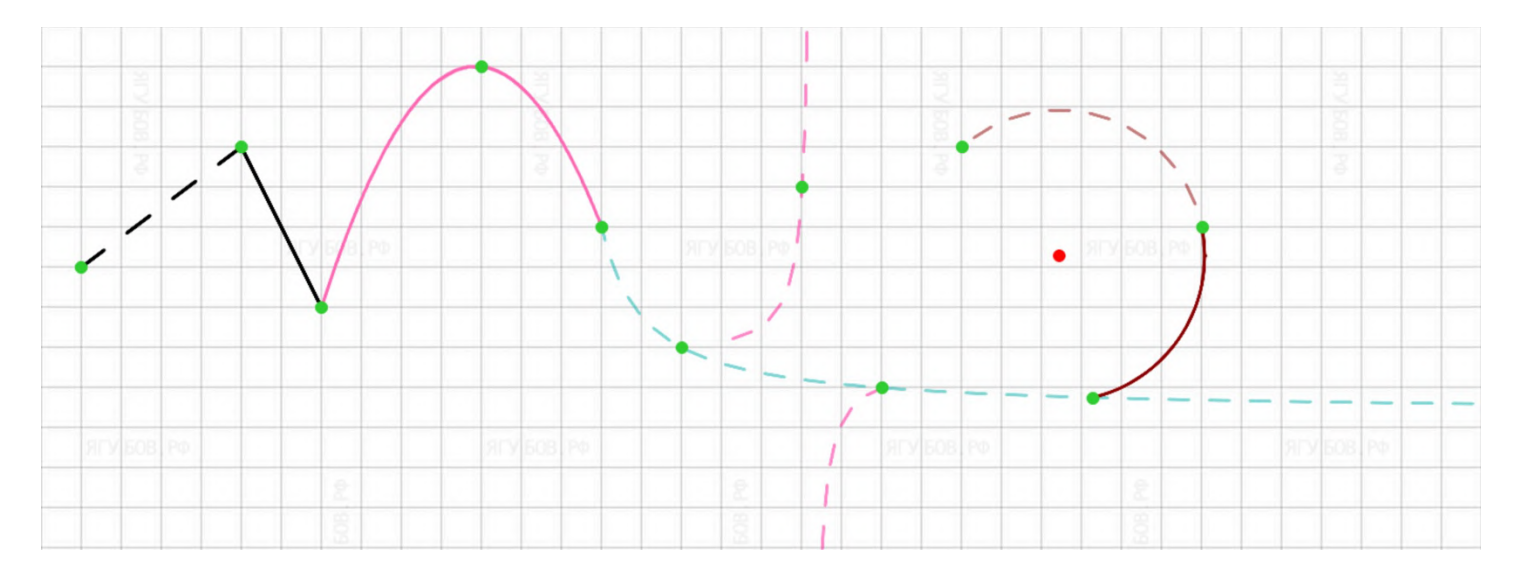

**Окружности** часто **встречаются в задачах с параметрами** или в текстовых задачах на части. **Парабола, прямая и гипербола основные графики**, используемые в государственных экзаменах.

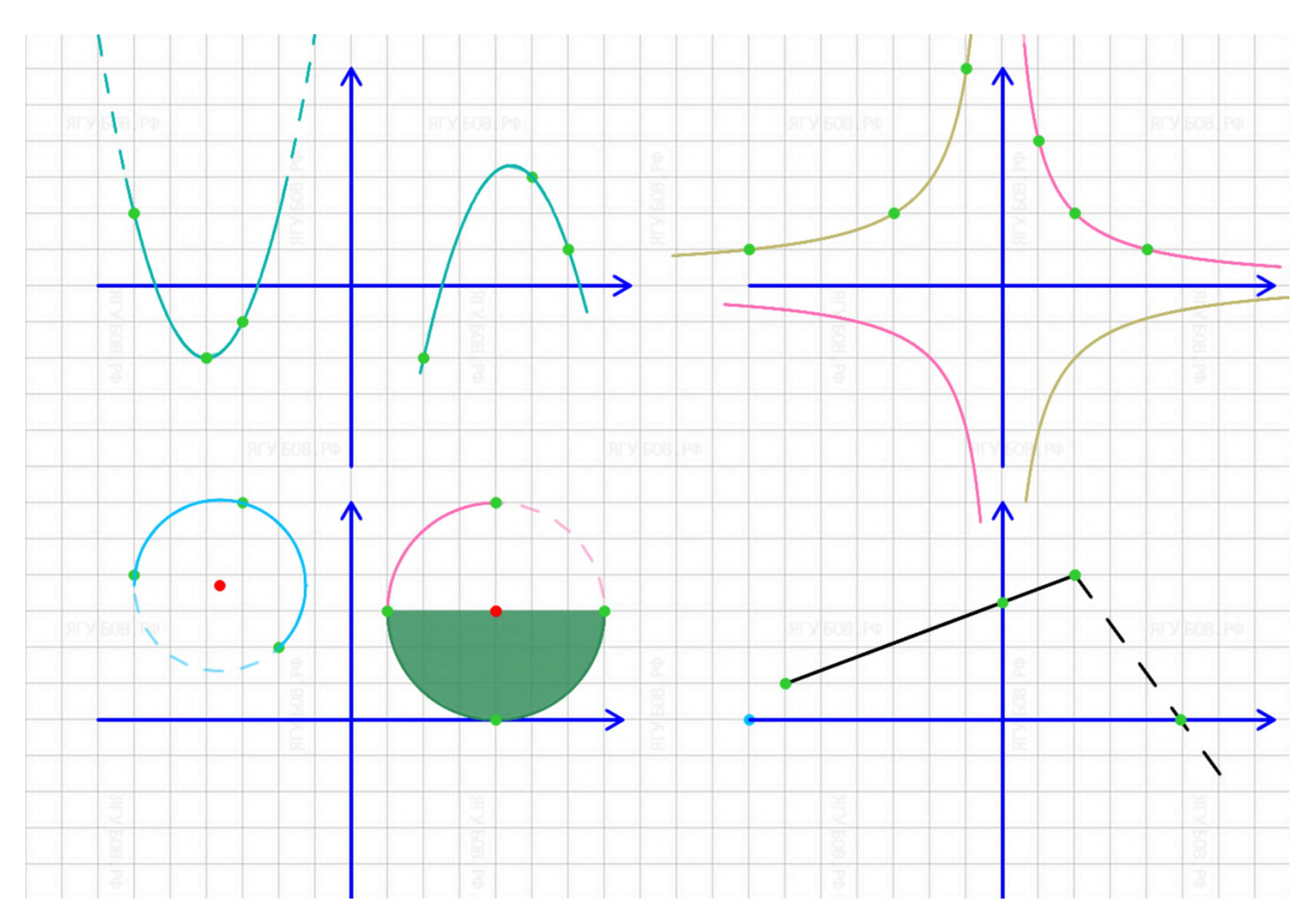

**Если комбинировать** эти графики, то можно изобразить: **произвольную кривую, кусочную, корень** и, возможно, тригонометрические функции (**синус, косинус, тангенс, котангенс**).

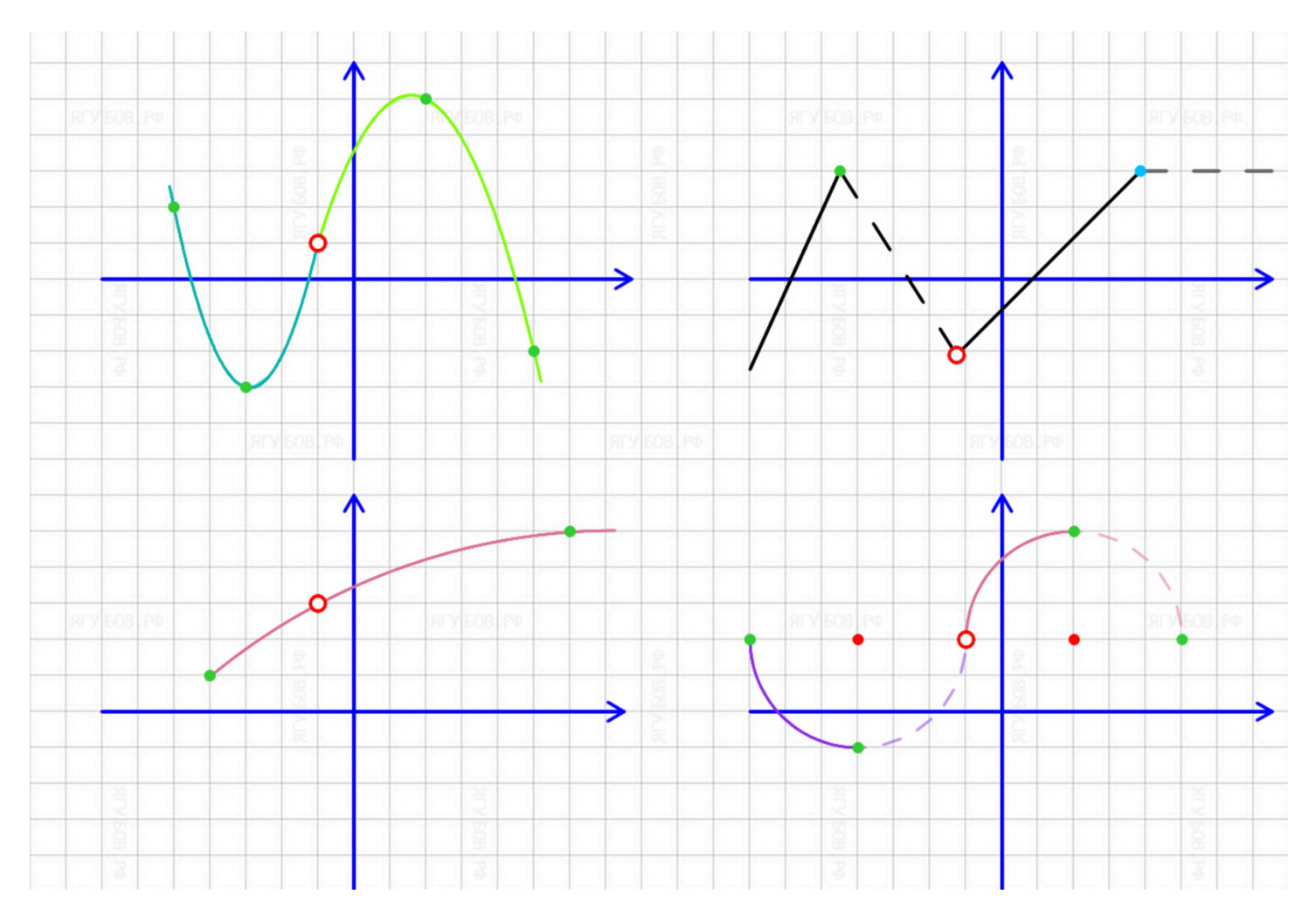

Разумеется, для того, чтобы **отметить область у графика**, можно **использовать заливку**, о которой мы уже сообщили выше.

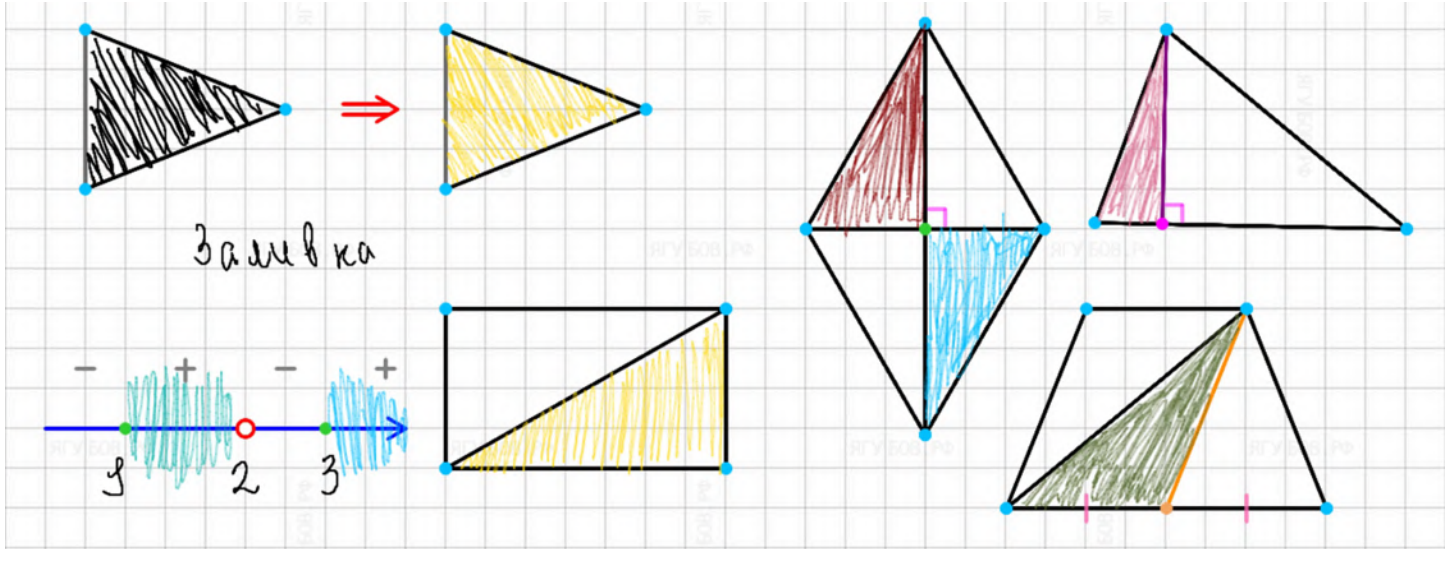

### **АЛГЕБРАИЧЕСКИЕ ЗНАКИ**

Пора окунуться в **мир алгебры**. Про **точку** («**запятая**», затем кнопка «назад»), которая **является** ещё и **«умножением»**, мы говорили в самом начале. Но есть и **другие знаки действий**, которые имеют **серый цвет**. Знак «**деления**» ставится путём **черчения точки по точке**, знак «**минус**» (на кнопку «вперёд» будет «**тире**») **путем горизонтальной черты** в рамках клетки, знак «**плюс**» **путём двух чёрточек** (горизонтальная и вертикальная) в любом порядке. Знаки **«плюс-минус»** и **«минус-плюс»** обязательно **начинаются со знака «плюс»**, а затем **дописывается знак «минус»** чуть выше или ниже.

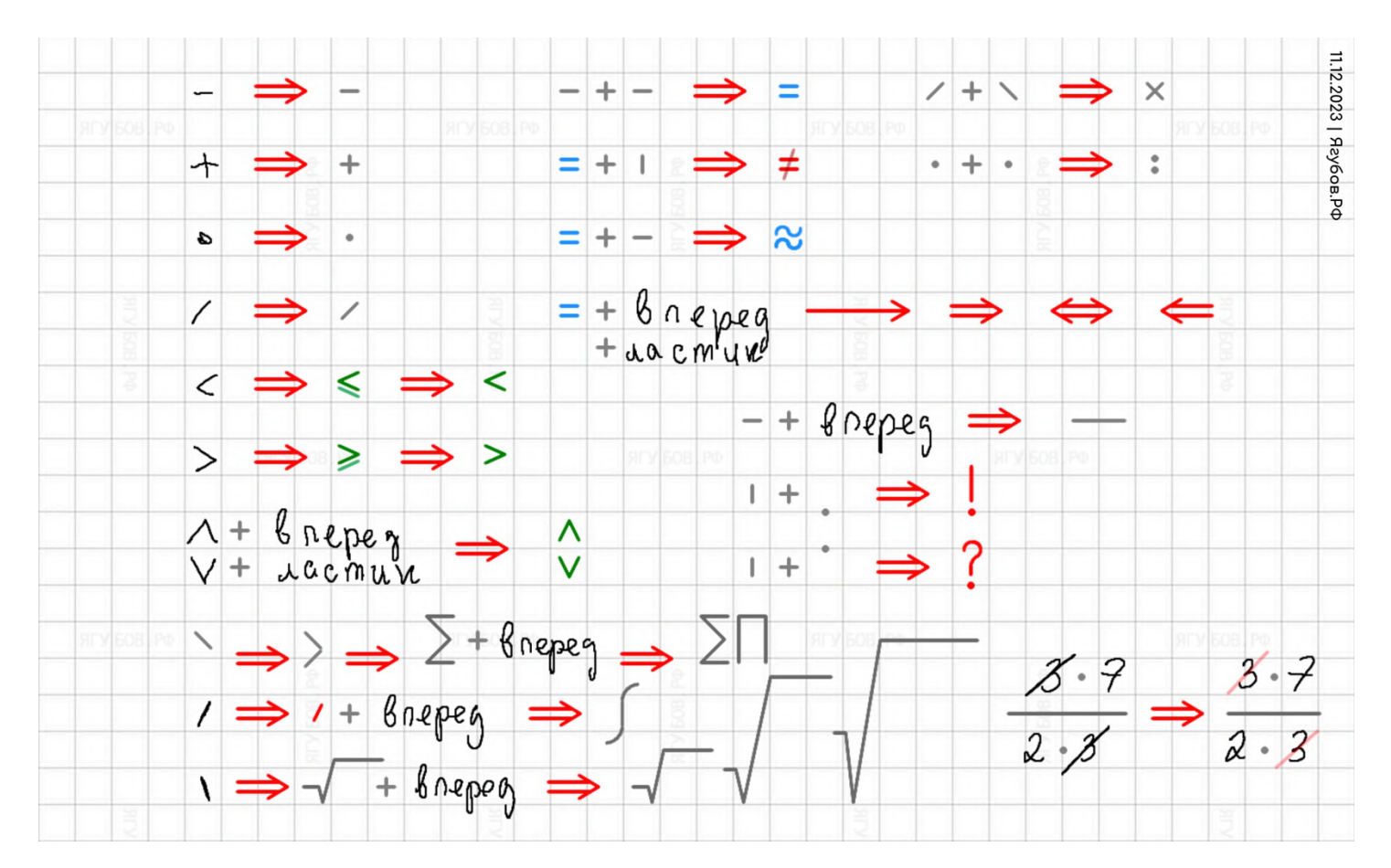

**Знаки сравнения** имеют другие, отличительные от **серого, цвета**. Чтобы **изобразить** «**равно**», достаточно **знак «минус» начертить дважды** в одном месте, а трижды — «примерно равно».

Для знака «**неравно**» сначала изображаем «**равно**», затем проводим вертикальный «минус» по нему.

Знаки «**больше или равно**» и «**меньше или равно**» изображаются черчением обычной стрелки (не на линиях) в одно движение **в рамках клетки**. Чтобы превратить их в знаки «**больше**» или «**меньше**», достаточно **нажать кнопку «назад»** или стереть **лишнюю часть ластиком** (можно на двойной клик).

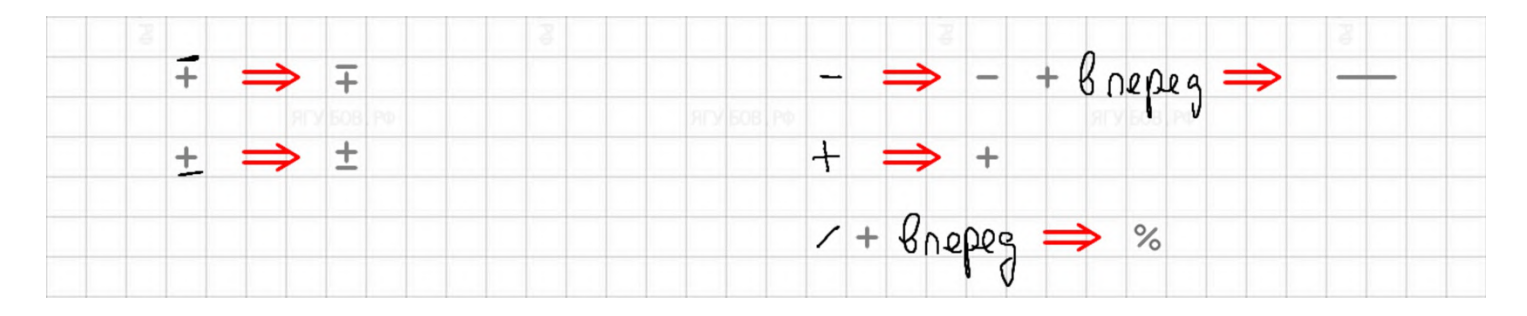

Имеются и **некоторые знаки для множеств**. Для знаков «**пересечение**» и «**объединение**» достаточно **провести «галочку»** вверх или вниз.<br>Чтобы и

Чтобы изобразить **пустое множество**, следует сначала **начертить выколотую точку**, а затем по ней **провести косую черту** длиною от одной до двух клеток. При правильном построении, **черта станет полупрозрачной** и **красного цвета**. Такие черточки очень удобно **использовать при сокращении** дробей.

**Знаки принадлежности** изображаются **точкой, отмеченной на знаках** «**больше или равно**» и «**меньше или равно**».

**Знак «деление» в виде черты дополняется процентами** на кнопку «вперёд», а иной — является действием вычитания для множеств.

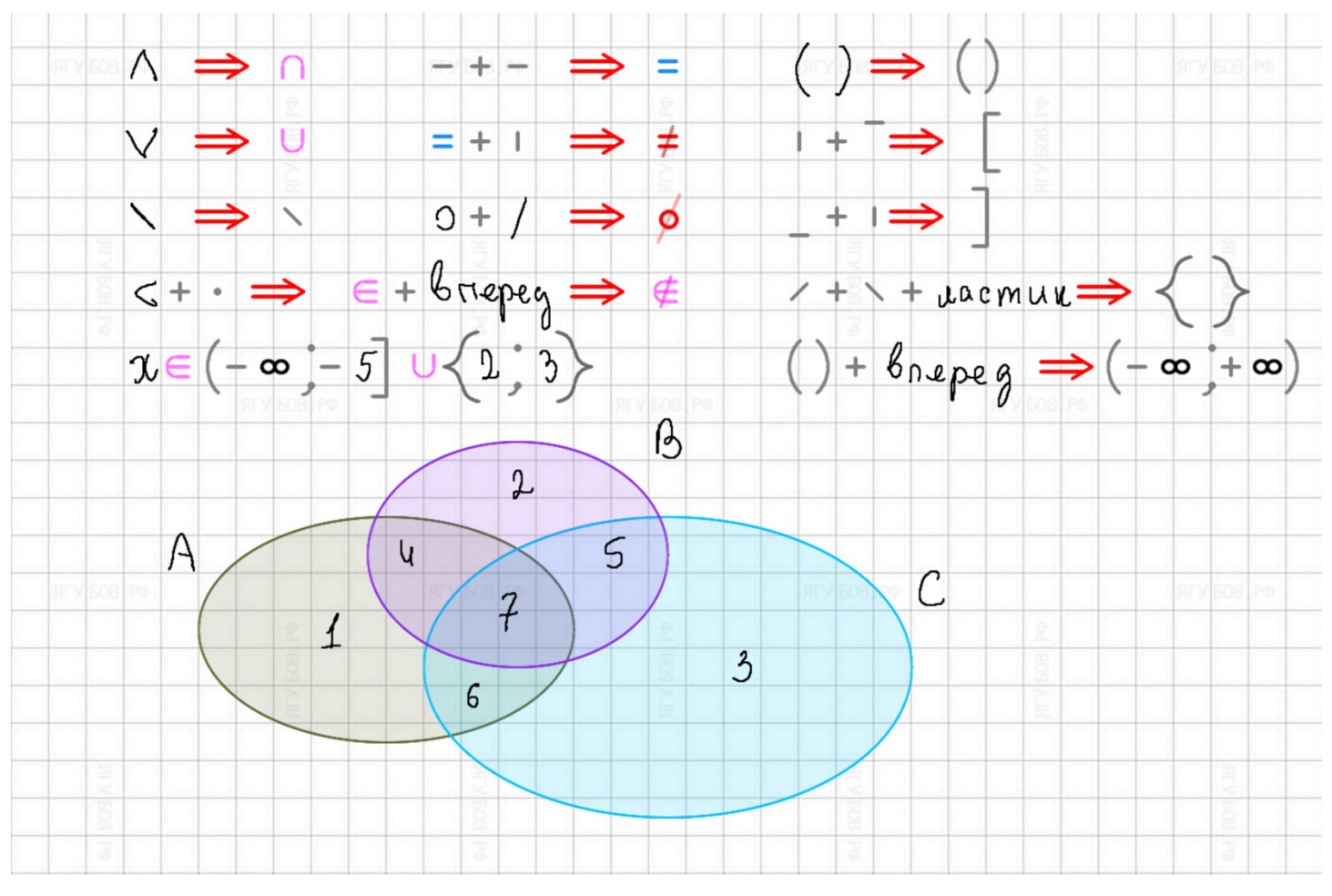

# **СКОБКИ И СТРЕЛКИ**

Можно **использовать символ вектора**, изображая линию, а затем одним движением сделать стрелку. **Векторное произведение** или умножение в начальной школе можно изобразить **путём черчения двух «минусов» под углом 45 градусов** (диагонали клетки).

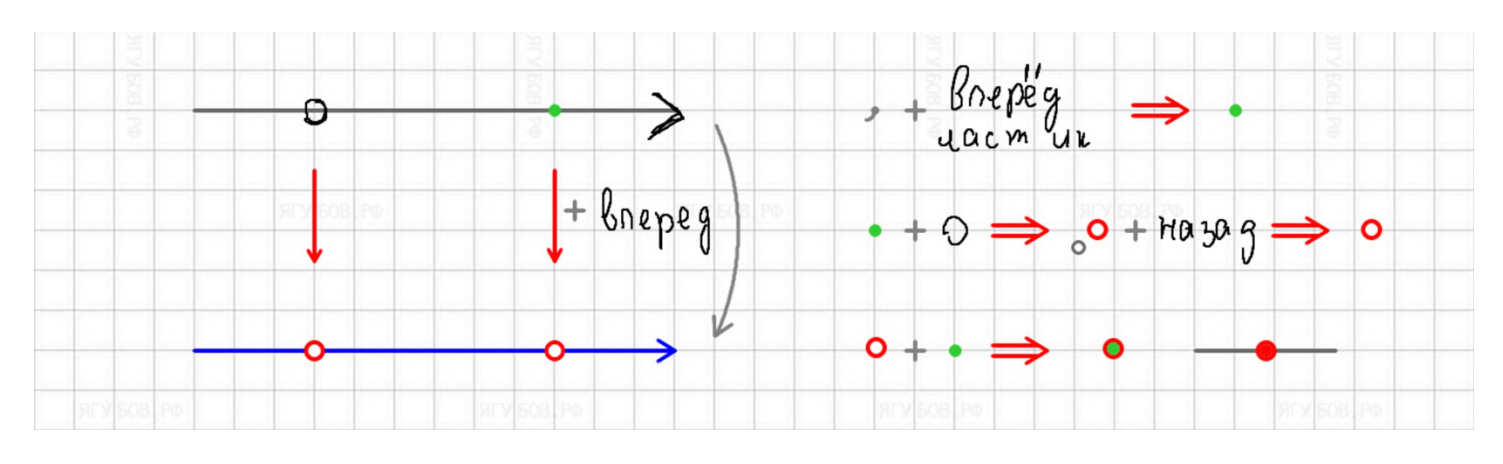

**Для короткой** линии стрелка (маленькая) ставится **автоматически**, а **для длинной** (большая) — после нажатия на кнопку **«вперёд».**

**Нажимая кнопку повторно**, можно **поменять цвет** (синий или красный). Убрать стрелку можно кнопкой «назад» или ластиком.

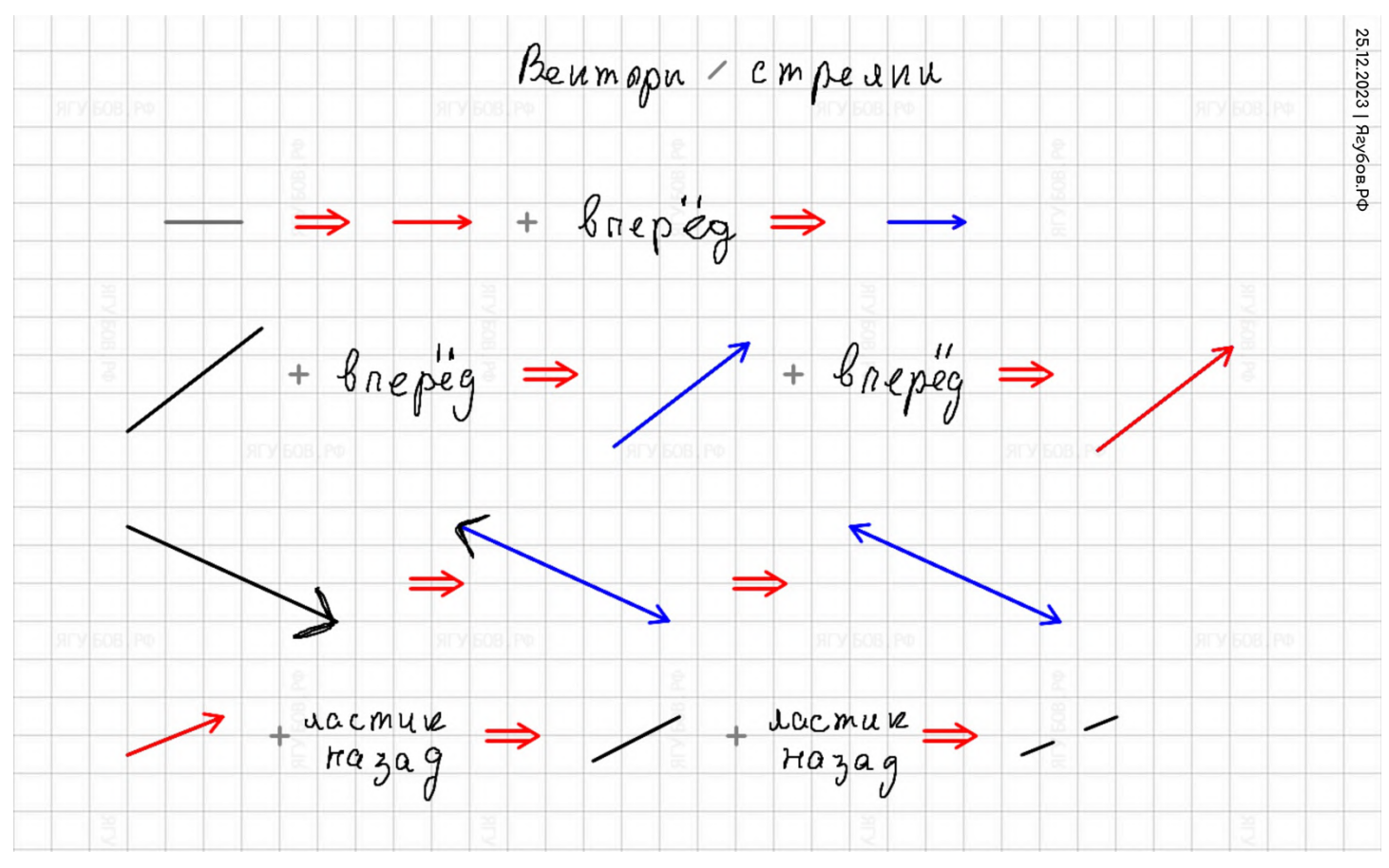

Были добавлены **все виды скобок** для **множеств**, действий в алгебраических выражениях, переноса слагаемых, **систем уравнений**, **сравнений в задачах**, **модулей**, демонстрации направлений, работе с матрицами и определителями.

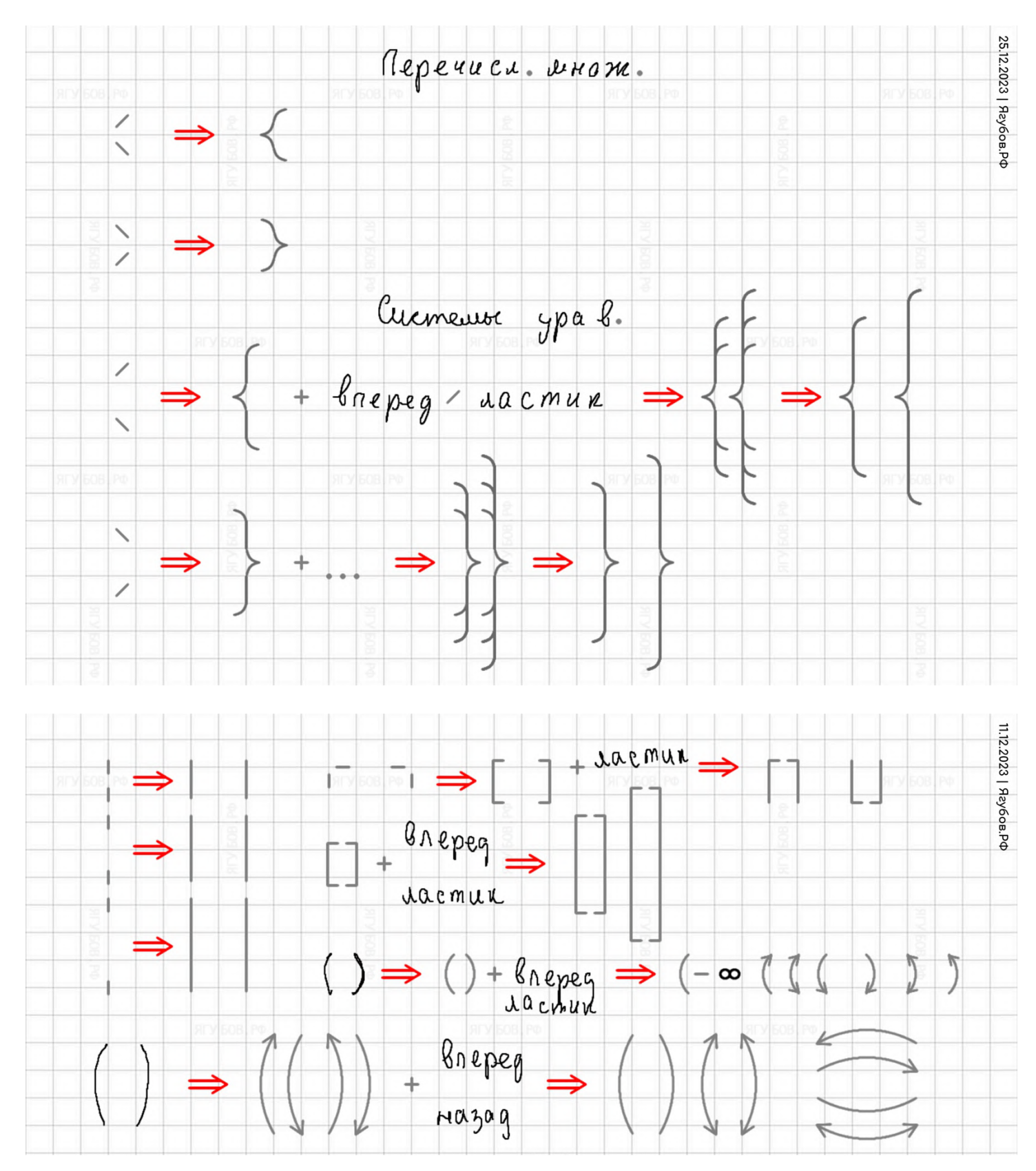

### Также есть **горизонтальные скобки-стрелки** и **скобки-сумма**.

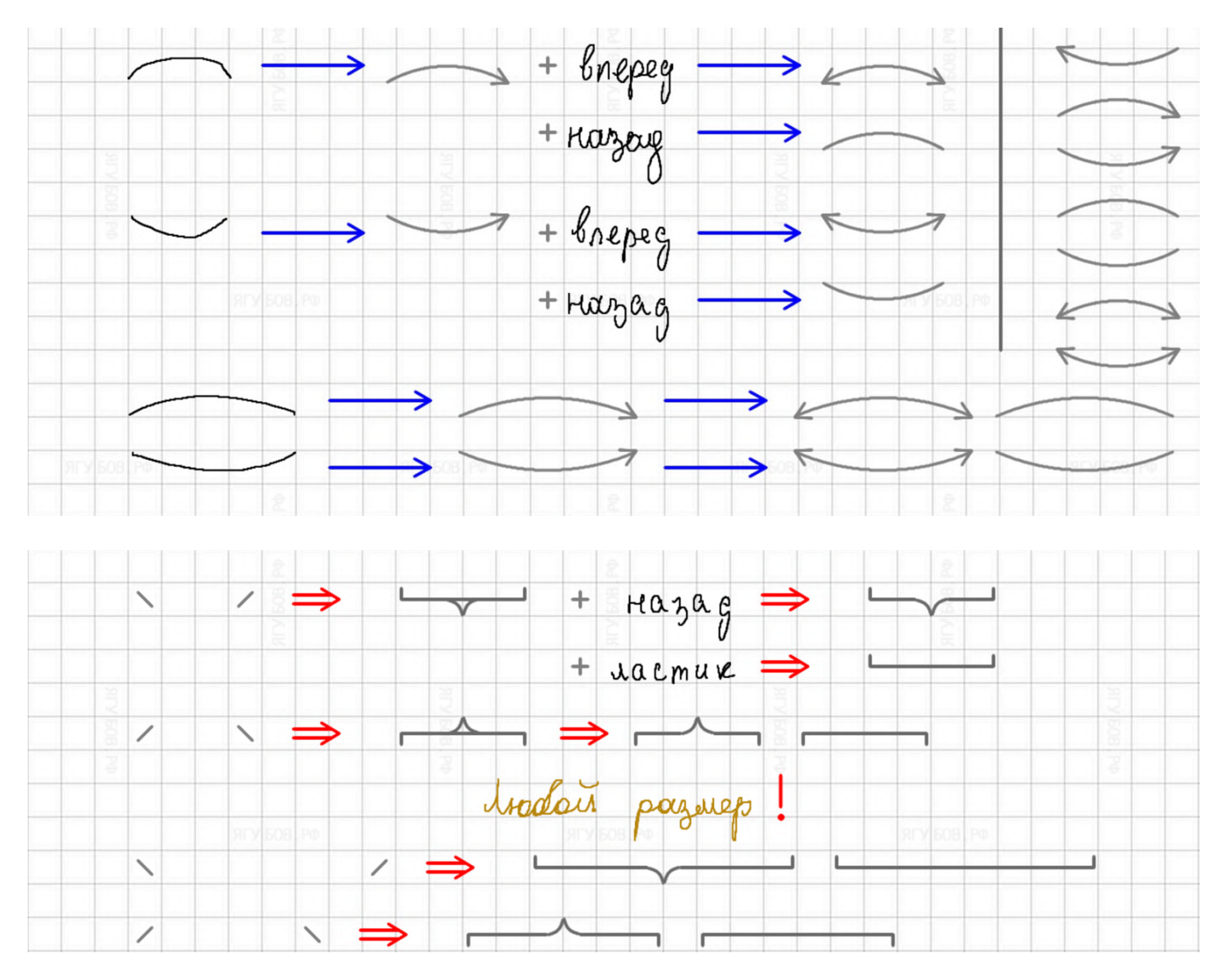

Не забывайте, что **скобки** (модули) **могут быть вложены друг в друга** за счёт разных размеров **для записи сложных выражений**.

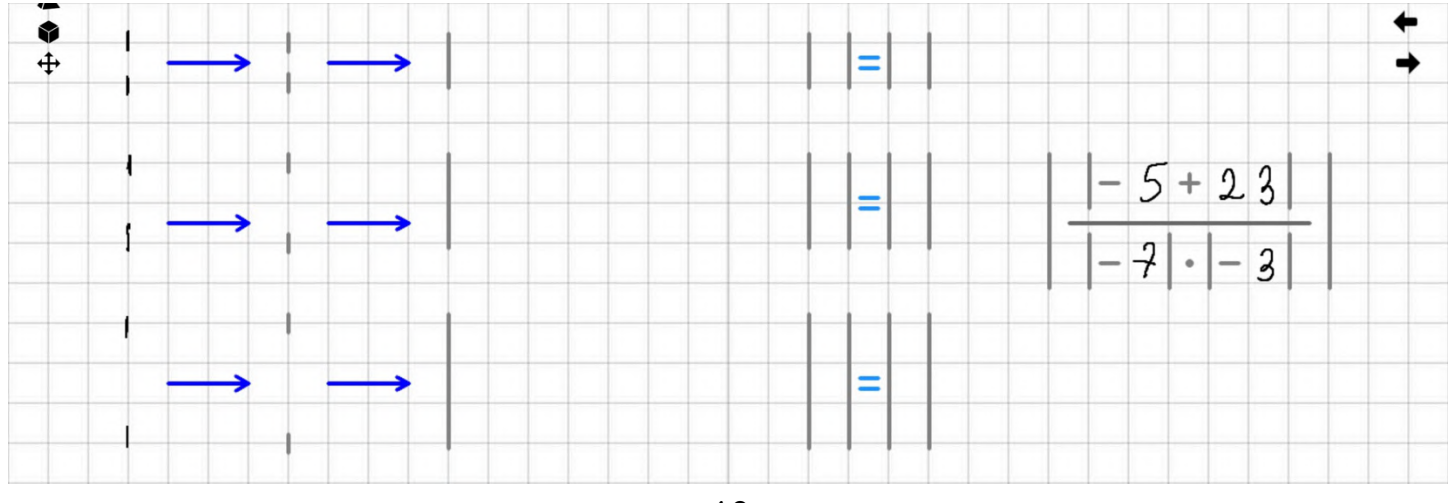

## **СИМВОЛЫ ДЛЯ ГЕОМЕТРИИ**

Проработаны **символы для обозначения геометрических действий**. Для «**дуги**» нужно **провести галку** и нажать кнопку «назад». «**Угол**» состоит из двух «минусов», **сначала «деление», а потом сам «минус»** под ним. **Треугольник** (или дельта в греческом алфавите) **аналогично, но второй «минус»** — вертикальный.

Для треугольников часто **применяют равенства** (уже было выше) **и подобия** («**примерно равно**» с кнопкой «назад»).

**Параллельность и перпендикулярность** изображается через **комбинацию двух «минусов».** Знак «**параллельности**» — два вертикальных «**минуса**», а знак «**перпендикулярности**» последовательность вертикального и горизонтального (ниже) «**минуса**». **Градусы** отмечаются через **выколотую точку** с ластиком.

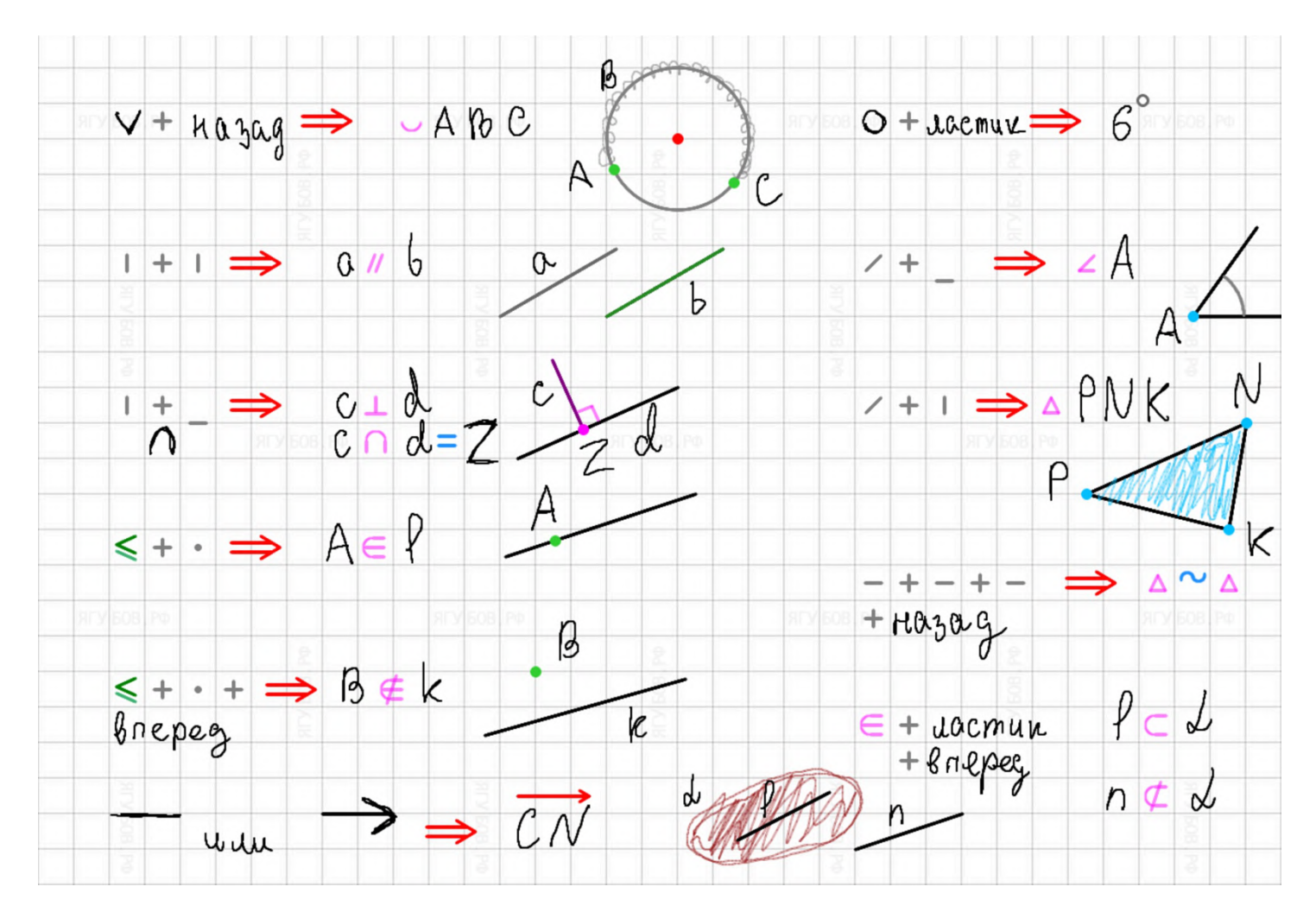

Поймите, что **кнопки «назад» и «вперёд»** кроме основных действий для работы с историей записей, часто **выполняют роль модификации для последнего объекта** в комбинации с ластиком.

**Про принадлежности, пересечения, векторы** мы уже **сообщили выше по тексту**, поэтому не будем затягивать и перейдем дальше.

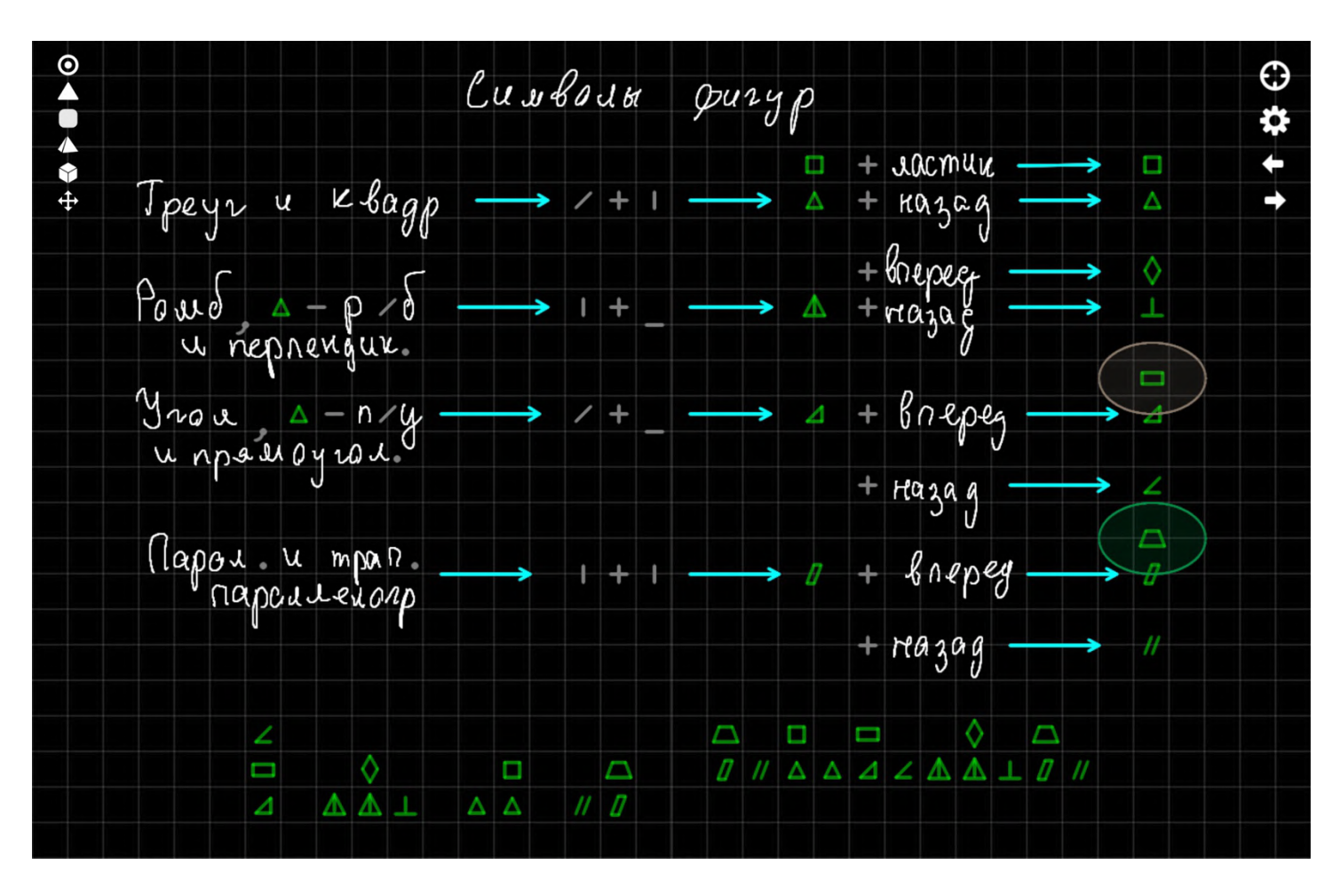

В целом, есть **все основные фигуры**: четырёхугольники (квадрат, прямоугольник, ромб, параллелограмм и трапеция) и треугольники (прямоугольный, равнобедренный и равносторонний).

**Черчение всех фигур начинается с двух «минусов»** на одной клетке — всего 4 комбинации, которые **с помощью кнопок «назад», «вперёд» и «ластик»** трансформируются в нужные фигуры.

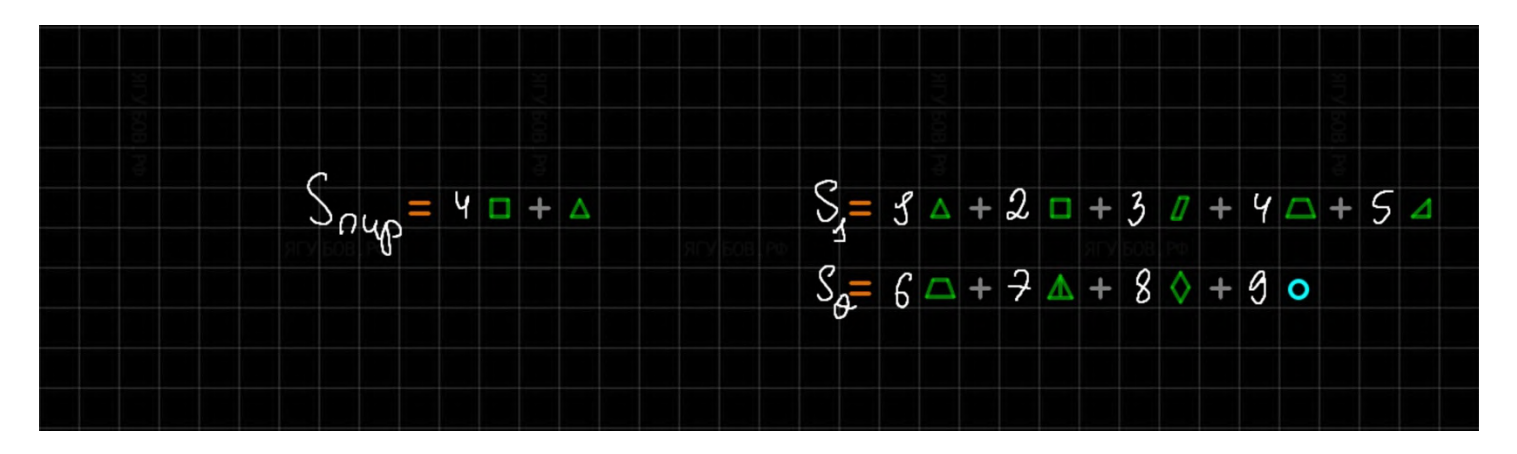

Такой подход **удобен для кратких записей**: равенства или подобия треугольников, **сумма площадей** для поиска площади поверхности объёмных фигур и прочий вещей…

У многих **может не быть пера для письма** или планшета, тогда им **не удастся** полноценно **использовать «умный» функционал**, поэтому для них **в левом верхнем углу** была оставлена **панель с шаблонами фигур**.

Она **добавлена давно** (ещё в 2021 году) в тетрадь, была усовершенствована и при этом упрощена. **Её задача** состоит в том, чтобы как можно **быстрее нарисовать чертёж** для решения задачи.

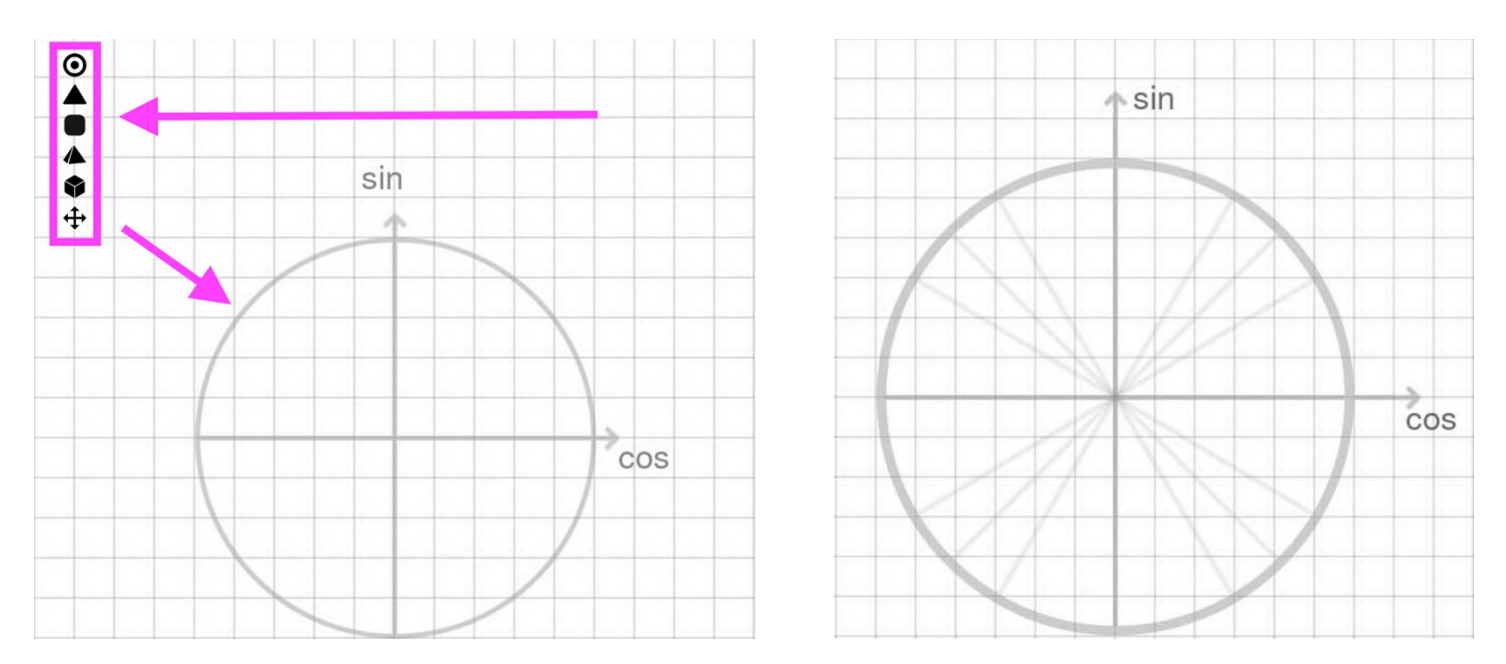

При нажатии **на соответствующую иконку**, будет отображена **фигура из подходящего раздела** среди представленных: **окружности, треугольники, четырёхугольники, пирамиды, призмы** и элементы (углы, таблицы и прочее). **При повторном нажатии**, будет появляться **другая фигура**, но **из того же раздела**. Например, поменяется вид треугольника с произвольного на прямоугольный.

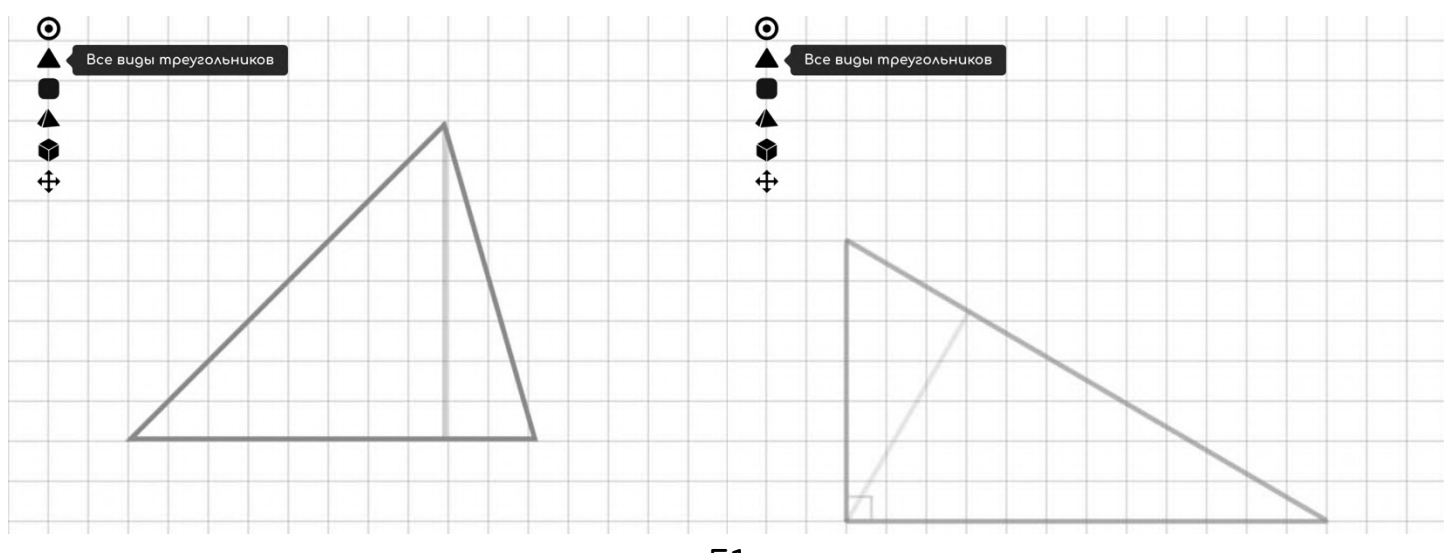

Следует понимать, что **выбор похожих фигур в разделе с окружностями** работает **только на белом фоне или пустой клетке без шаблонов фигур**. В иных случаях **при нажатии на окружность**, **будет меняться подвид фигуры**.

Например, **если окружность была вписана** в треугольник, **то теперь будет описана** около него, или если таблица была меленькая, то теперь будет большой.

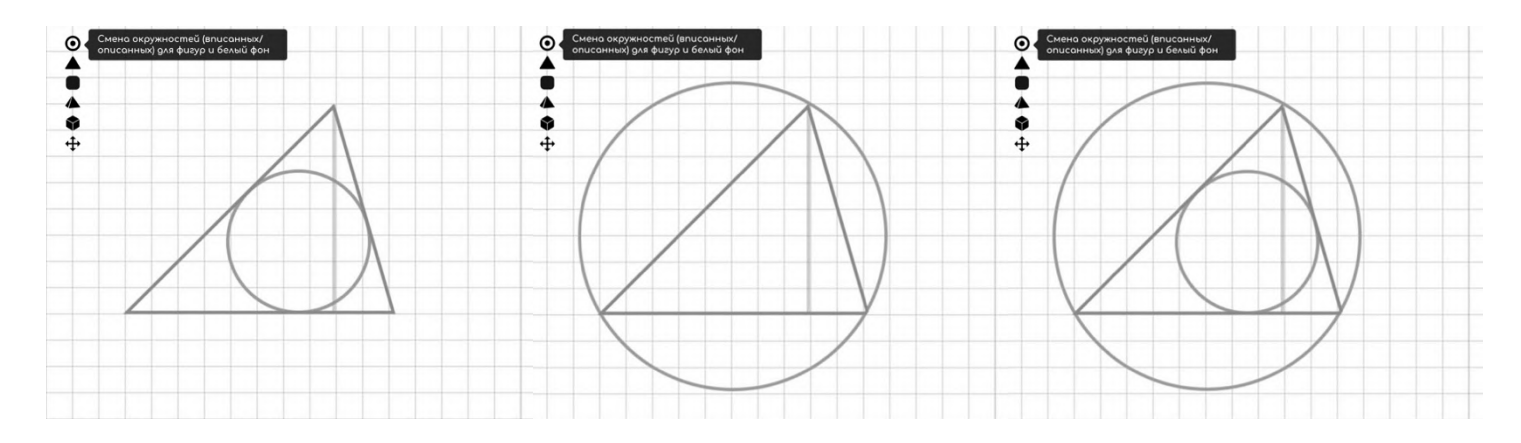

**Для стилуса** «умная» тетрадь **работает отлично**, поэтому обычно **используется последний раздел**, в котором имеются **таблицы разных размеров**, редкие фигуры (углы, звезда, пятиугольник, шестиугольник, восьмиугольник), **пустой лист без клеток и система координат** Декарта (Oxy) для черчения графиков.

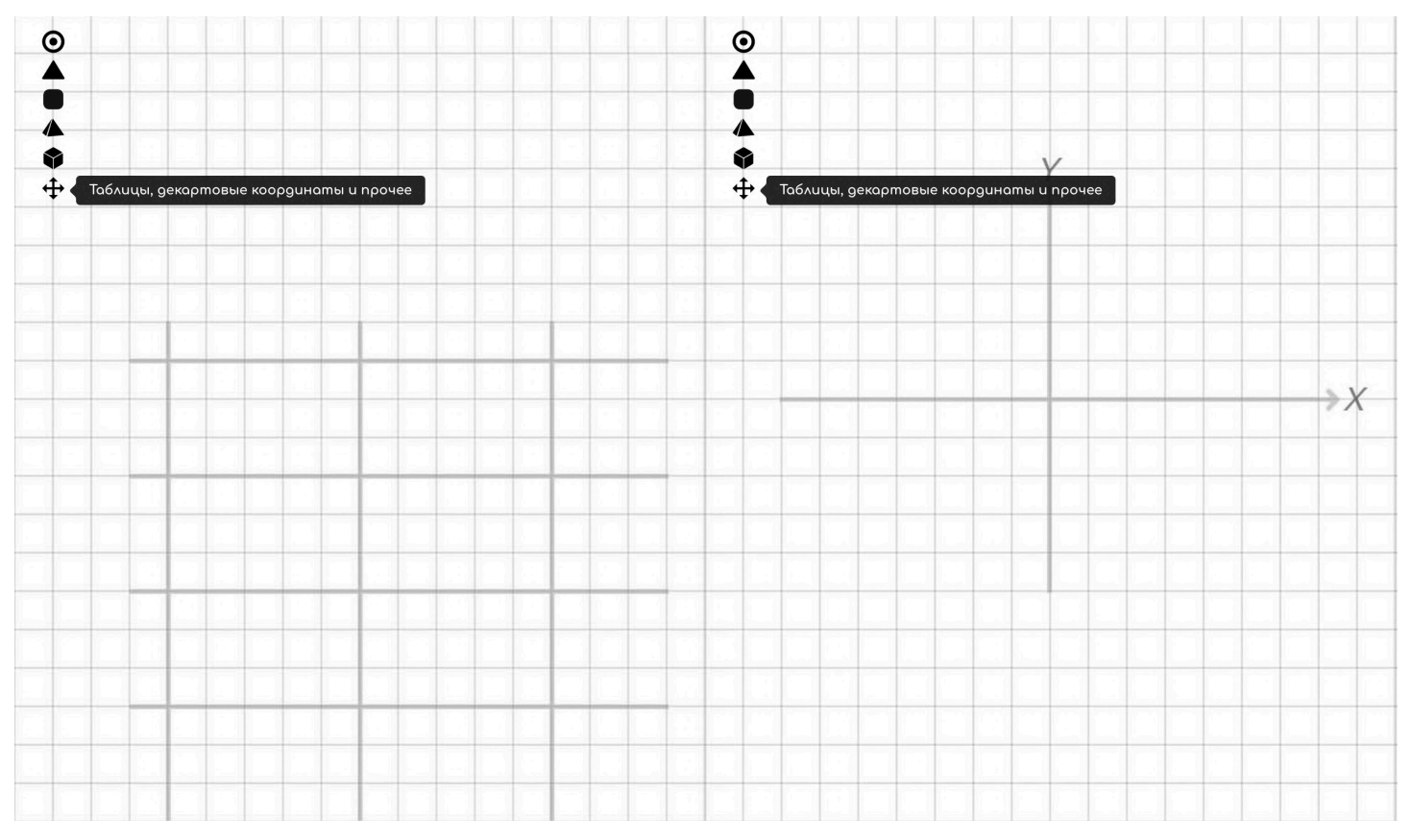

Поверьте, **шаблонов** за эти годы было **добавлено очень много**, поэтому они должны с лихвой **покрыть любые потребности школьной геометрии**, чтобы значительно **ускорить решение**.

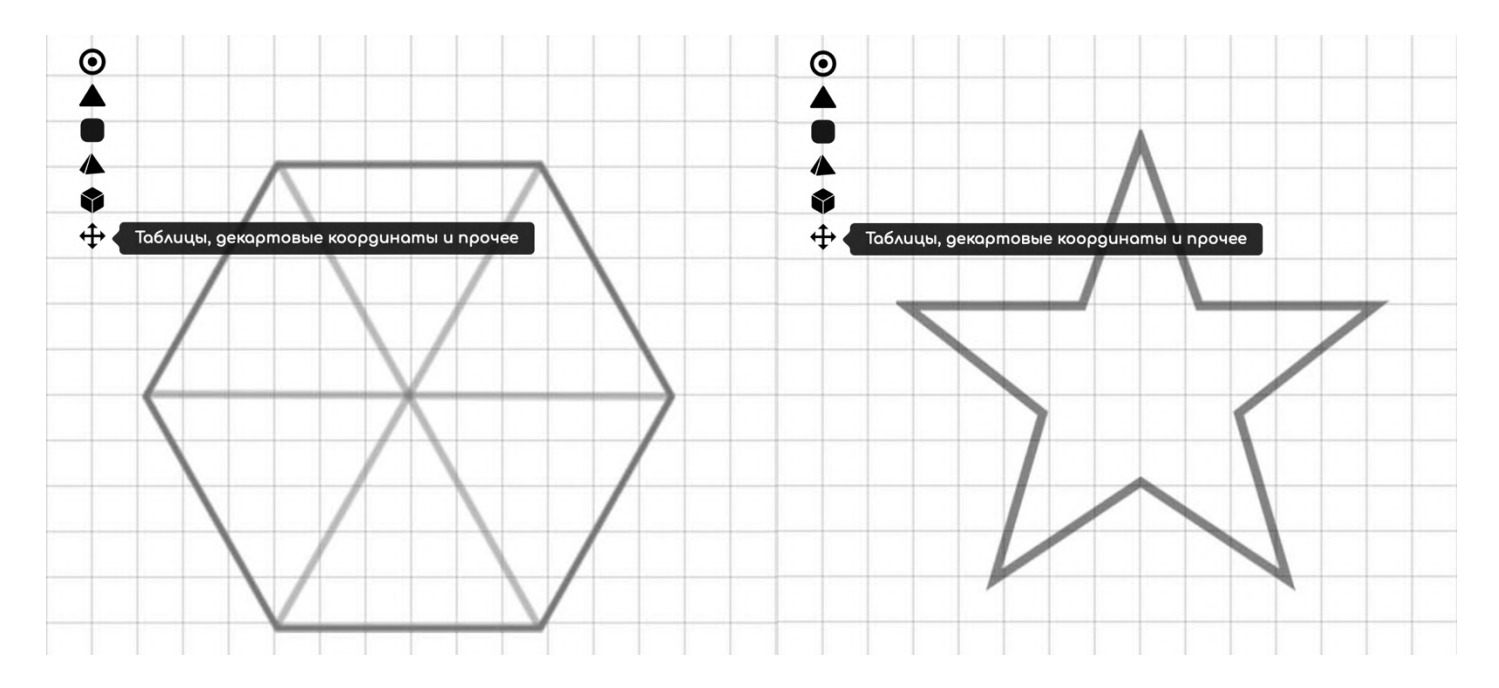

Конечно, здесь есть **фигуры для стереометрии**. Причём не только **многогранники**, но и **тела вращения**, которые могут быть **вписаны и описаны** вокруг друг друга.

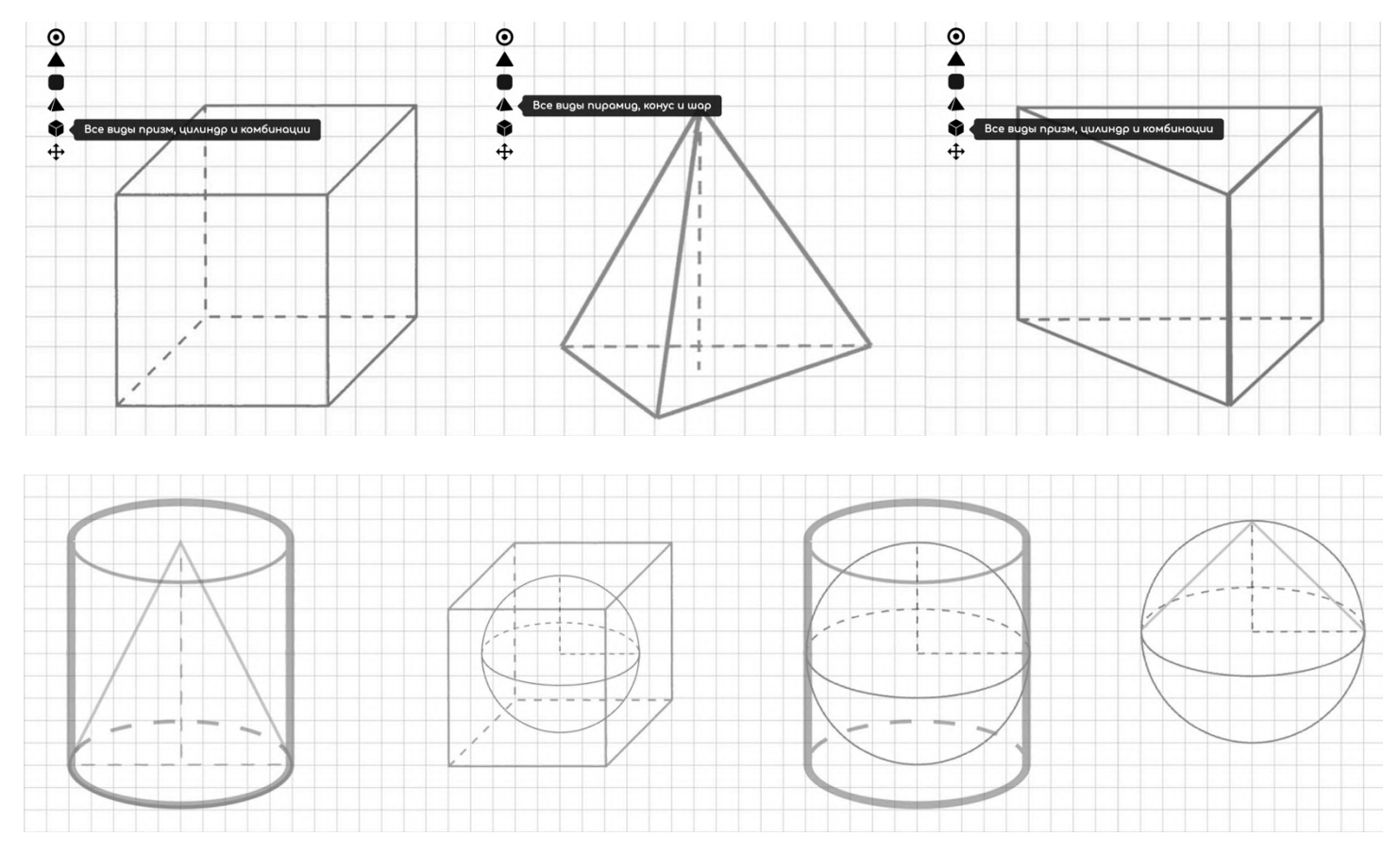

В некоторых заданиях **шаблоны фигур появляются автоматически** (можно поменять) для увеличения эффективности.

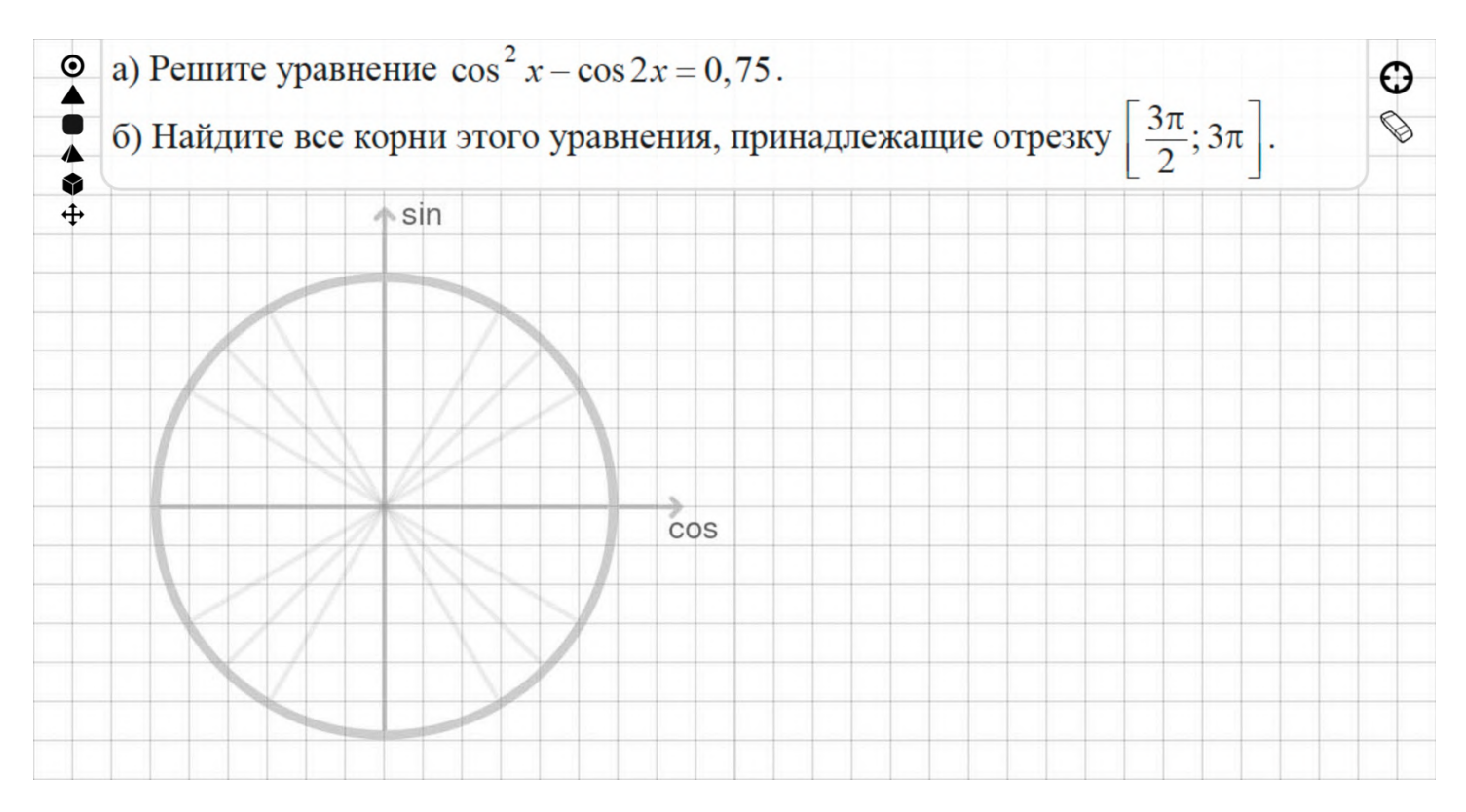

#### Это касается **заданий** из ЕГЭ (и ОГЭ) **с текстовыми задачами** (и финансовыми) **и тригонометрическими уравнениями**.

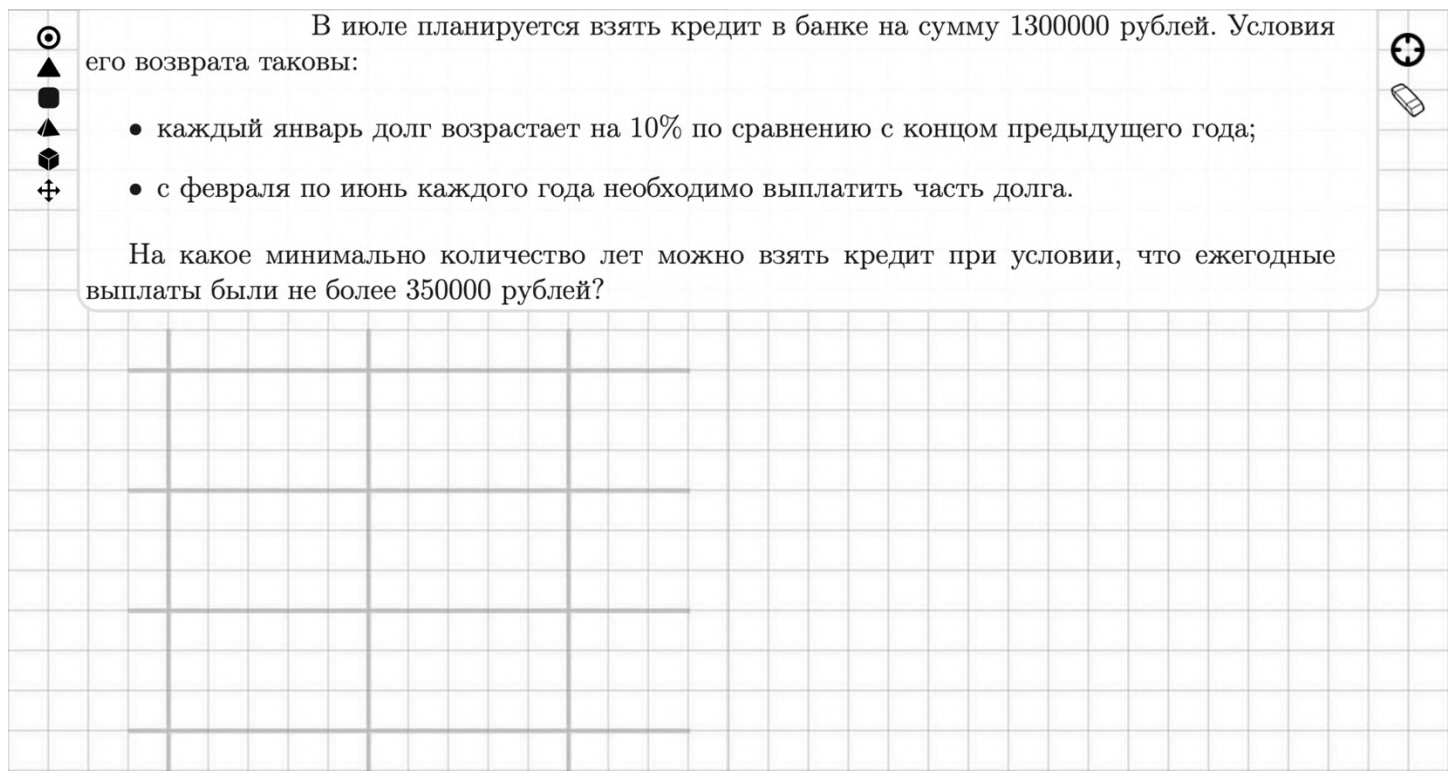

## **РЕЖИМ ЛАСТИКА**

**Большой функционал** тетради скрыт **в режиме ластика**, который активируется **при нажатии на шестерёнку/ластик**. В нём **ваша рука** (курсор) **теперь стирает** элементы, а не чертит.

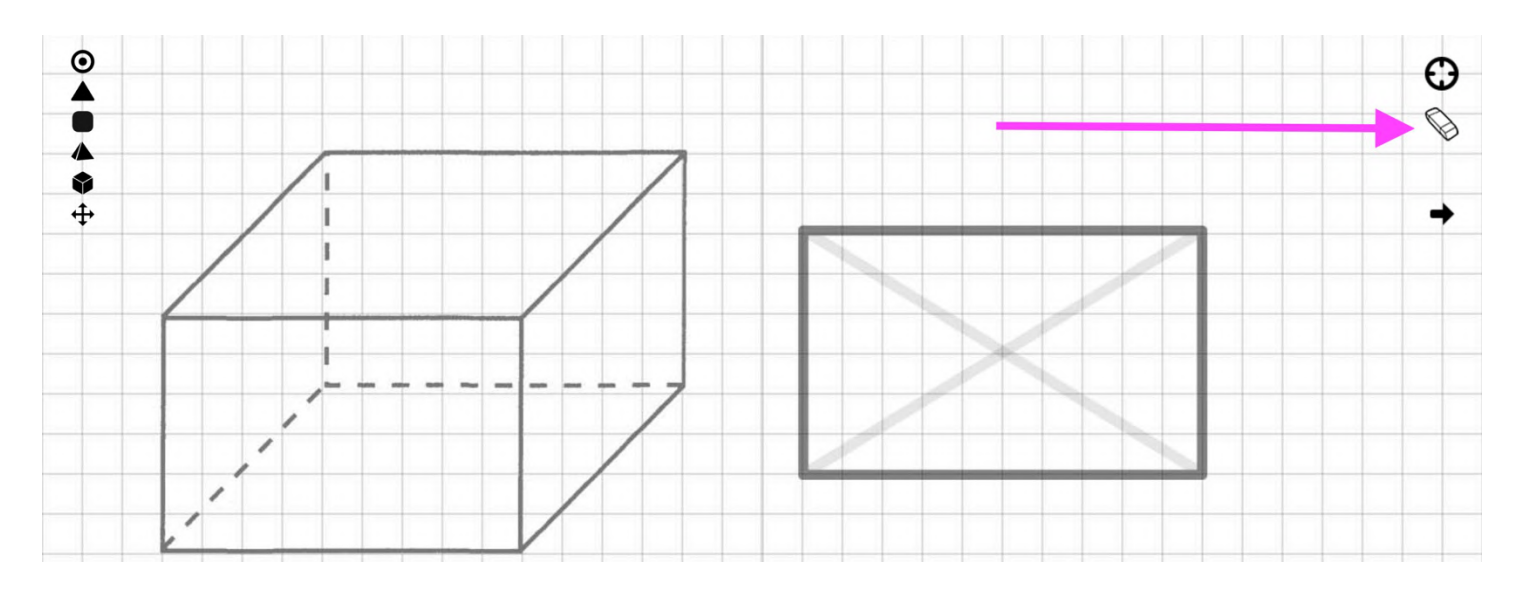

Основное удобство в том, что **стираются элементы целиком**, а не их части. Это позволяет очень **быстро исправить чертёж** без лишней грязи от прошлых записей.

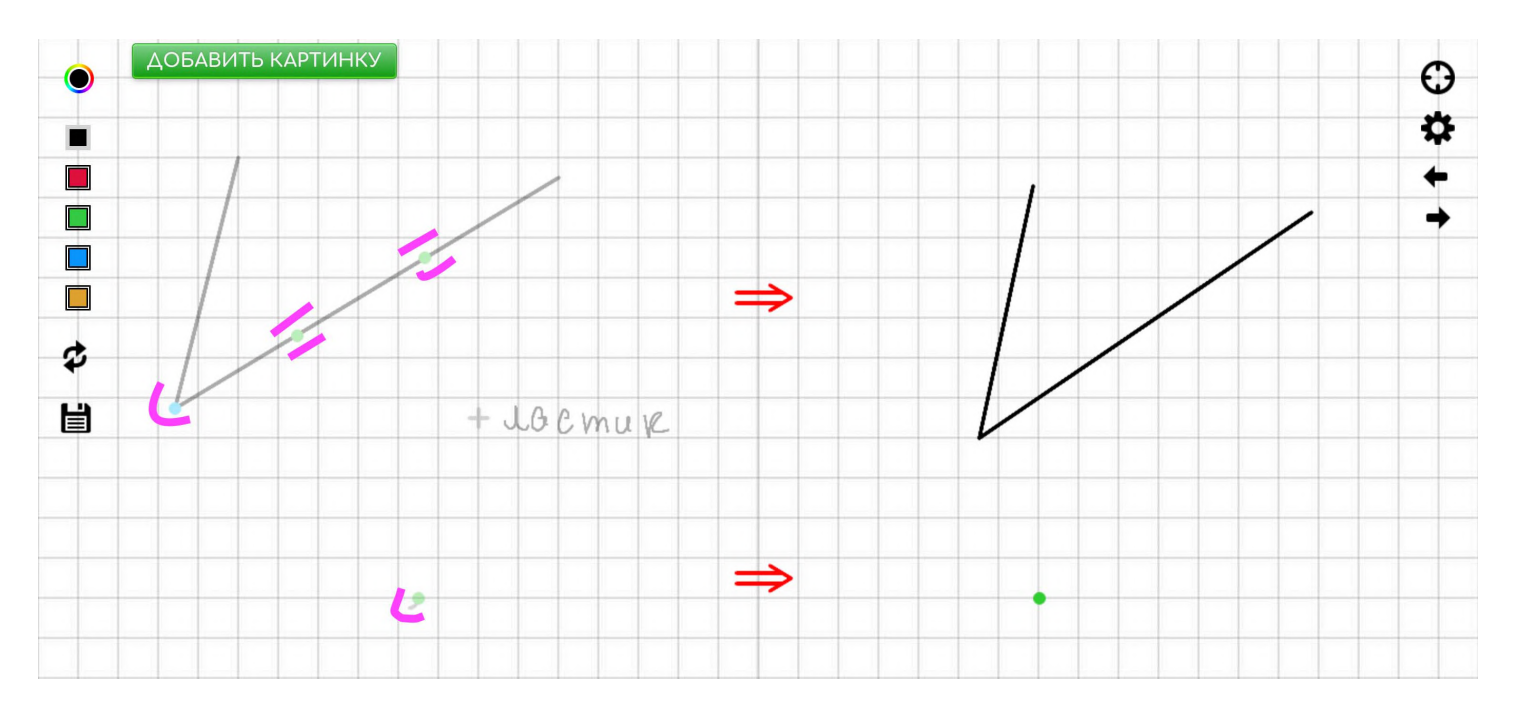

**Точки и запятые удаляются** при приближении (**заранее**) к ним, чтобы не стереть случайно линию (на которой они находятся) или окружность.

**Сплошные** линии **удаляются** при приближении (**заранее**) к ним, чтобы **стать пунктирными**.

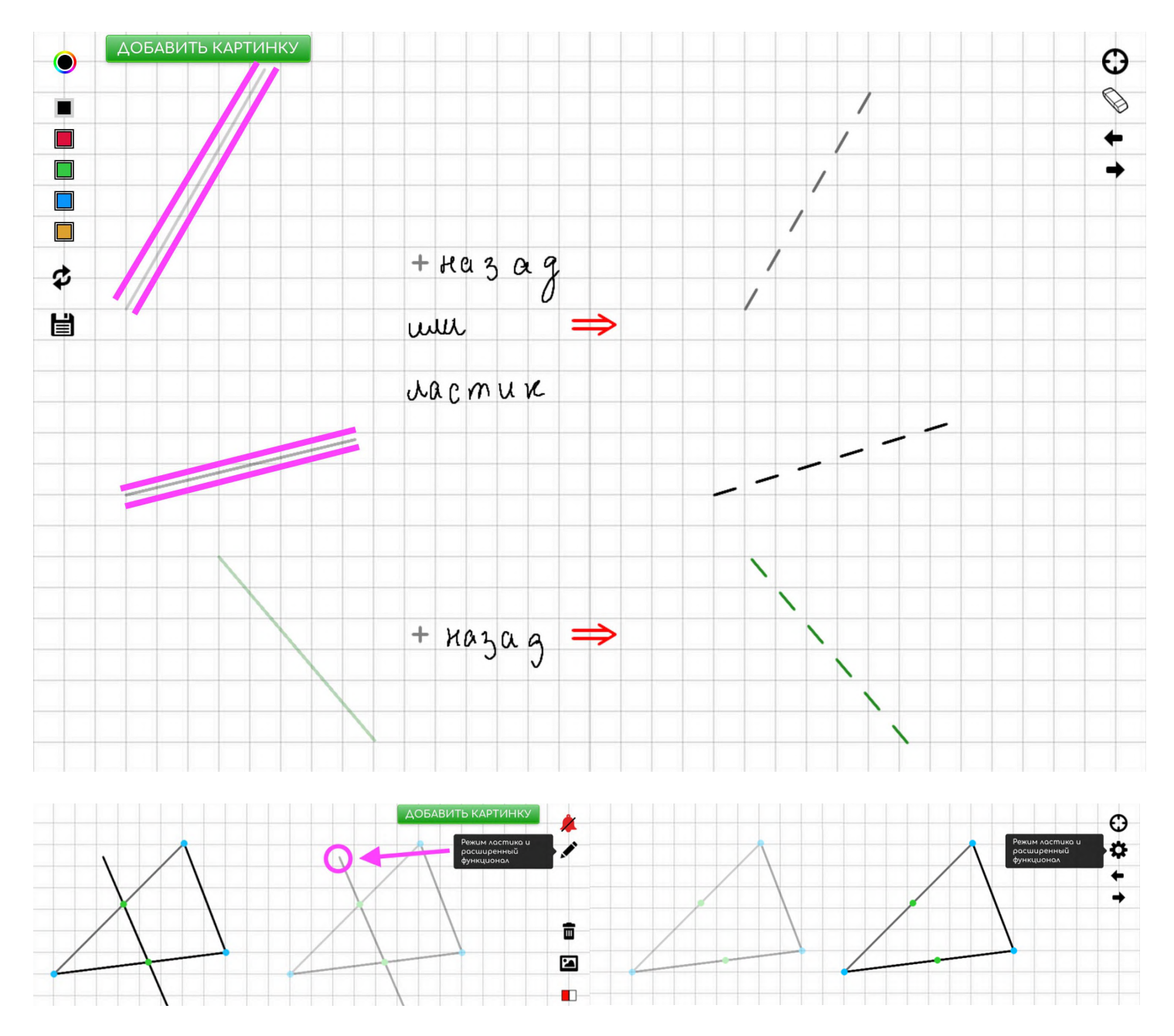

**С помощью стрелки «вперёд»** в этом режиме можно вернуться в режим письма и **вернуть** только что **удалённые элементы**.

Очевидно, что **с помощью стрелки «назад»** можно **удалить только что добавленные** или начерченные элементы.

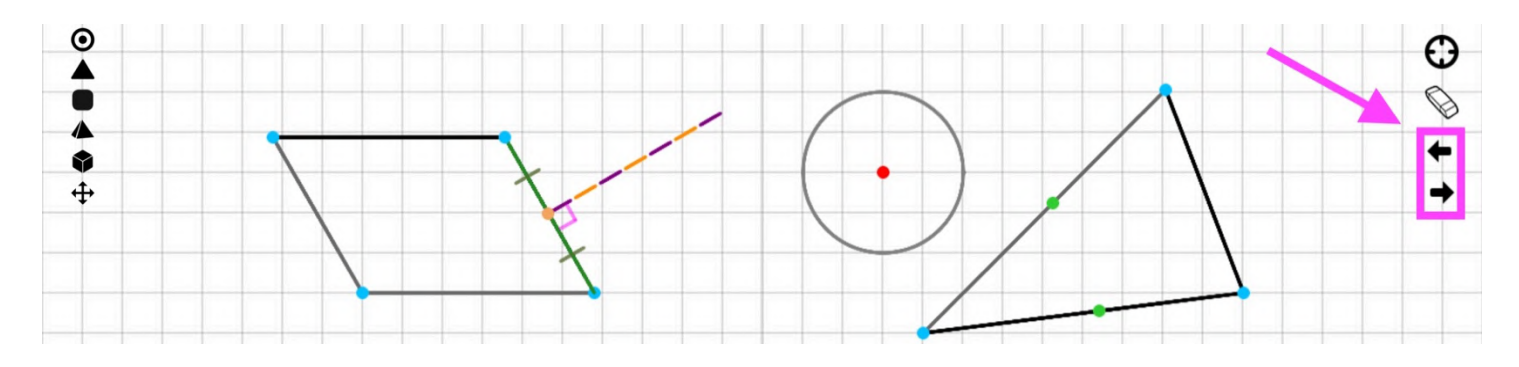

**Функционал этой стрелки продублирован на двойной клик**, что позволяет моментально **стирать свежие ненужные записи**, не заходя в режим ластика (очень быстро и удобно).

В любом случае данные **стрелки позволяют перемещаться в разные состояния вашего чертежа**, даже после полного его удаления.

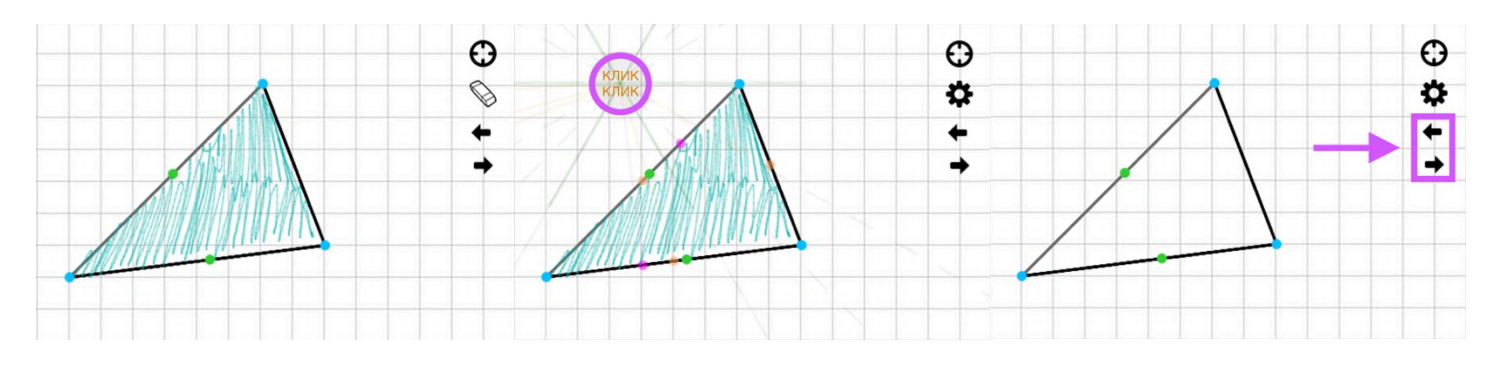

Само **удаление можно выполнить разными способами**: помимо множества кликов по кнопке «назад» или с помощью ластика, можно **нажать на корзину и удалить сразу все записи** вместе с изображениями и шаблонами.

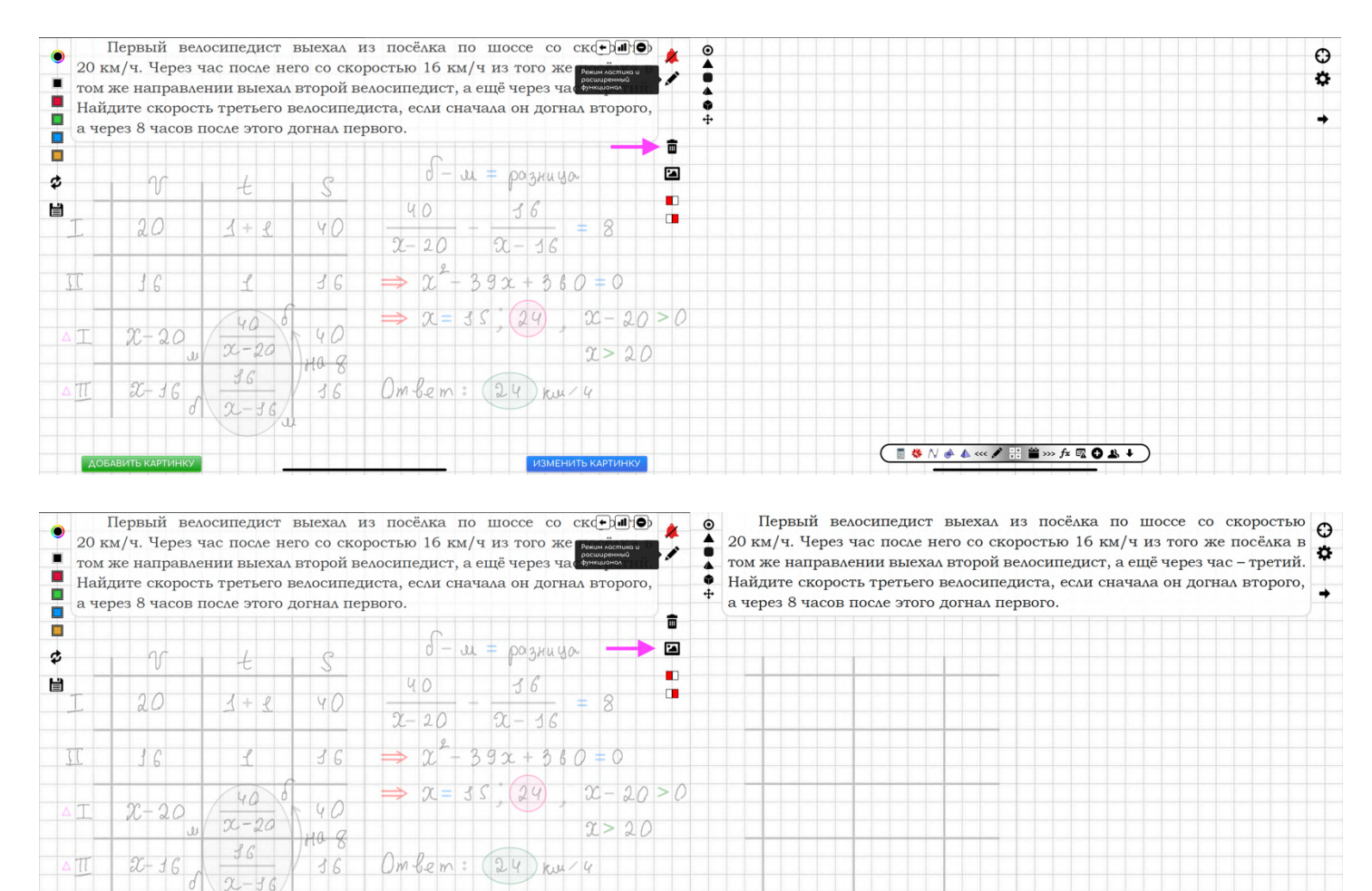

Если **нажать на иконку с картиной**, то **удалятся все записи, но останутся изображения и шаблоны**, чтобы не тратить время на их поиски при исправлении решения к заданию.

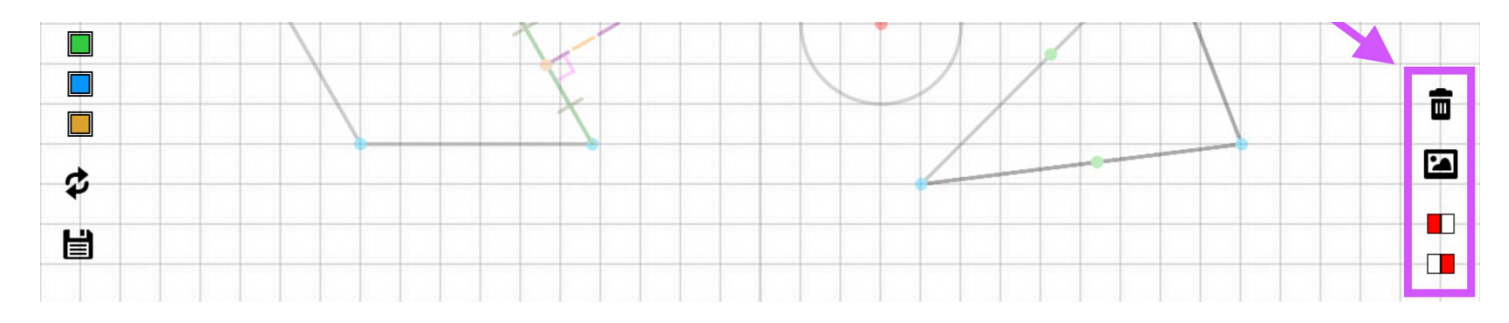

#### При **нажатии на красные прямоугольники**, **удалится половина записей** (слева или справа), но **сохранятся шаблон и изображения**.

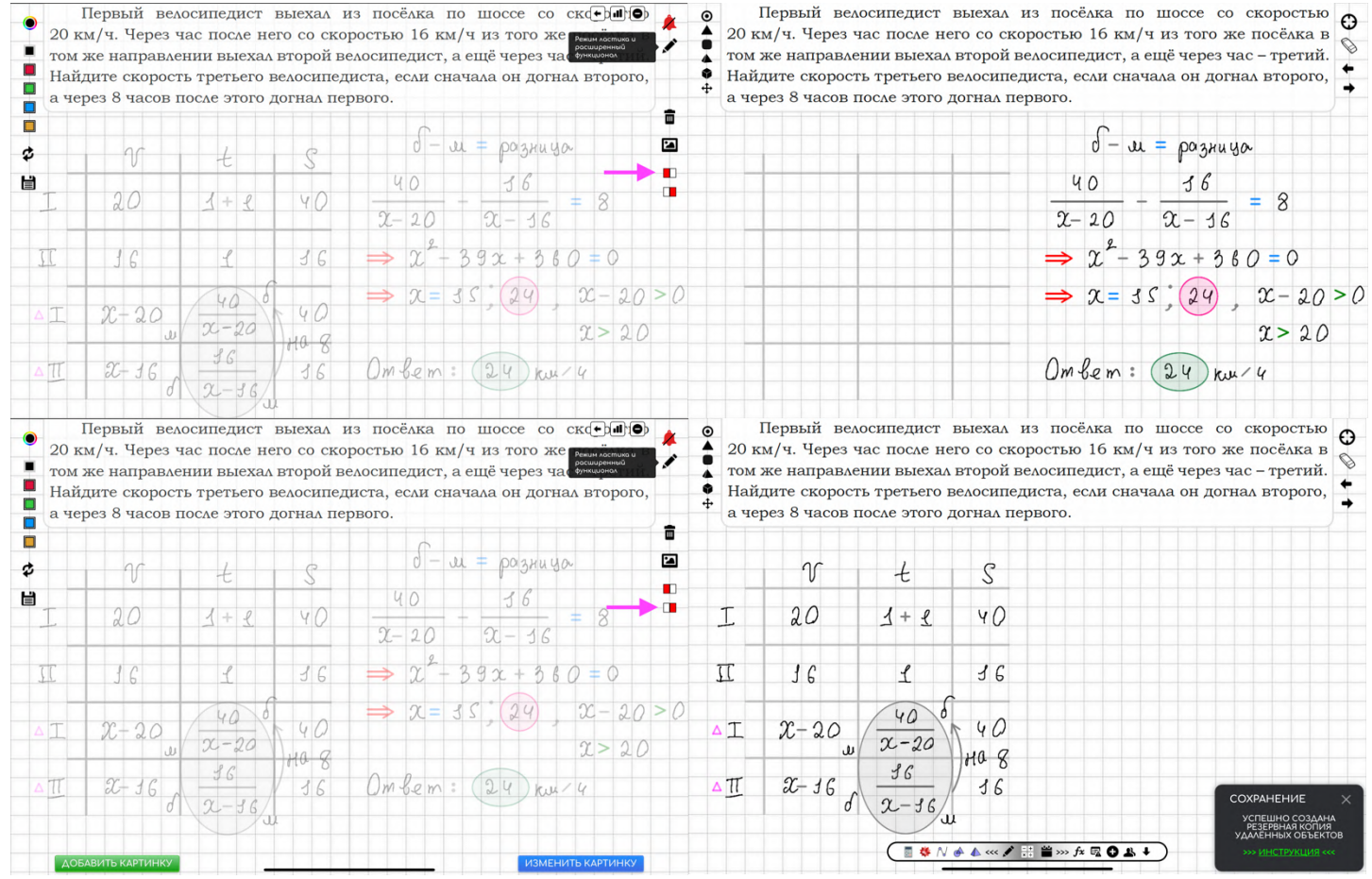

Такой режим **удобен для оформления длинных задач**, чтобы решение развивалось последовательно, чередуя части экрана, похожие на страницы. Можно **открывать несколько окон**.

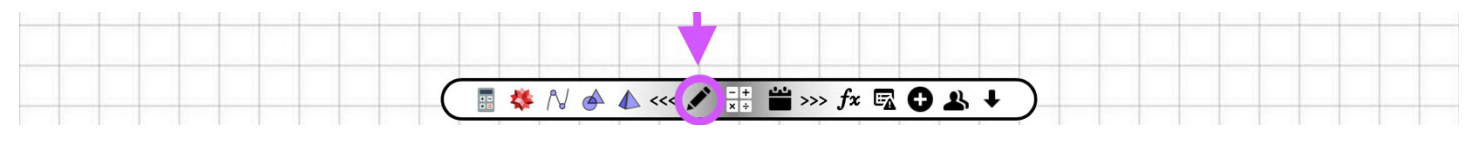

# **УВЕДОМЛЕНИЯ И ОБУЧЕНИЕ**

В процессе использования тетради **в правом нижнем углу будут часто всплывать уведомления с подсказками** по использованию тетради. В основном, **они будут подсказывать** возможные **вариации для функционала**, которым вы конкретно пользуетесь в данный момент (то, что делали самый последний раз в тетради).

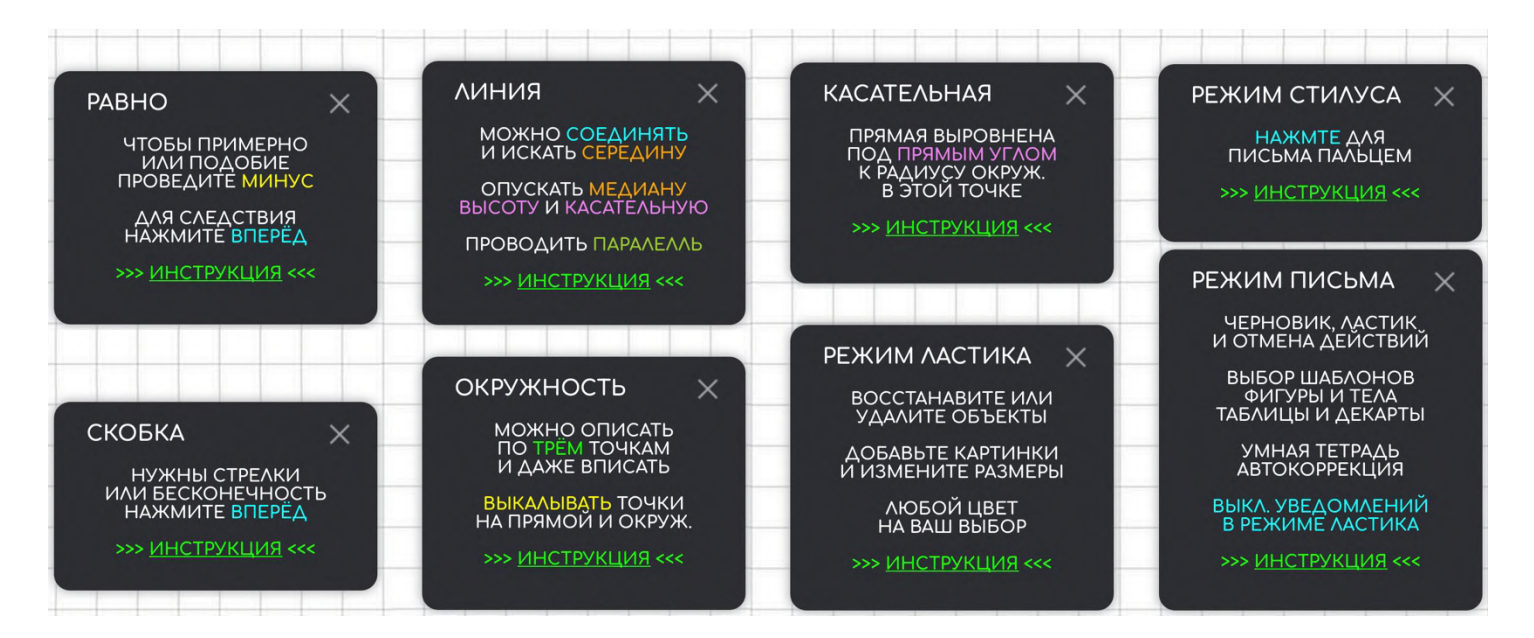

Однако, в какой-то момент это **может начать раздражать**, поэтому **такие окошки можно отключить** (или включить обратно), **перейдя в режим ластика** и **кликнув по иконке с колоколом**.

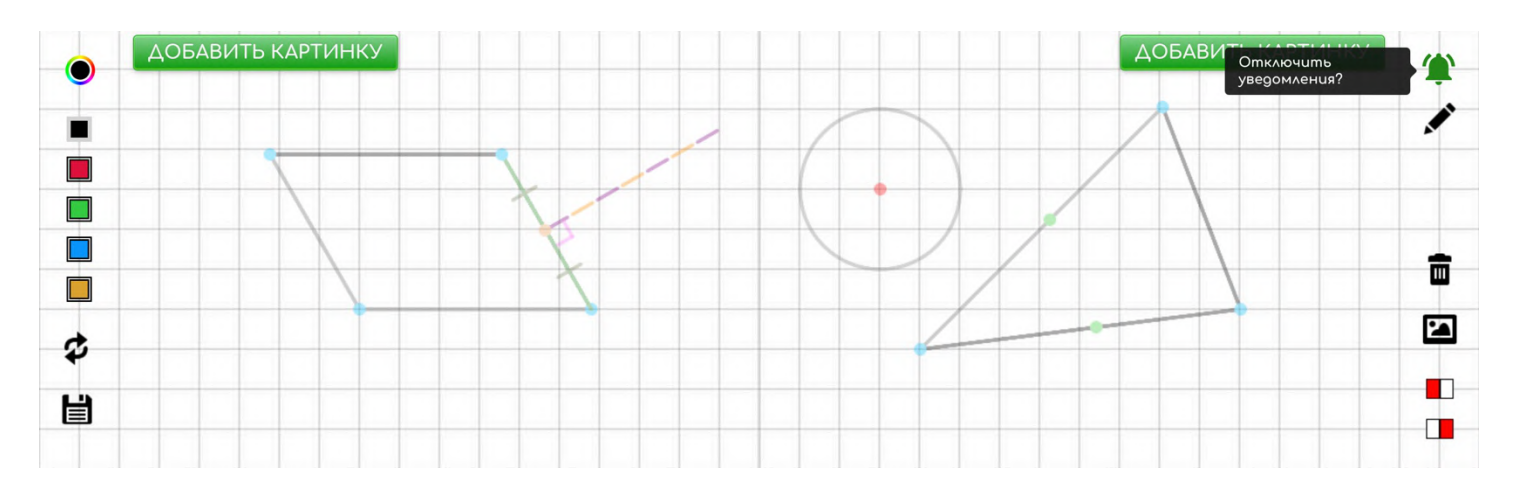

Следует уточнить, что если **вы находитесь в тетради продолжительное время**, то уведомления **будут автоматически отключены** и не будут вас раздражать, даже если ничего делать не будете.

**Основной принцип** тетради — автоматизация! Сервис пытается **предугадать действия пользователя**, не давая выбора!

# **РАБОТА С КАРТИНКАМИ И ЦВЕТОМ**

Чтобы **добавить изображения**, достаточно перейти в **режим ластика** и **нажать кнопку «ДОБАВИТЬ КАРТИНКУ».**

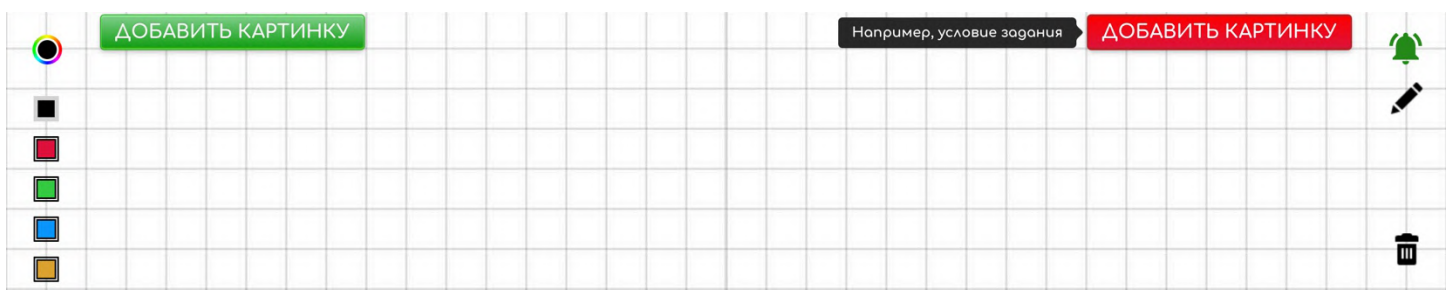

Каждая **кнопка отвечает за свою часть экрана** и свои различные размеры для изображений. **Можно добавить до двух** (например, рисунок и условие) **изображений**, которые обычно автоматически подстроятся под нужный размер (поместятся на экране).

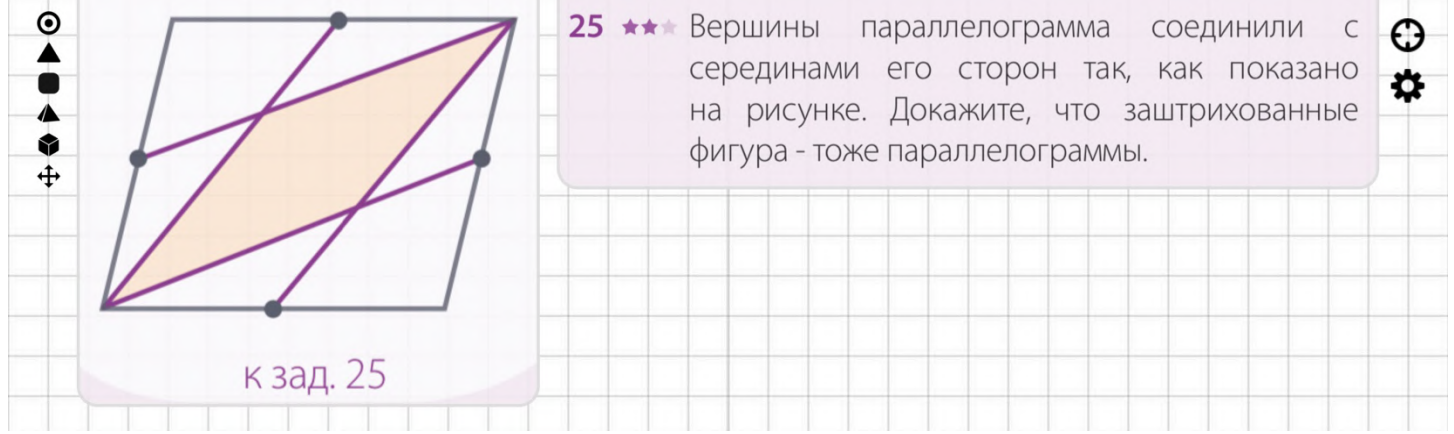

Чтобы **изменить размеры**, достаточно **кликнуть на иконку со столбиками**. Можно повторять процедуру несколько раз, чтобы выбрать для себя подходящий размер. **Всего есть пять различных размеров на два изображения,** по три степени изменения на каждое.

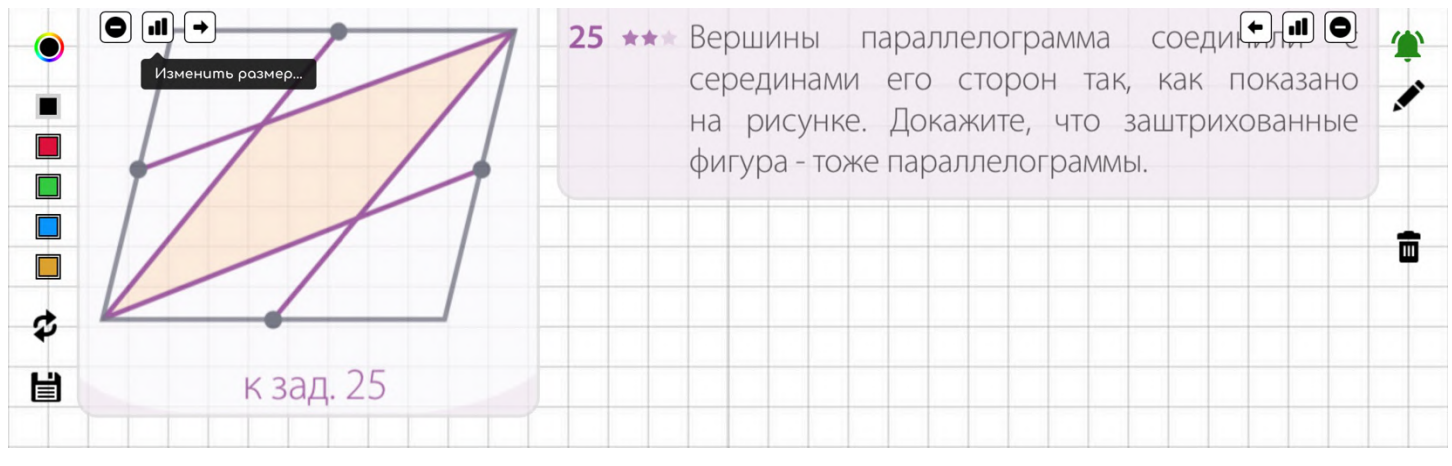

#### Наглядно покажем три основных размера для изображений.

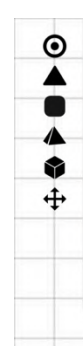

Через среднюю линию основания треугольной призмы проведена плоскость, параллельная боковому ребру. Площадь боковой поверхности отсечённой треугольной призмы равна 26. Найдите площадь боковой поверхности исходной призмы.

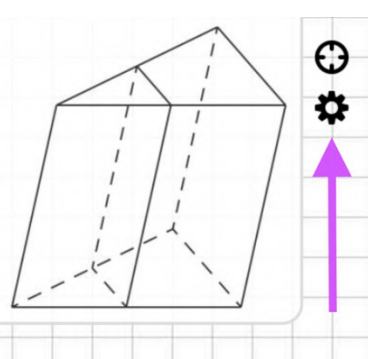

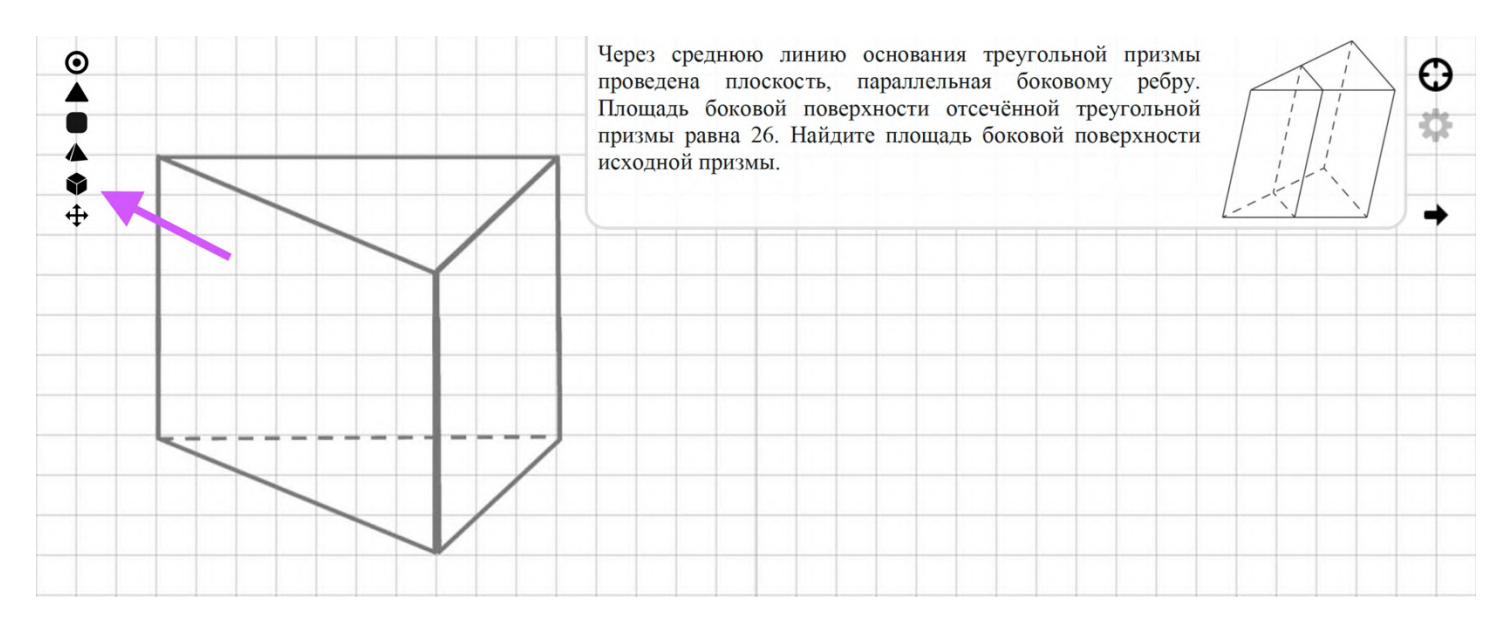

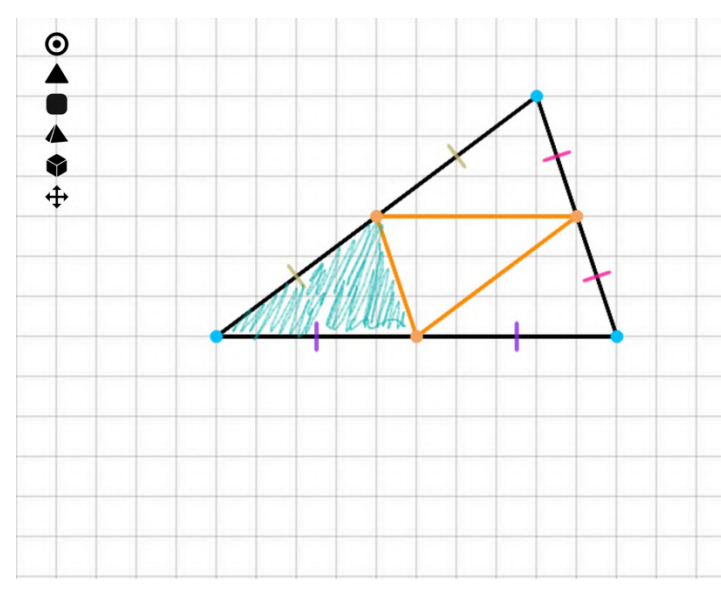

Через среднюю линию основания треугольной призмы проведена плоскость, параллельная боковому ребру. Площадь боковой поверхности отсечённой треугольной призмы равна 26. Найдите площадь боковой поверхности исходной призмы.

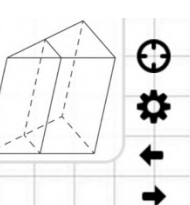

С помощью **иконки со стрелкой** (влево или вправо) можно **переносить изображение** в другую часть экрана. Но стоит отметить, что если в другой части уже было изображение, то **оба изображения поменяются местами**.

**Удалять изображения** можно, нажимая на **иноку с «минусом»**.

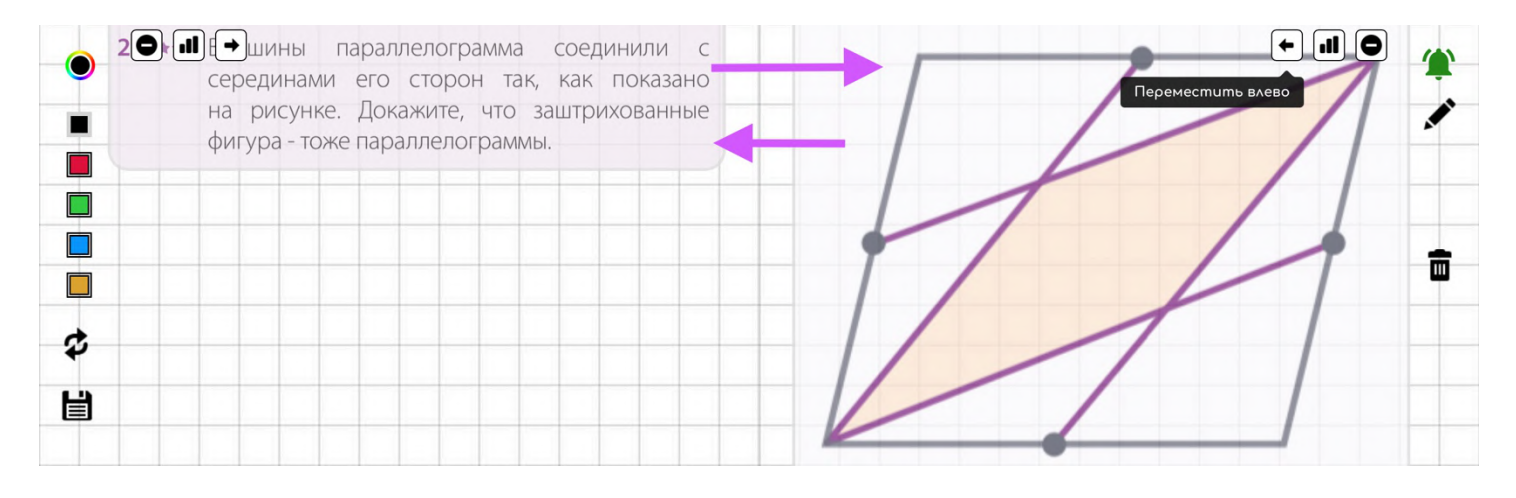

Система очень умная, поэтому **цвет письма на изображениях** будет иным (**часто зелёный**), чтобы не сливаться с ними. Ведь **большинство картинок** с условиями задач **чёрно-белые**, поэтому именно эти цвета были исключены.

На **изображениях линии и точки также не привязываются к сет**ке, чтобы **не мешать работе с диаграммами** и рисунками, данными в условиях задач.

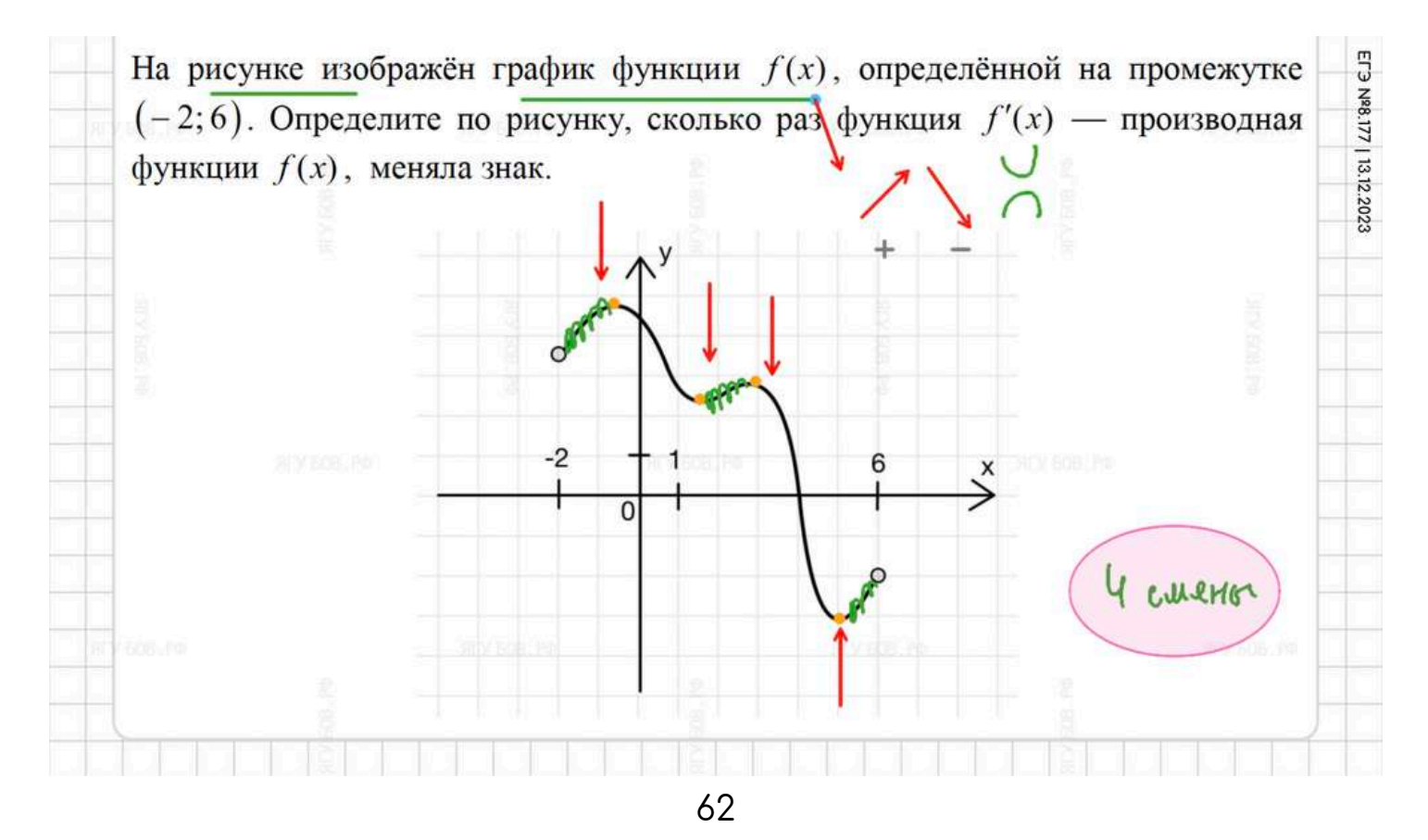

А когда Вы **рисуете длинные стрелки одним касанием**, чтобы **показать связи** в решении, то они **становятся полупрозрачными с произвольным цветом** (режим заливки объектов).

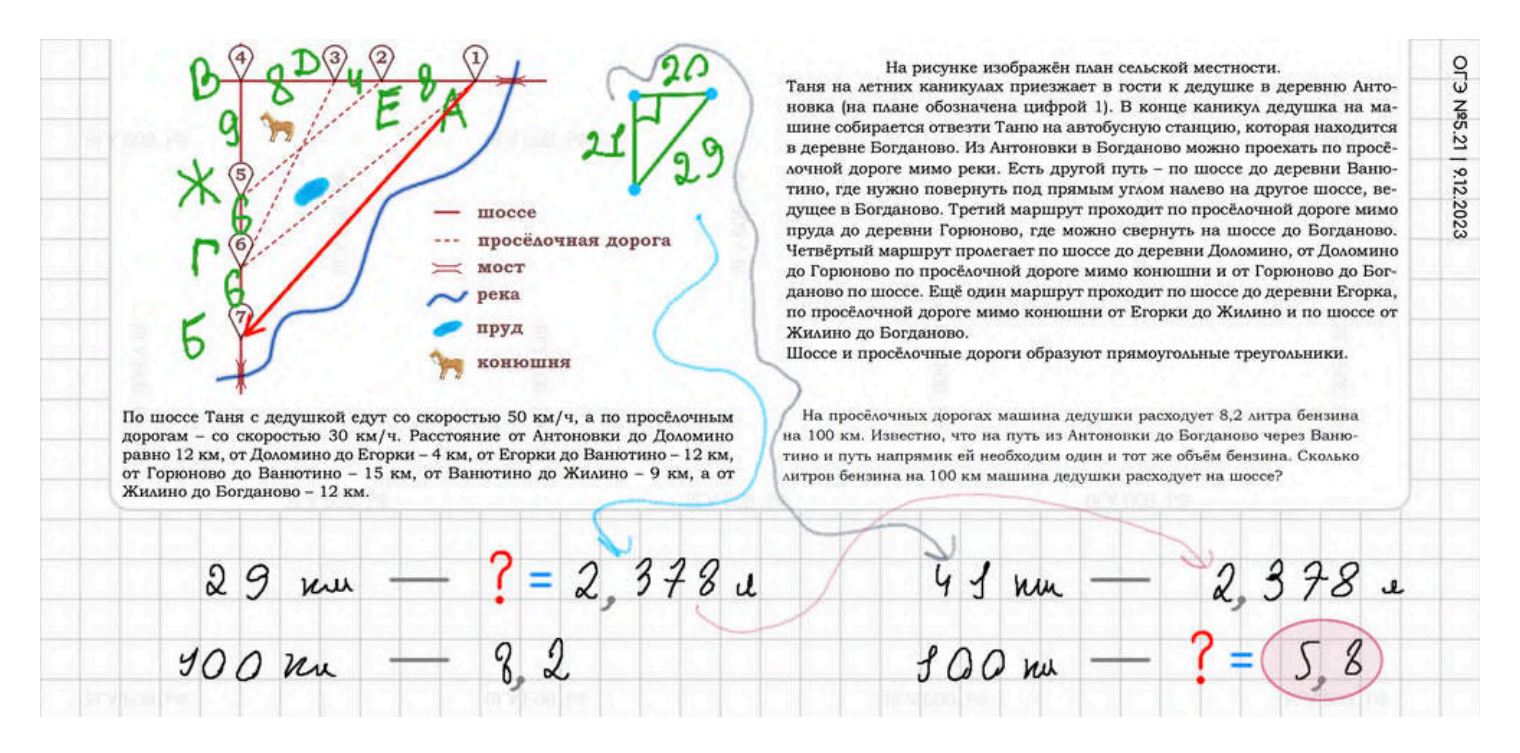

**Выбор цвета**, который присутствует **в режиме ластика**, позволяет менять цвет только **на 7 секунд для обычных рукописных записей**, а потом **возвращается на чёрный** (и зелёный).

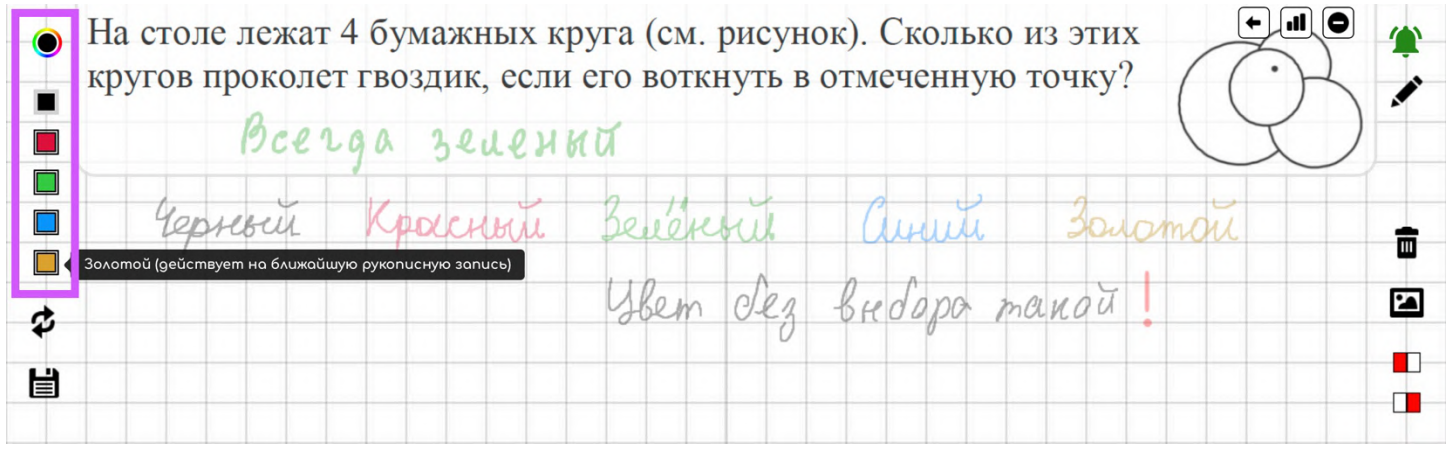

В целом, упор сделан на то, что **система лучше вас знает**, каким цветом и какую фигуру (или запись) вы хотите начертить (написать), поэтому тренируйтесь **привыкать к общему стилю оформления**, указанному в системе.

Записи и линии — **чёрные**, действия и скобки — **серые**, знаки сравнения — **зелёные** и **синие**, геометрические символы — **розовые**. Особые **замечательные линии разных цветов** (по назначению).

### **СОХРАНЕНИЕ И ЗАГРУЗКА**

**Сохранение** в тетради полностью **автоматизировано** и происходит **при каких-либо изменениях** шаблона, картинок или записей. Например, если **мы выйдем и зайдём** в тетрадь, то она откроется в том же месте.

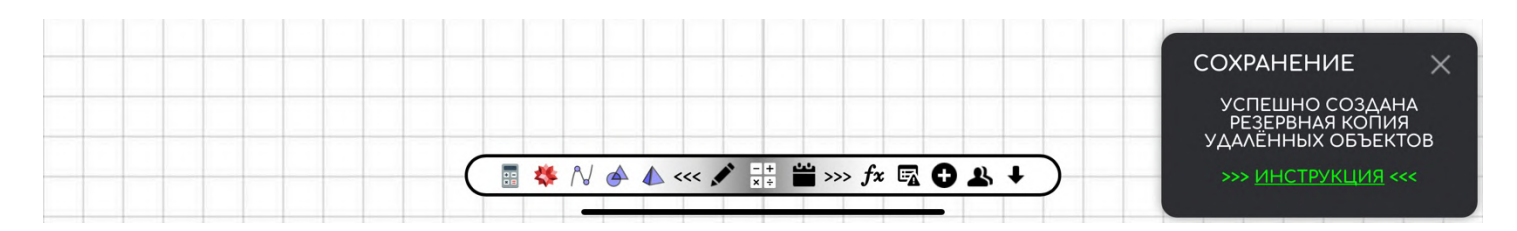

Если нужно **сохранить чертёж в надёжное место** (компьютер) или передать на доработку кому-нибудь (учителю), то **в режиме ластика нажмите на иконку с дискетой**.

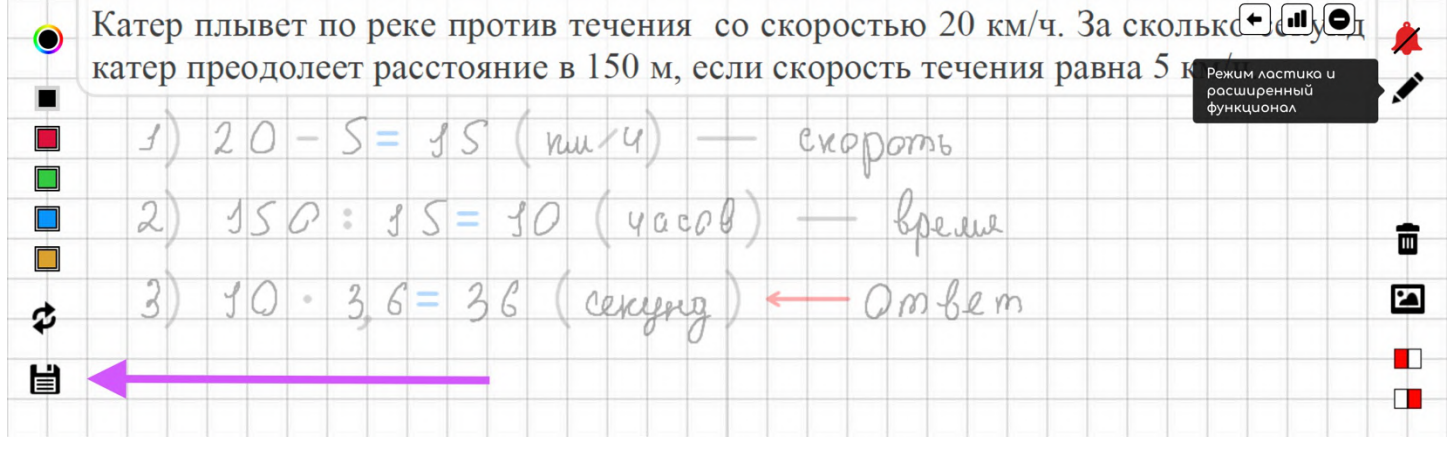

#### **Скачайте файл** с информацией о записях, шаблоне и картинках.

rħ

**Q** Готово

#### Я-ДА №4.28 | ТЕТРАДЬ √

 $\label{t-1} \begin{small} \textbf{5-BA} & \textbf{4-BA} & \textbf{5-BA} & \textbf{6-BA} & \textbf{6-BA} & \$ 

Чтобы **загрузить данные из файла** обратно, **нажмите на иконку со стрелками** рядом с дискетой. Если изображение окажется неверного размера, то измените его в режиме ластика.

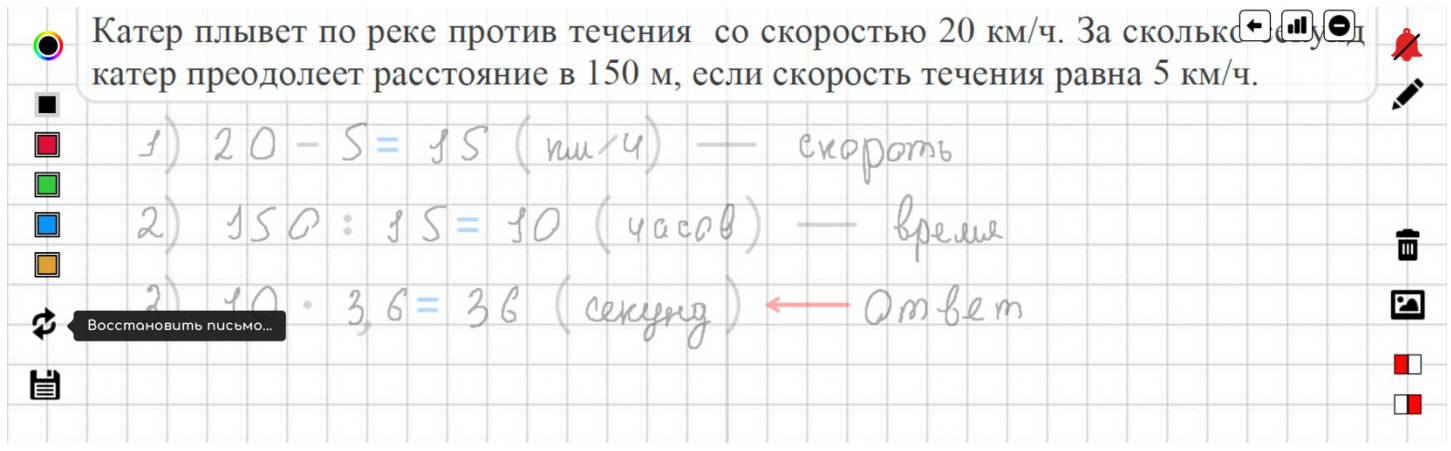

Обратите внимание, что **эти две иконки** не только **работают** с файлами, но и **с локальной памятью браузера**, благодаря чему не нужно пользоваться файлами, если изображения не очень высокого качества.

Аналогичное **сохранение происходит**, когда вы **в режиме ластика** что-то **удаляете**. Таким образом, нажав на «восстановление» (стрелки), **всегда удастся восстановить состояние** чертежа до начала удаления объектов.

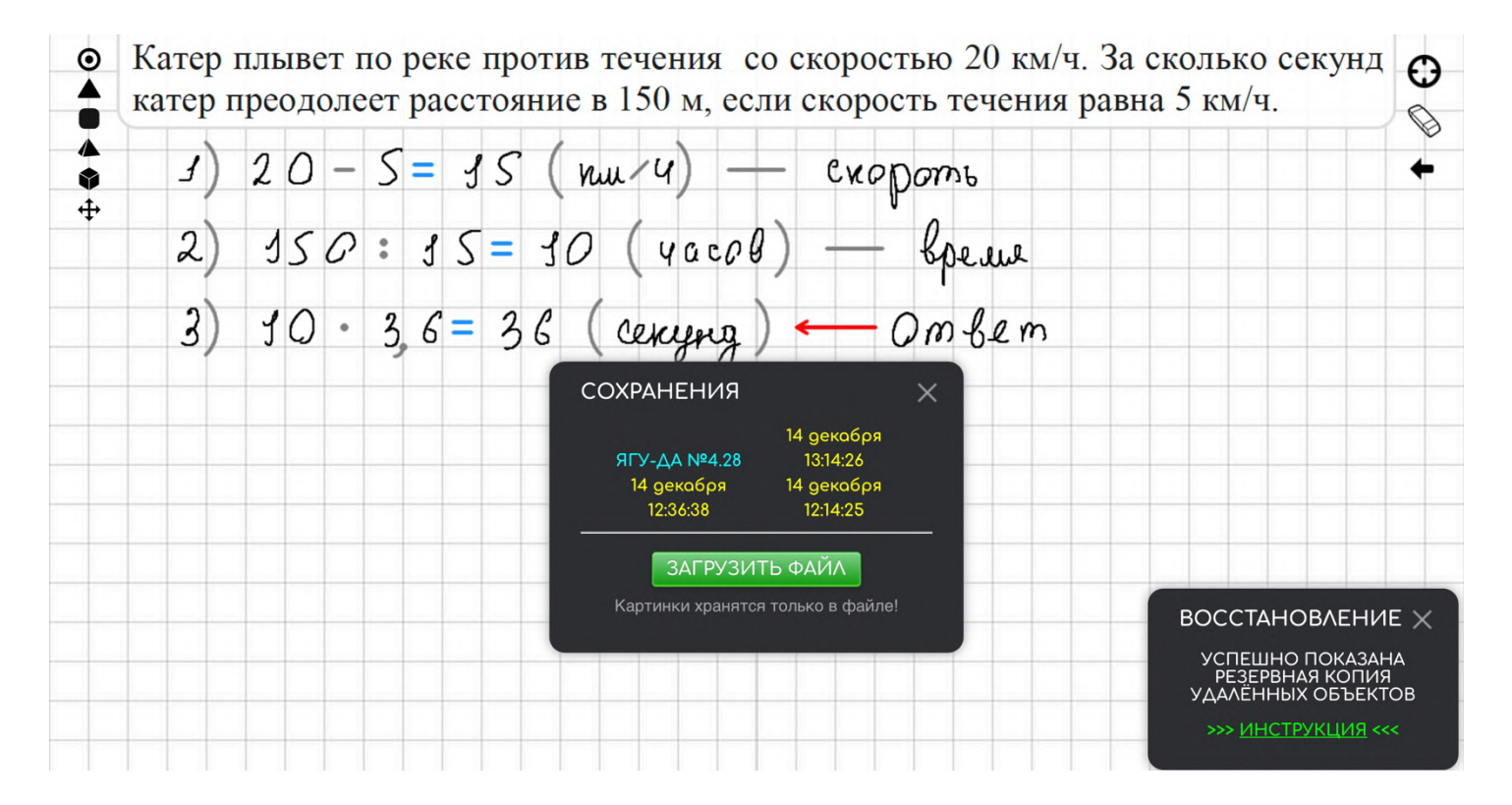

Кстати, **в этом режиме хранится несколько** последних **сохранений** (автосохранение) ваших чертежей, что **позволяет ничего не потерять**, если забыли сохранить. **Но изображения этот режим не хранит**, так как они могут **забить память браузера** и нарушат работу тетради.

**Картинки** специально **хранятся и обрабатываются у вас** на компьютере, чтобы обеспечить **высокую скорость работы** и анонимность тетради.

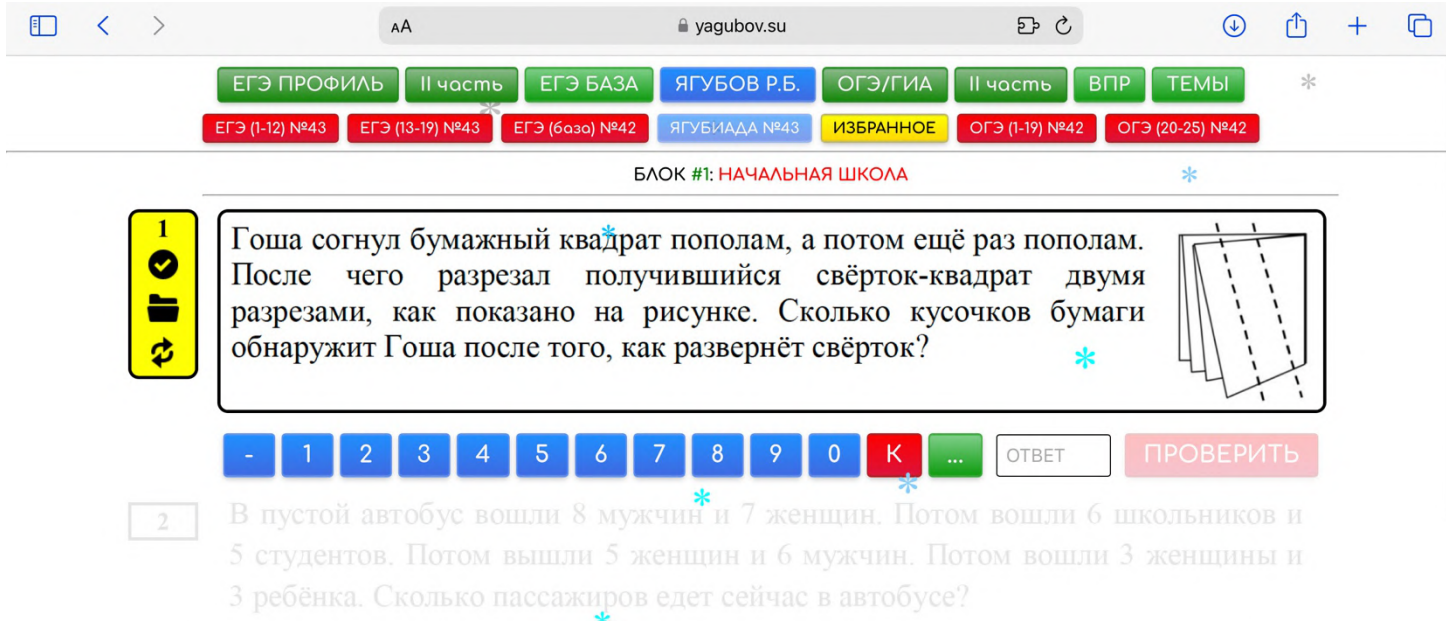

**Тетрадь встроена в сервис «ЗАДАНИЯ»** [\(https://Yagubov.SU\)](https://yagubov.su/)**,** поэтому **изображения переносятся автоматически**, что позволяет **моментально приступить к разбору** задания. Более того, **даже ссылка меняется и хранит в себе адрес картинки**, поэтому **вы можете делиться ссылкой** на задание таким образом.

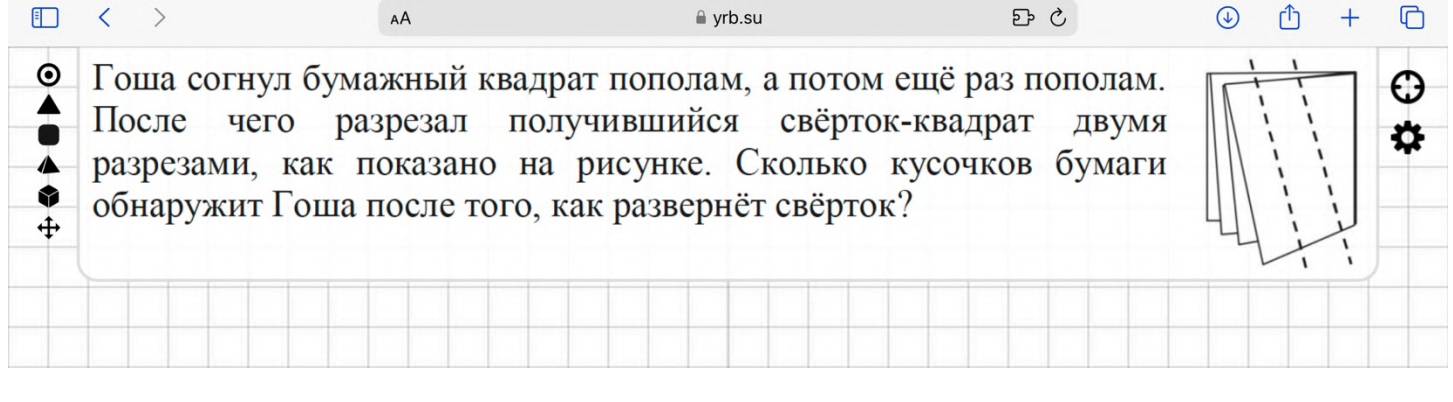

Разумеется, **ваше решение в любом случае сохранится**, даже если вы выйдете из тетради, запущенной из генератора. А если вы зашли из генератора и потеряли своё предыдущее решение, то просто **нажмите на кнопку «восстановить» в режиме ластика**.

### **ЧЕРНОВИК И УКАЗКА**

Выше упоминалось, что, **используя планшет**, можно писать и **показывать на объекты с помощью пальца**. Но такой способ **недоступен на компьютере** и не очень точен на планшетах, поэтому **существует режим черновика**, который активируется, если перейти **по иконке в виде прицела**.

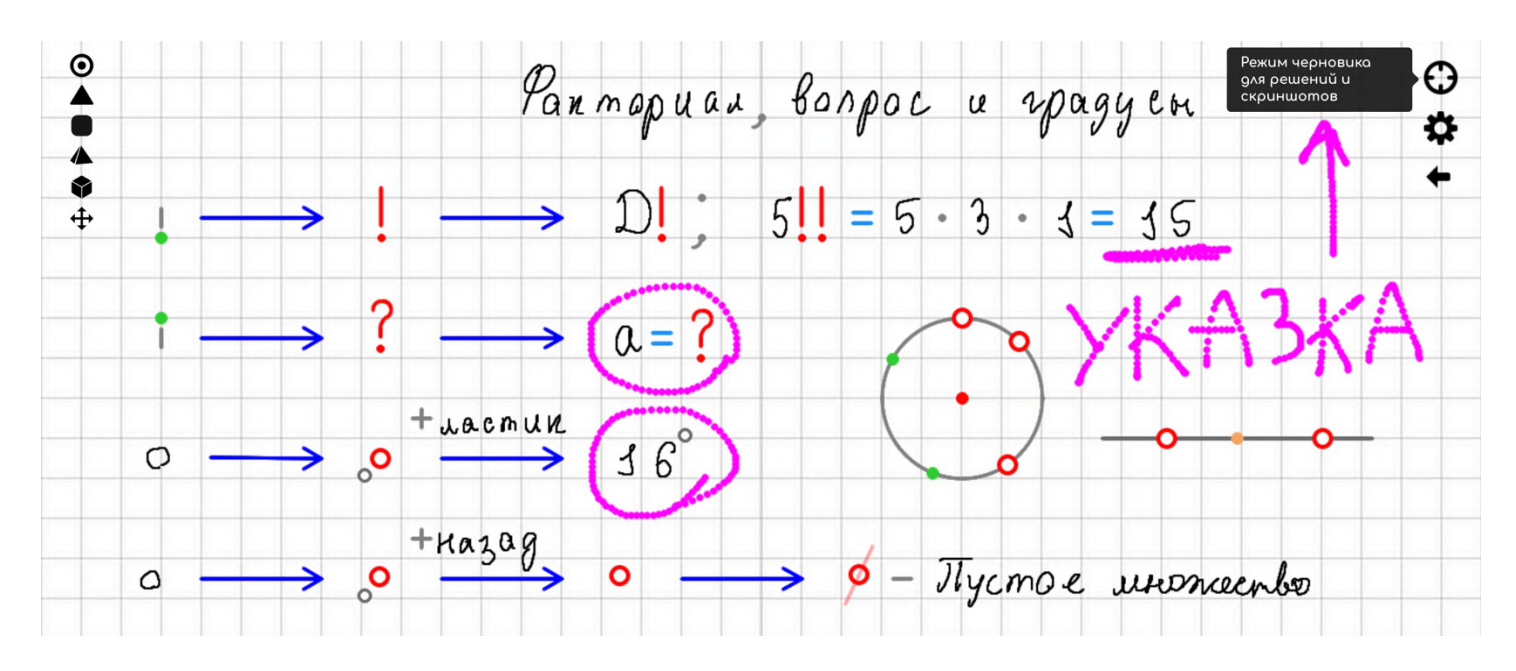

**В активированном режиме иконка красного цвета**. В этом режиме **все записи розового цвета являются черновыми**.

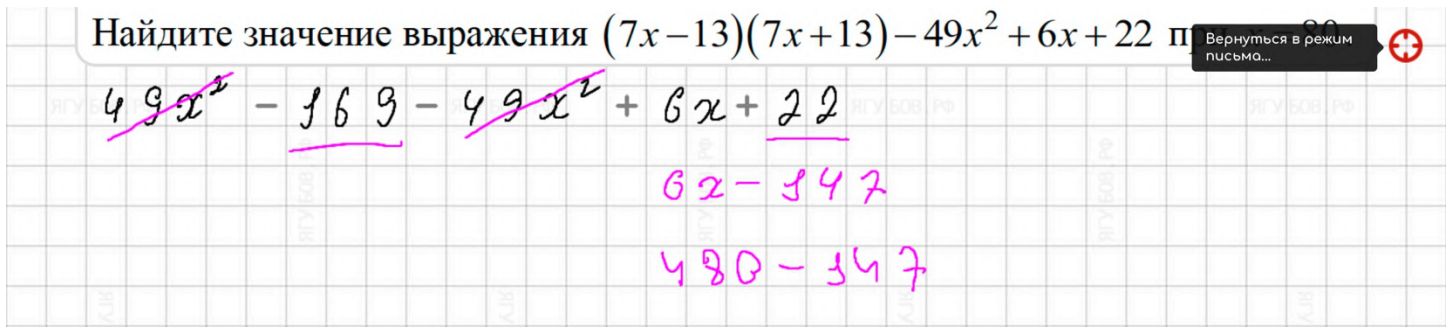

Следовательно, **при выходе из этого режима** по этой же кнопке, **черновые записи пропадут навсегда** и **не могут быть восстановлены**. Будьте аккуратны, чтобы ничего не потерять.

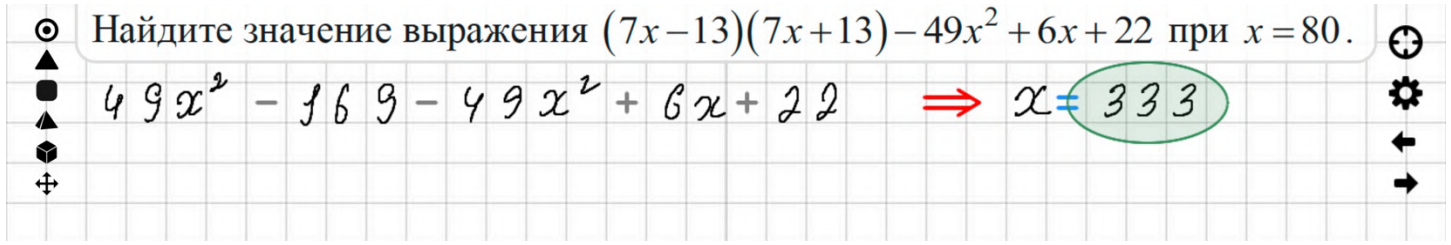

**В этом режиме** рекомендуется выполнять **арифметические действия**, пробные идеи по задачам или **решать длинные задания, оставляя лишь важные шаги** в решении, **чтобы не тратить несколько листов** тетради на лишнюю информацию.

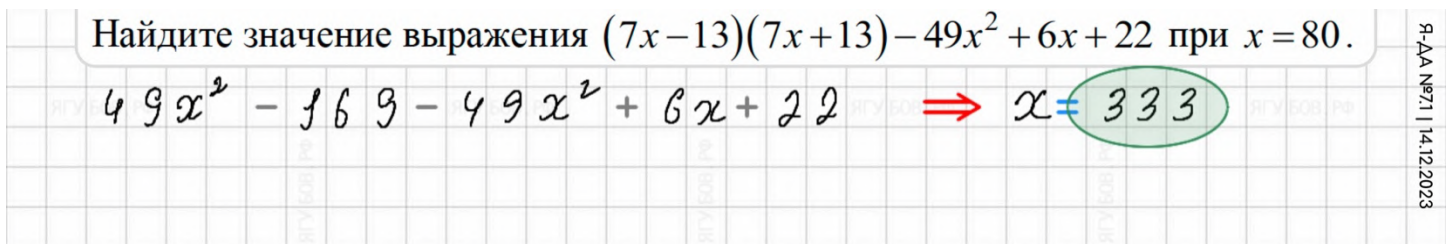

**Первые пять секунд**, находясь в режиме, можно использовать **для сохранения скриншота** с вашим решением. Удобно, когда **всё лишнее пропадает из тетради**, оставляя только ваши записи и картинки.

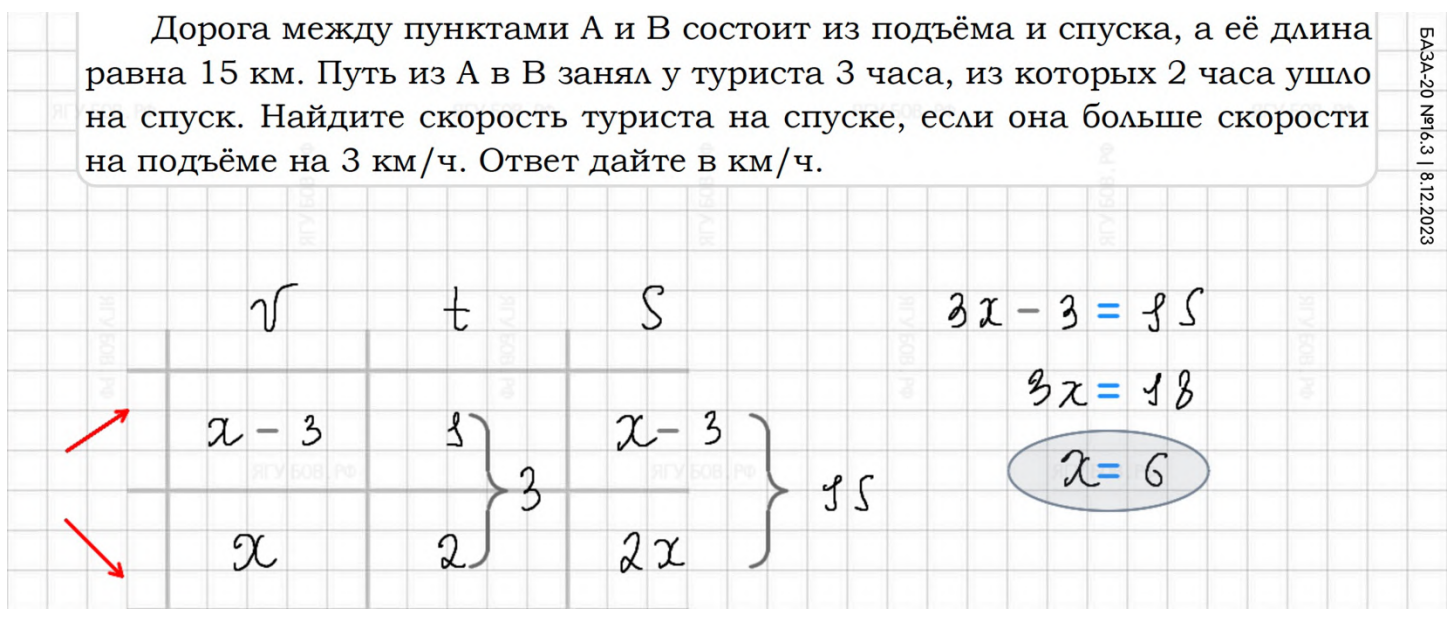

Применяйте этот **режим для создания чертежей** для условий заданий. Изображайте фигуру на клетках, **ставьте пустой лист** (с помощью панели шаблонов) и **в режиме черновика** (или без) **делайте скриншот** с водяным знаком (или без) красивого рисунка.

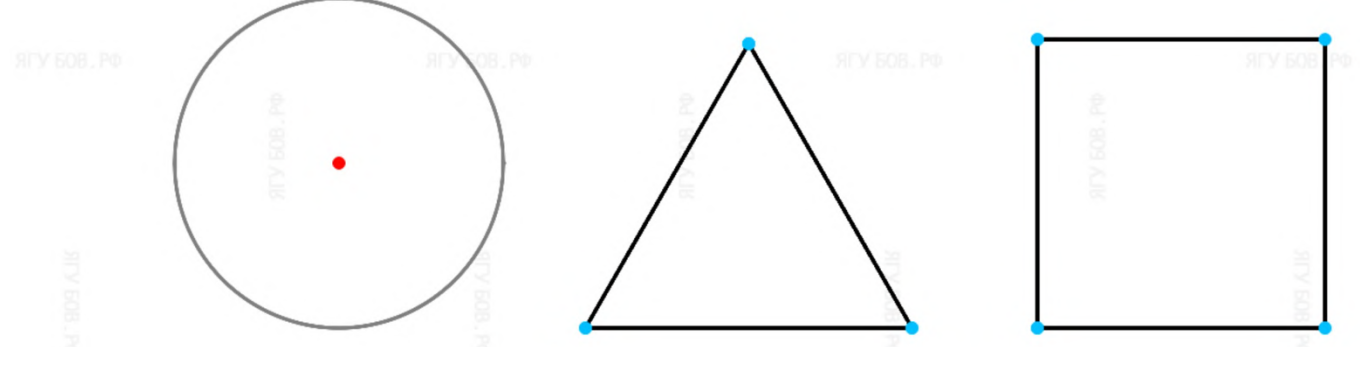

# **НИЖНЯЯ ПАНЕЛЬ**

**Внизу расположена панель** с дополнительными функциями, которая **автоматически убирается**, если мешает писать.

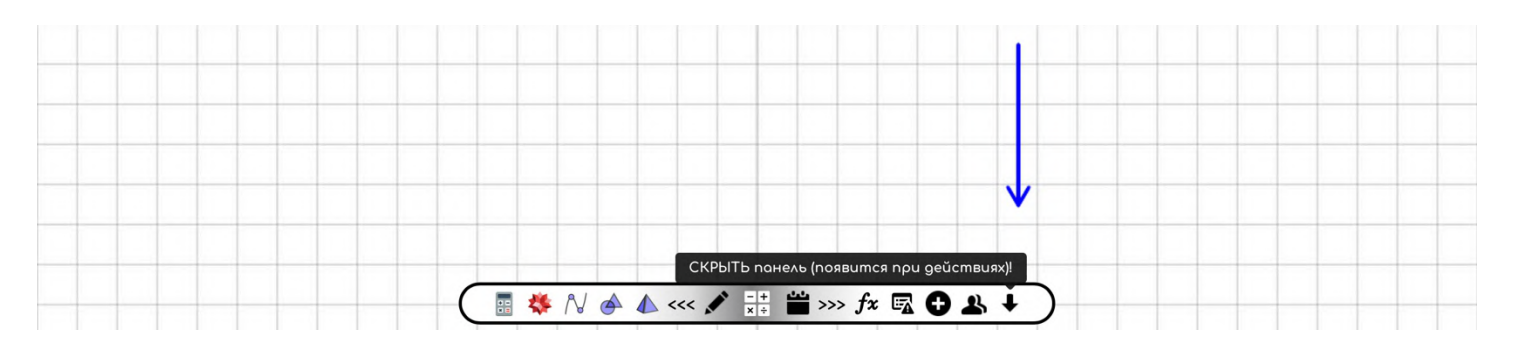

При желании можно и **самому её убрать, нажав на стрелку «вниз»** в самой правой части панели. Учтите, что при изменении шаблонов или других активных действий, она сразу вернётся назад.

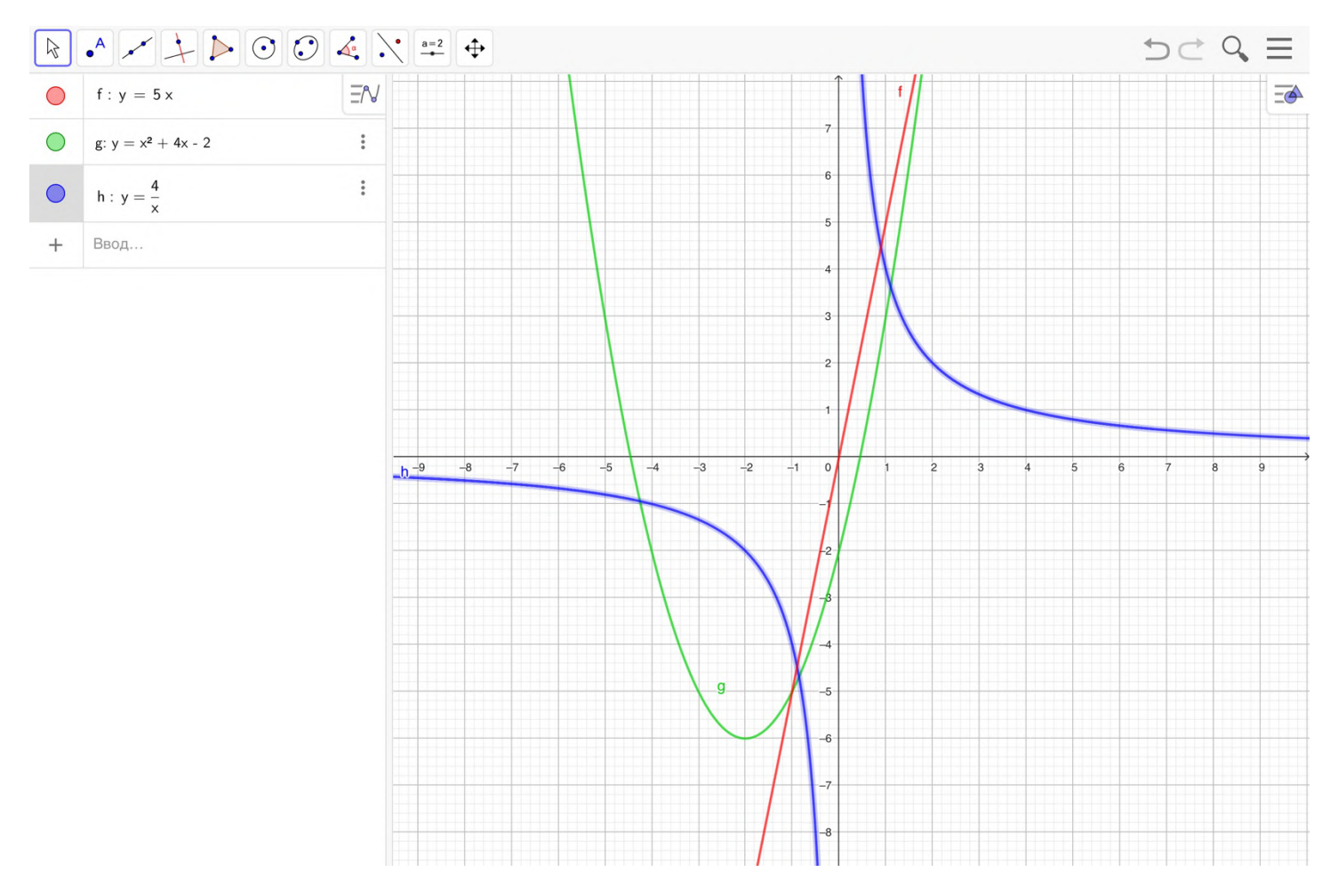

**В самой левой части** расположен встроенный **калькулятор** для ускорения арифметических действий, а **правее — сервисы для сложных расчётов, построений графиков или моделирования геометрических задач** с высокой точностью.

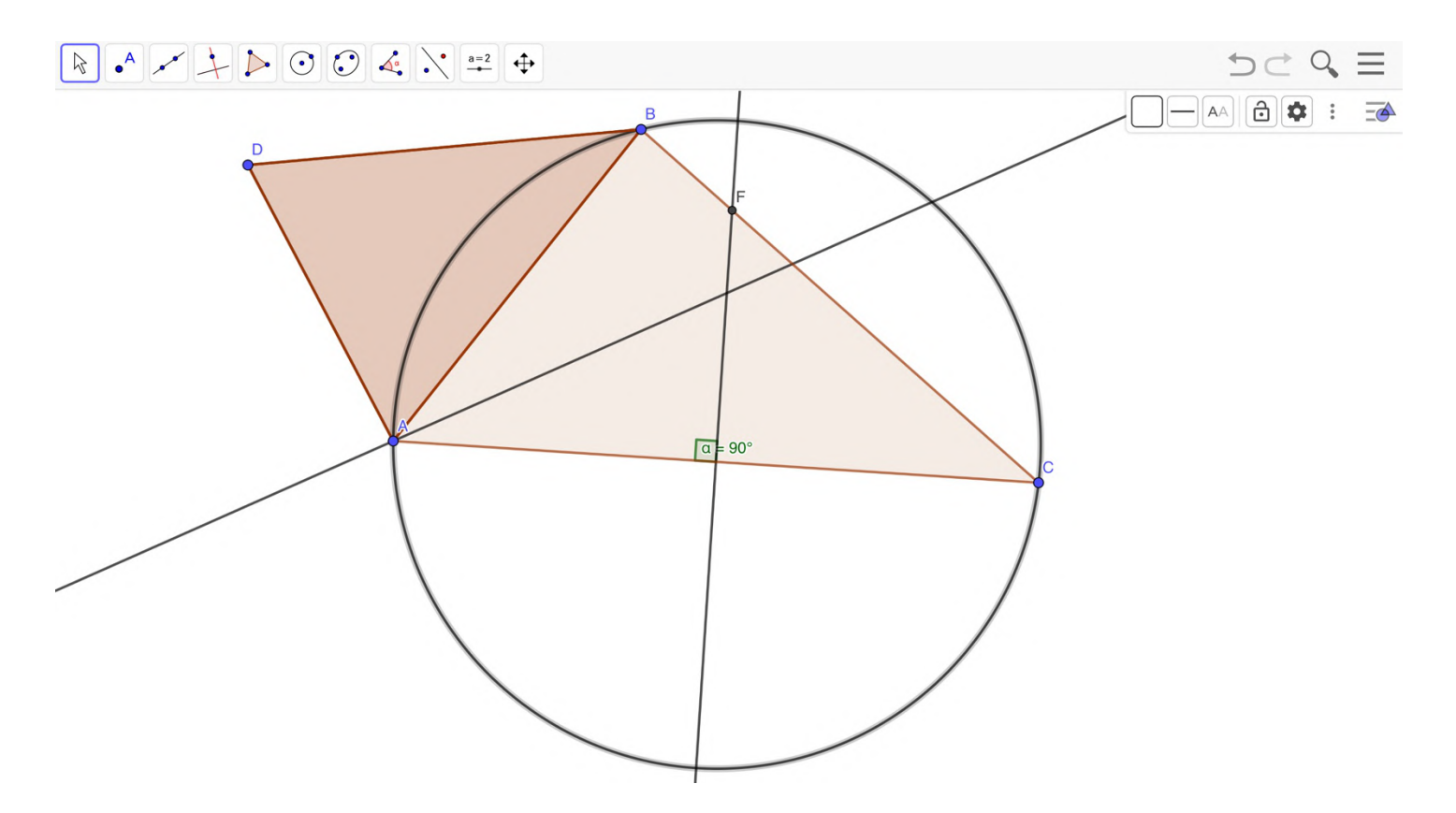

Они **открываются в отдельном окне**, чтобы было удобнее перемещаться между ними. Можно использовать их функционал **на весь экран** для демонстрации ученикам детальных нюансов, связанных с тем или иным заданием.

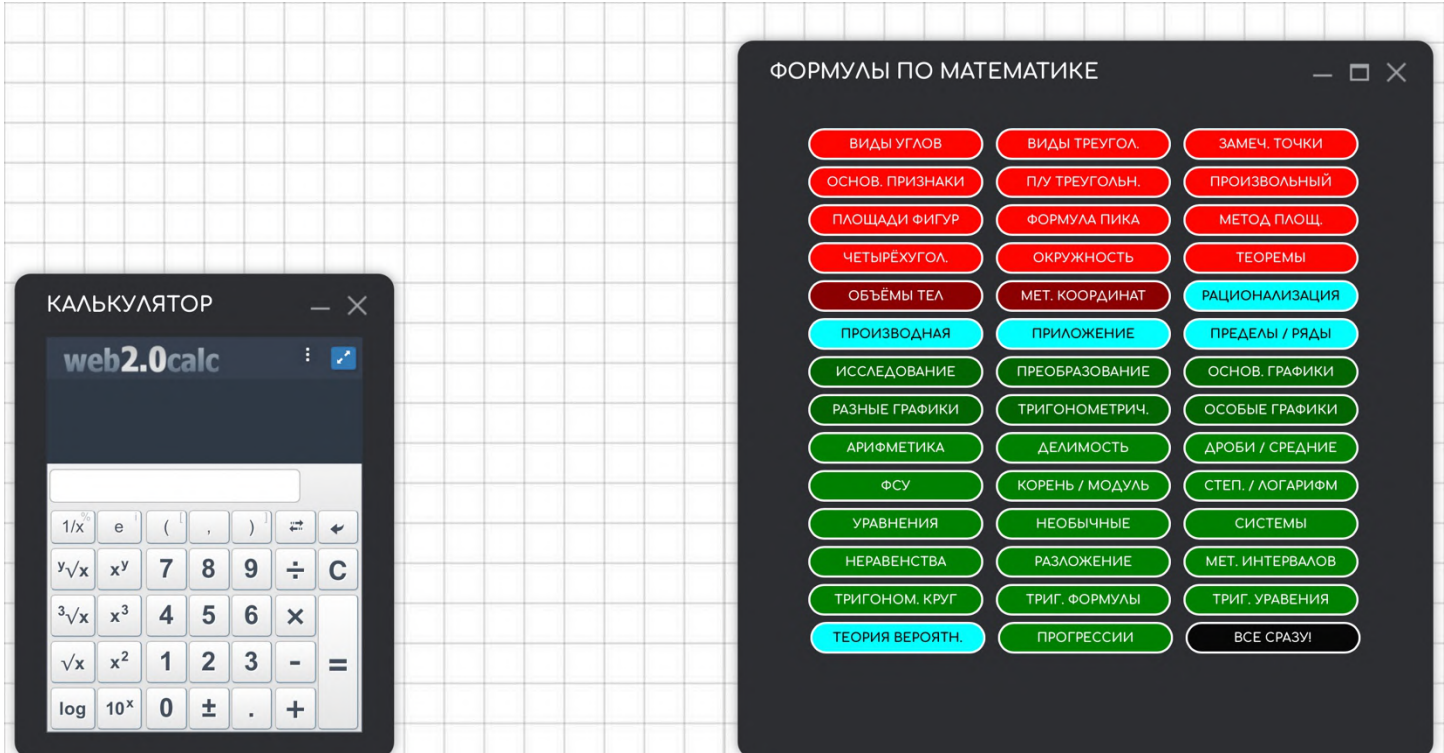

Кстати, **калькулятор можно открыть на весь экран**, чтобы **воспользоваться** недостающими **более сложными действиями**.

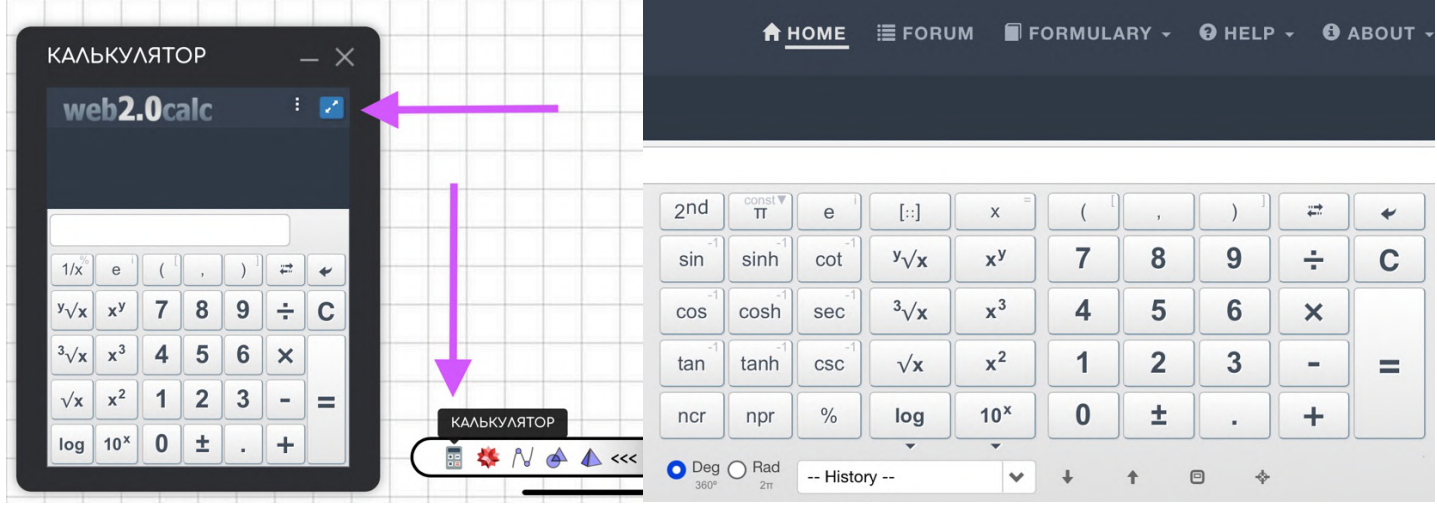

**В центре** располагаются **ссылки на** основные **сервисы Ягубов.РФ**: **новый лист** для тетради, **генератор заданий** и **расписание занятий**.

А в **правой части — авторские формулы и таблицы**, которые очень удобно искать по нужной теме и открывать при решении заданий. Причём **не только во весь экран в тетради**, но и в отдельной вкладке для еще более крупного плана.

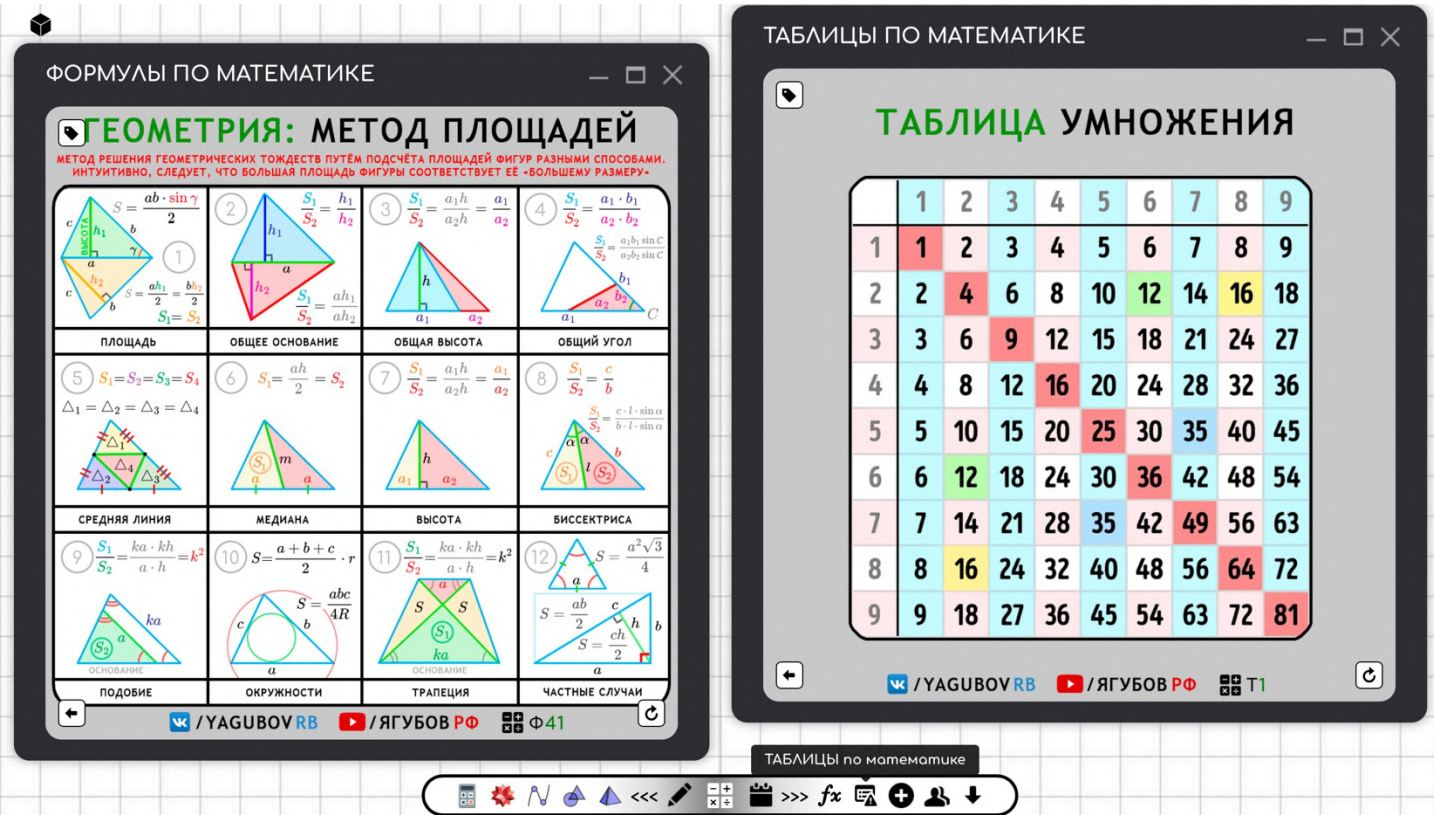

**По кружку с «плюсом»** можно открыть неограниченное число дополнительных **панелей с нужными вам сайтами или файлами**. При наведении на кнопку «ОК» открывается **на выбор** дополнительная справочная литература**, школьные учебники и сервисы для работы внутри вкладки**. **Все панели**, калькулятор и даже окна с формулами **можно перемещать мышкой** по своему усмотрению.

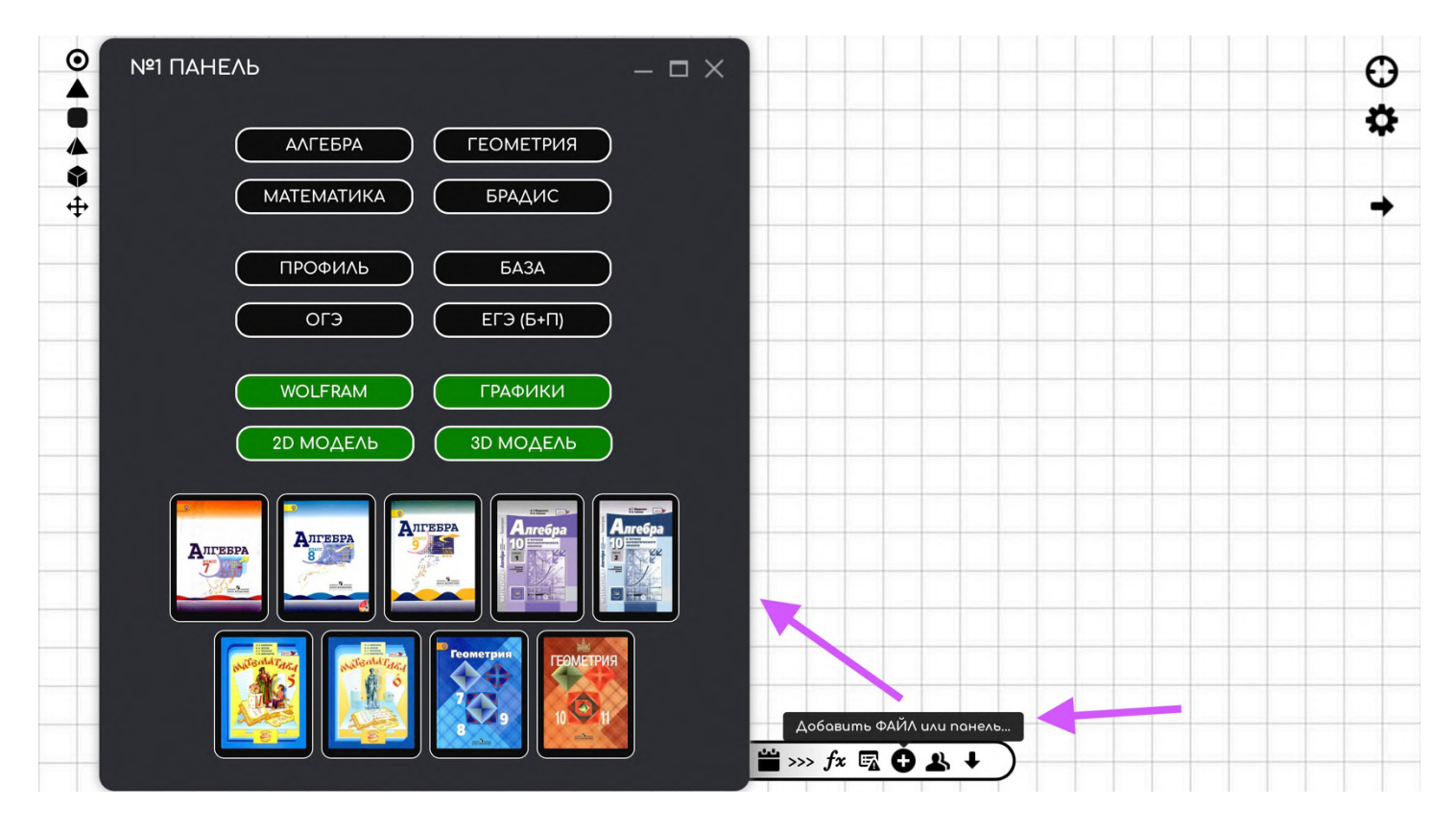

**Иконка с людьми** ссылается на сторонний сервис, который **позволяет работать одновременно с учеником** в одной тетради **без оплаты и регистрации**. Каждые две недели (именно в этом сервисе) нужно обновлять ссылку, но проще это делать прямо перед занятием. **Ничего лучше и проще на просторах интернета нет**.

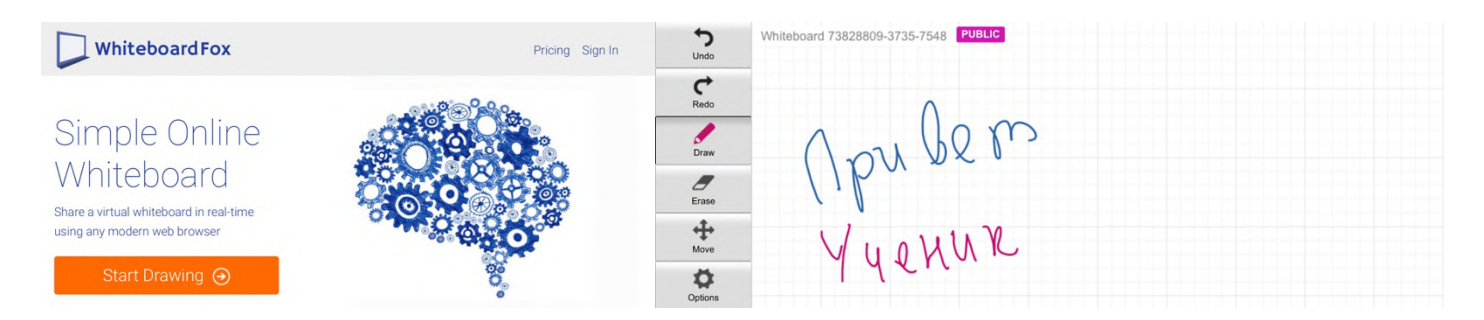

**Аналогичный функционал мы не стали внедрять** к себе в тетрадь, так как **не пользуемся в своей практике** таким подходом из-за низкой **скорости письма у школьников**. У большинства учеников **нет даже планшетов**, не говоря уже о специальных ручках для них.
## **МОБИЛЬНАЯ ВЕРСИЯ**

Версия для мобильных устройств **ничем не отличается от обычной**. **Пальцем неудобно** пользоваться умными рукописными элементами, поэтому **желательно использовать стилус**.

**Основным** ограничением (**отличием**) выступает **количество изображений**, которое можно прикрепить для решения или разобра. В обычной версии **можно два**, а **в мобильной — одно.**

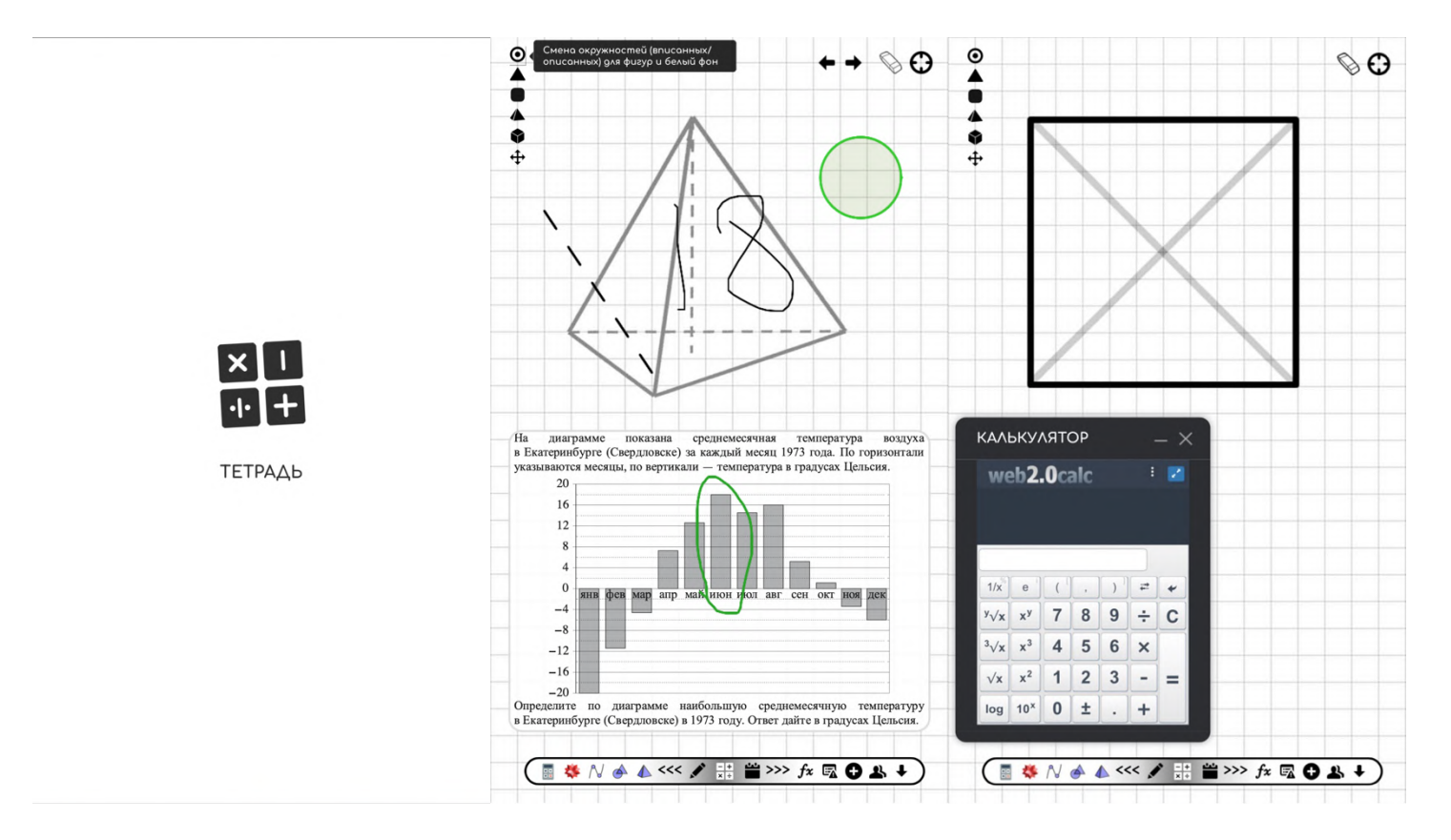

**Тетрадь совместима** с мобильной версией сервиса «ЗАДАНИЯ», поэтому без особых трудностей **можете проводить тестирование** и решать задания даже **в условиях мелких экранов** у устройств.

## **ДОРАБОТКИ 2024 ГОДА**

- появился (шаблон) **мелкий и большой символ корня**;
- **долгая заливка** работает даже для мелких элементов;
- **реализована ночная версия**, которая включается с 23:00 до 8:00;
- **cжаты шаблоны фигур**, что ускорило работу тетради.

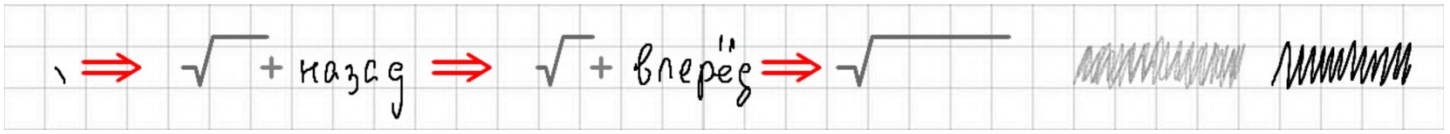

### **НОЧНАЯ ВЕРСИЯ**

Лучше **не пользоваться тетрадью ночью**, а **соблюдать режим** дня и беречь своё здоровье. Однако, **ночная версия активируется** именно тогда, **когда нужно уже спать**, напоминая об этом школьнику!

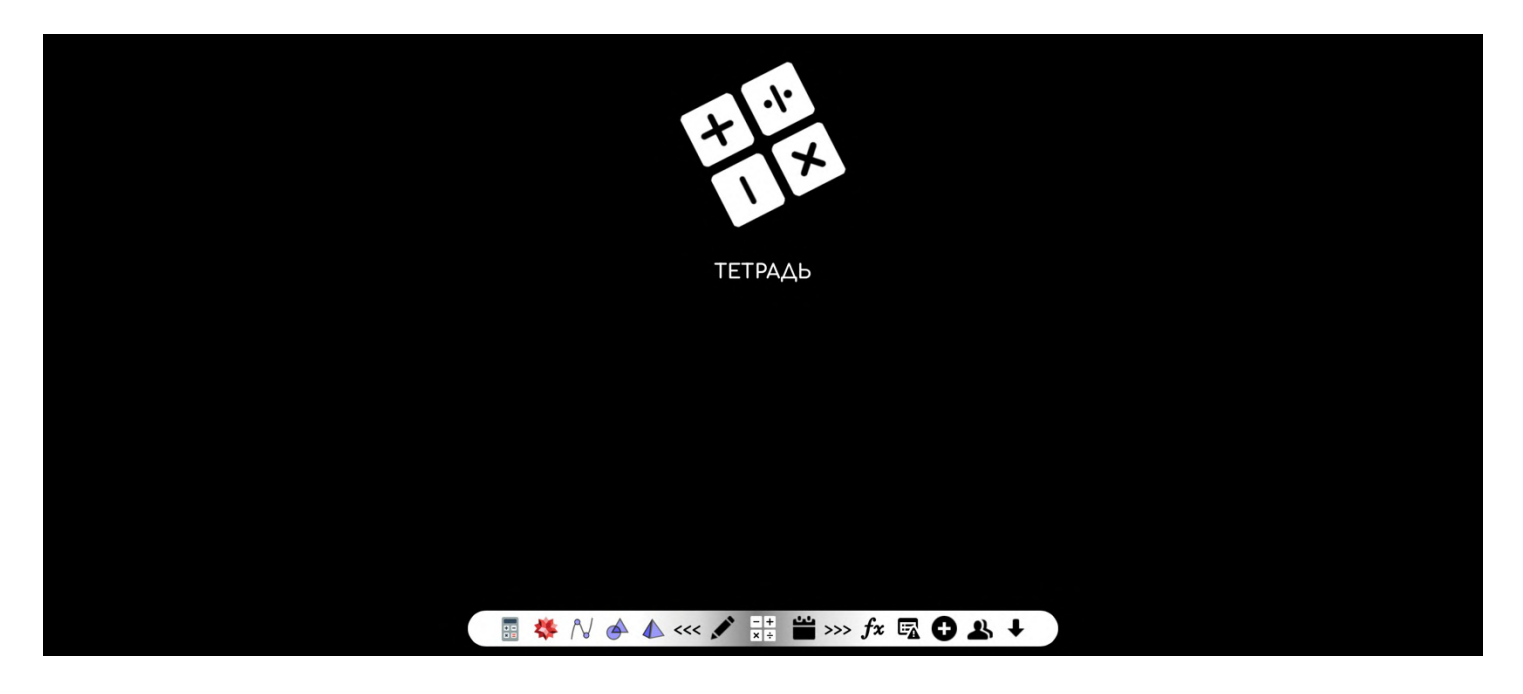

Функционал немного урезан **— нельзя выбирать цвет!**

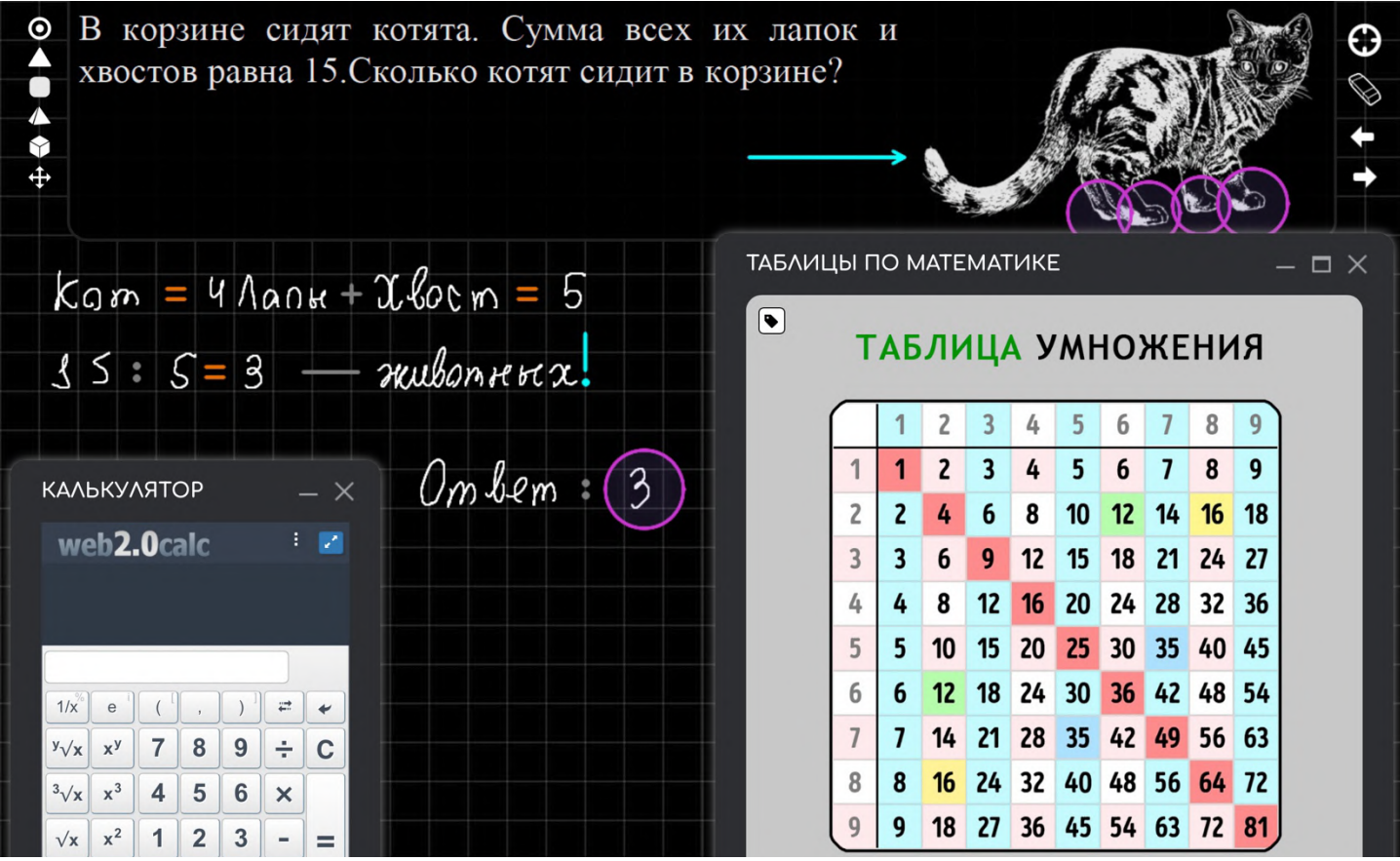

# **ЛОКАЛЬНАЯ ВЕРСИЯ**

Бесплатная **локальная версия** сервиса **«ТЕТРАДЬ»**:

- **не отличается от сайта**;
- **работает без интернета**;
- **не имеет аналогов в мире**.

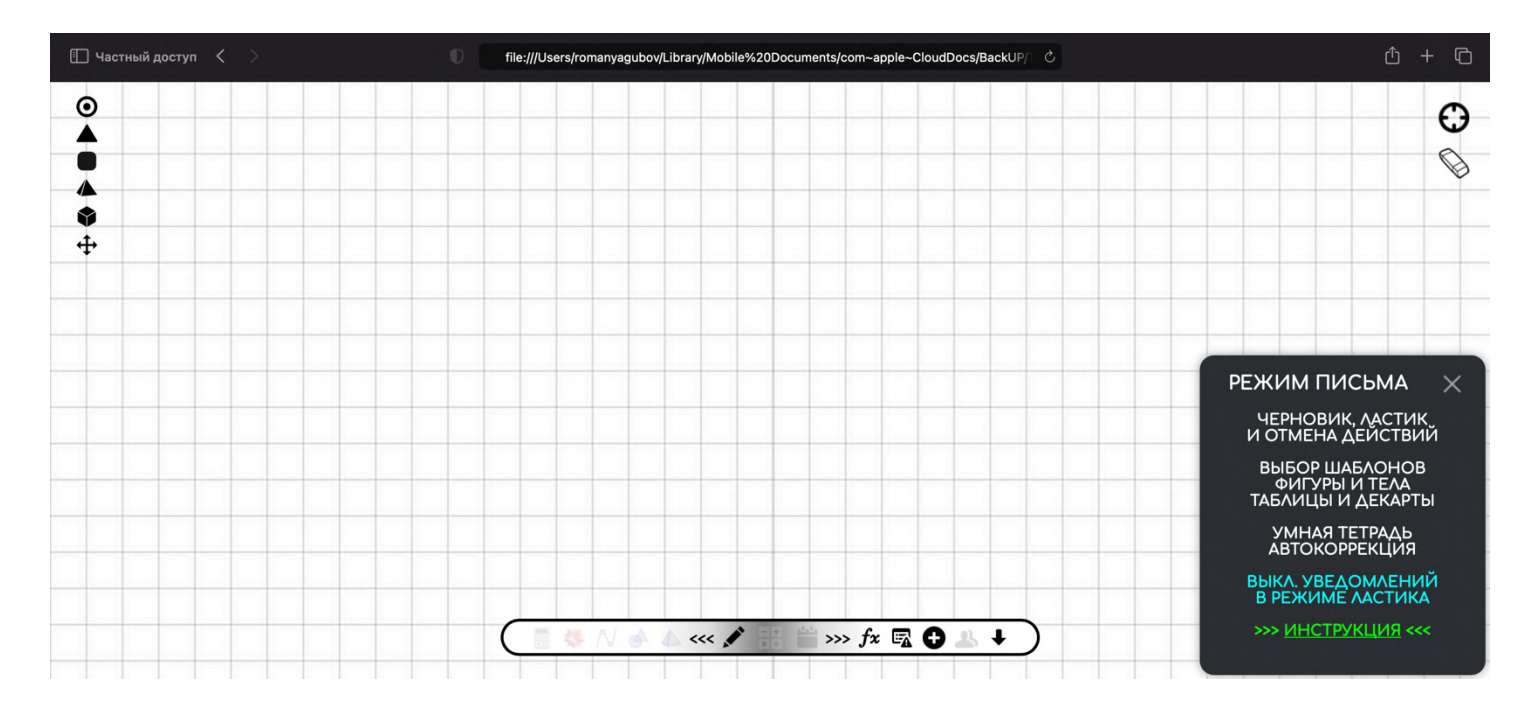

**Скачать** можно **в группе «ВК»** [\(https://vk.com/yagubovrb\)](https://vk.com/yagubovrb) **или** обратиться **лично к автору** проекта [\(https://vk.com/iagubov\)](https://vk.com/iagubov).

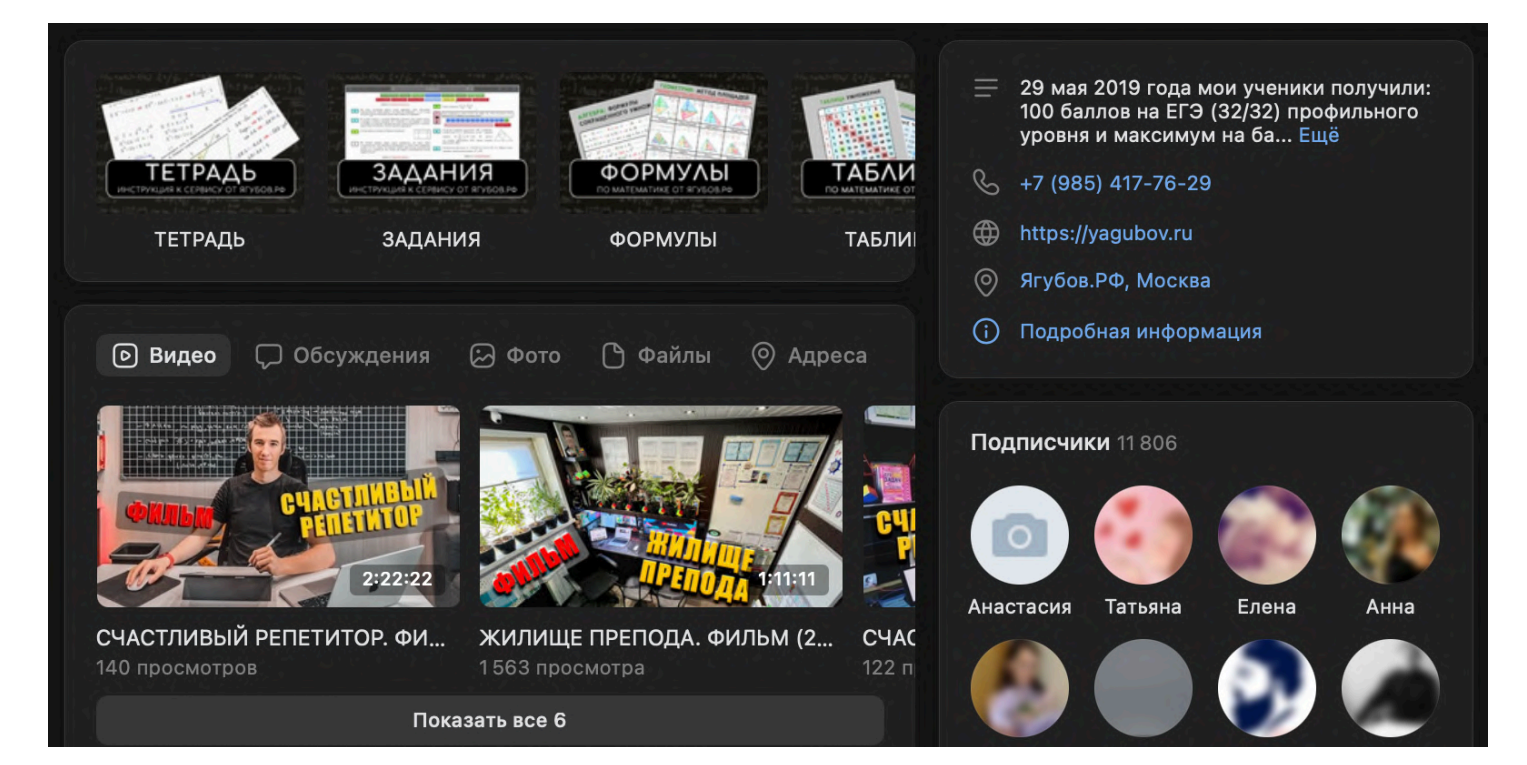

## **ПРИМЕРЫ РЕАЛЬНЫХ РЕШЕНИЙ**

Давайте **посмотрим некоторые решения** с учениками Романа Борисовича, чтобы наглядно увидеть **результаты возможностей умной тетради**, аналогов которой пока не видно.

Стрелок стреляет по одному разу в каждую из пяти мишеней. Вероятность ELO Nº5.158 | 14.11.2023 попадания в мишень при каждом отдельном выстреле равна 0,8. Найдите вероятность того, что стрелок попадёт ровно в три мишени.

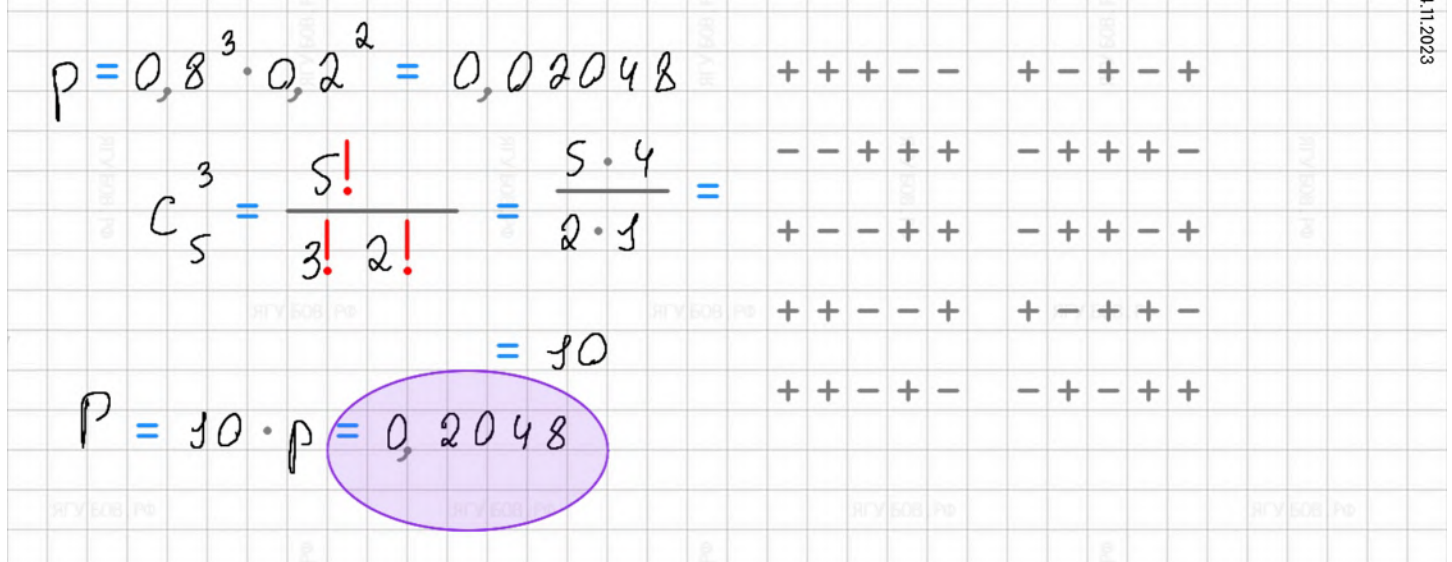

В торговом центре два одинаковых автомата продают чай. Вероятность того, что к концу дня в автомате закончится чай, равна 0,2. Вероятность того, что чай закончится в обоих автоматах, равна 0,18. Найдите вероятность того, что к концу лня чай останется в обоих автоматах.

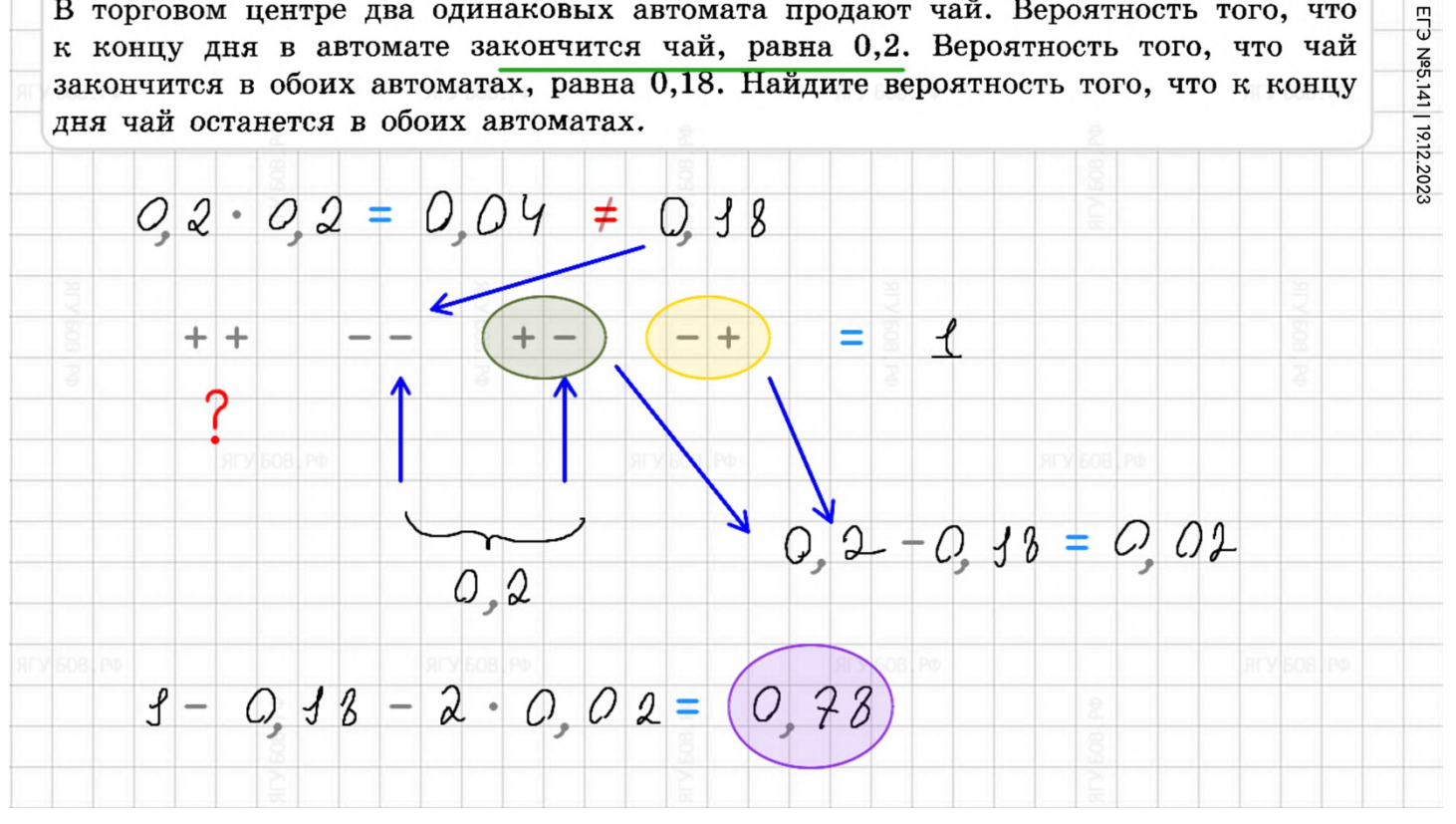

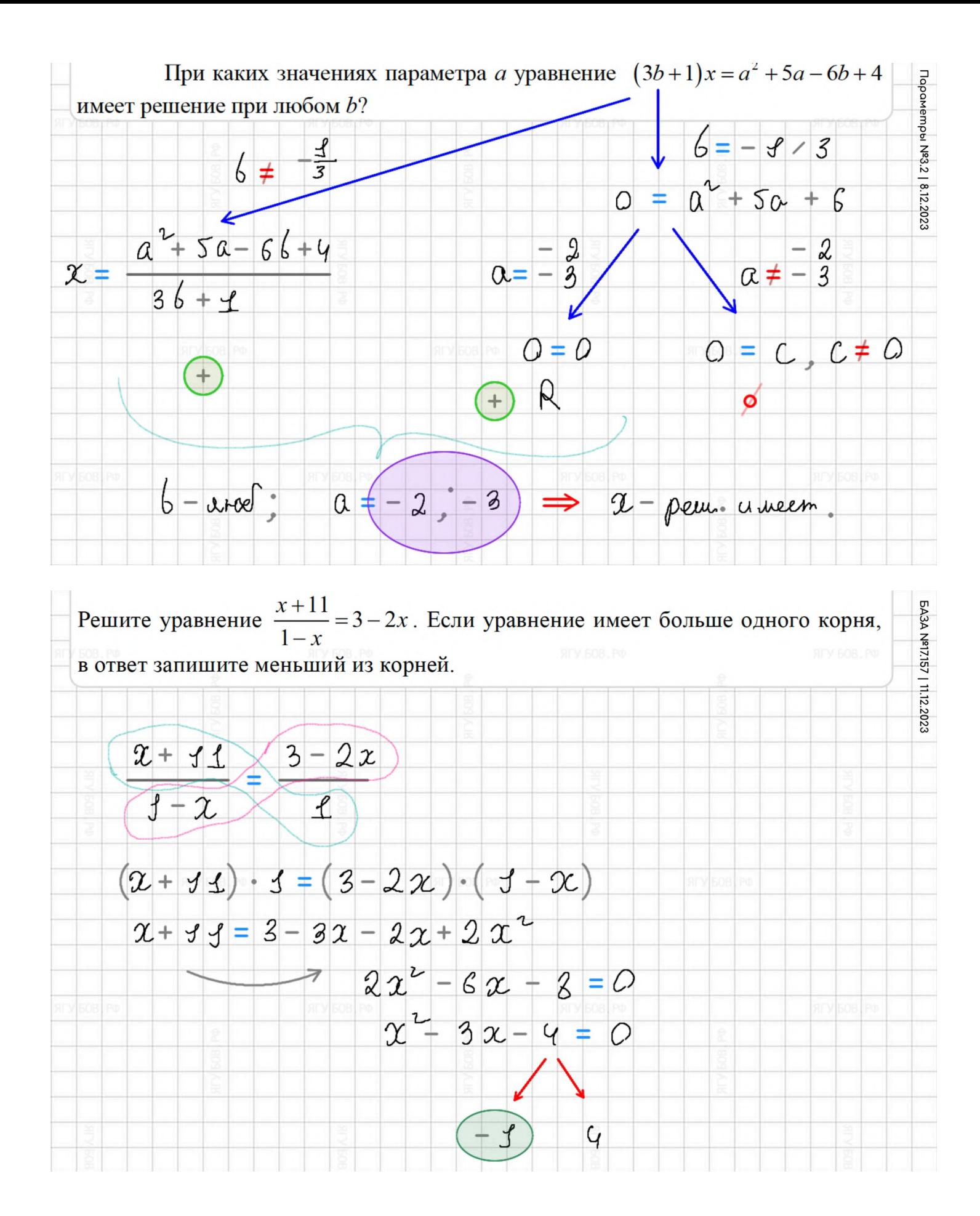

### **ПРИМЕРЫ. ПРОИЗВОДНАЯ**

**Скобки** можно использовать не только для выражений, но и **для пунктов действий**. А штрих **наглядно выделяет производную** у функции. При этом **стрелки** можно использовать для **демонстрации монотонных изменений** у графика функции.

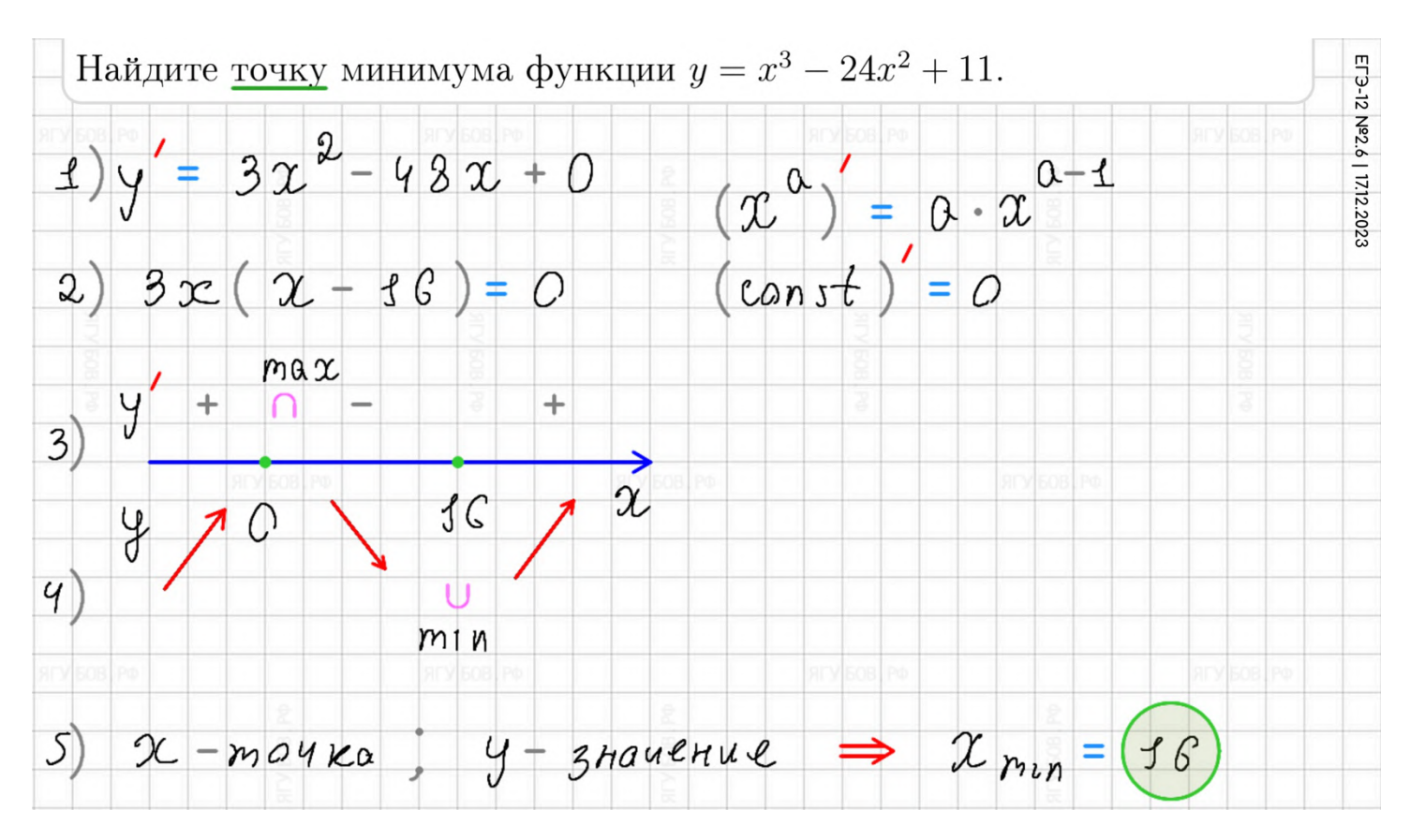

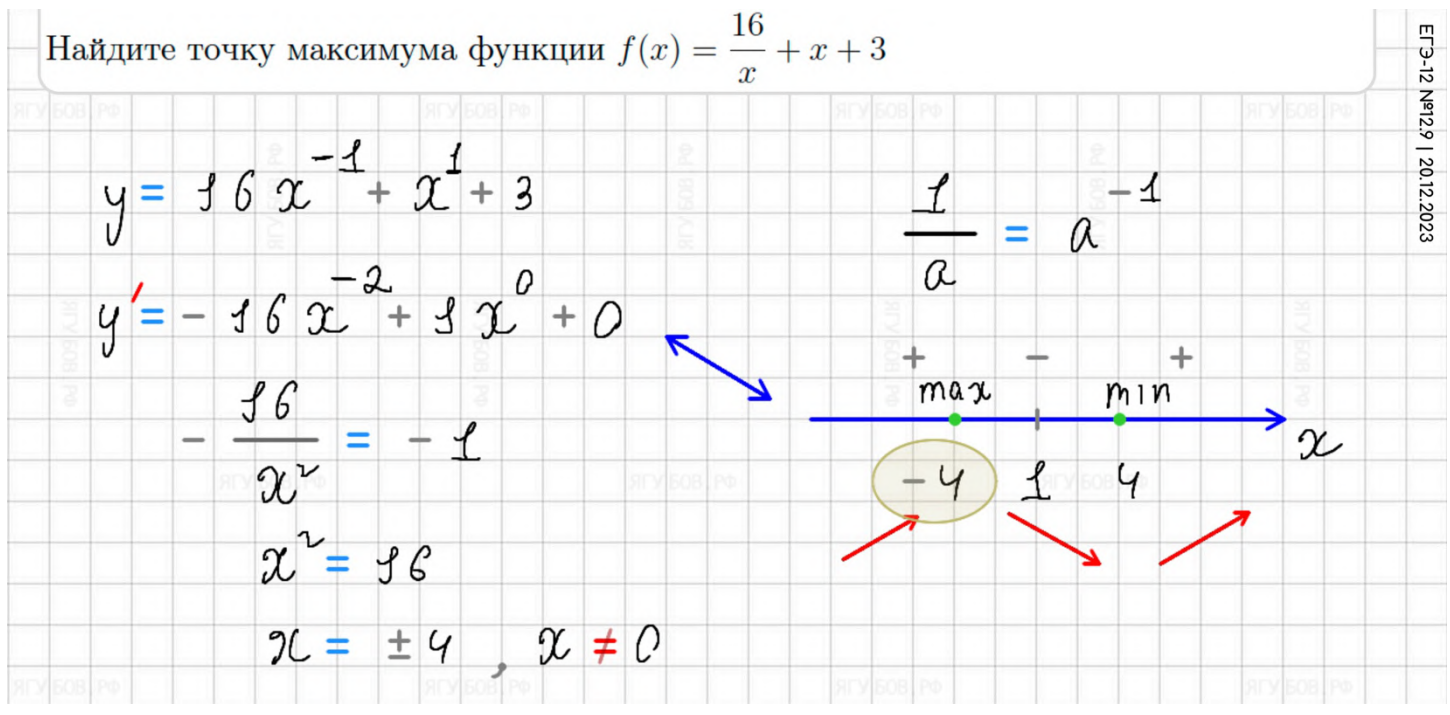

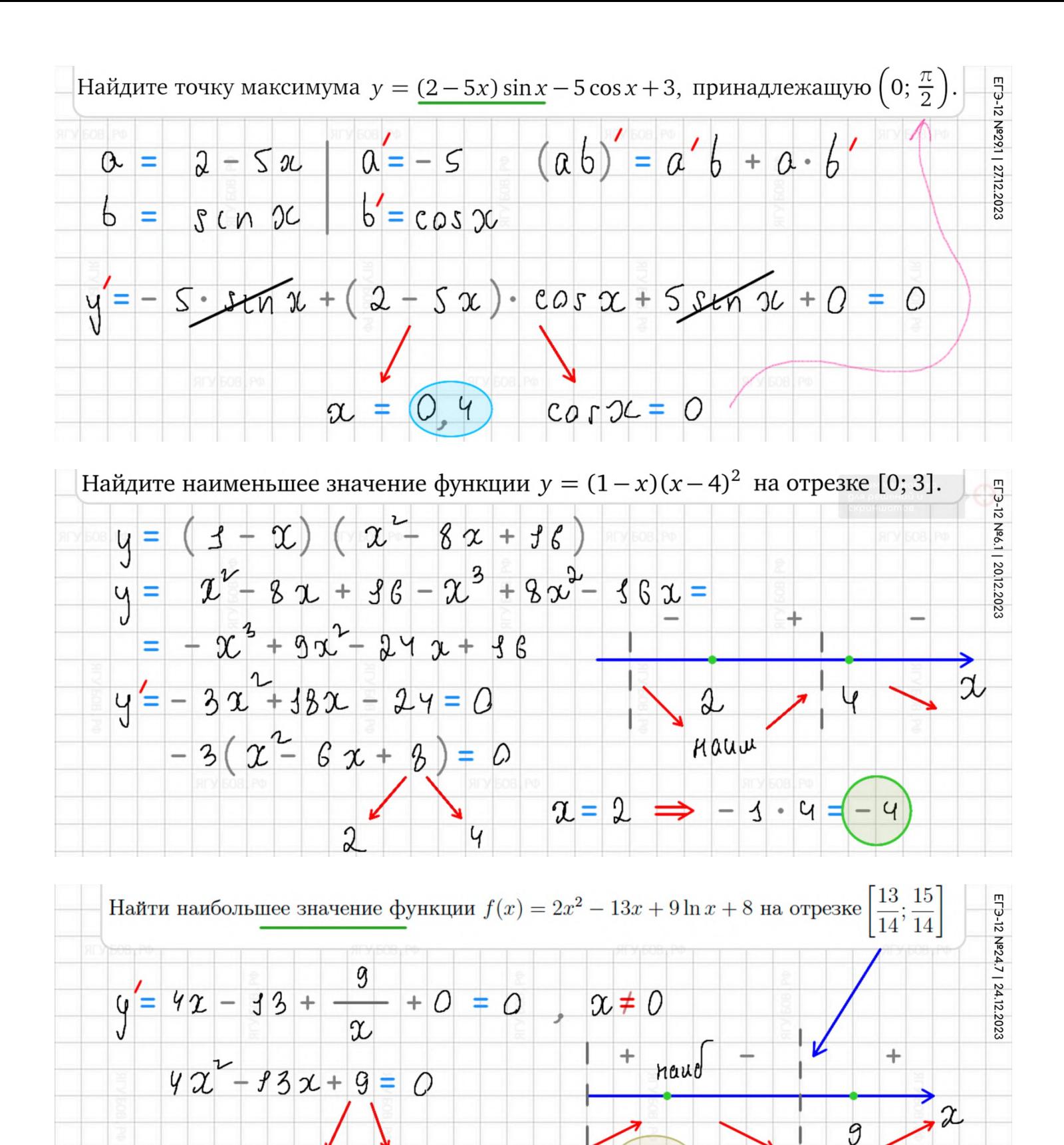

 $3<sup>3</sup>$ 

14

 $\left( \begin{array}{c} 1 \end{array} \right)$ 

 $y = 2 - 33 + 0 + 2 = (-3)$ 

 $\mathcal{I}$ 

4

 $f \circ f$ 

 $f4$ 

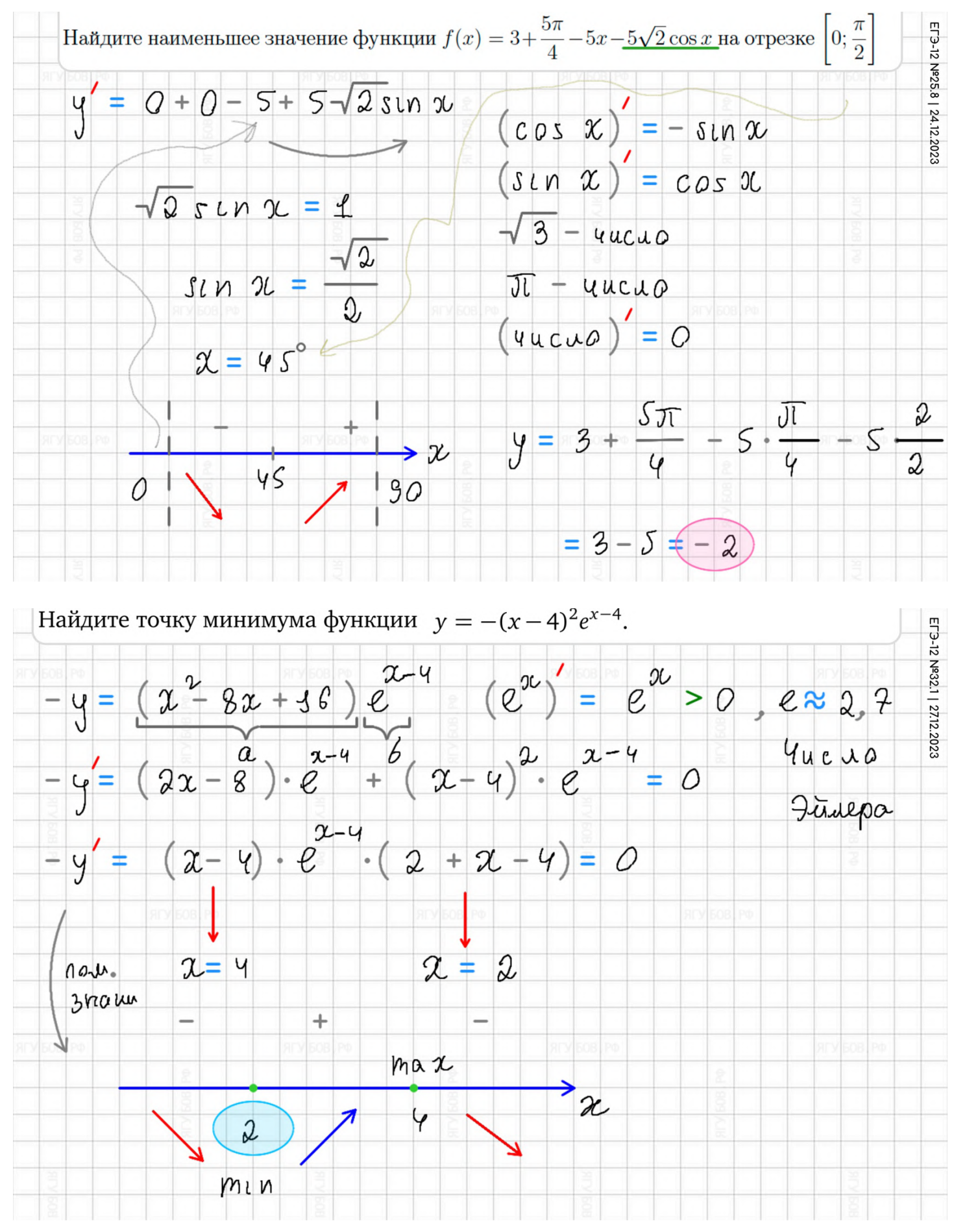

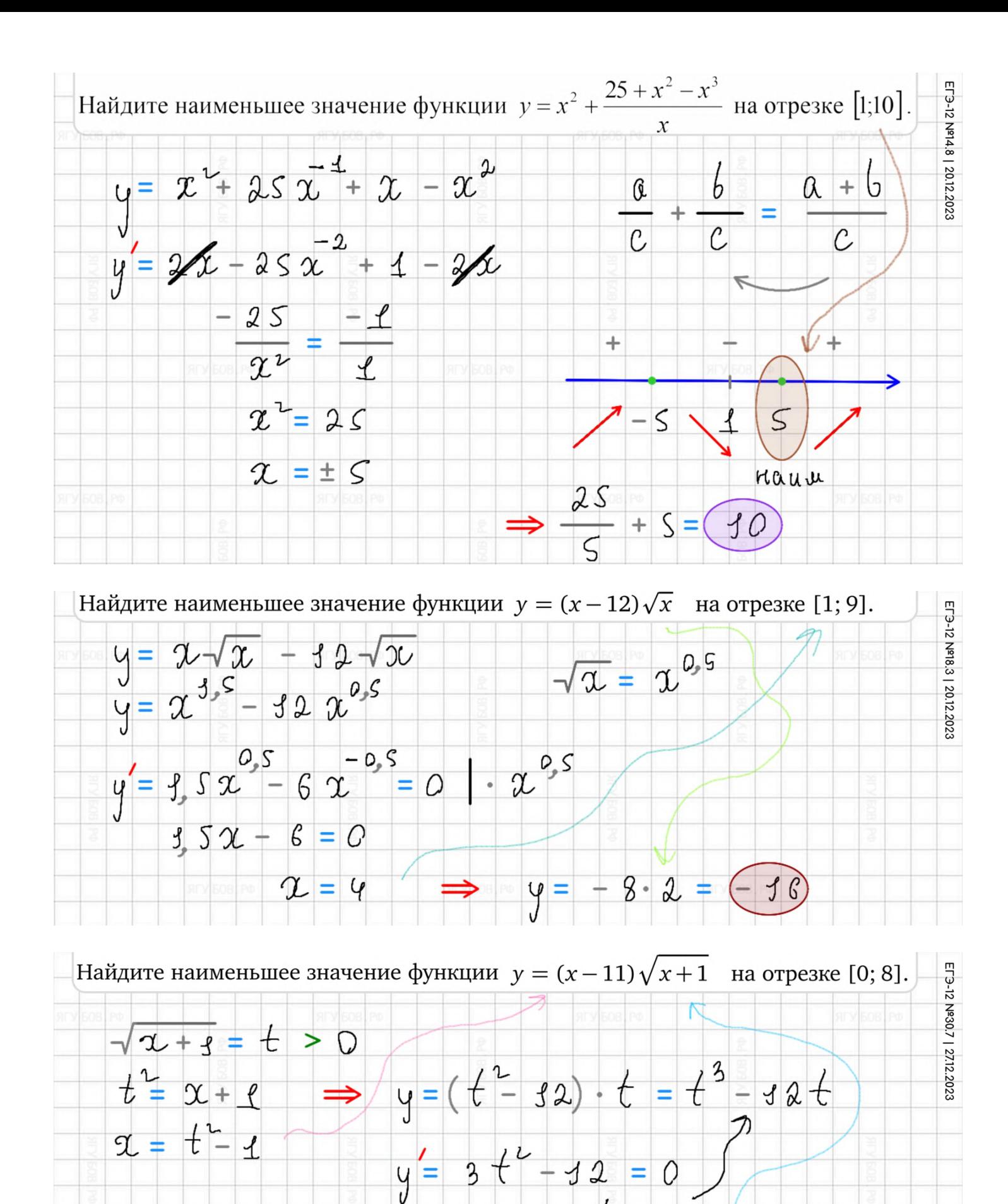

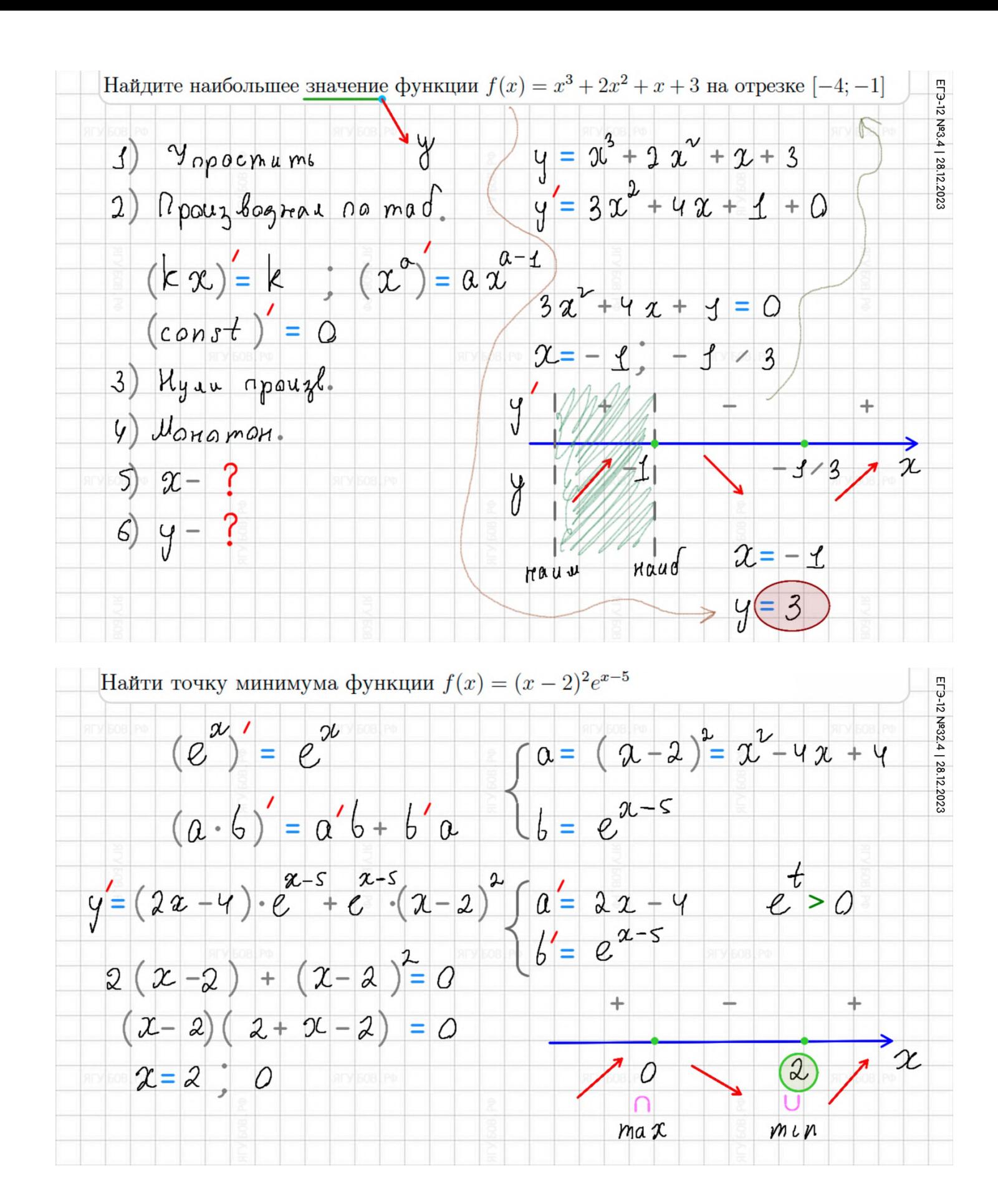

### **ПРИМЕРЫ. КАРТИНКИ**

#### Обратите внимание, что **на рисунках** (картинках) **стрелки** (векторы) **красного цвета**, а **на клетках** — **синие.**

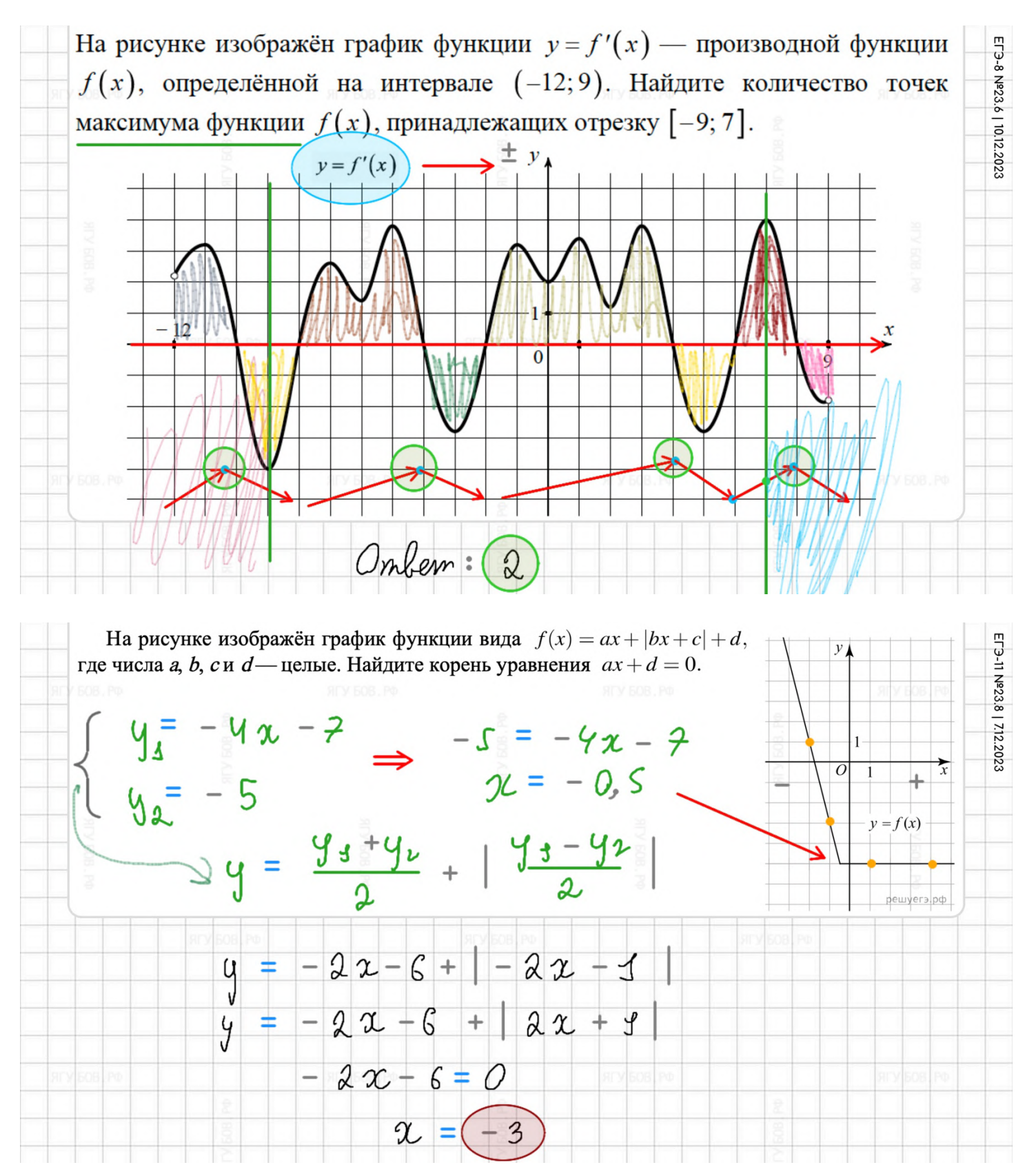

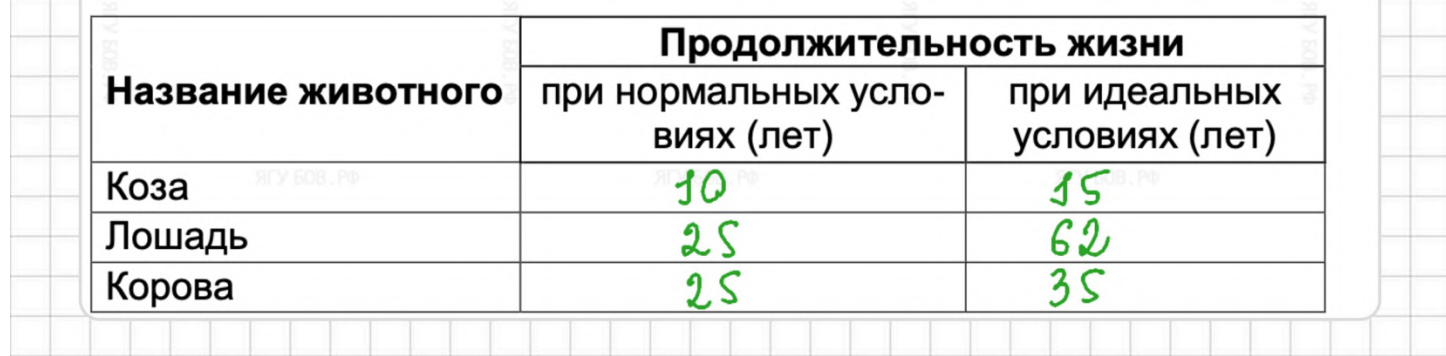

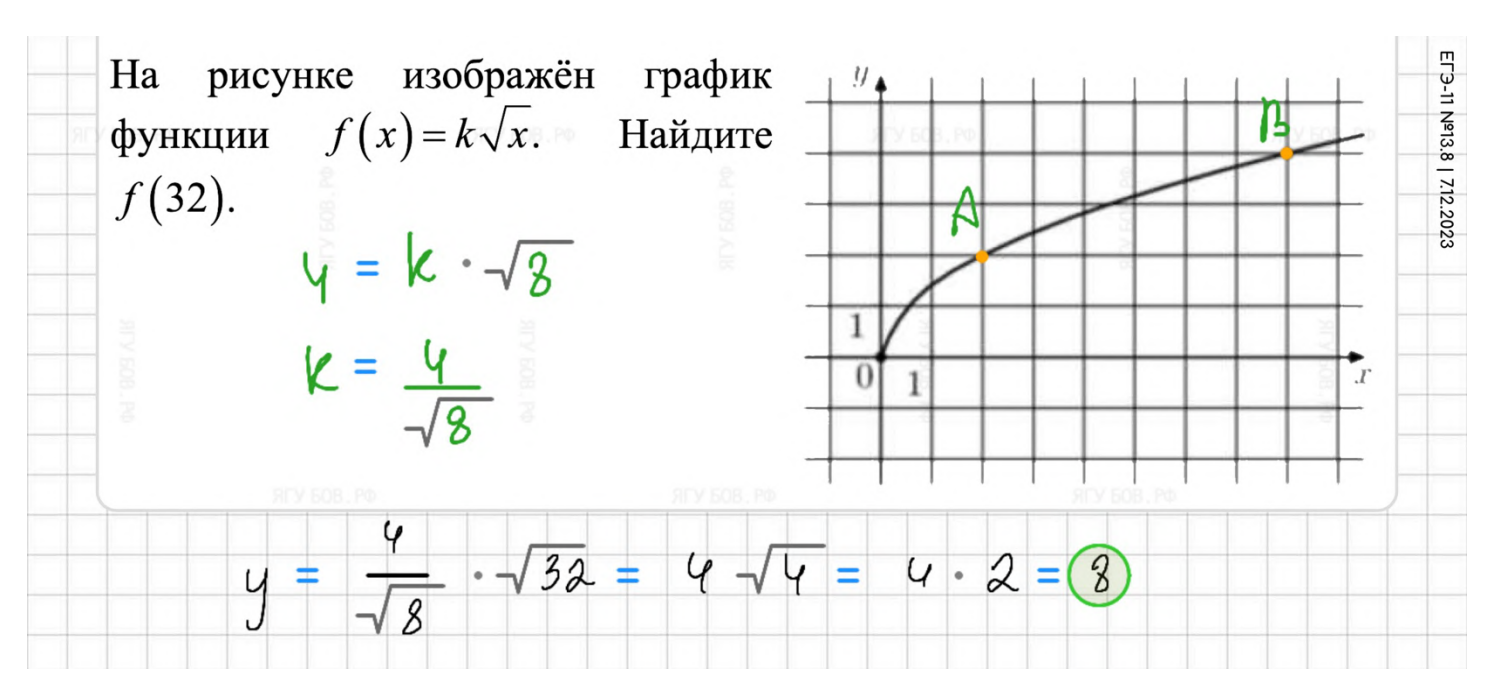

На рисунке изображён график функции  $y = f'(x)$  — производной функции  $f(x)$ , определённой на интервале  $(-13, 5)$ . Найдите количество точек максимума функции  $f(x)$ , принадлежащих отрезку [-11; 4].

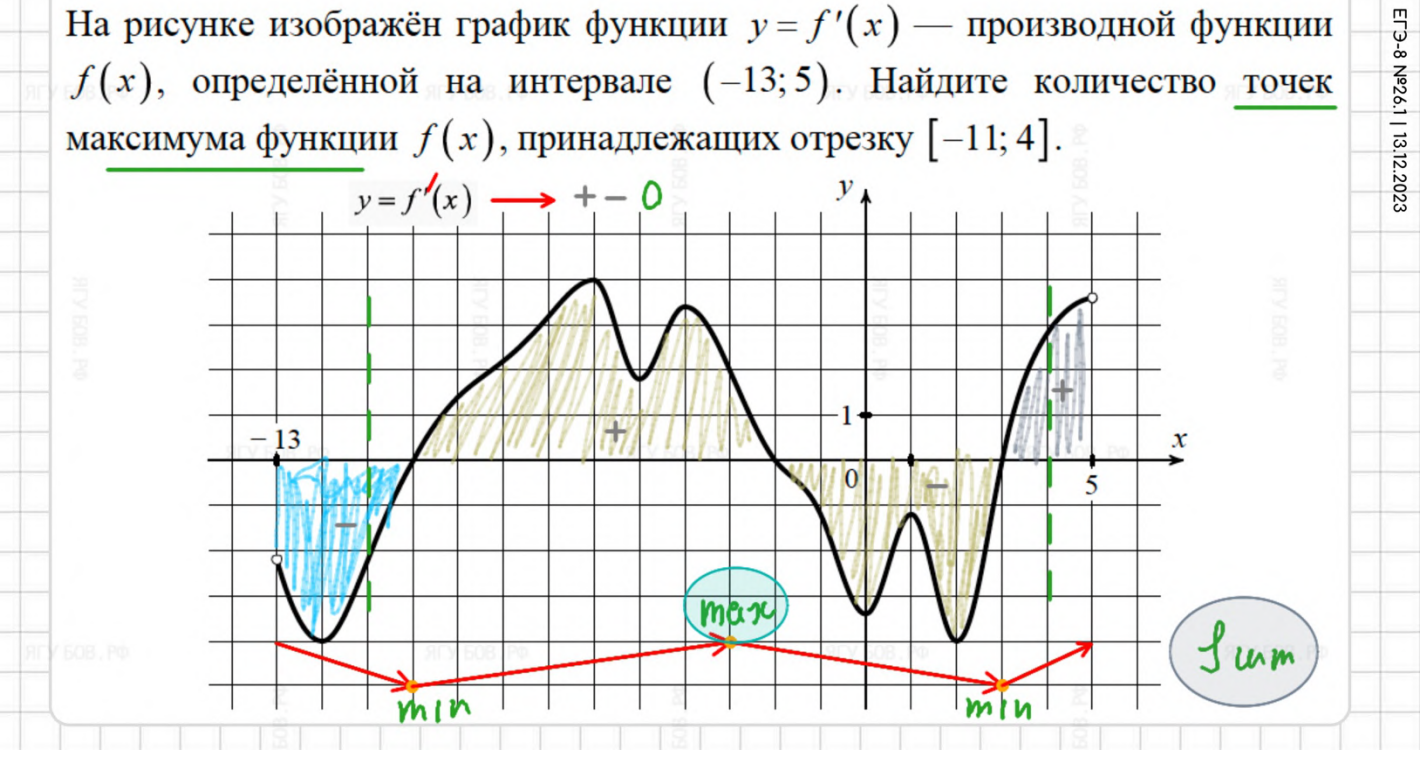

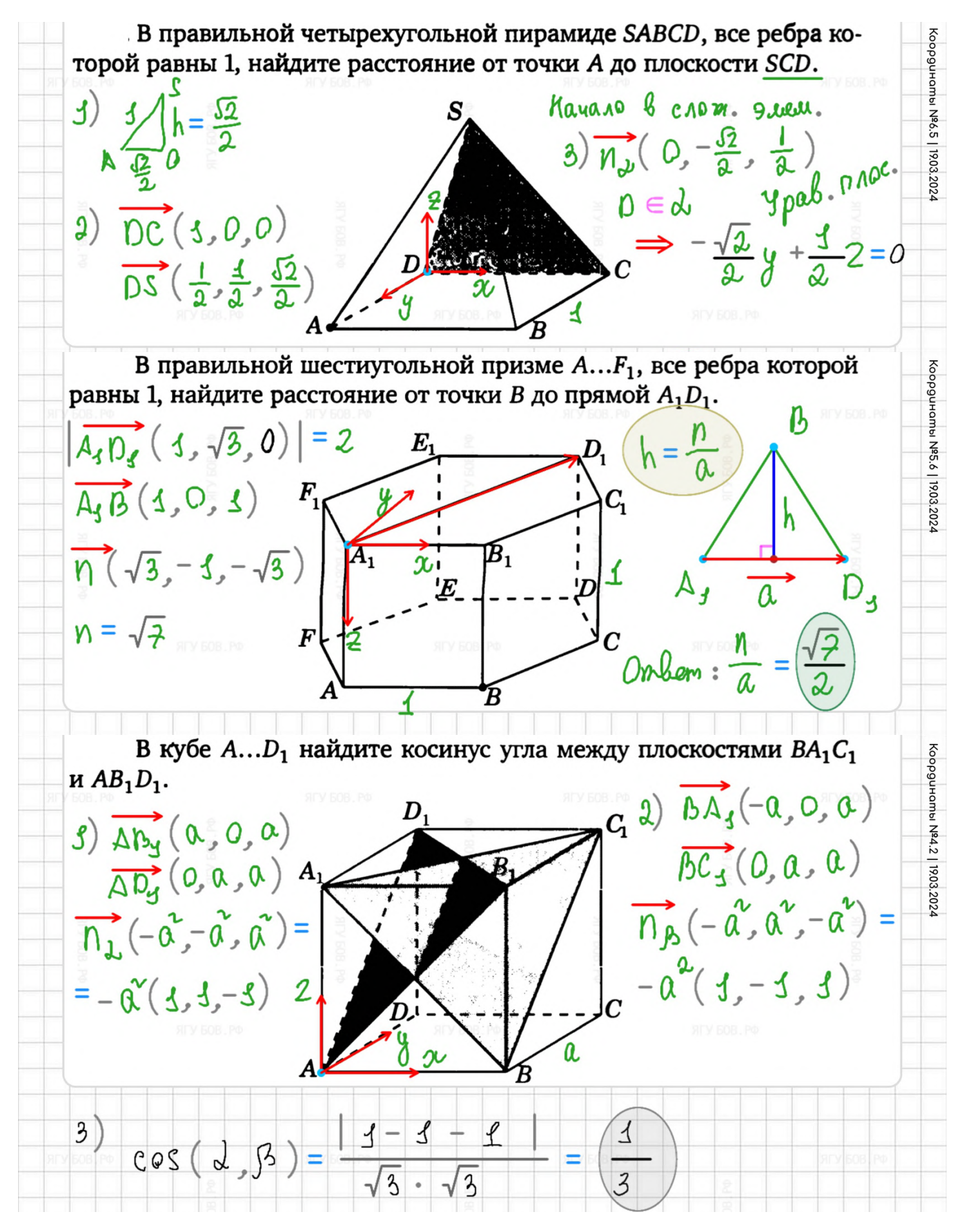

### **ПРИМЕРЫ. НЕРАВЕНСТВА**

**В неравенствах** можно выбрать бесчисленное множество **способов выделения** нужных промежутков. Вы обязательно найдёте тот, который вам по душе.

**Но главное**, чтобы **ученикам было понятно**!

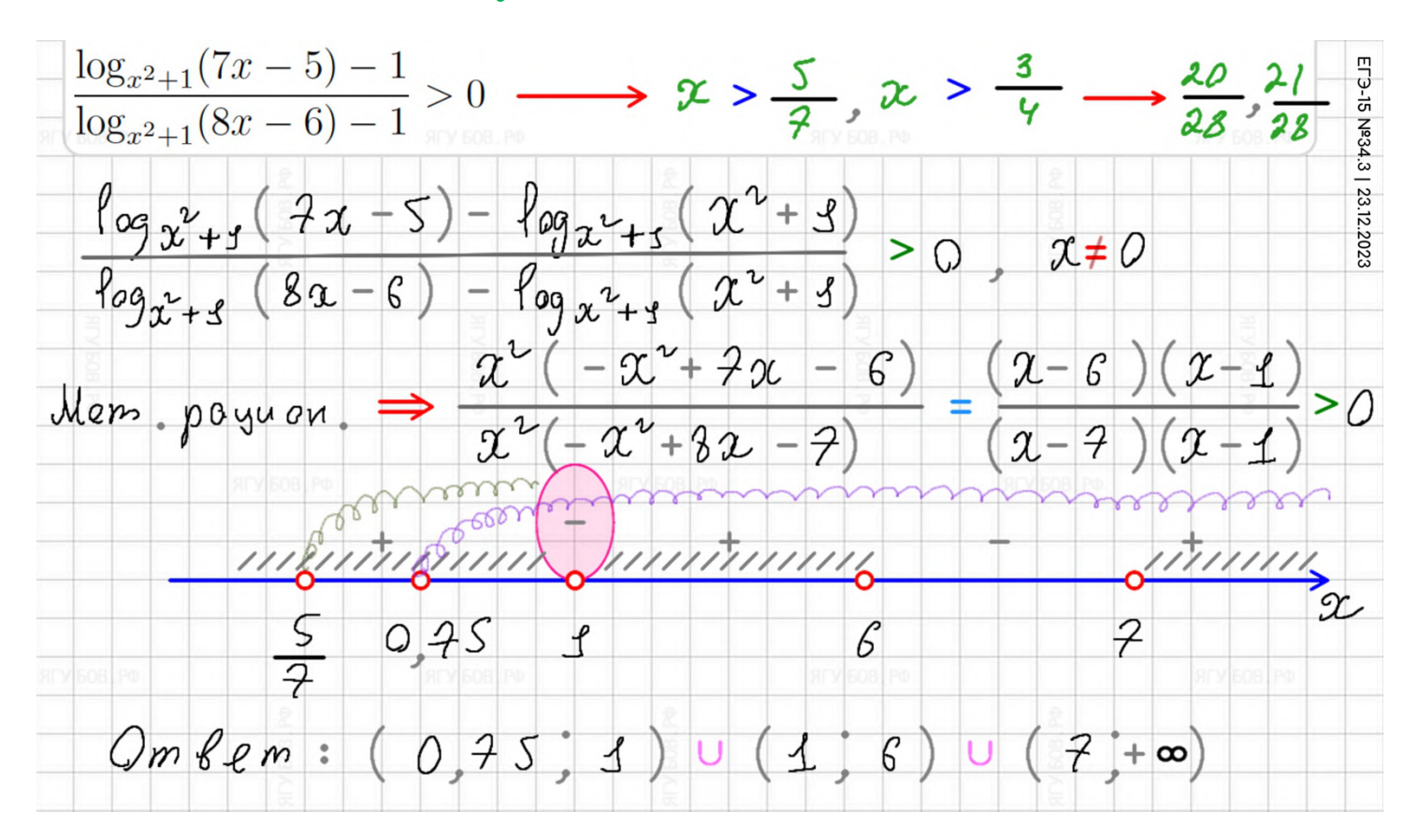

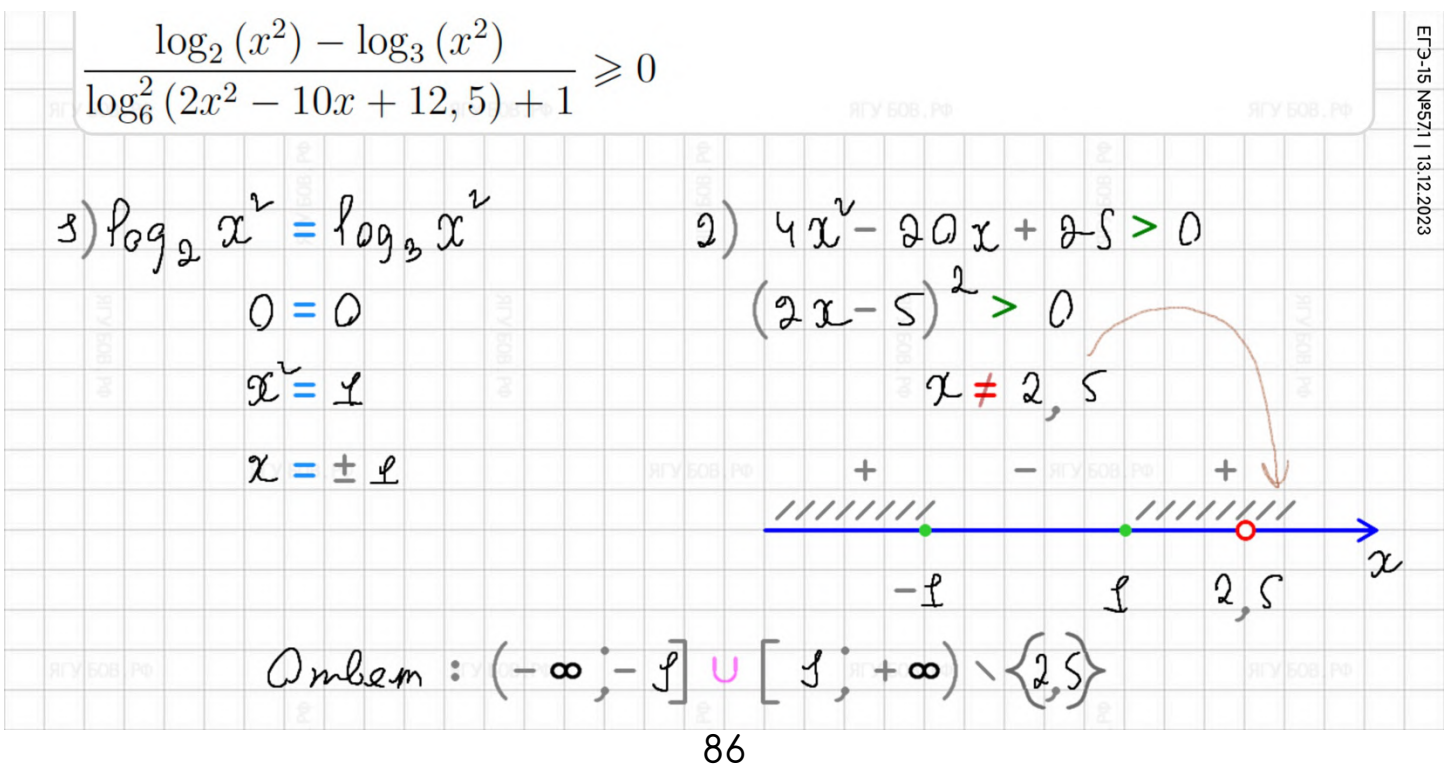

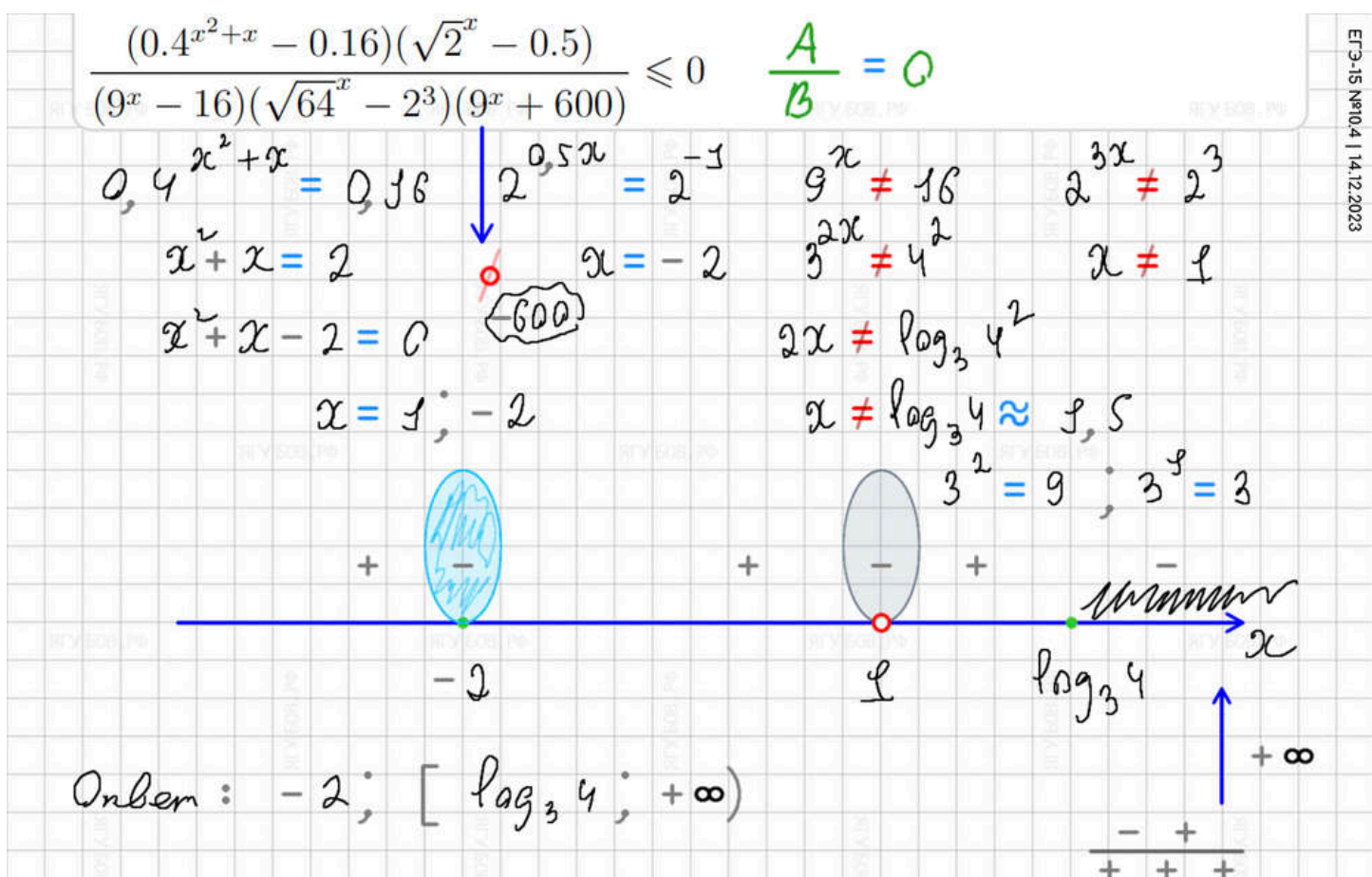

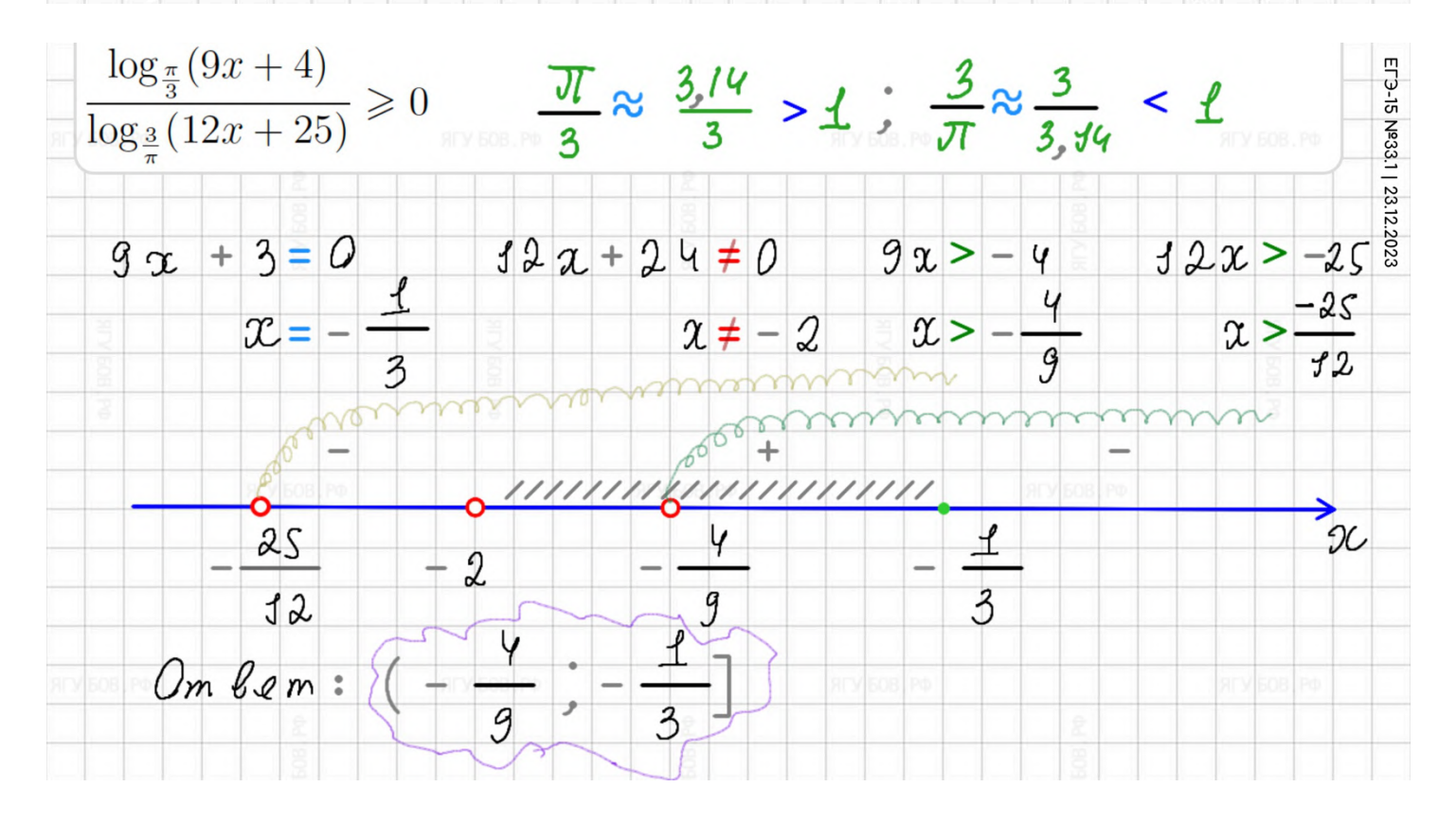

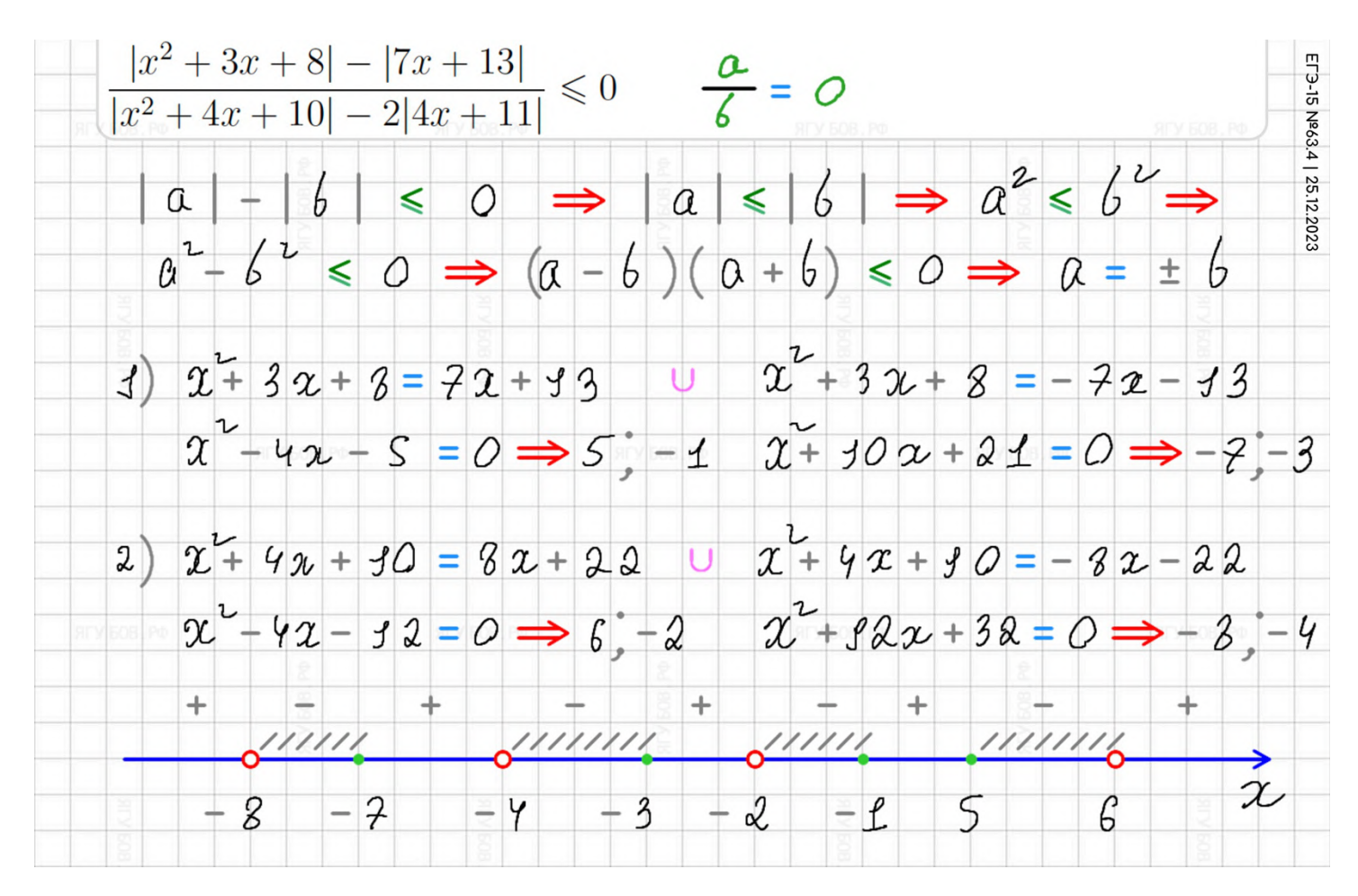

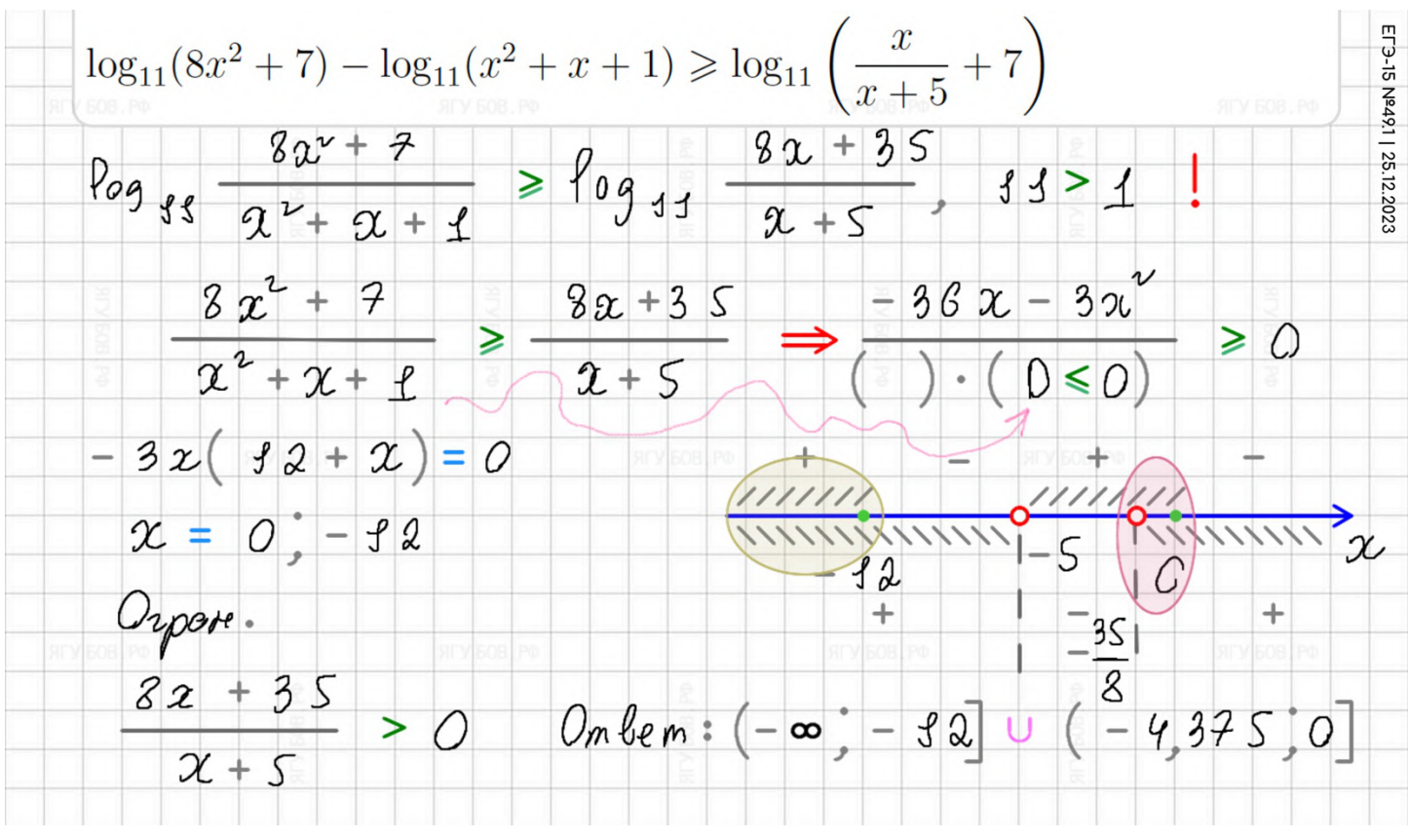

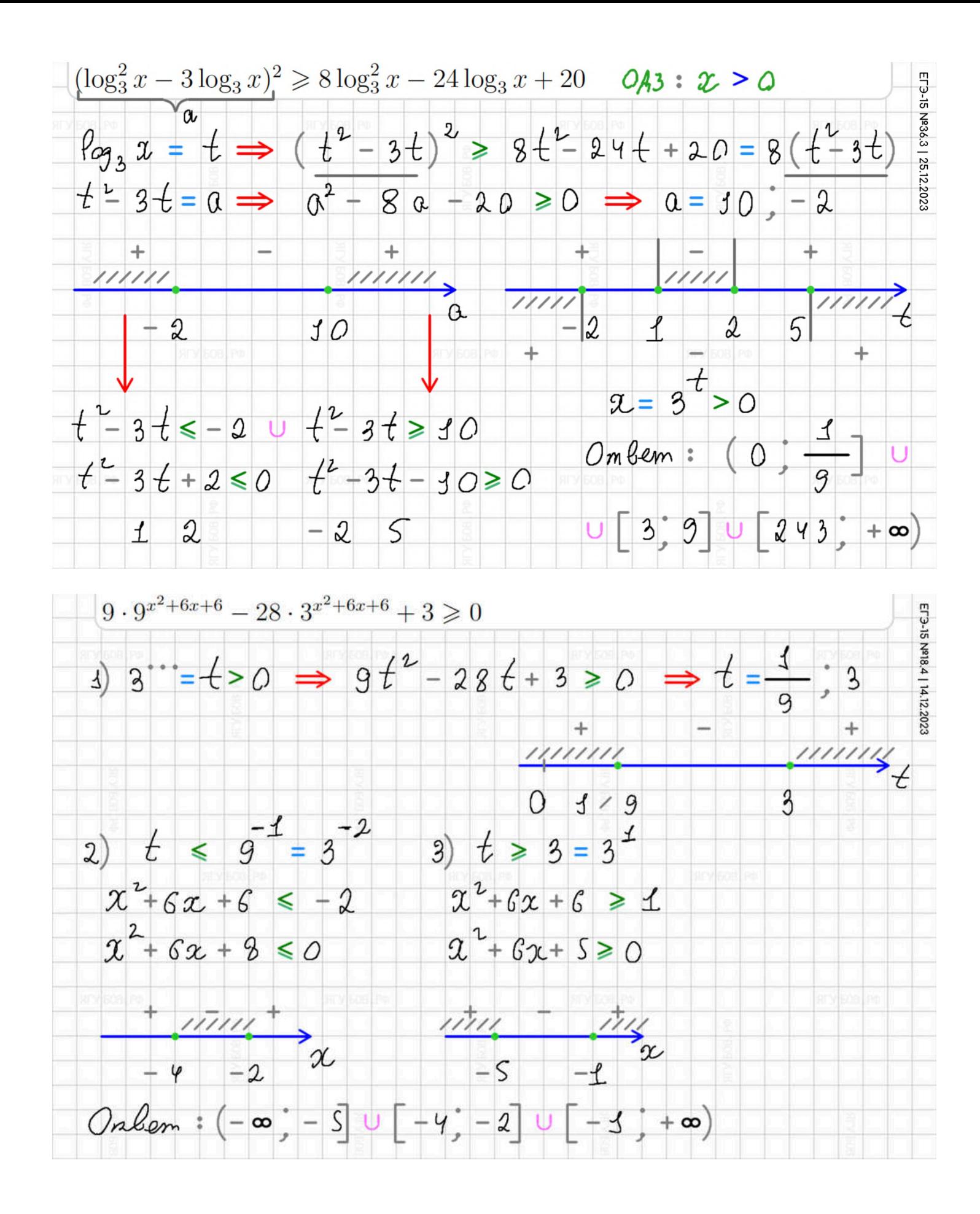

 $\frac{\log_3(x^2) - \log_5(x^2)}{\log_{15}^2(2x^2 - 6x + 4, 5) + 1} \ge 0 \qquad \frac{A}{+} \ge 0 \longrightarrow A \ge 0$ EL 3-15 Nº57.3 | 23.12.2023  $\{\log_3 x^* = \log_5 x^*$  $x^2 > 0$ ,  $2x^2 - 6x + 4$ ,  $5 > 0$  $x \ne 0$   $(2x)^2 - 32x + 3^2 > 0$  $0 = 0$  $(2x-3)^{2}>0$  $x = \pm 1$  $P23$  $\frac{\rho_{23}}{\rho_{n3}^2}$   $\frac{\rho_{n}^2}{\rho_{n3}^2}$   $\frac{\rho_{n3}^2}{\rho_{n3}^2}$   $\geq$  0  $\frac{111164}{1852}$  $111111$  $\overline{O}$  $\ell$  $ln x^2 (ln s - ln 3)$ Onbem:  $(-\infty, -1]$  $\geq$  Q  $10n3 - 1n5$  $U \left[ \begin{array}{ccc} 1 & 1 \end{array} \right]$  $(x^{2}-1)(5-3)(3-3)(5-3) > 0$  $U(3,5)+\infty$  $\chi = \pm \chi$ 

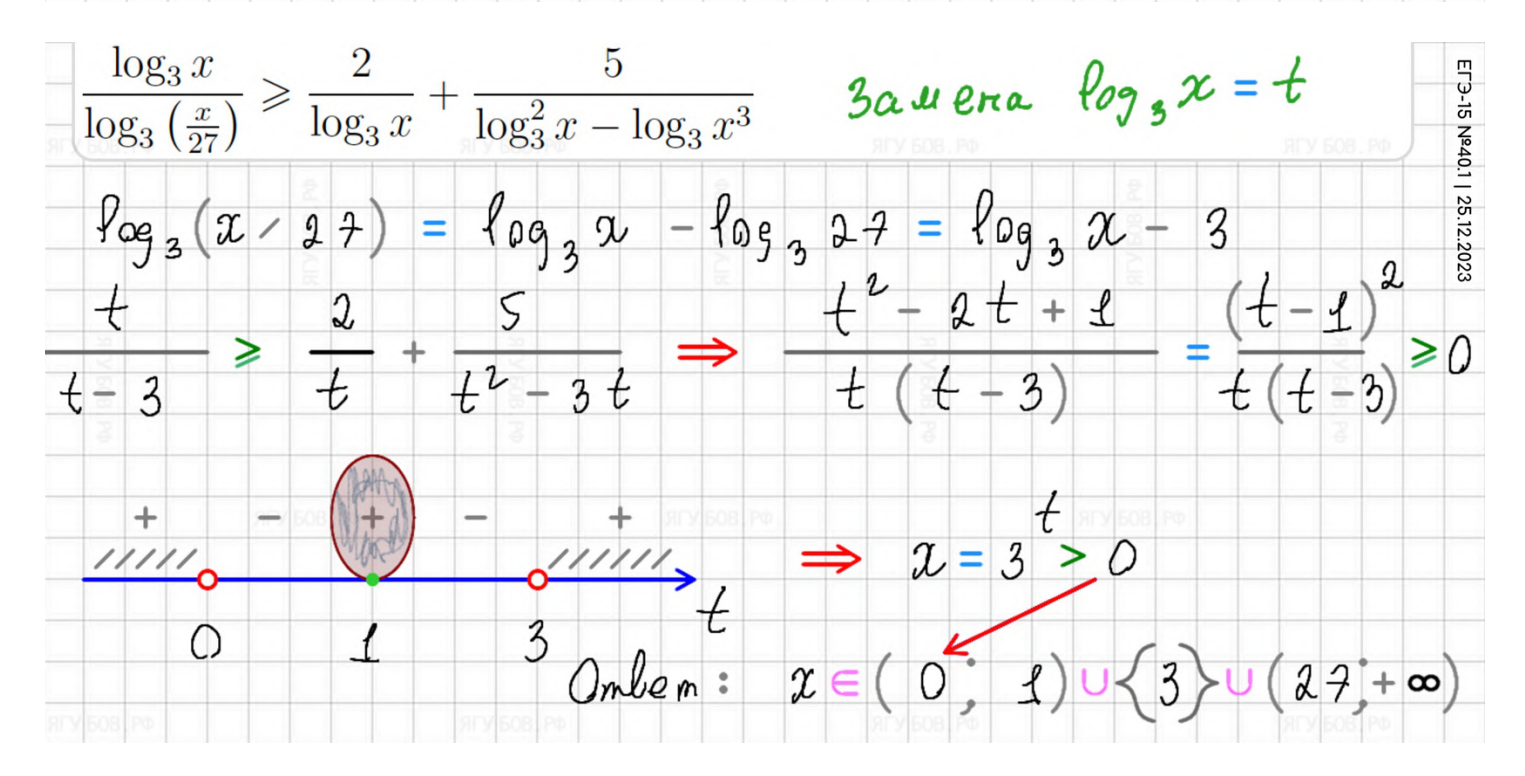

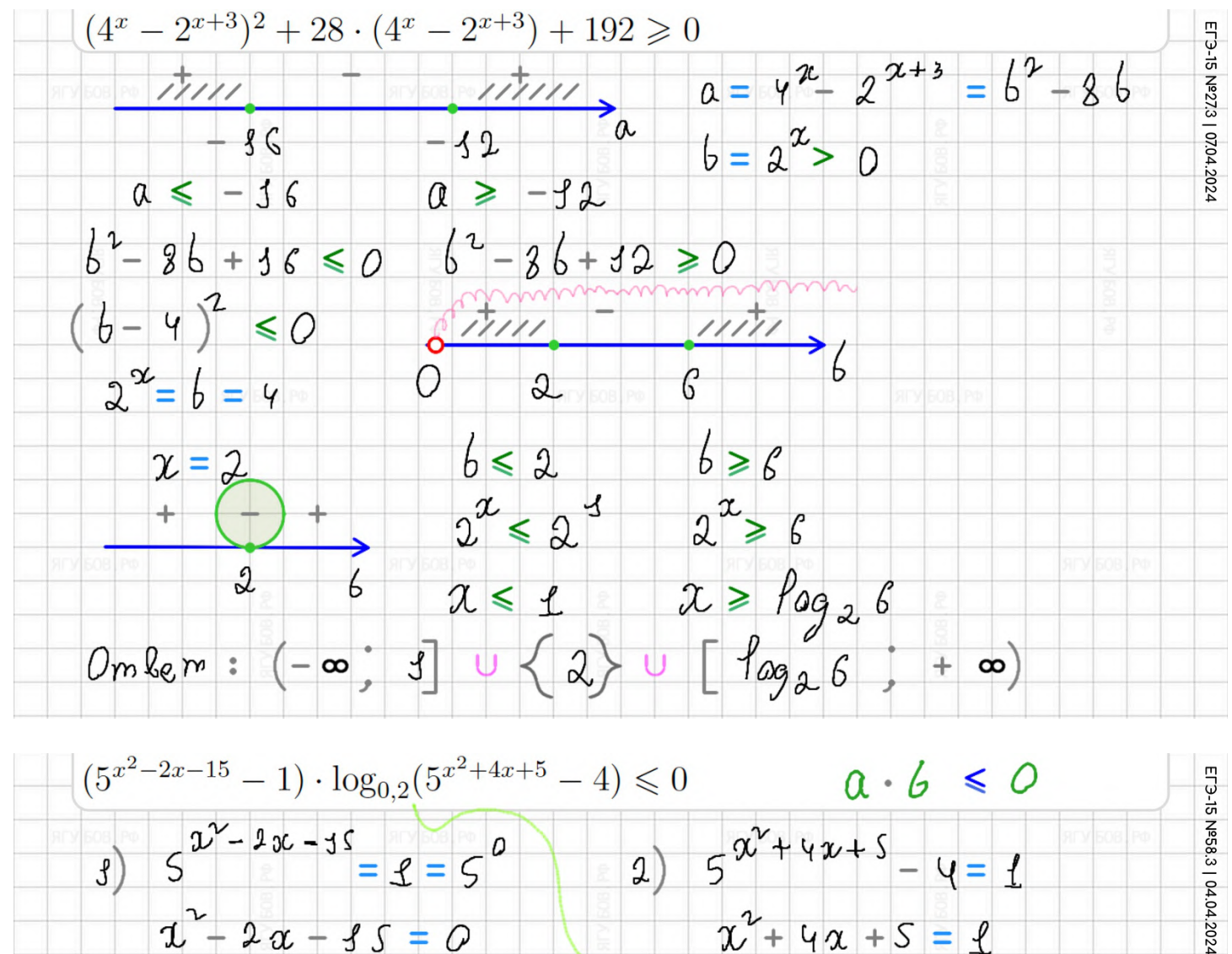

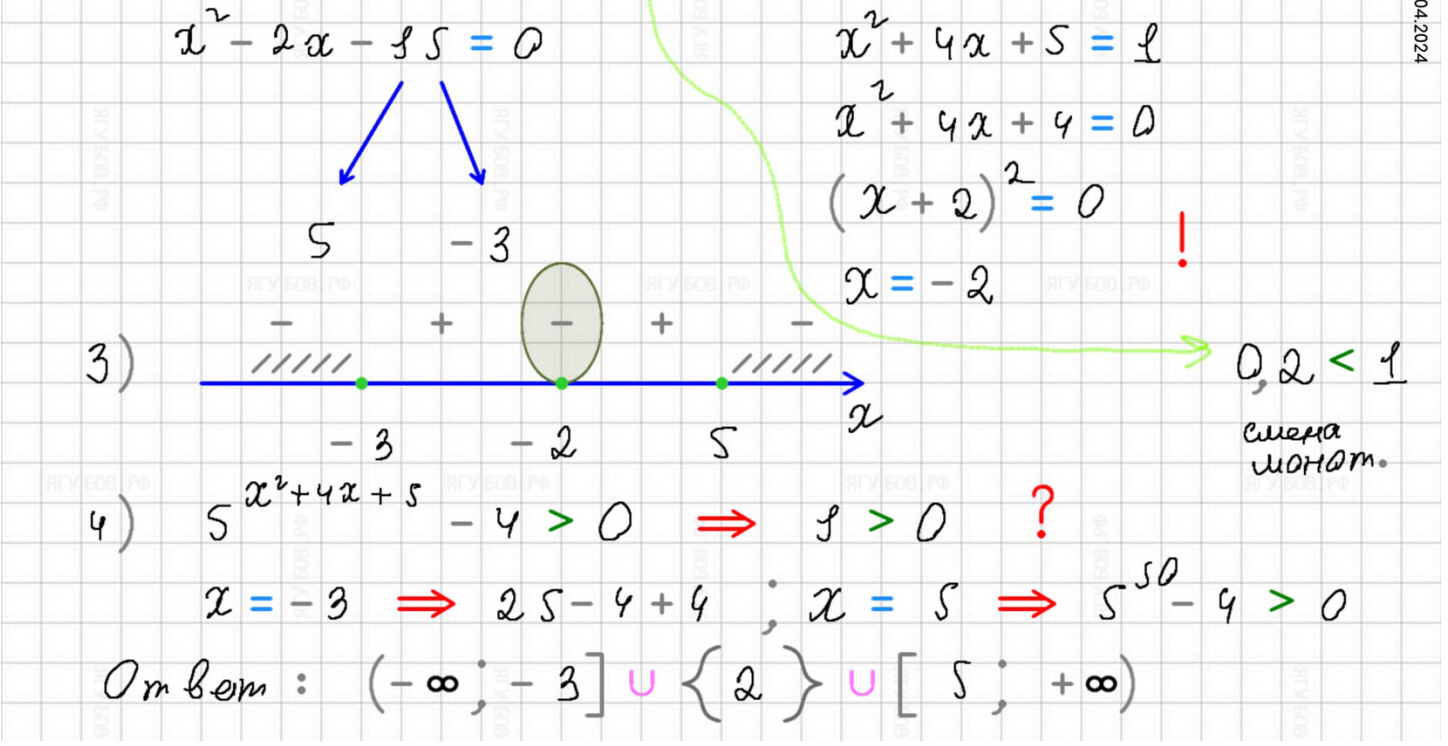

$$
\log_{5}(25-25x) > \log_{5}(x^{2}-4x+3) + \log_{5}(x+7)
$$
\n2 S (1-x) > (1-x) (1-x) (1+x)  
\n
$$
(1-x) (1+x+4) < 0
$$
\n
$$
2x = 1, -2
$$
\n
$$
2x = 1, -2
$$
\nQA3 : 1-x > 0  $\Rightarrow$  1-x  $\Rightarrow$  2x  $\Rightarrow$  1-x  $\Rightarrow$  3x  $\Rightarrow$  4x  $\Rightarrow$  4x

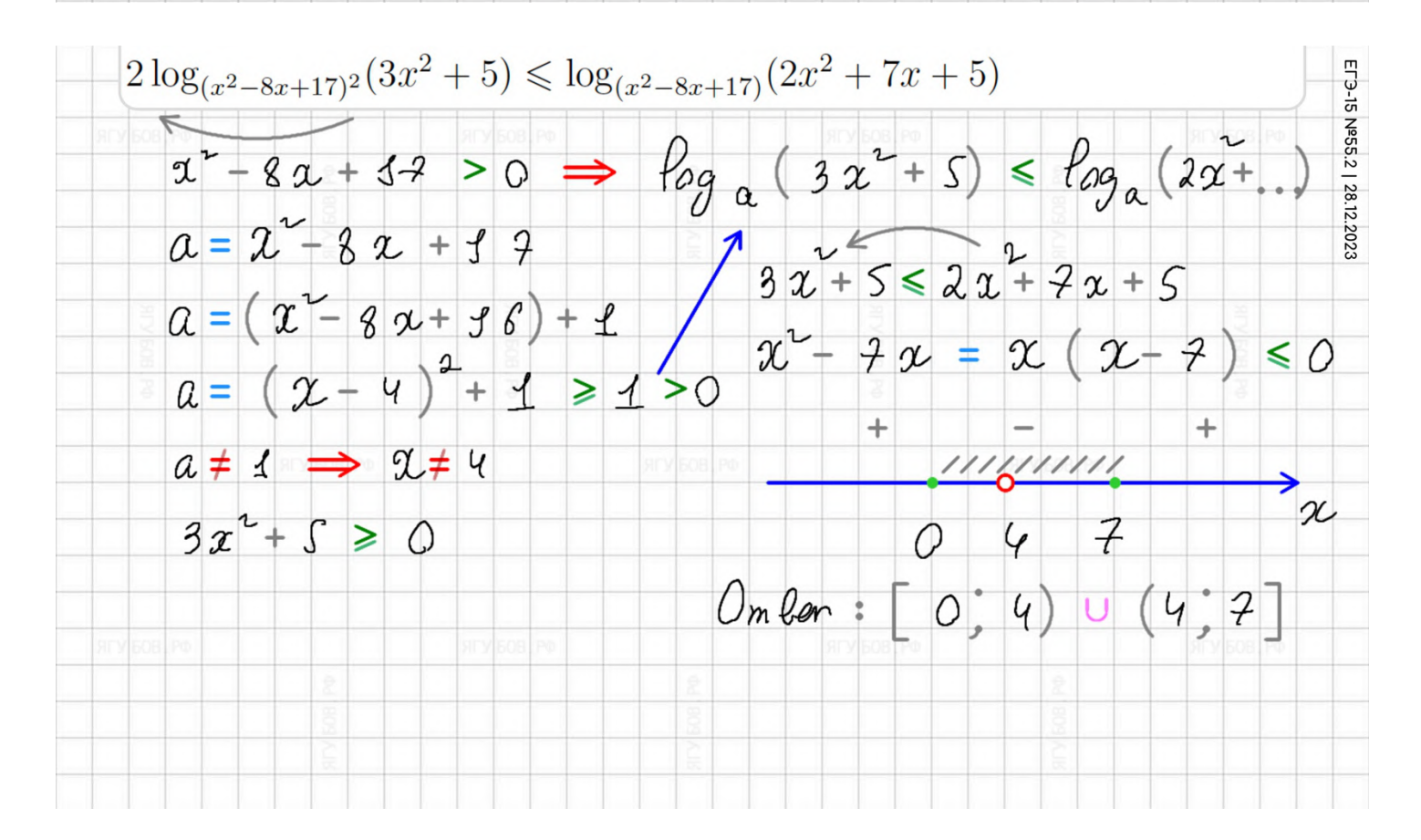

### **ПРИМЕРЫ. ТАБЛИЦЫ**

**Таблицы** удобнее всего **брать готовые**, используя правую **панель с шаблонами фигур**. **Четыре вида таблиц** подойдут **для решения любой задачи** и помогут значительно **сократить время решения**.

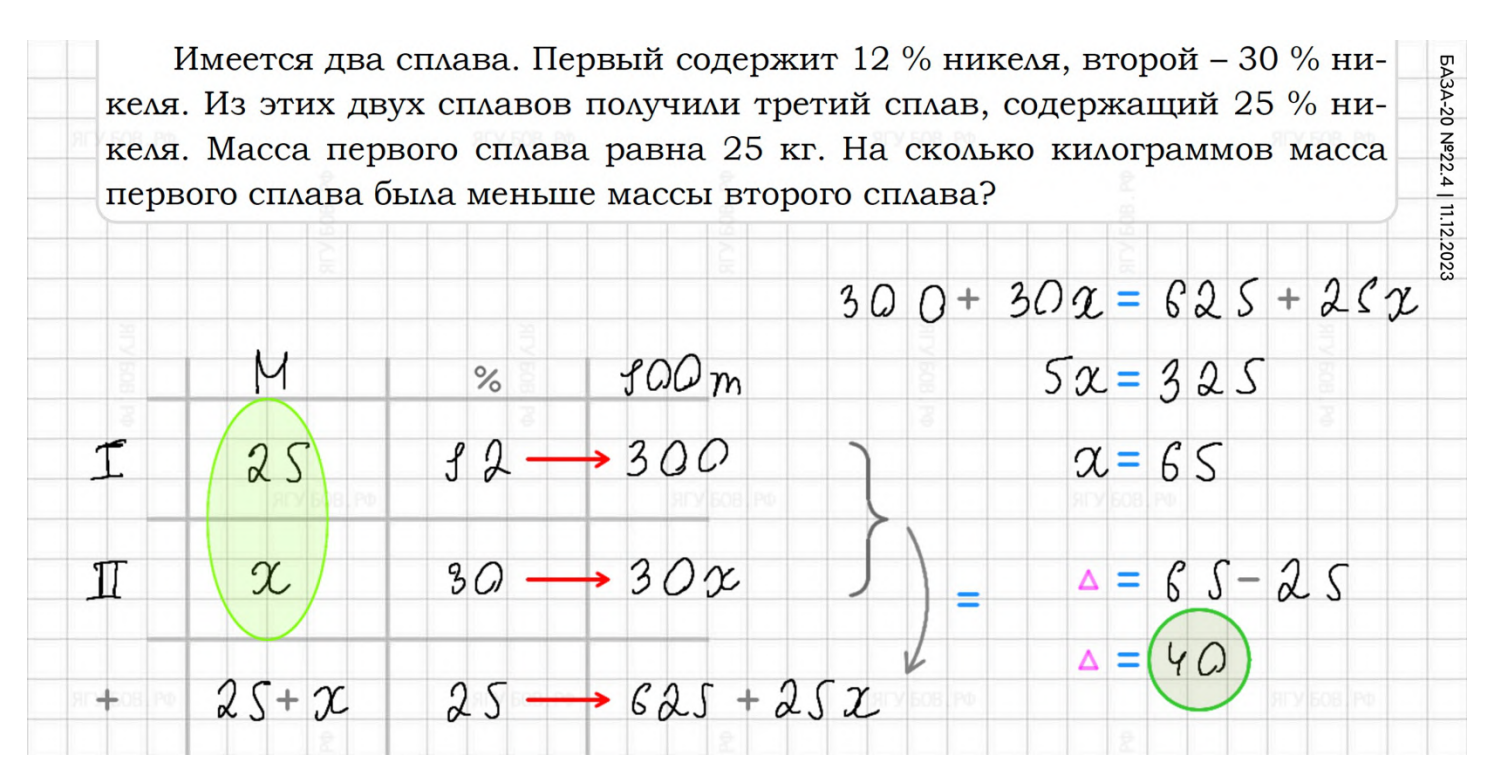

Изюм получается в процессе сушки винограда. Сколько килограммов винограда потребуется для получения 42 килограммов изюма, если виноград содержит 82% воды, а изюм содержит 19% воды?

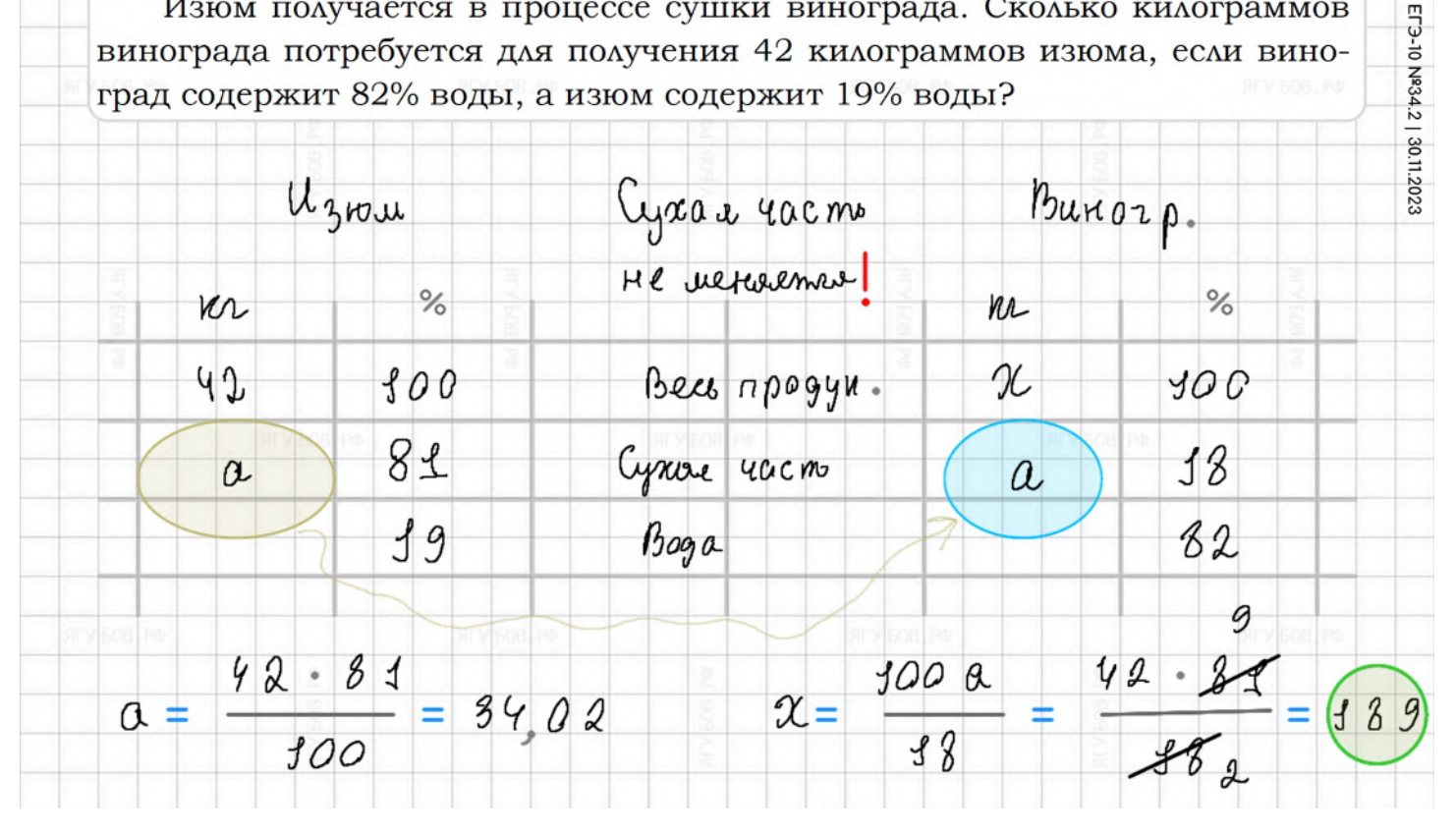

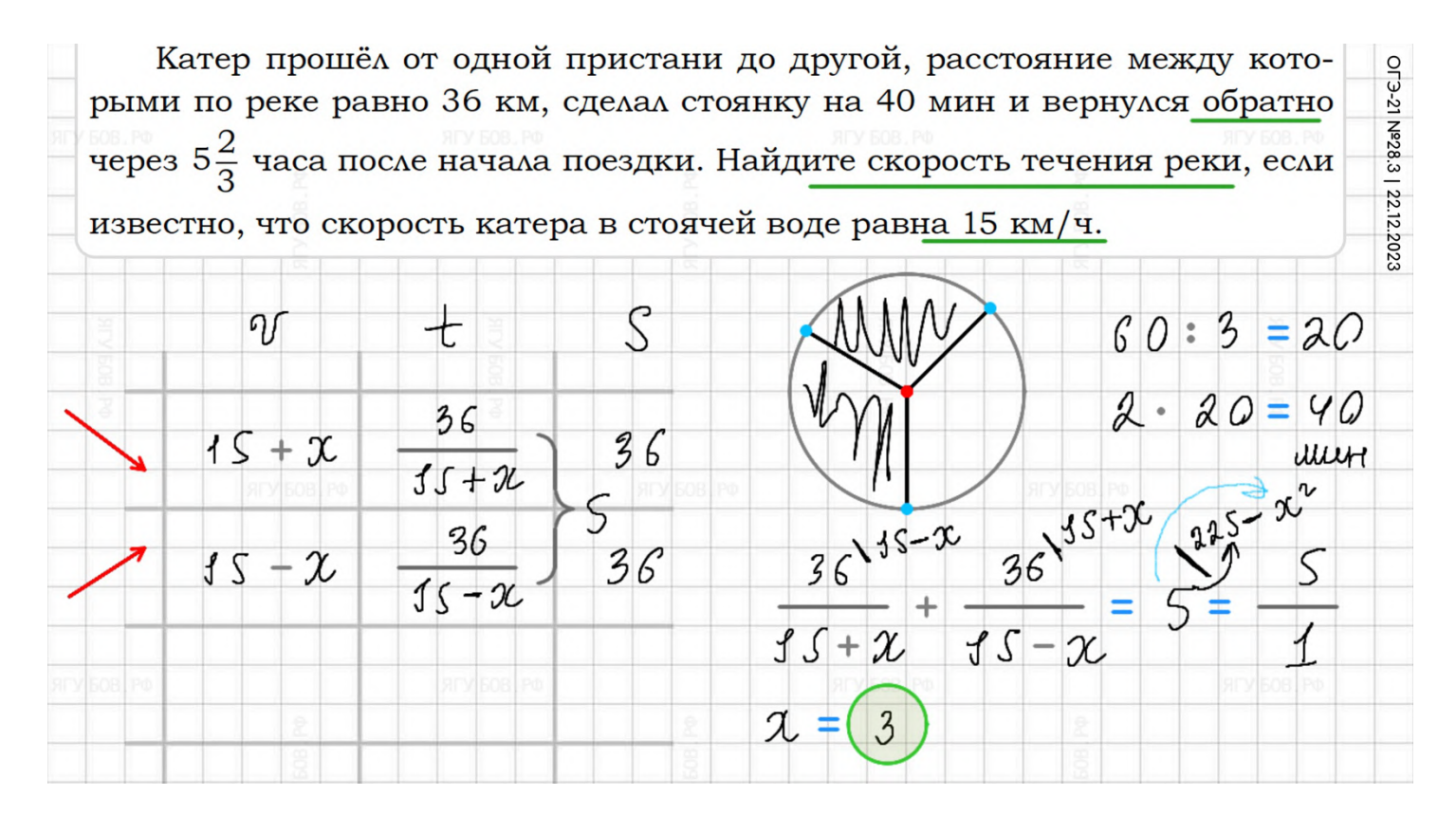

Первый велосипедист выехал из посёлка по шоссе со скоростью 20 км/ч. Через час после него со скоростью 16 км/ч из того же посёлка в том же направлении выехал второй велосипедист, а ещё через час - третий. Найдите скорость третьего велосипедиста, если сначала он догнал второго, а через 8 часов после этого догнал первого.

OF3-21 Nº20.4 | 16.12.2023

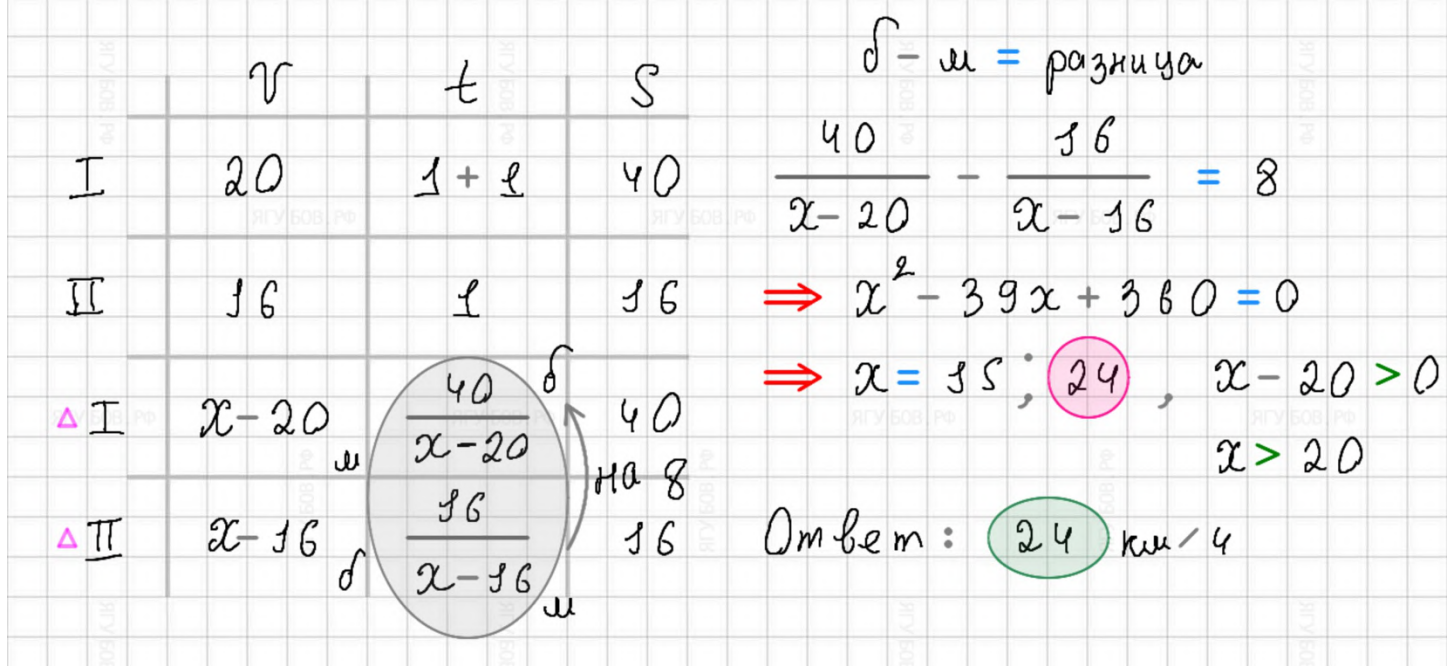

Дорога между пунктами А и В состоит из подъёма и спуска, а её длина EA3A-20 Nº16.3 | 8.12.2023 равна 15 км. Путь из А в В занял у туриста 3 часа, из которых 2 часа ушло на спуск. Найдите скорость туриста на спуске, если она больше скорости на подъёме на 3 км/ч. Ответ дайте в км/ч. ς  $3x - 3 = 3S$  $\sqrt{\phantom{a}}$  $\pm$  $3x = 18$  $x-3$  $\mathbf{S}$  $x - 3$  $x = 6$  $f$  $2x$ X 2 Дорога между пунктами А и В состоит из подъёма и спуска, а её длина OF3 II Nº21.139 | 16.12.2023 равна 10 км. Турист прошёл путь из А в В за 4 часа, из которых спуск занял

2 часа. С какой скоростью турист шёл на спуске, если его скорость на подъёме меньше его скорости на спуске на 1 км/ч?

S.

 $-2x-2$ 

 $2x$ 

t

2

J

 $2 - 1$ 

 $\alpha$ 

Из А в В одновременно выехали два автомобилиста. Первый проехал с постоянной скоростью весь путь. Второй проехал первую половину пути со скоростью 70 км/ч, а вторую половину пути проехал со скоростью на 21 км/ч больше скорости первого, в результате чего прибыл в В одновременно с первым автомобилистом. Найдите скорость первого.

 $40$ 

 $4x - 2 = 10$ 

 $42 = 12$ 

 $x = 3$ 

OF3-21 Nº17.3 | 22.12.2023

V t  $\Box$   $\beta$ I  $t_1 = t_2$  $\overline{2}$ 2  $\mathcal{Z}$ I  $\chi$  $\boldsymbol{\mathcal{X}}$ 2 1  $\mathcal I$  $2 + 21$  $70$ 70  $\sigma$ 1  $40$  $\mathcal{I}\!\mathcal{I}$ 2 becs nyms  $2 + 21$  $\epsilon$  $\mathfrak{X} =$ 84  $2 + 21$ 

15-го декабря планируется взять кредит в банке на сумму 900 тысяч рублей на 31 месяц. Условия EL'3 II Nº16.469 | 07.03.2024 его возврата таковы: • 1-го числа каждого месяца долг возрастает на  $2\%$  по сравнению с концом предыдущего; • со 2-го по 14-е число каждого месяца необходимо выплатить часть долга; • 15-го числа каждого месяца с 1-го по 30-й долг должен быть на одну и ту же сумму меньше долга на 15-е число предыдущего месяца; • 15-го числа 30-го месяца долг составит 300 тысяч рублей; • к 15-му числу 31-го месяца кредит должен быть полностью погашен. Найдите общую сумму выплат после полного погашения кредита. Kon May  $\bigcap$   $\bigcap$  $900 - 300$ d=  $20$ 30  $918$ 880 ₹ 38  $a_n$  $1_{3-30} = 644.4.35$  $+20$  $1,02 - 320$ 300  $26,4$  $30$  $1 = 966 + 306 = 3272$  $306$ 306  $31$ Ω

Вадим является владельцем двух заводов в разных городах. На заводах производятся абсолютно одинаковые товары, но на заводе, расположенном во втором городе, используется более совершенное оборудование. В результате, если рабочие на заводе, расположенном в первом городе, трудятся суммарно  $t^2$  часов в неделю, то за эту неделю они производят 5t единиц товара; если рабочие на заводе, расположенном во втором городе, трудятся суммарно  $t^2$  часов в неделю, то за эту неделю они производят  $12t$  единиц товара. За каждый час работы (на каждом из заводов) Вадим платит рабочему 400 рублей. Вадим готов выделять 6 760 000 рублей в неделю на оплату труда рабочих. Какое наибольшее количество единиц товара можно произвести за неделю на этих двух заводах?

EL'3-16 Nº58.2 | 07.03.2024

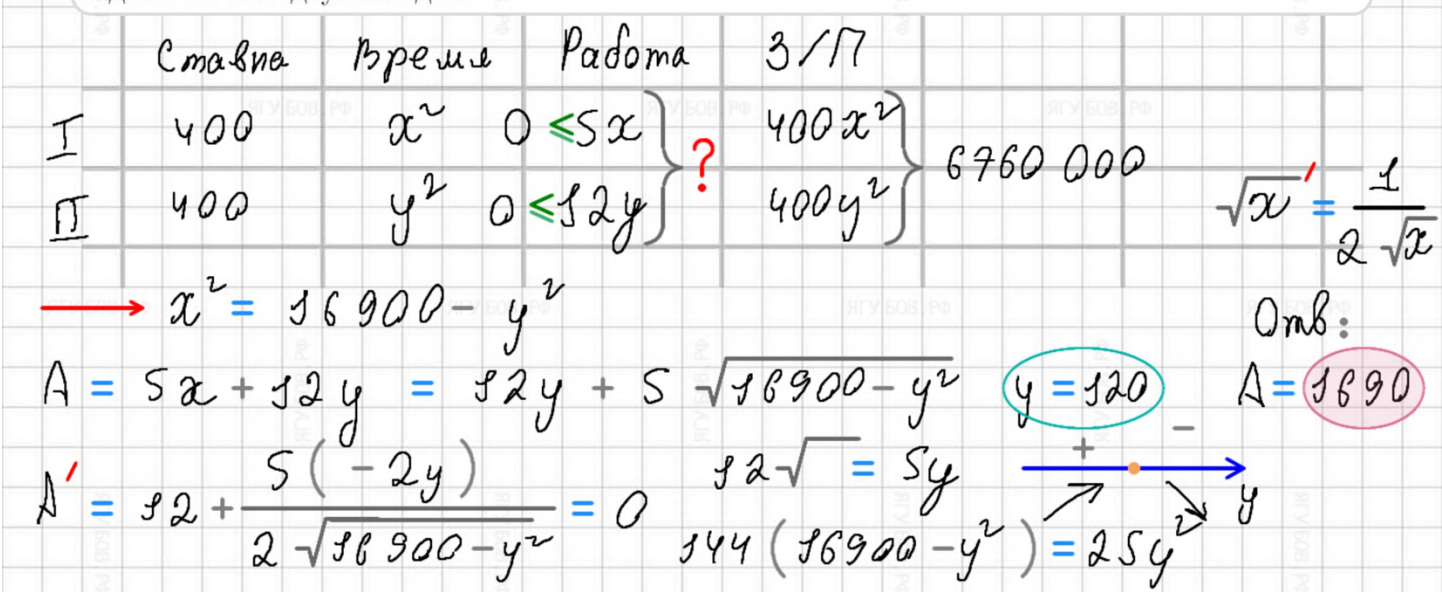

## **ПРИМЕРЫ. СИСТЕМЫ**

#### Например, **в системах** можно указывать **направления и скобки**.

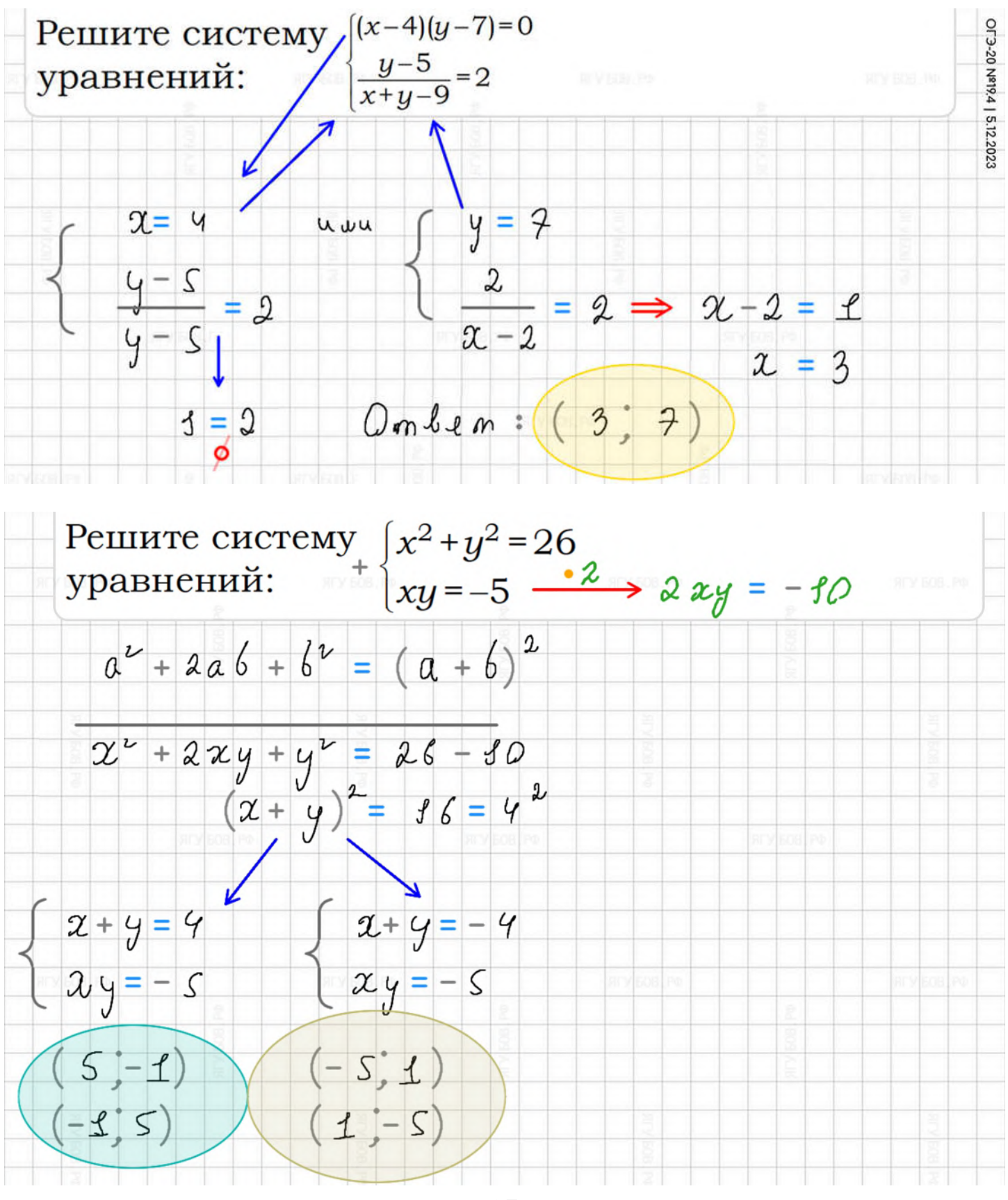

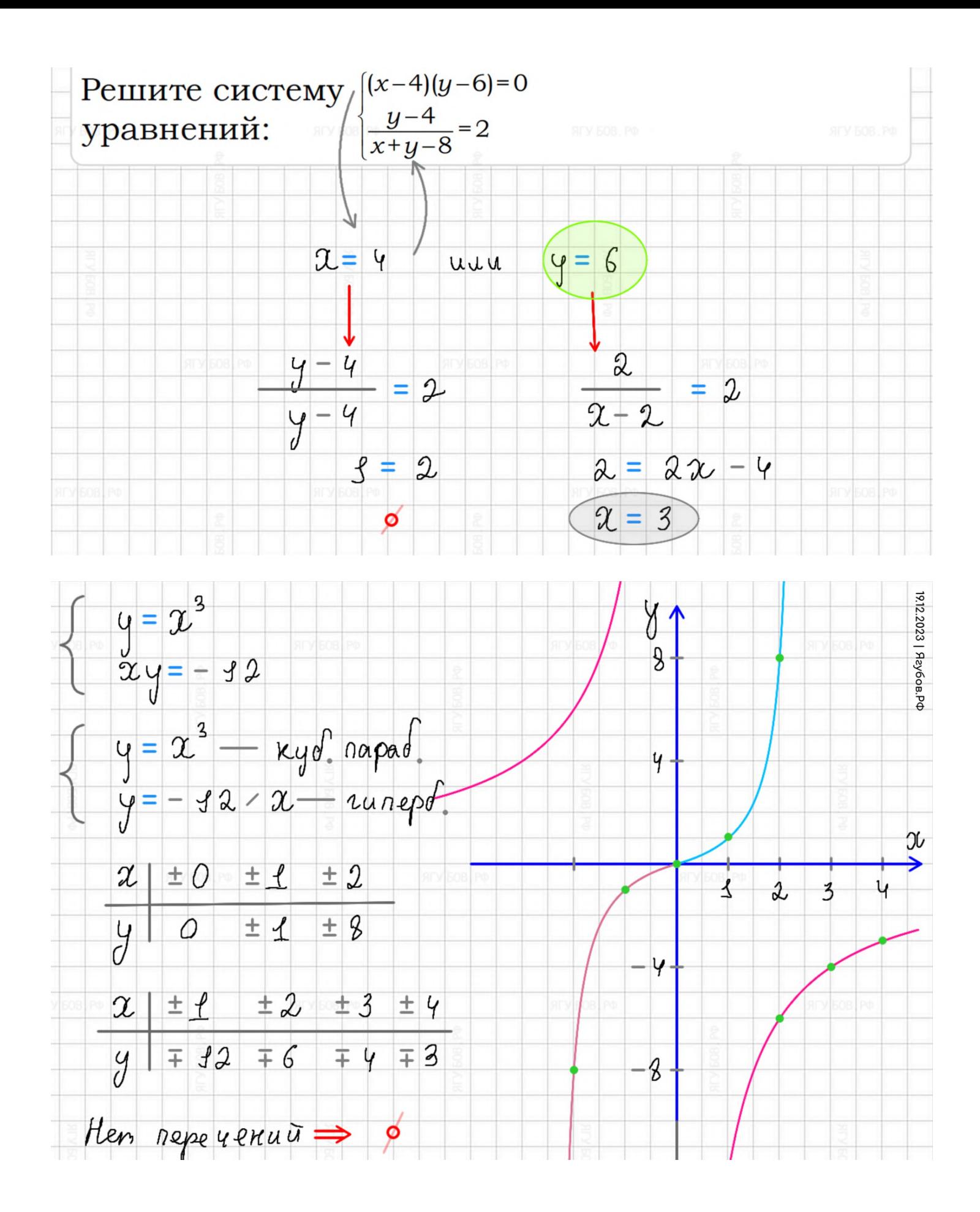

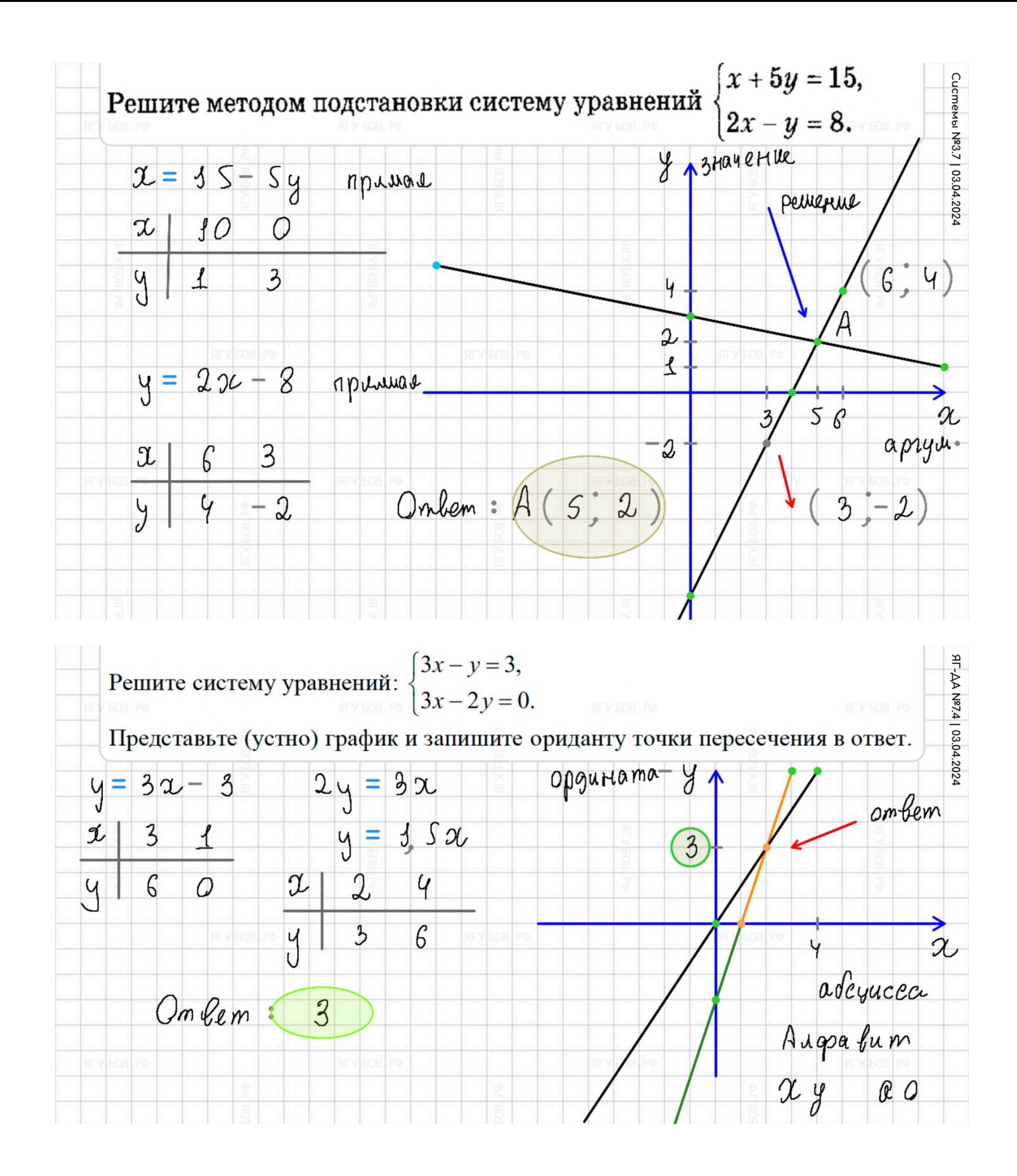

### **ПРИМЕРЫ. ГРАФИКИ**

#### **Векторы** можно **использовать для декартовой системы координат** (или шаблоны в правой панели) **и метода интервалов.**

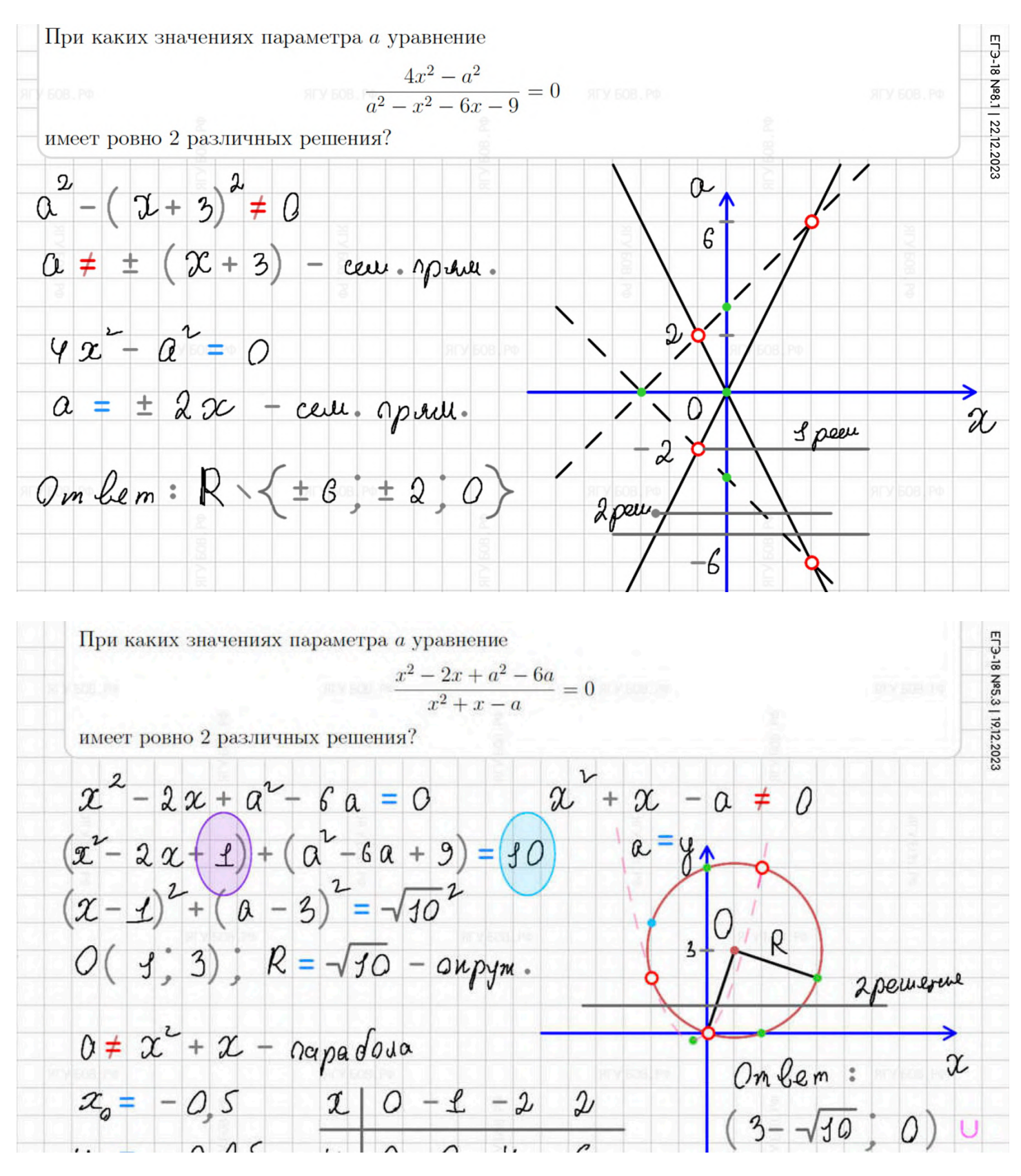

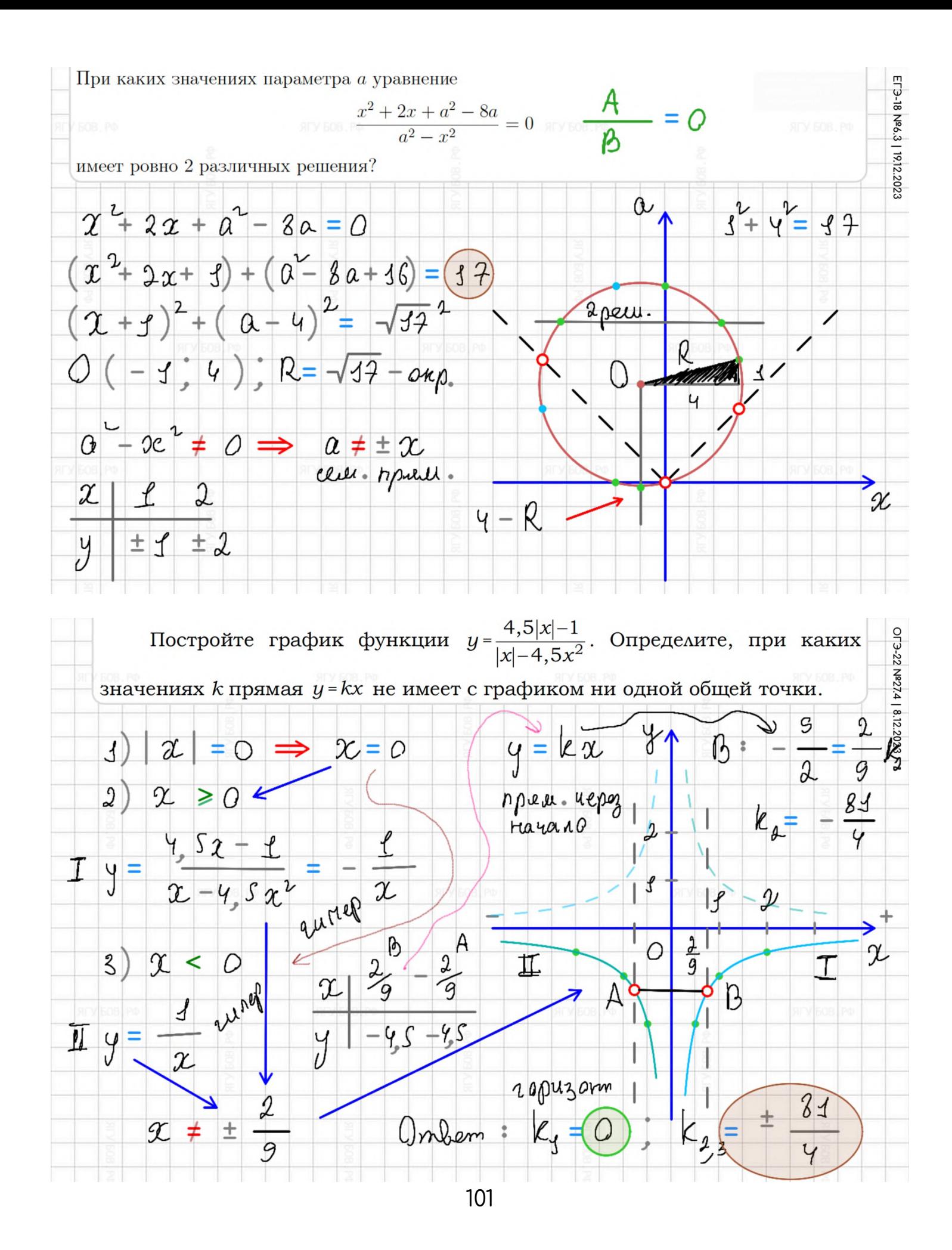

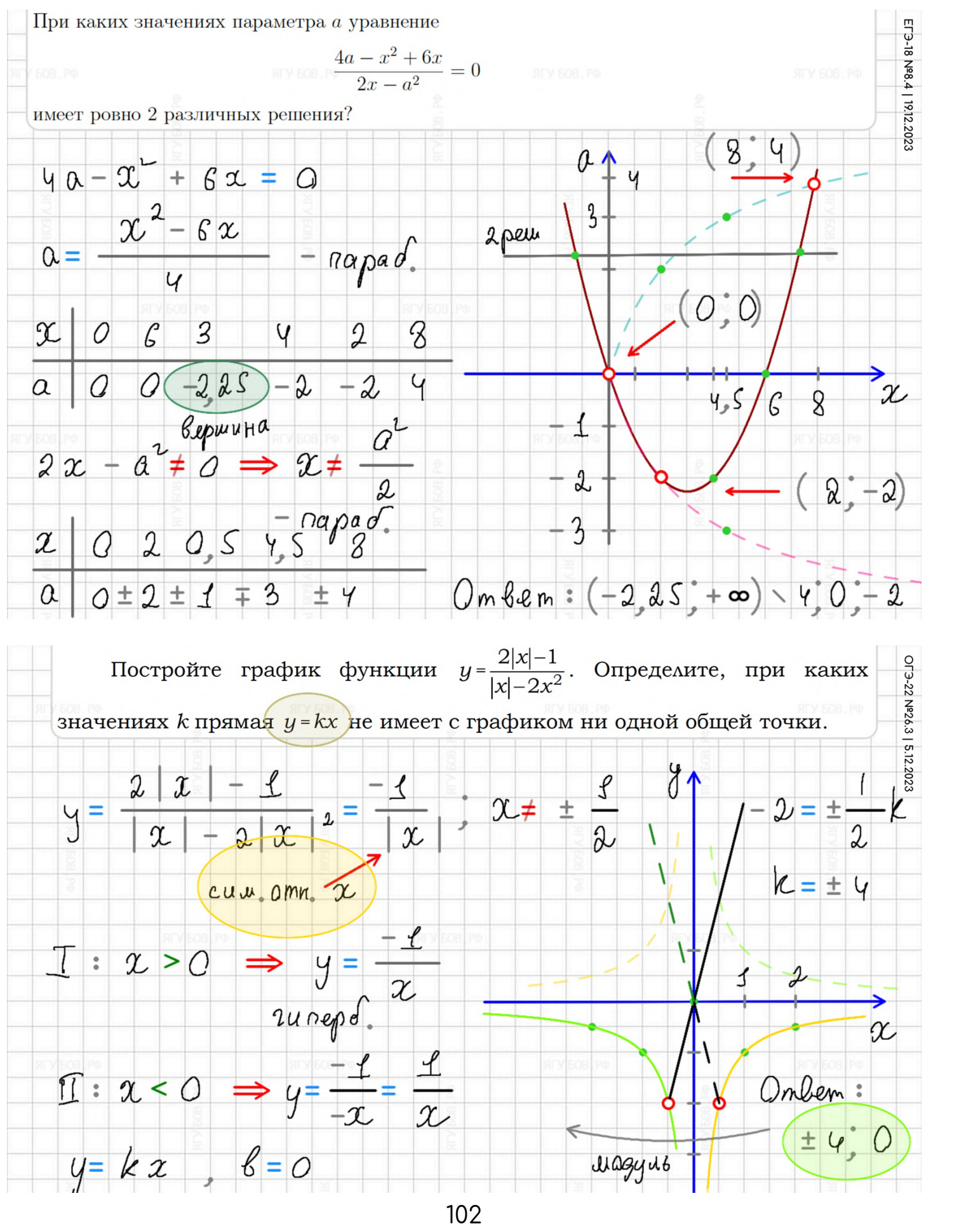

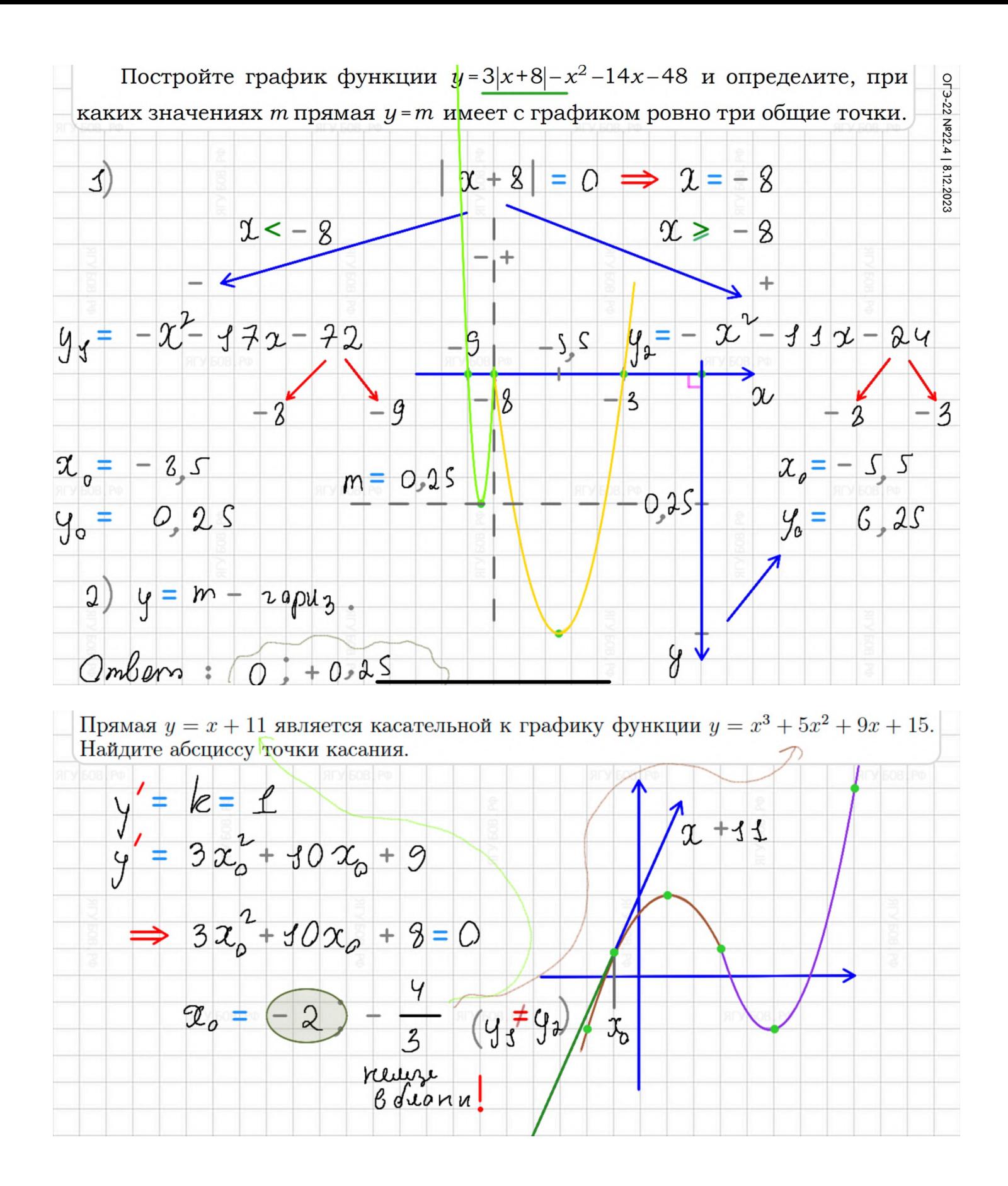

Найдите все значения параметра a, при каждом из которых система уравнений

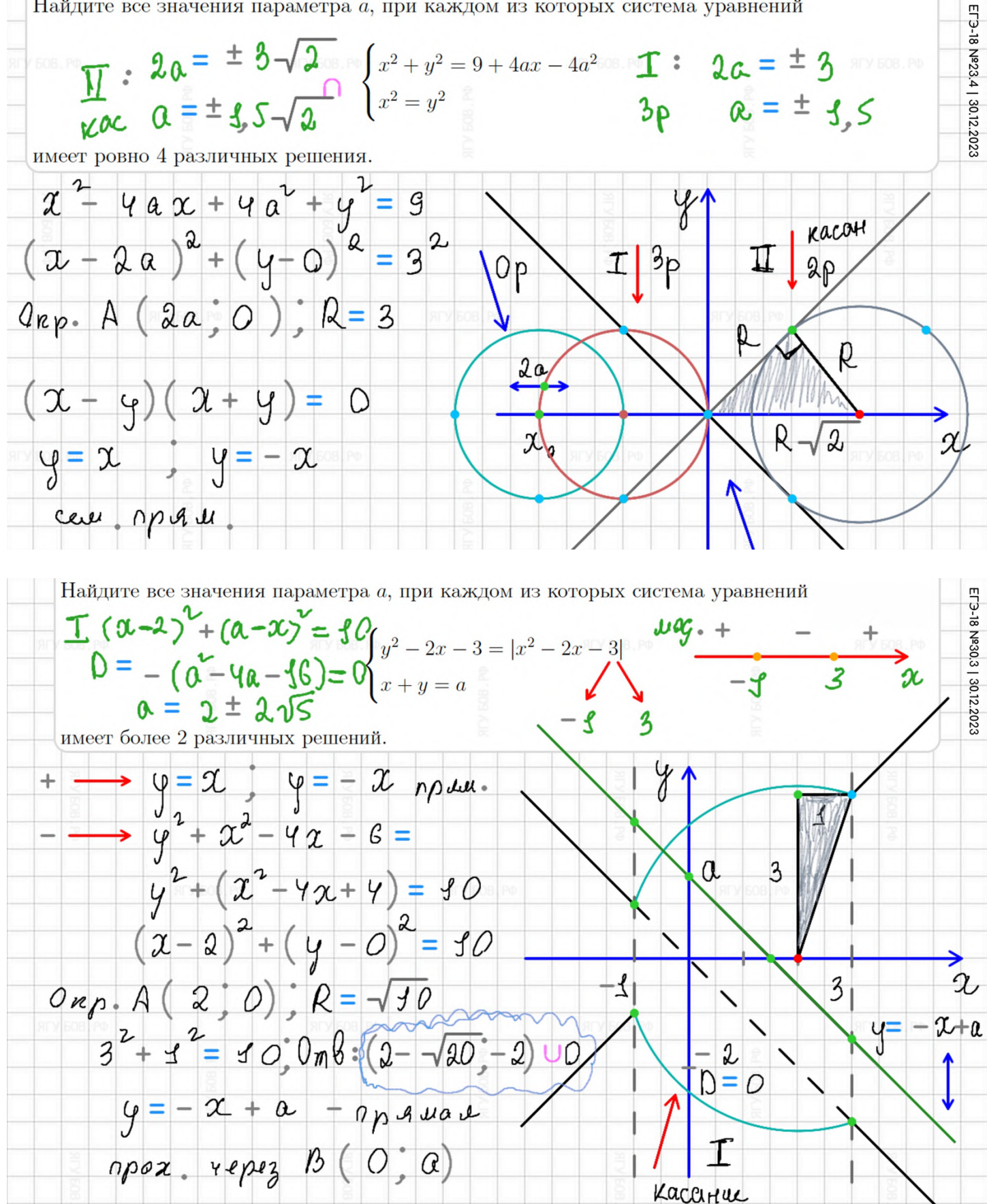

![](_page_104_Figure_0.jpeg)

![](_page_105_Figure_0.jpeg)

![](_page_105_Figure_1.jpeg)

![](_page_106_Figure_0.jpeg)

### **ПРИМЕРЫ. ЗАЛИВКА**

**Заливкой** можно не только закрашивать фигуры (для площадей), но и **отмечать области, выделять ответы и изображать длинные стрелки** для демонстрации последовательности действий**.**

![](_page_107_Figure_2.jpeg)

![](_page_107_Figure_3.jpeg)
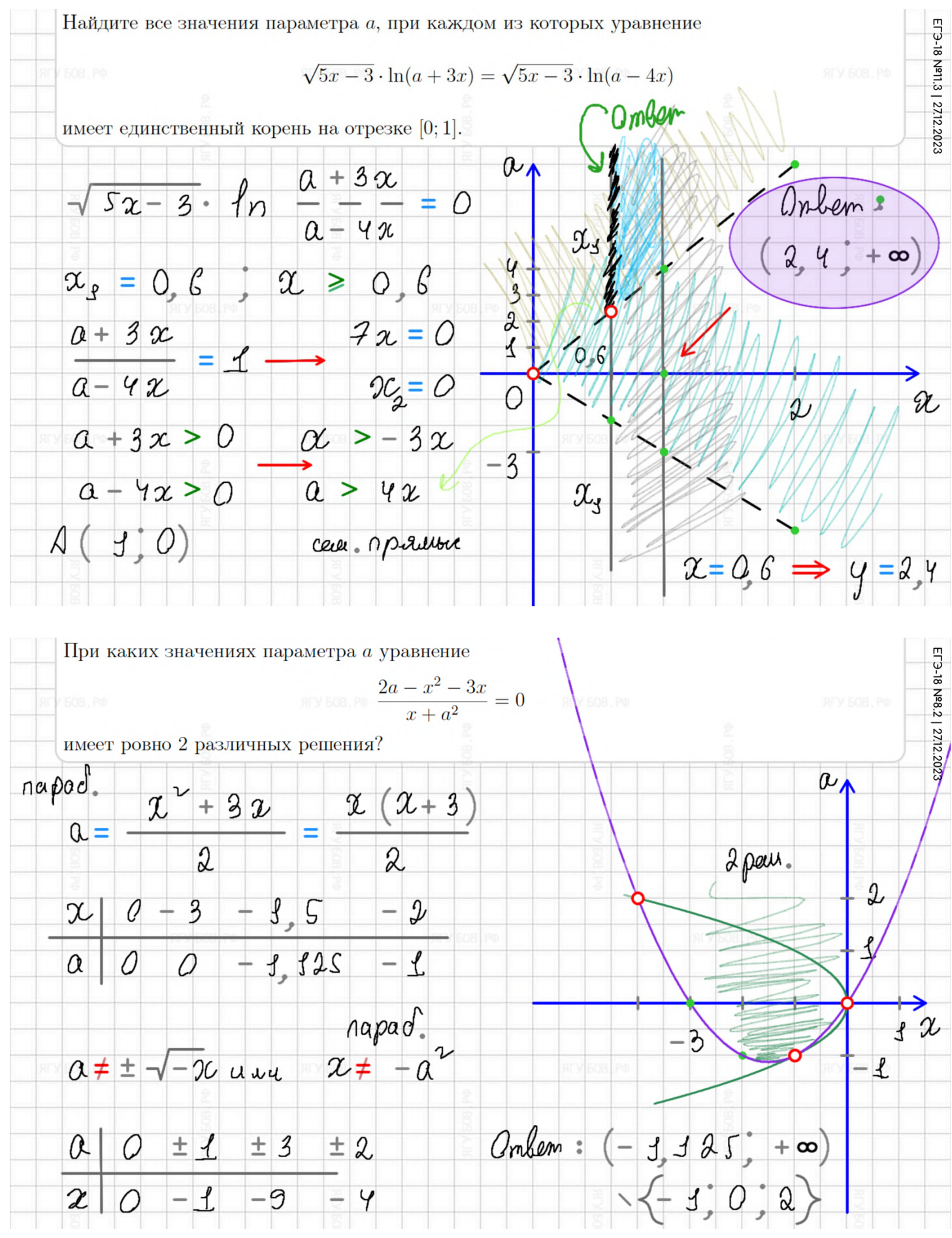

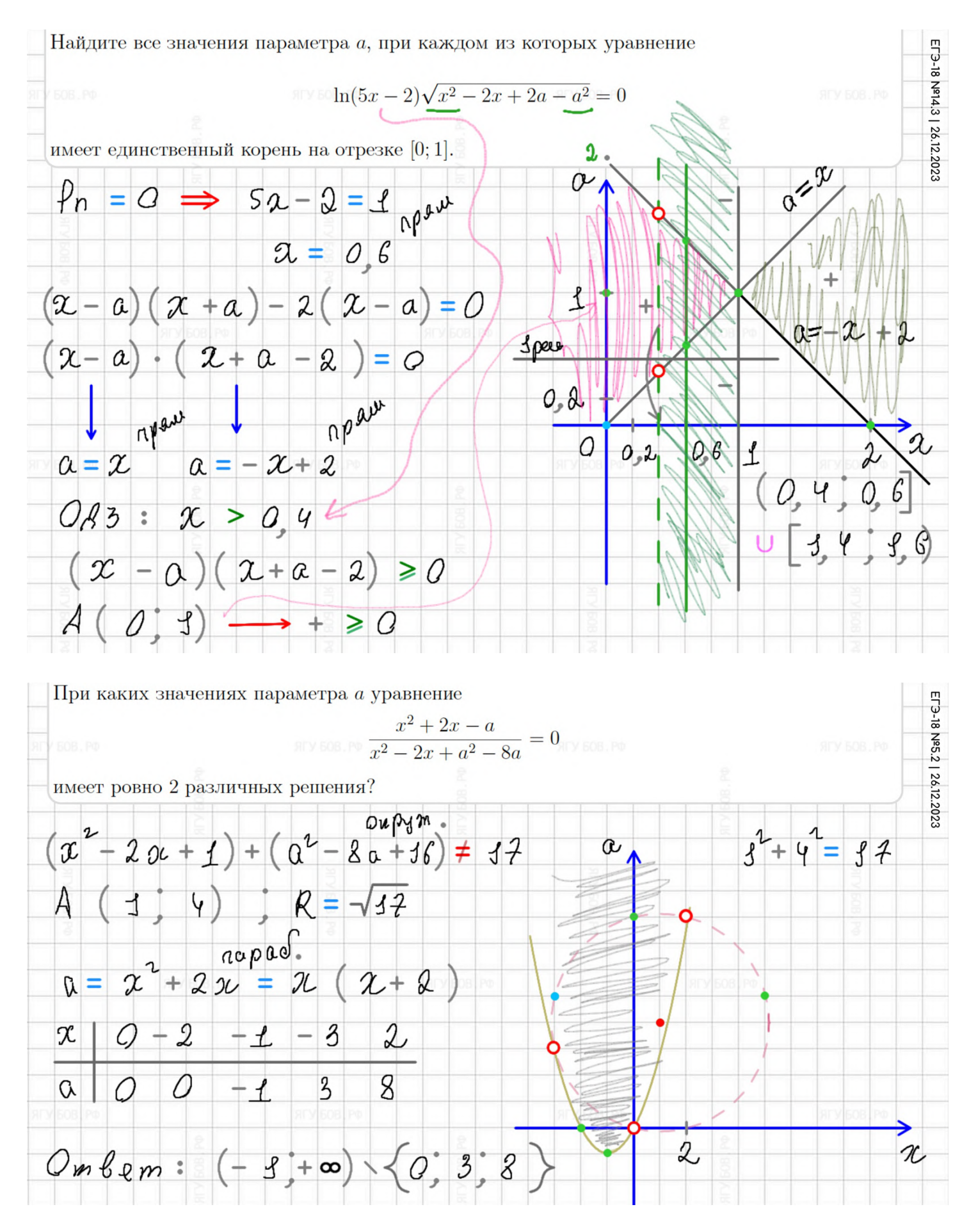

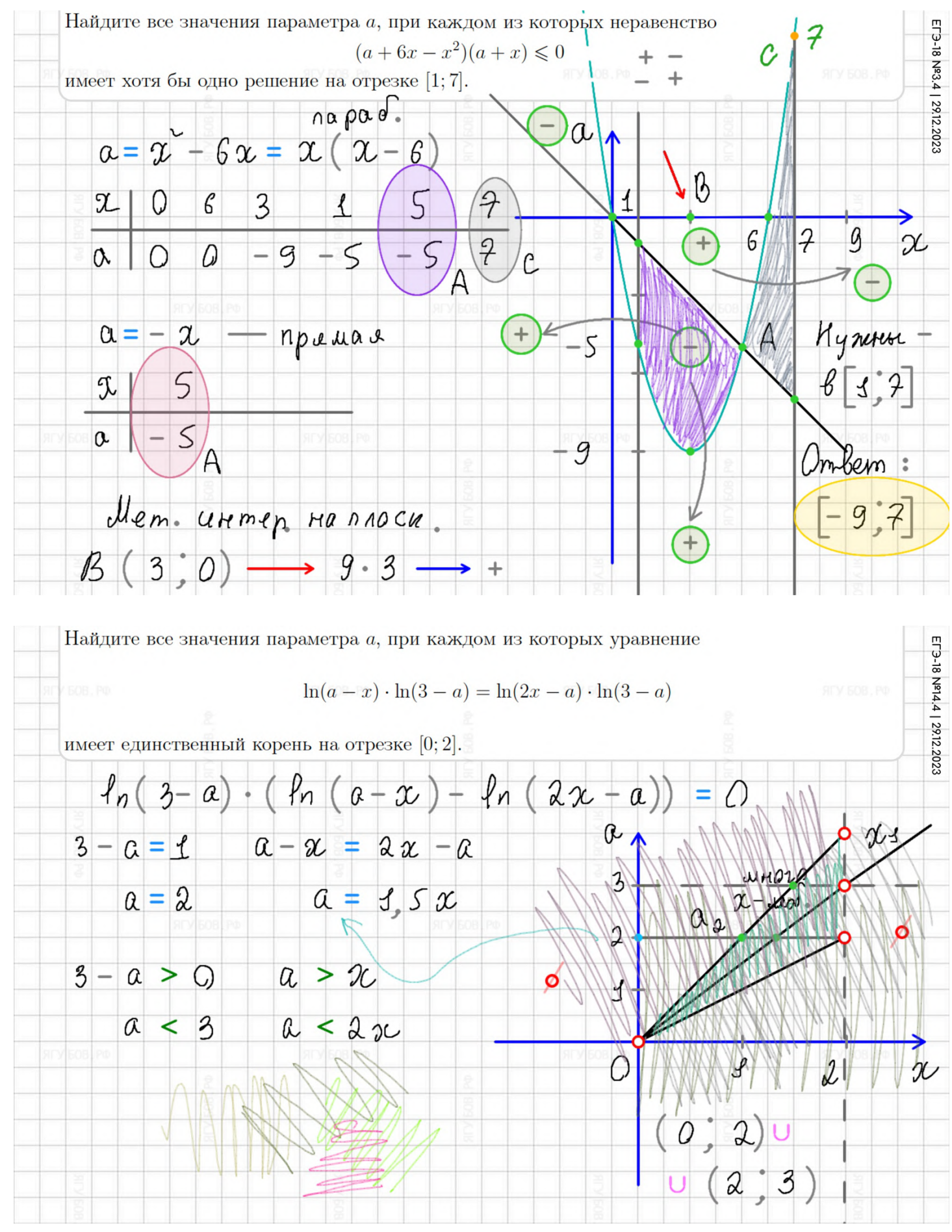

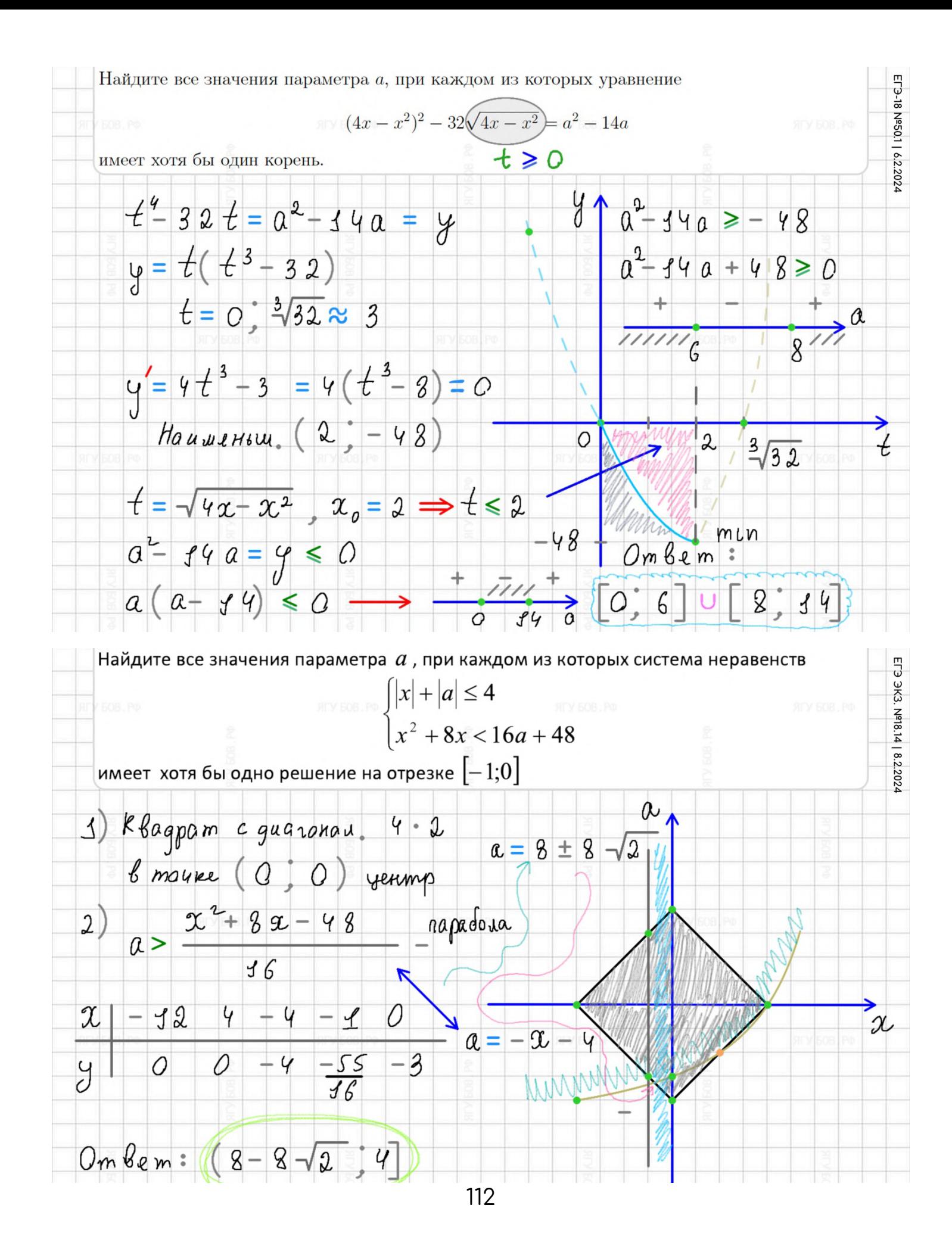

В роще растут деревья четырёх видов: березы, ели, сосны и дубы. Всего 100 деревьев. Известно, что среди любых 90 деревьев найдутся деревья всех четырёх видов. Среди какого наименьшего количества любых деревьев в этой роще обязательно найдутся деревья хотя бы трёх видов?

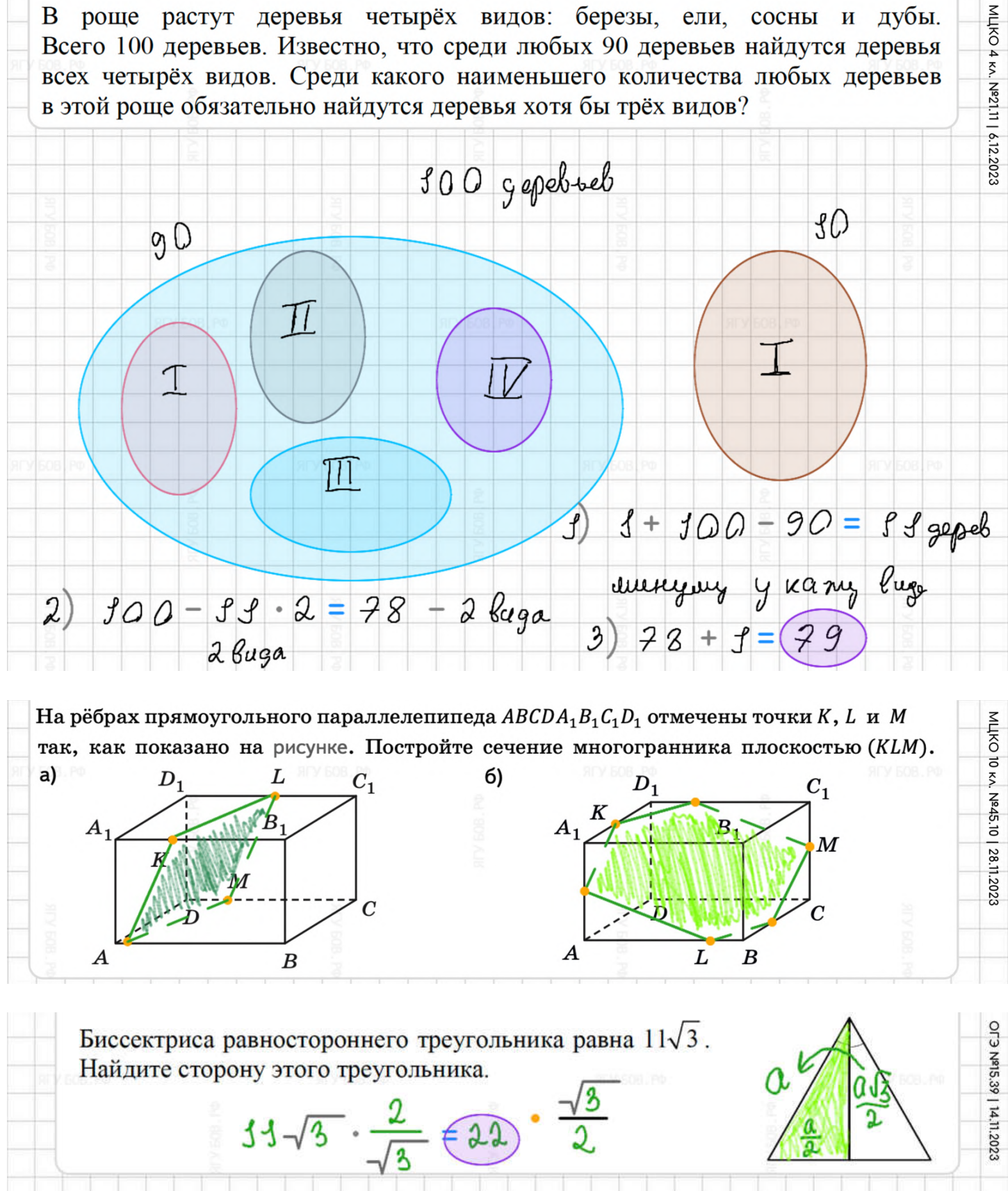

## **ПРИМЕРЫ. ТРИГОНОМЕТРИЯ**

**Стрелки** можно использовать для **указания порядка** логических действий, **осей** декартовой системы координат, **метода интервалов, векторов** (для отрезков и обозначений) и **следствий**. Можно даже для направления **течения реки** в задачах.

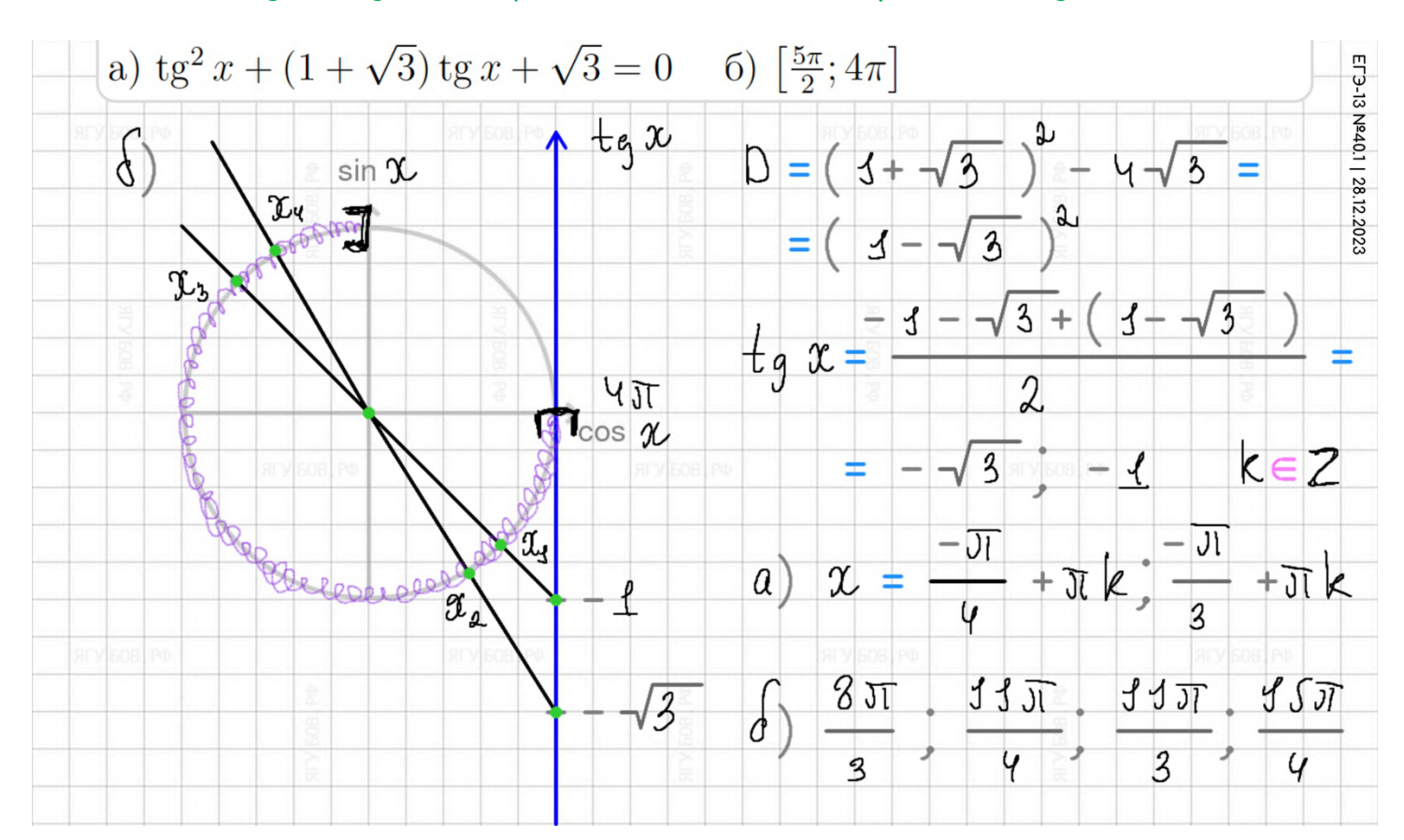

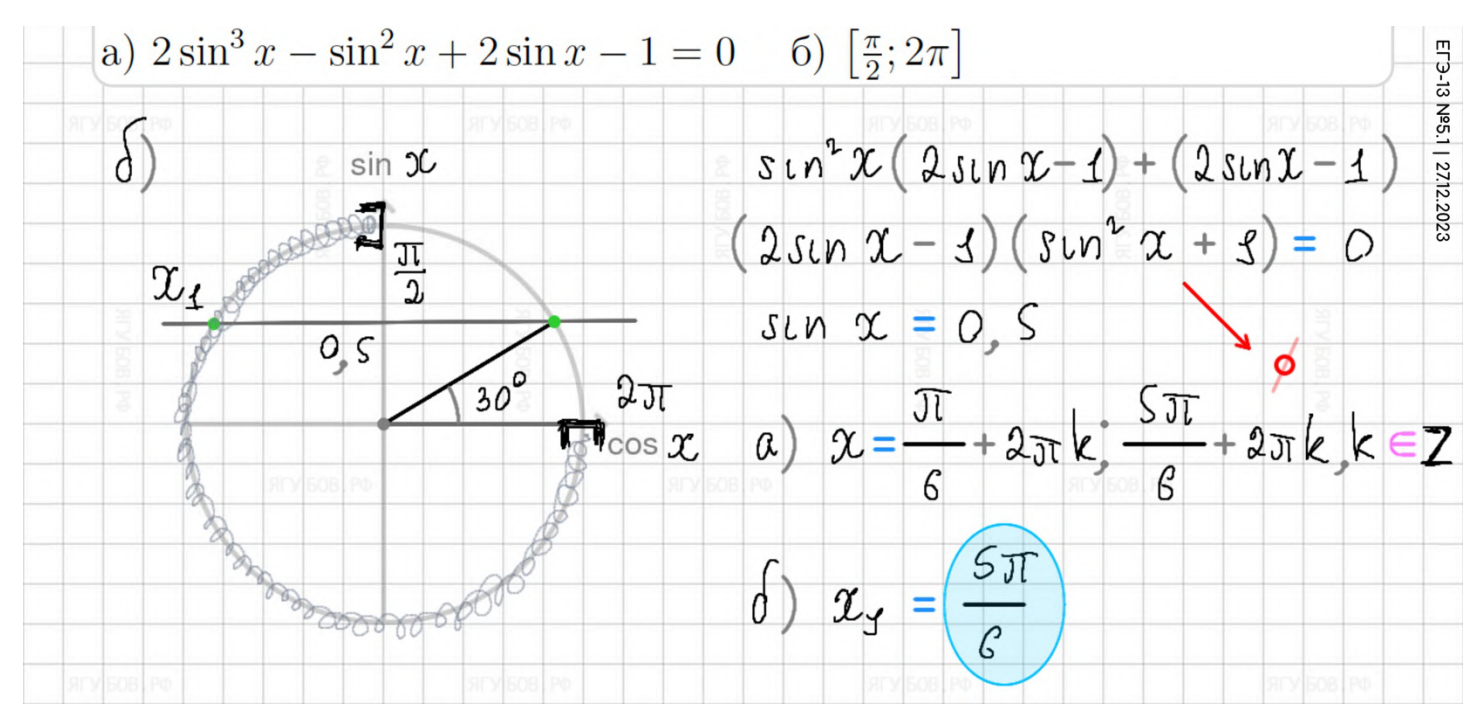

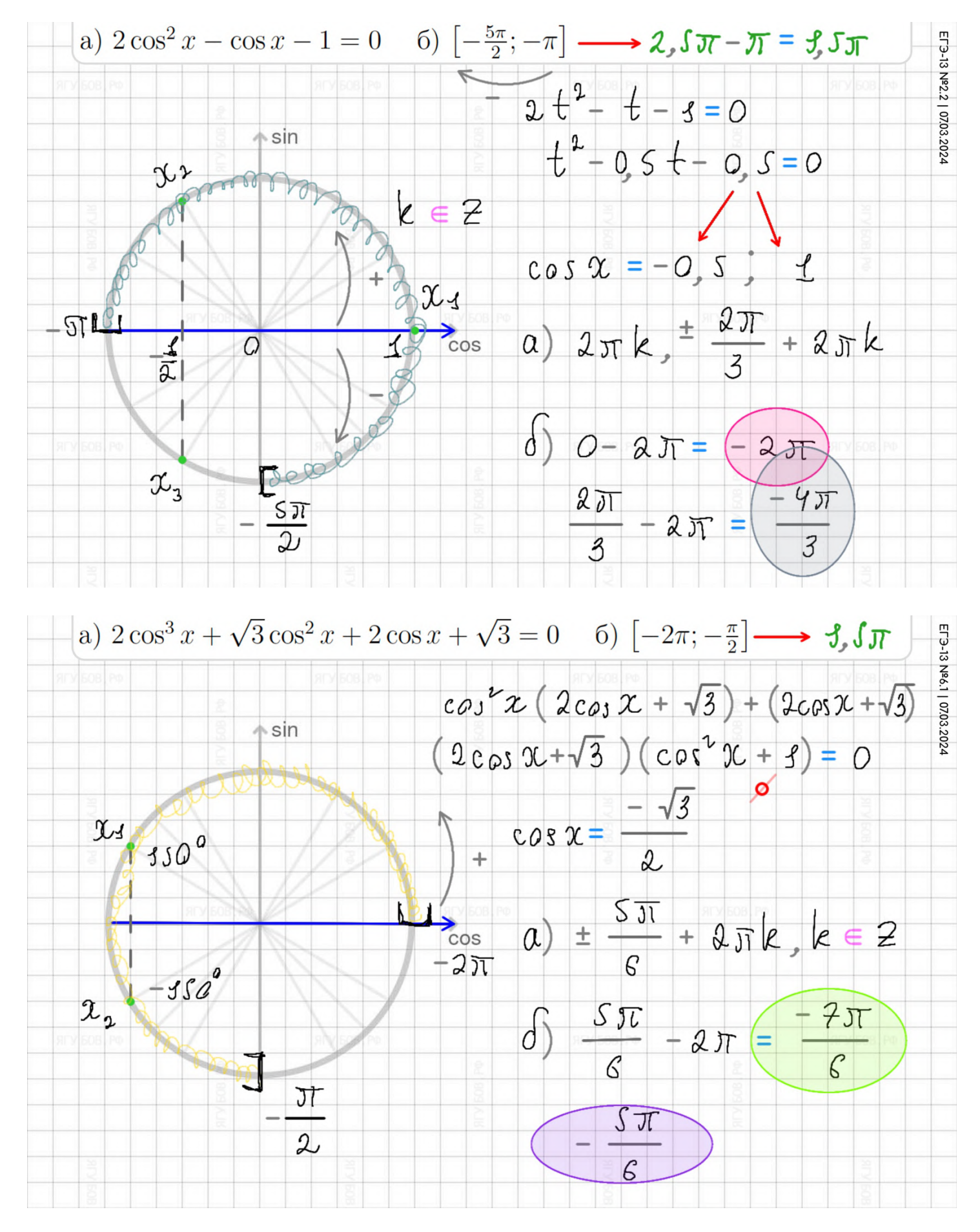

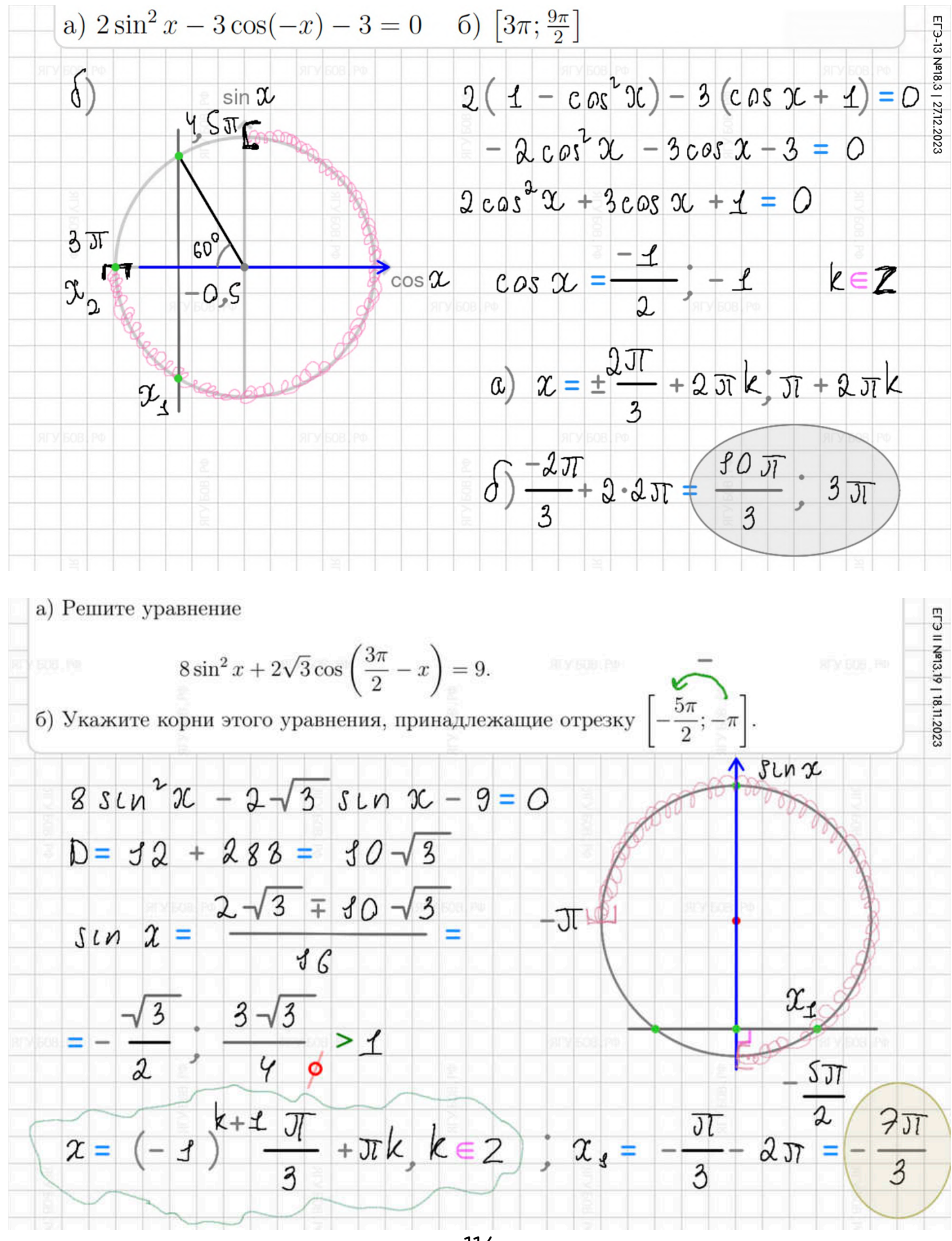

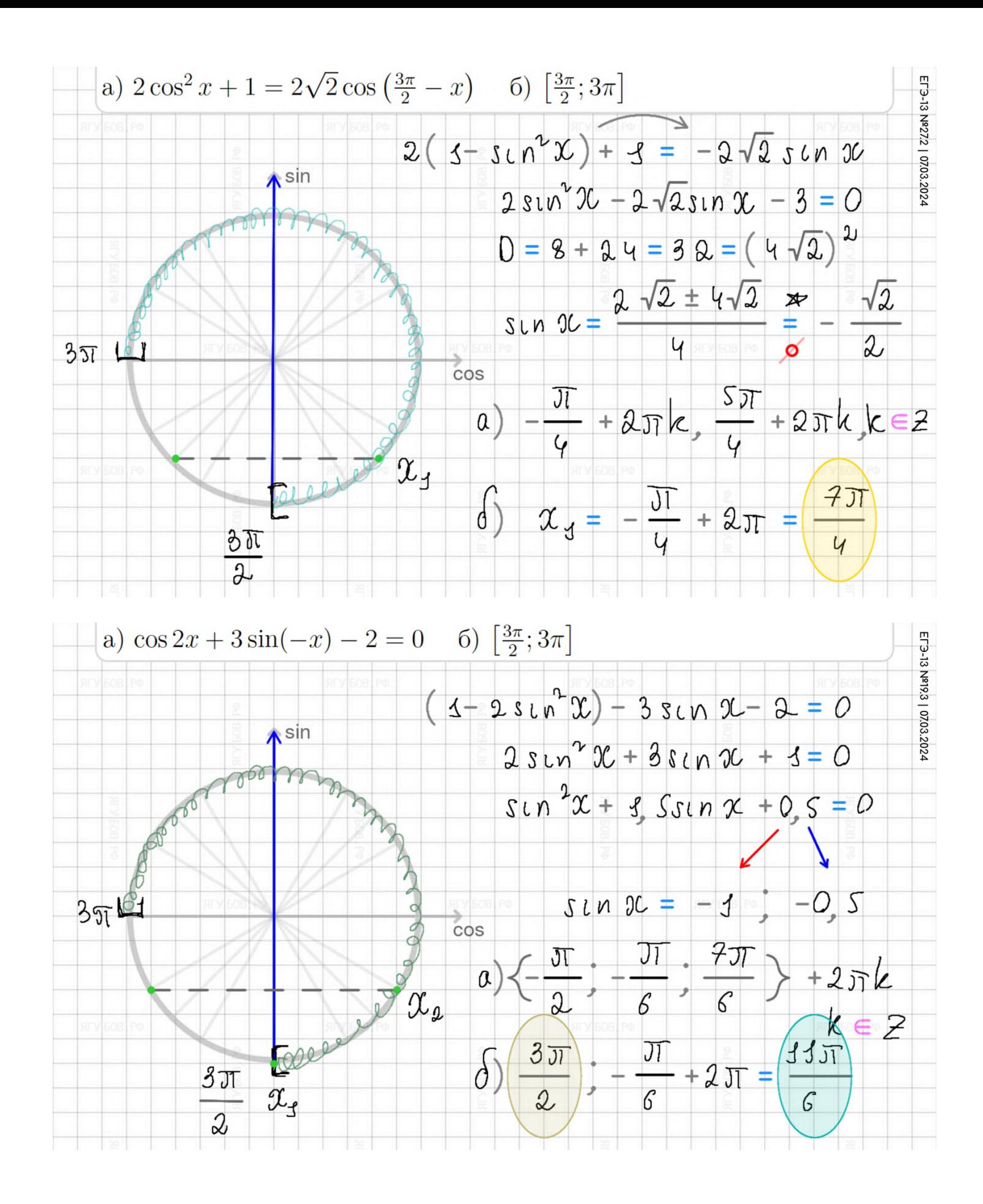

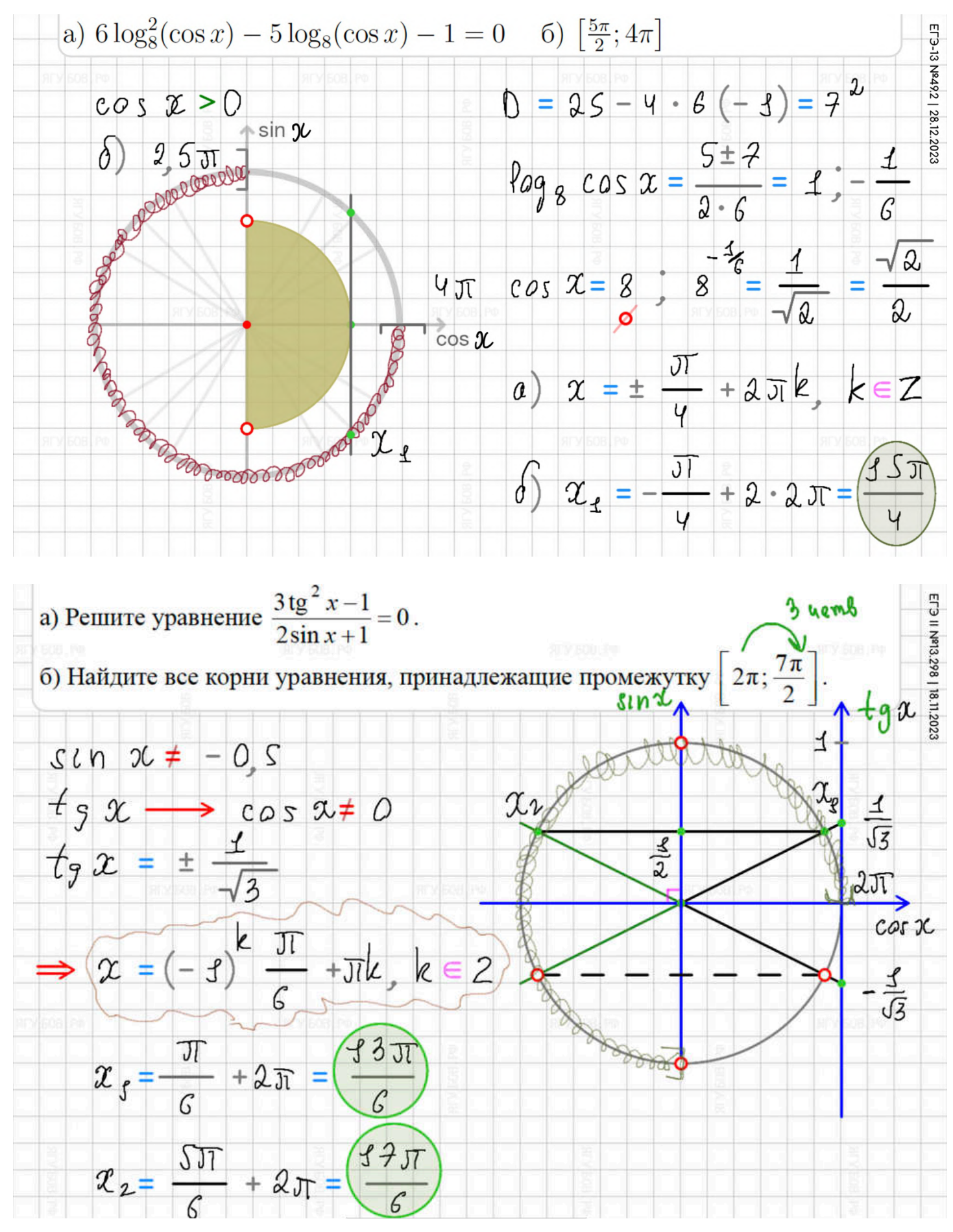

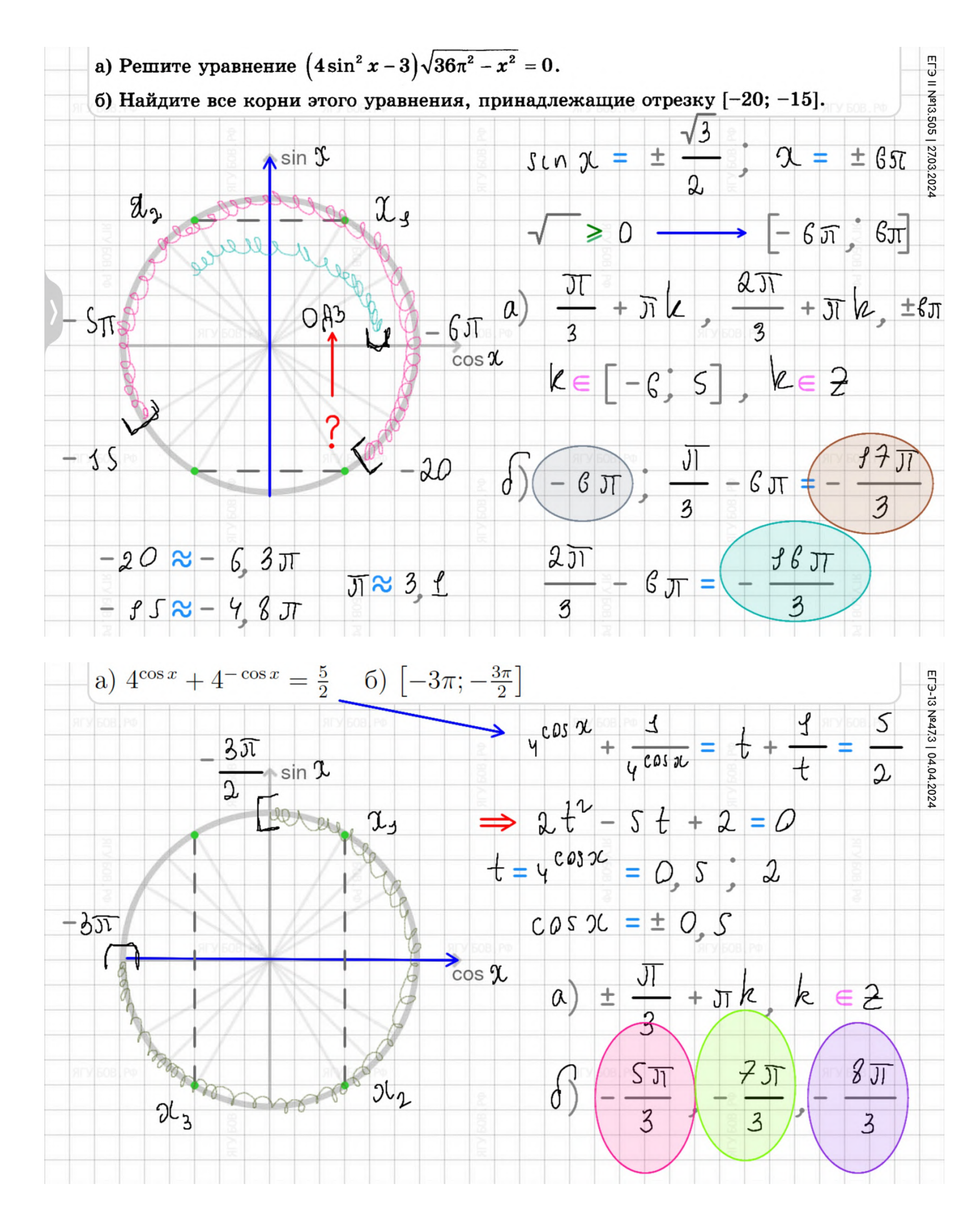

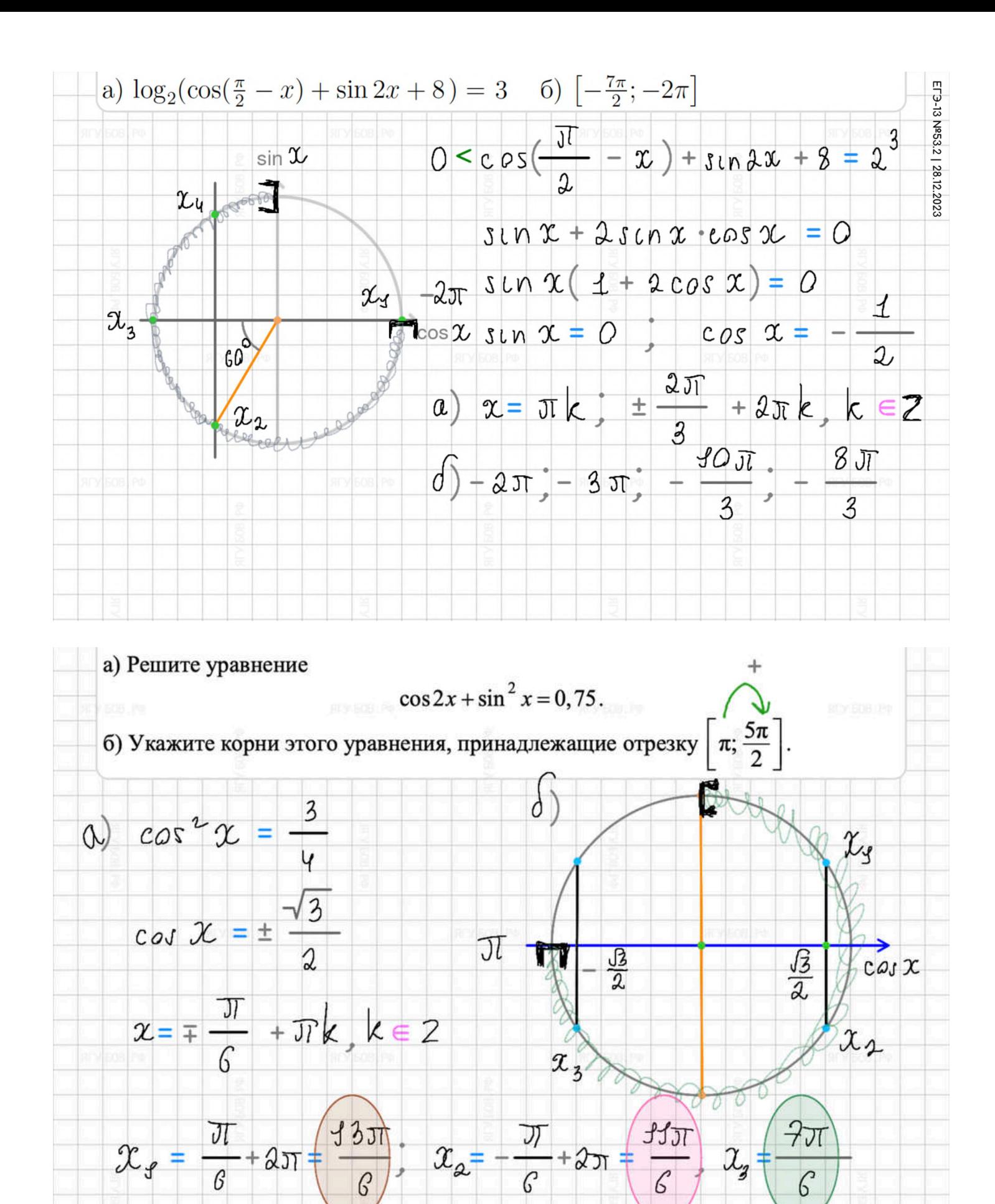

## **ПРИМЕРЫ. ТРЕУГОЛЬНИКИ**

**В задачах по геометрии** можно использовать огромное количество **наглядных символов** для аккуратности в оформлении решения. **Умные элементы** не только **цветные и понятные**, но и выполняют свои прямые функции (делят, выравнивают, указывают).

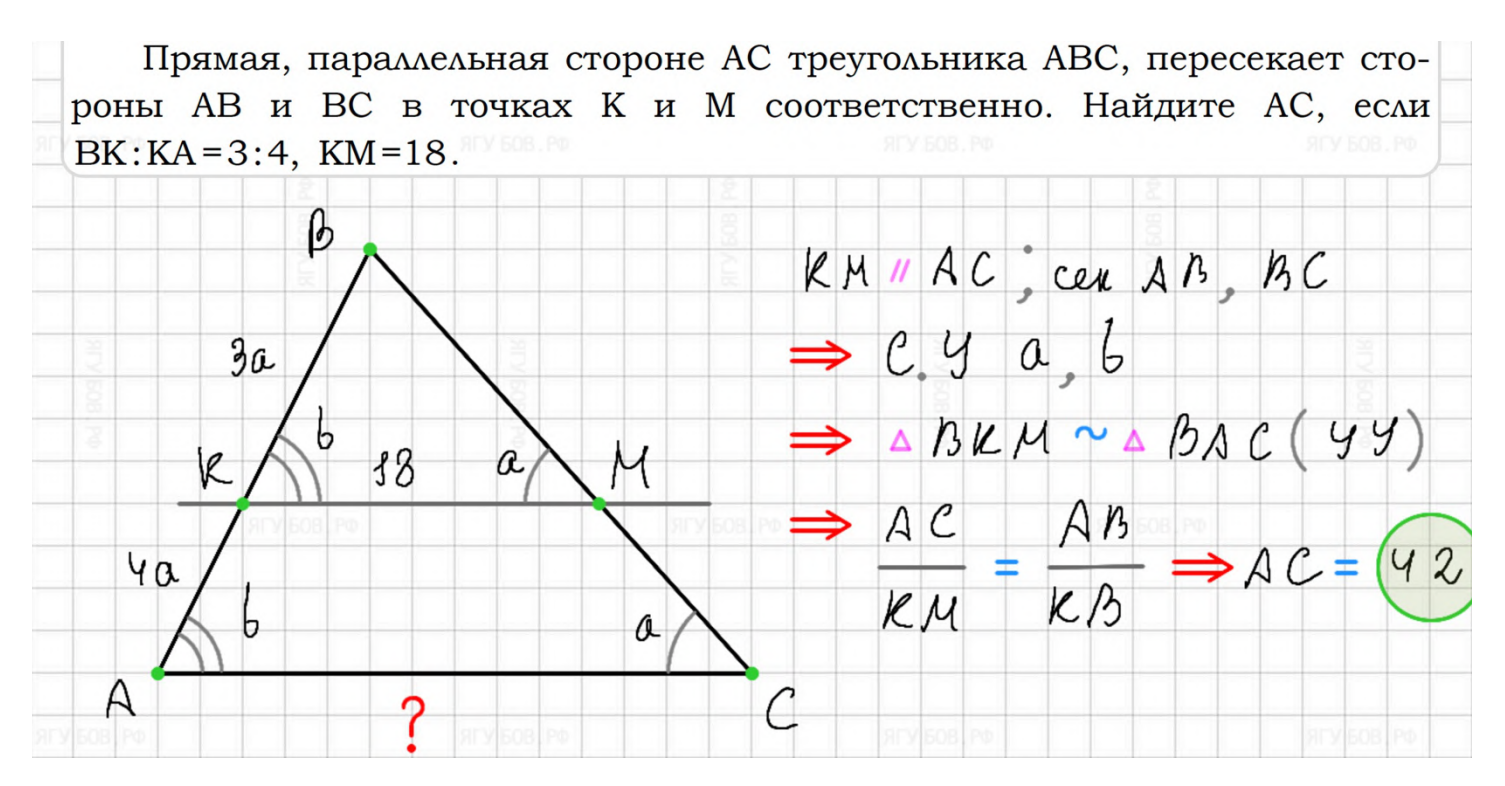

На стороне АС треугольника АВС выбраны точки D и E так, что отрезки OL3-24 Nº16.1 | 24.12.2023 AD и СЕ равны. Оказалось, что отрезки BD и BE тоже равны. Докажите, что треугольник ABC - равнобедренный.

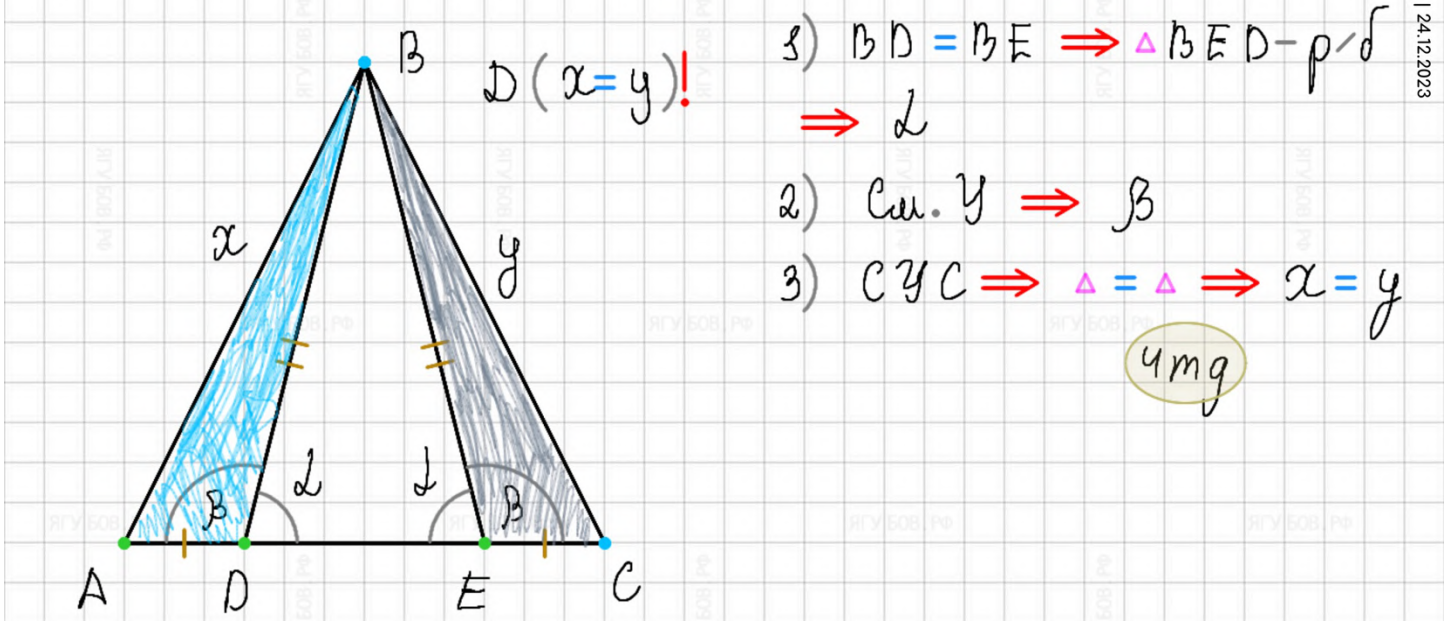

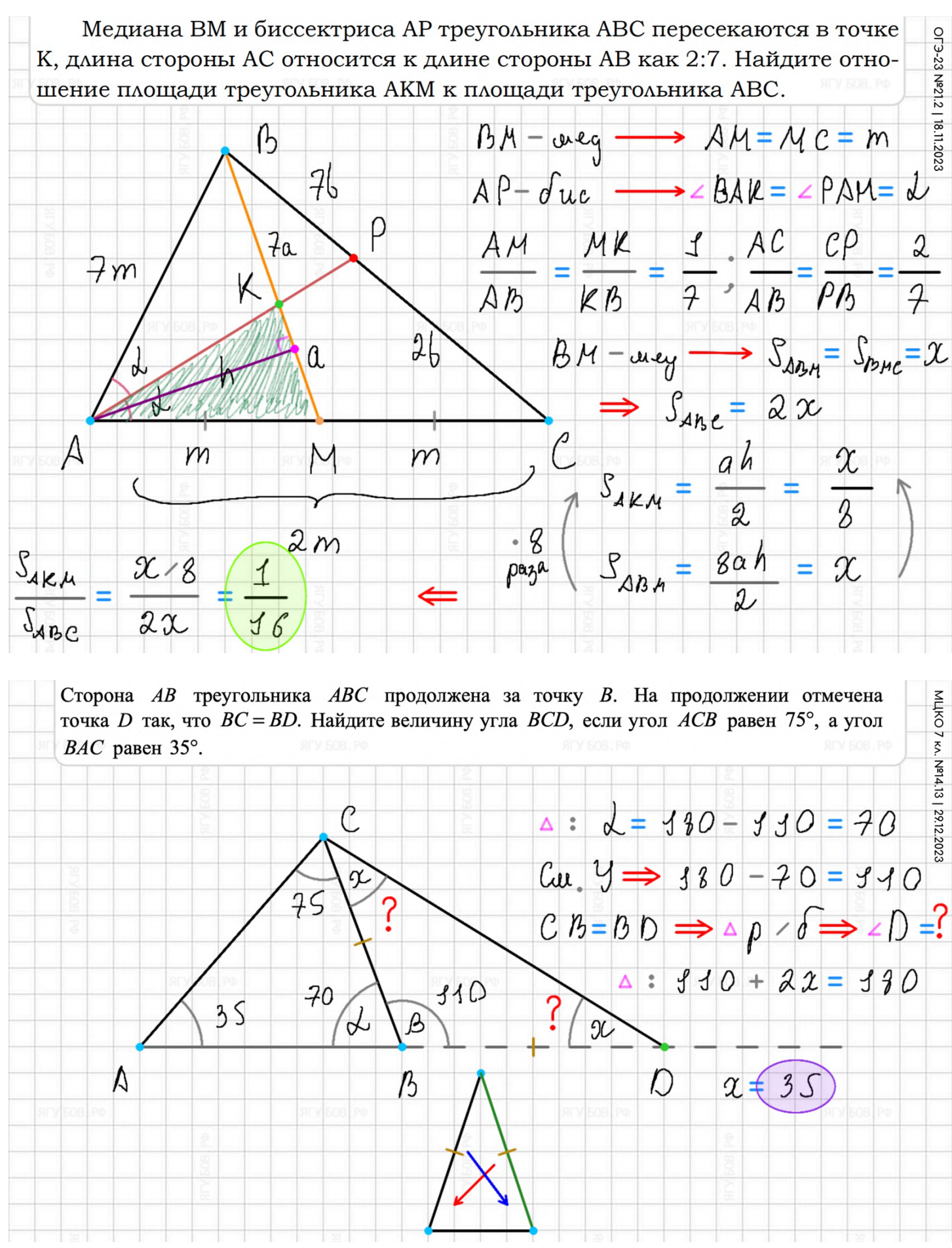

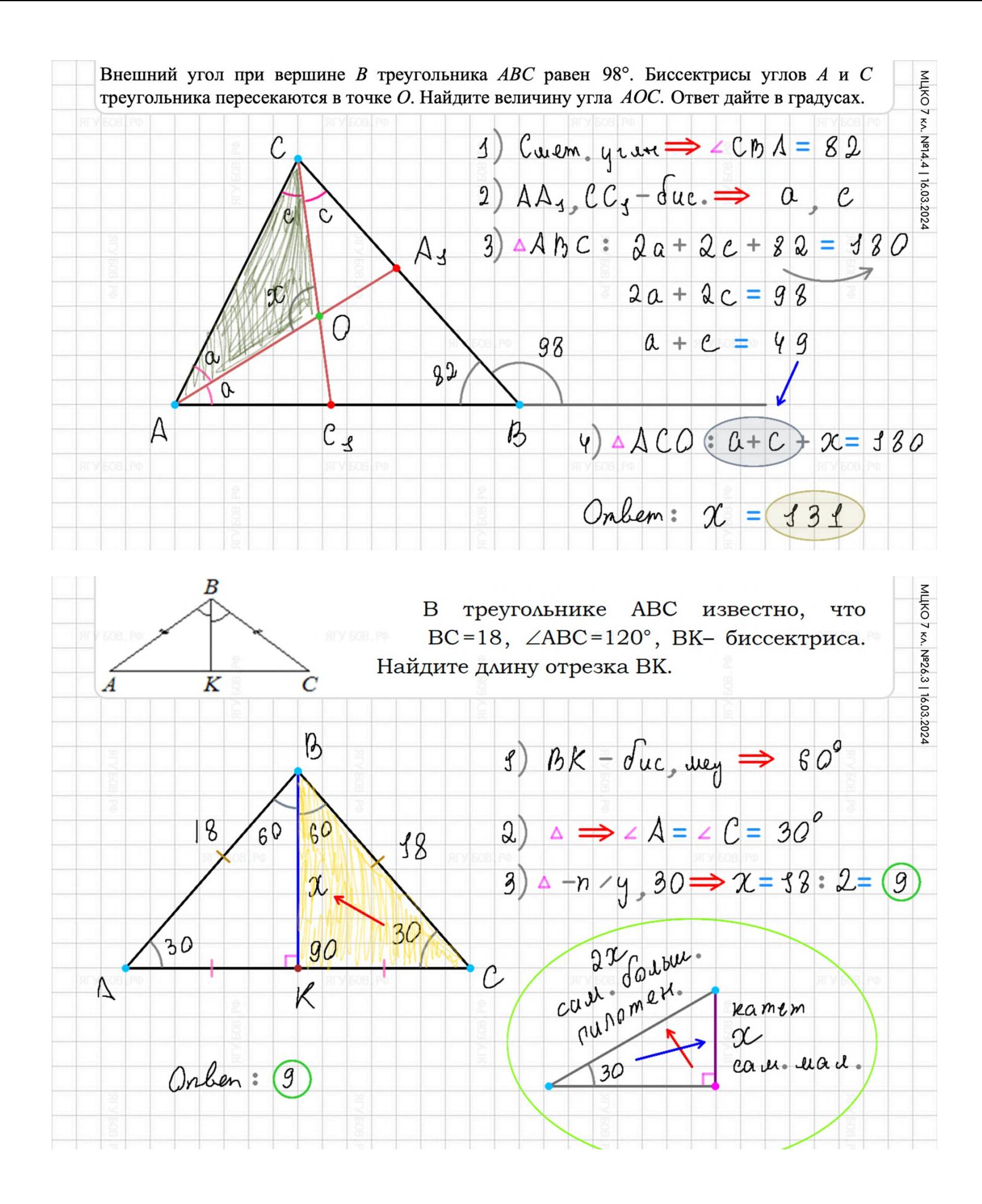

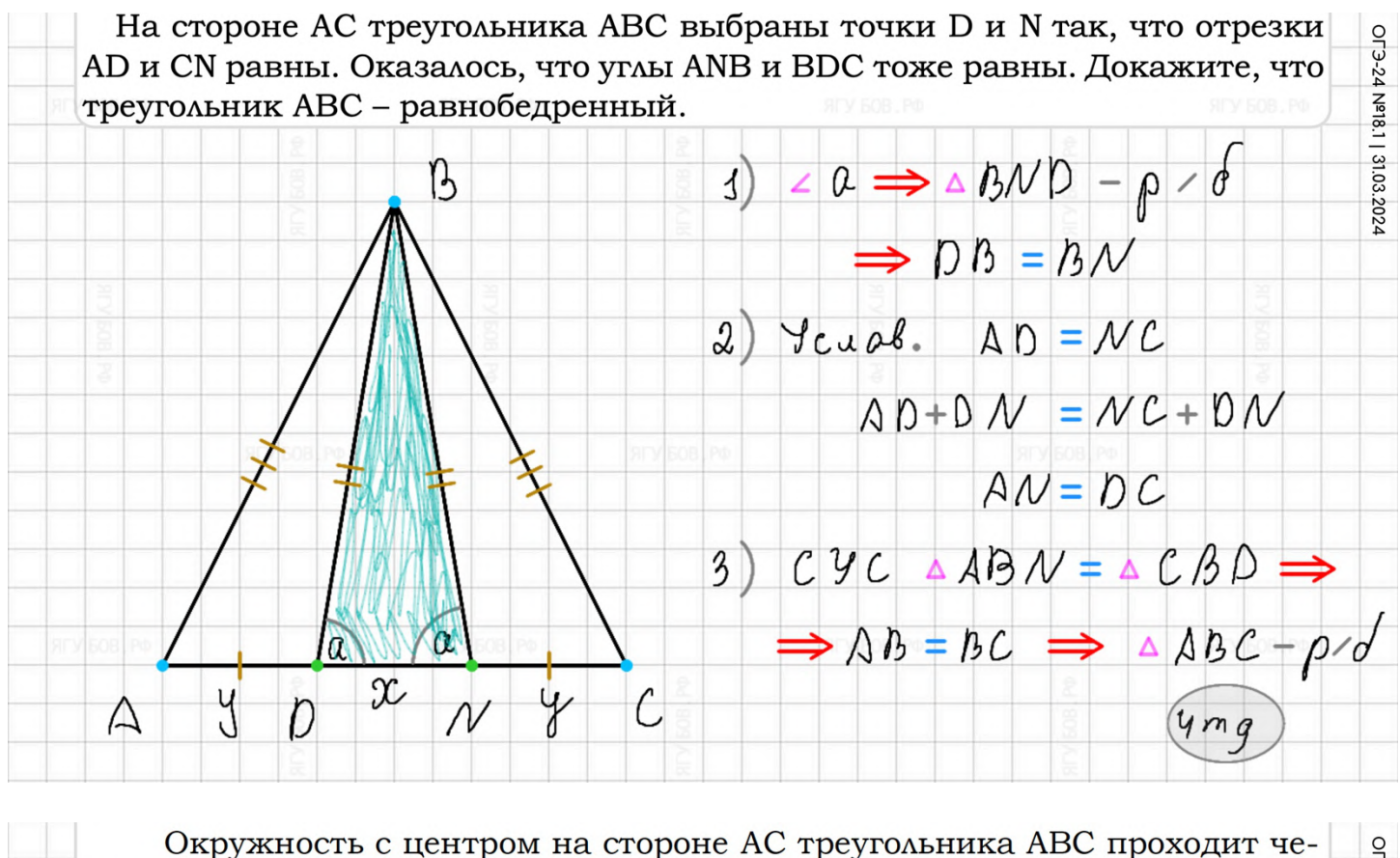

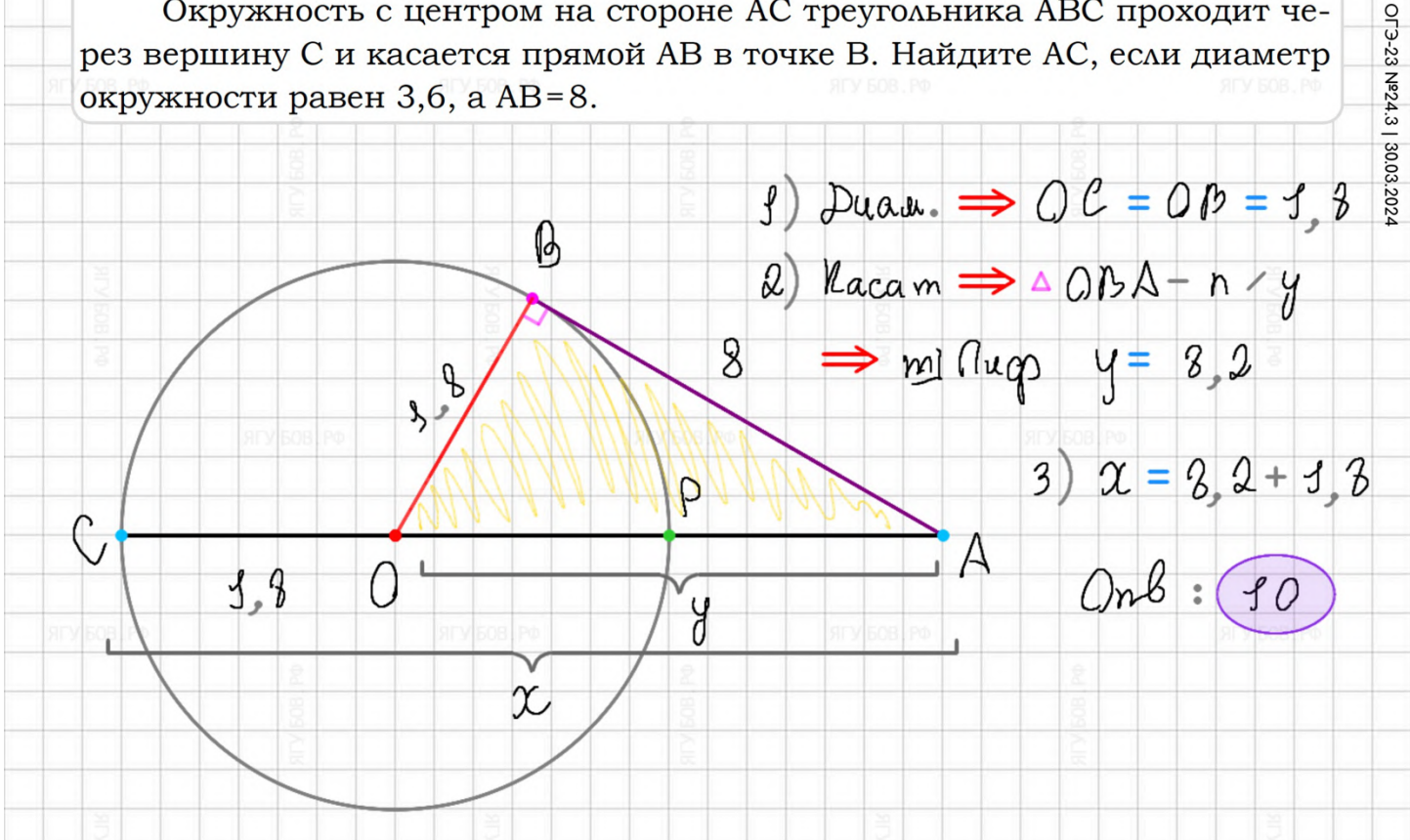

## **ПРИМЕРЫ. РОМБ**

Очевидно, **четырёхугольники состоят из двух треугольников**, но **для их идеального построения** используйте **подсказки** (параллельность и симметрия в виде **зелёных линий**) указателя.

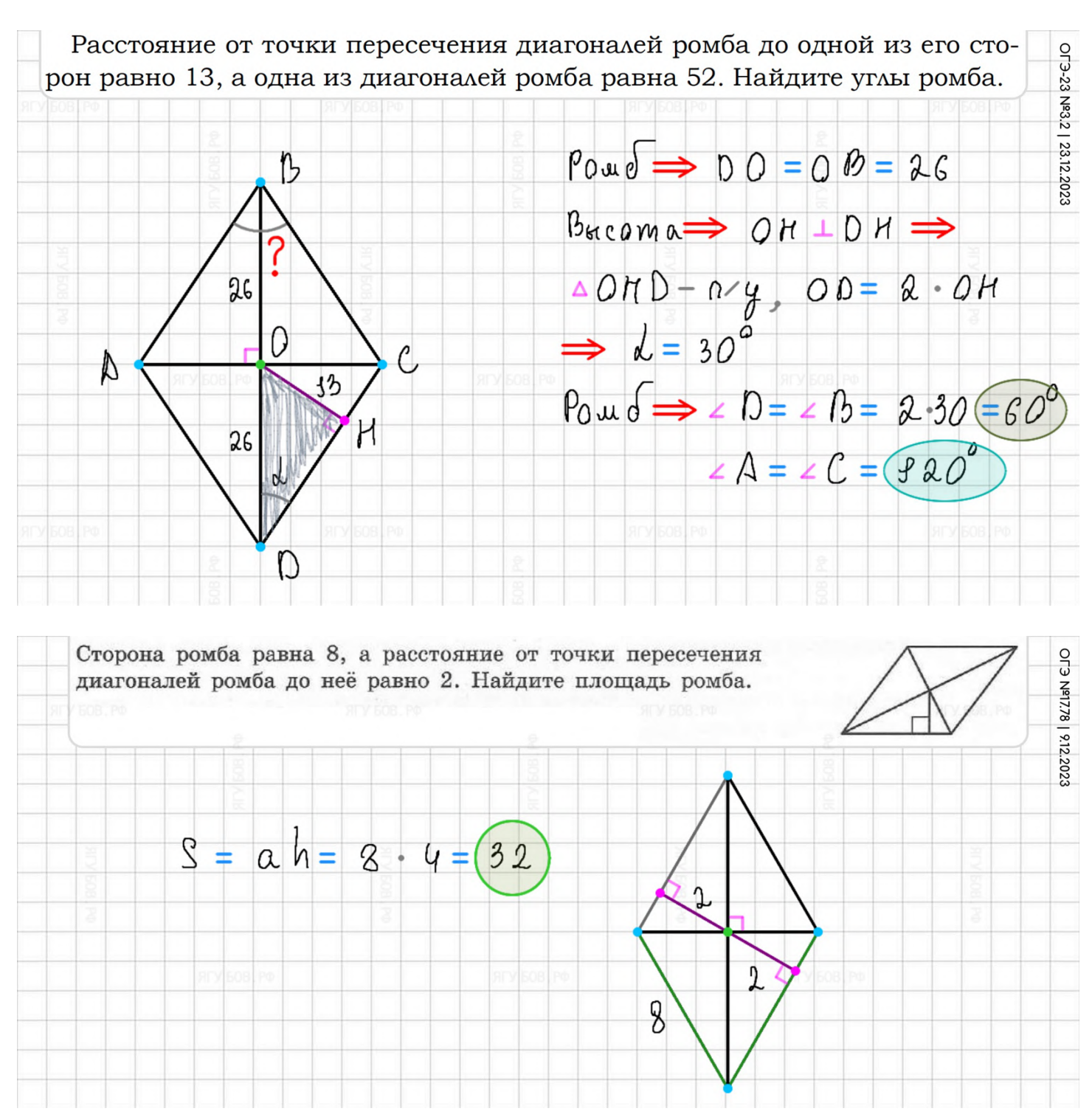

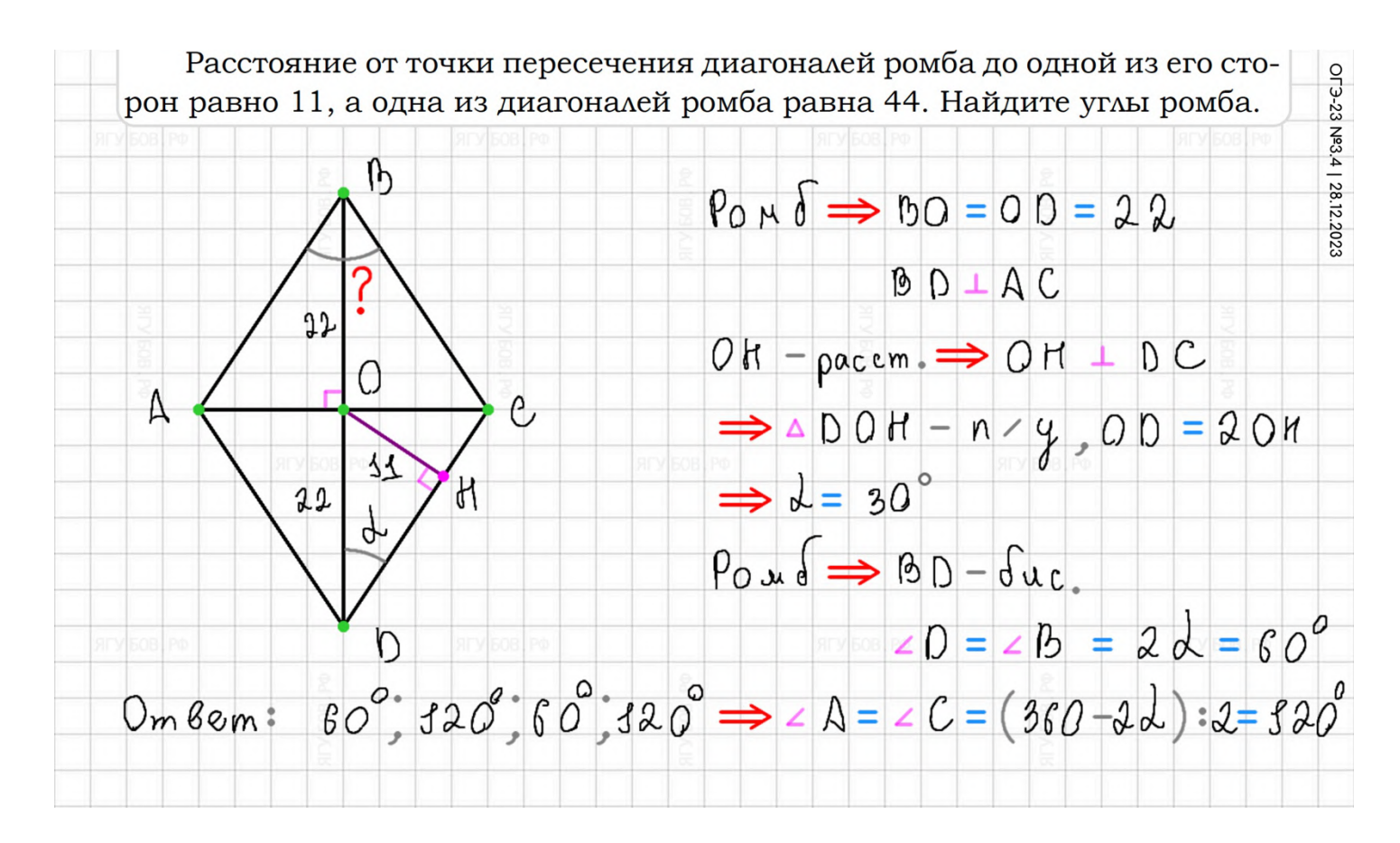

Вершины ромба расположены на сторонах параллелограмма, а стороны ромба параллельны диагоналям параллелограмма. Найдите отношение площадей ромба и параллелограмма, если отношение диагоналей параллелограмма равно 48.

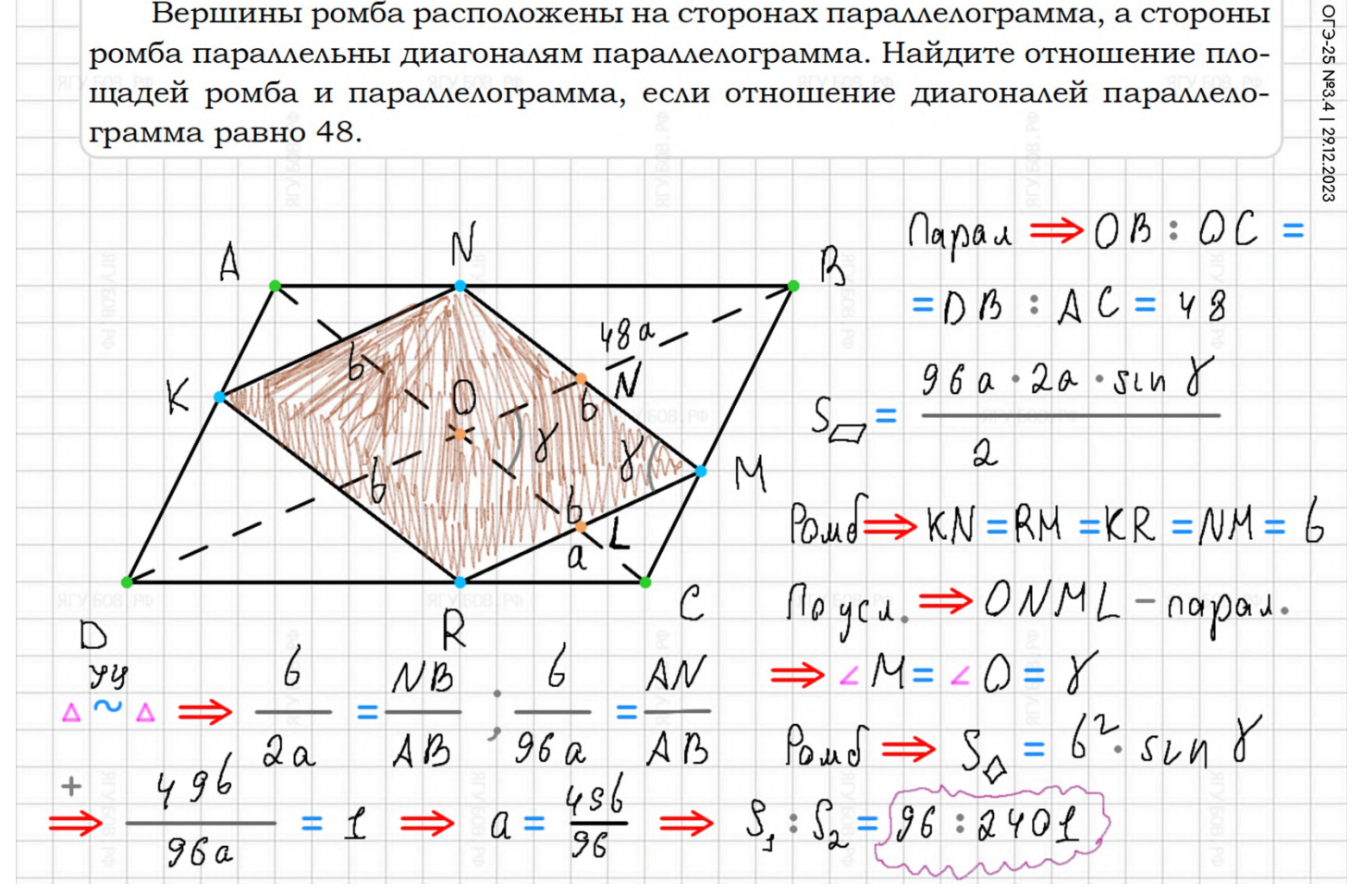

## **ПРИМЕРЫ. ПАРАЛЛЕЛОГРАММ**

Чтобы изобразить **параллелограмм**, постройте **одно основание**, а затем проведите **два других параллельных основания** по подсказке указателя (**зелёная линия**), смежных с данным.

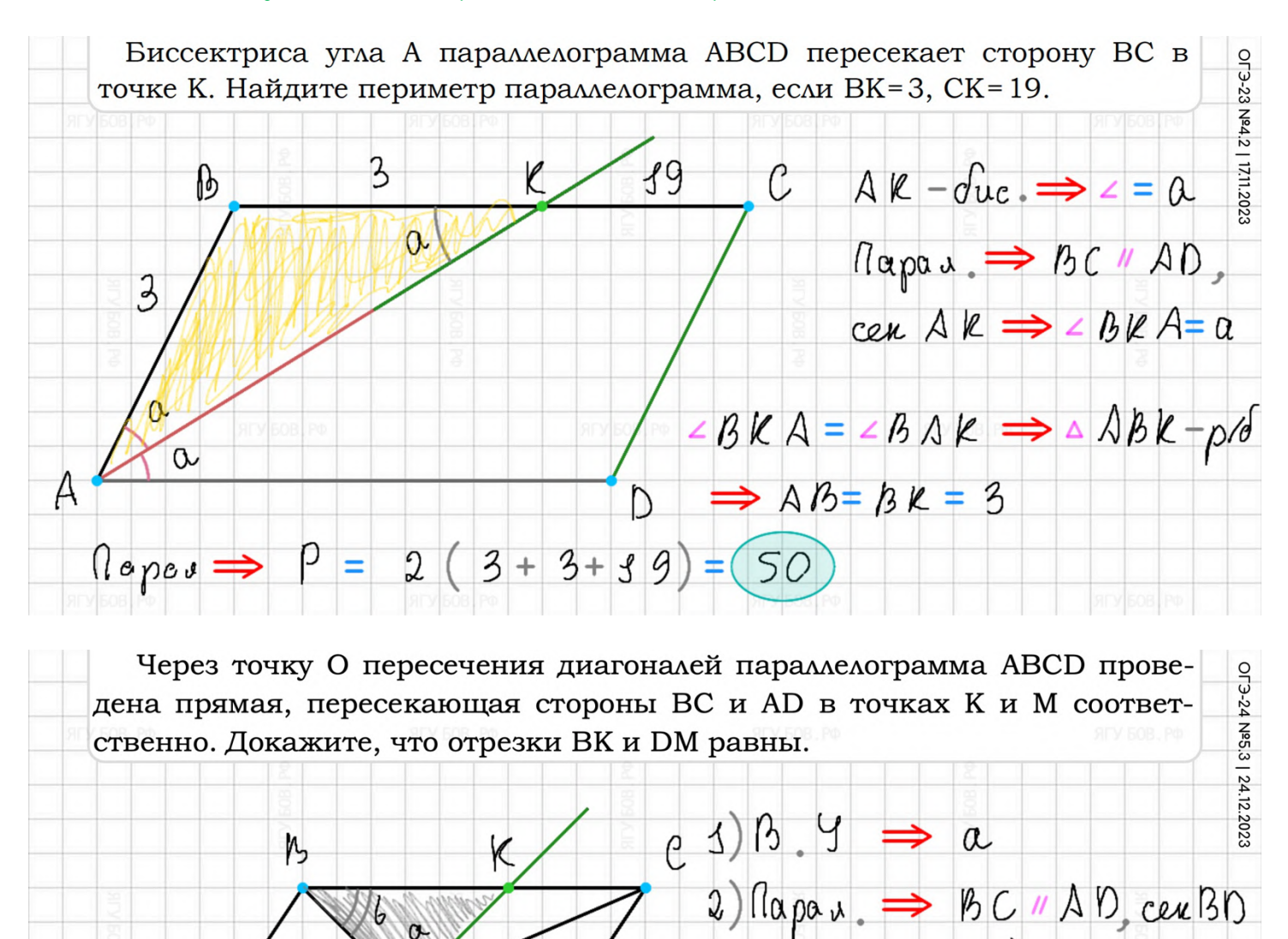

D

a Ю

M

A

 $\Rightarrow$  HIY  $\Rightarrow$  6

 $3)$  napan  $\Rightarrow$  B  $0 =$  O D

 $4)$   $9c$   $9 \implies a = a \implies Bk = DM$ 

 $4mg$ 

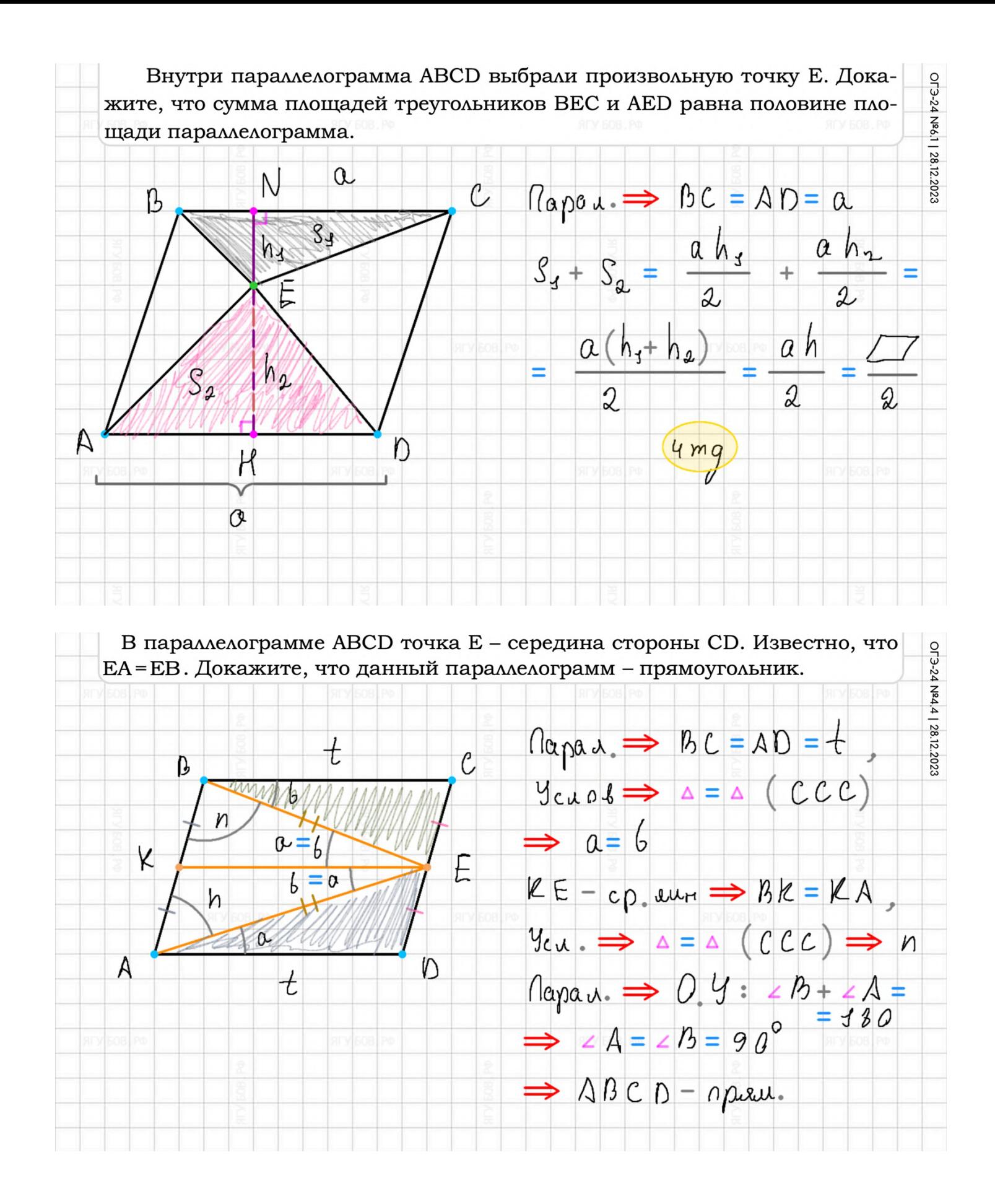

## **ПРИМЕРЫ. ТРАПЕЦИЯ**

#### Не забывайте, что **в трапеции скачала** стоит изобразить **параллельные основания**, а затем — боковые стороны.

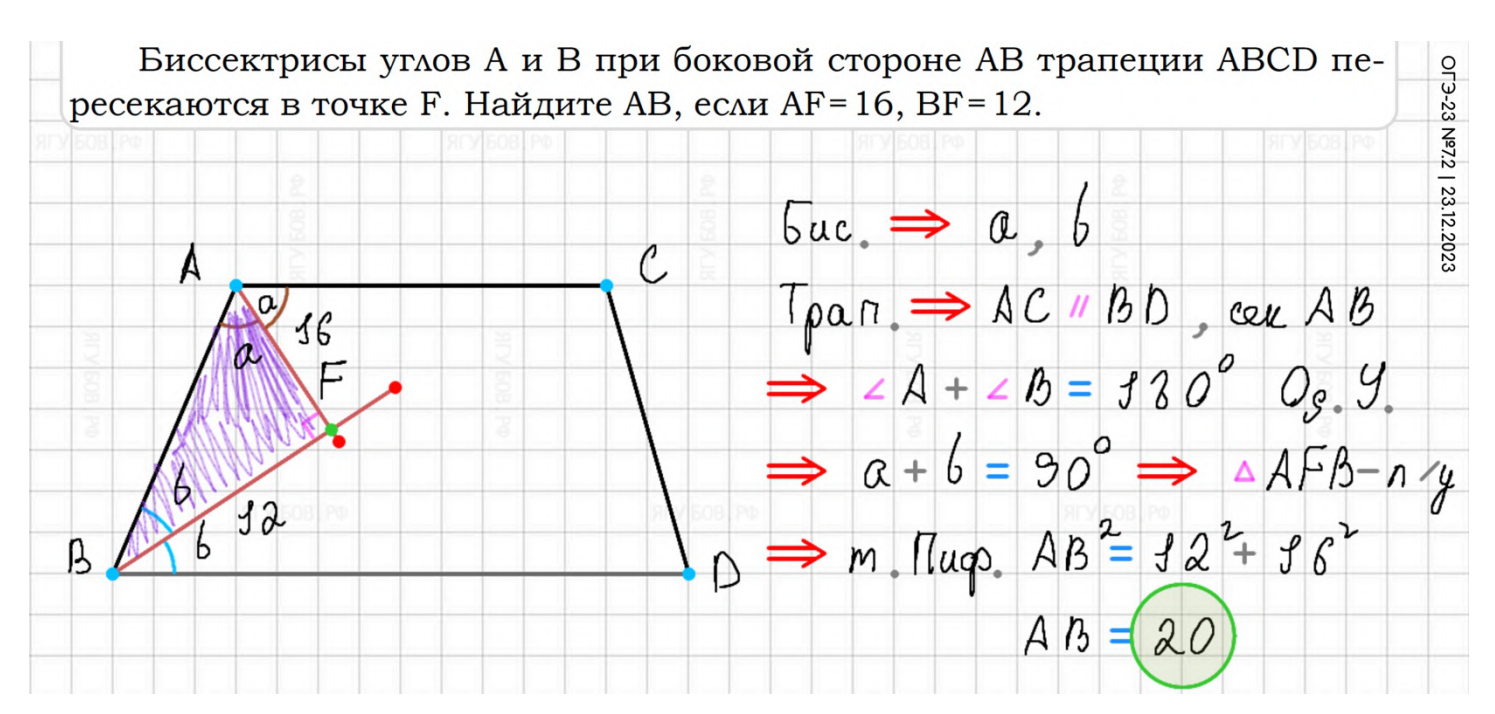

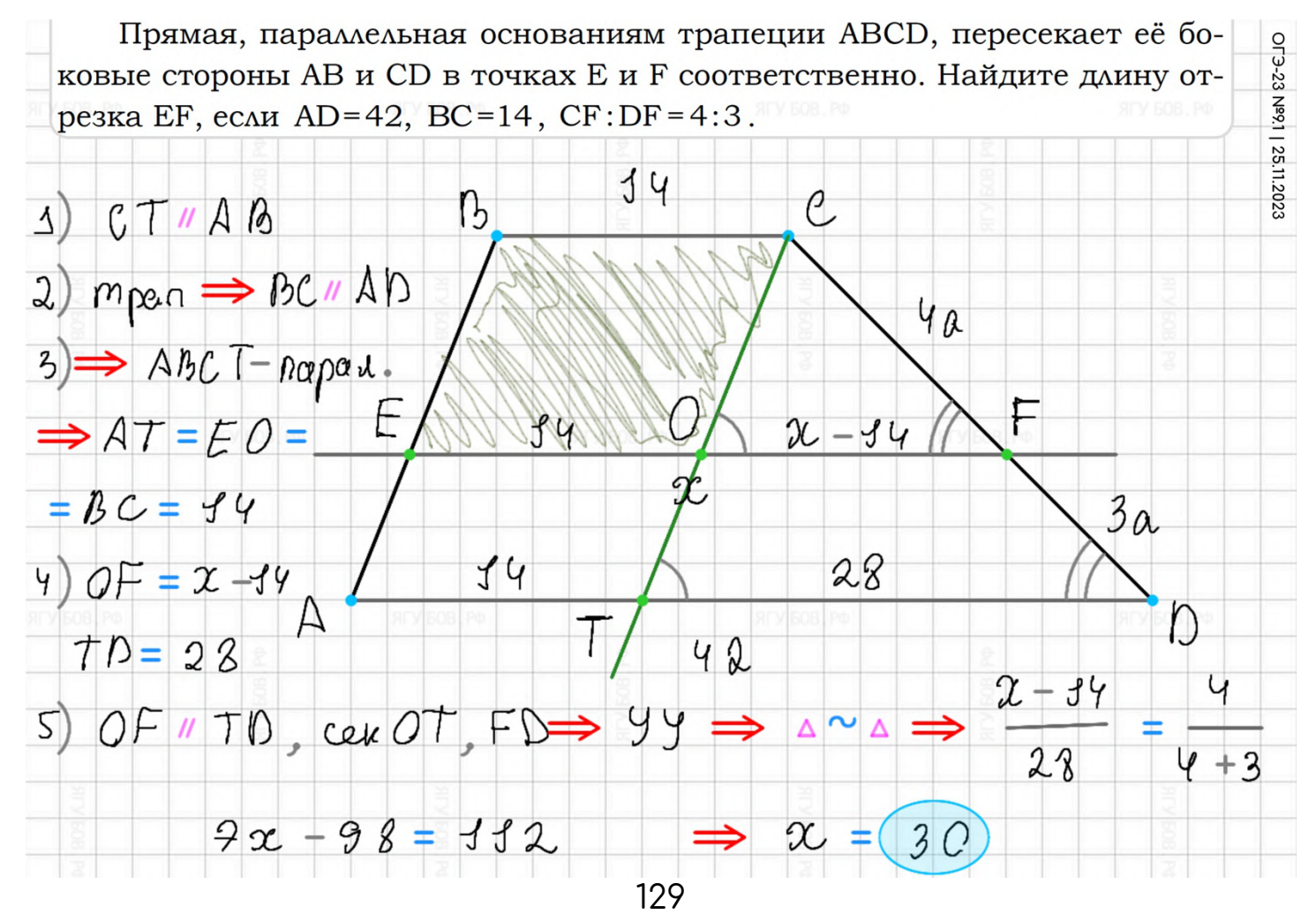

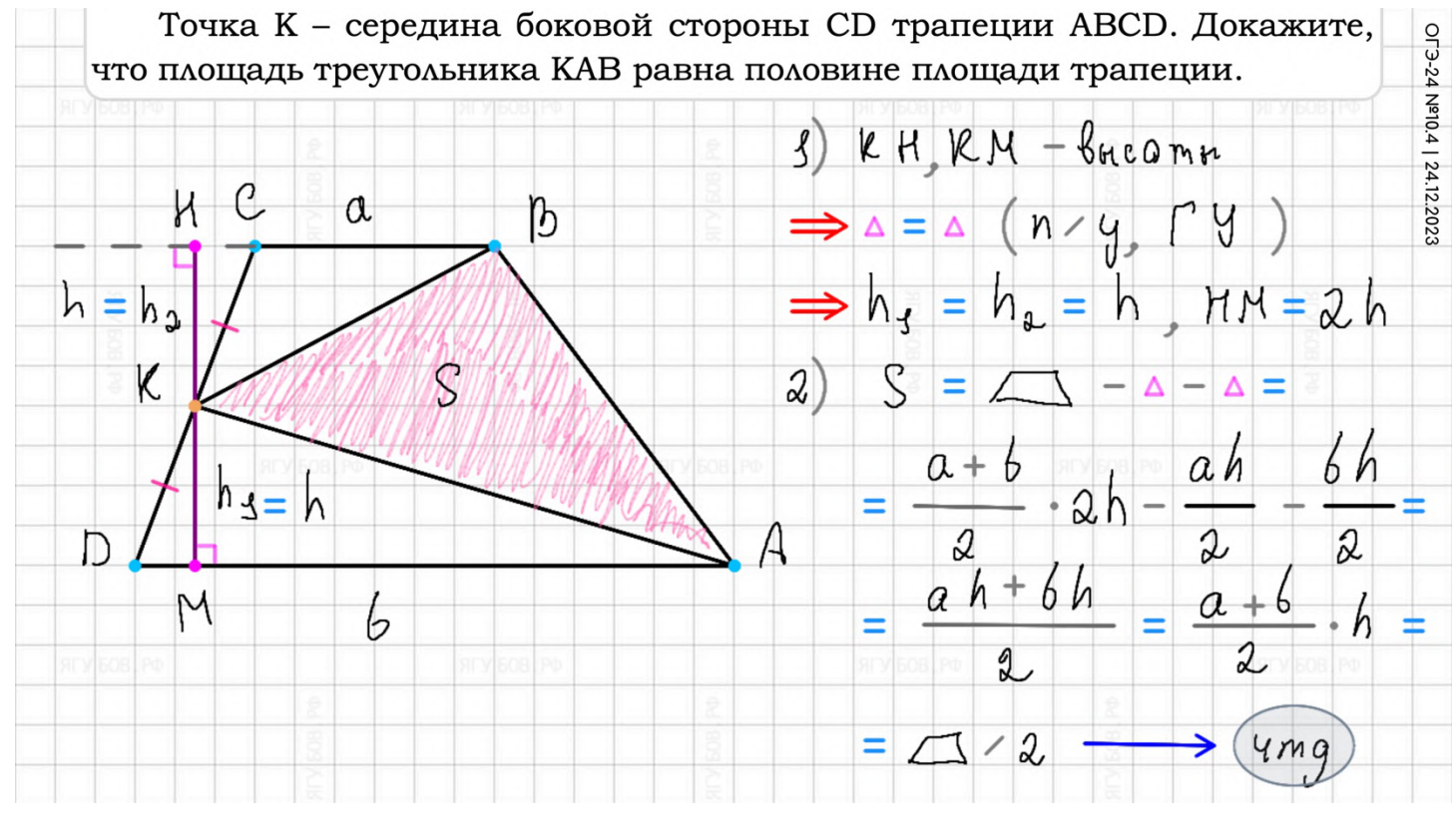

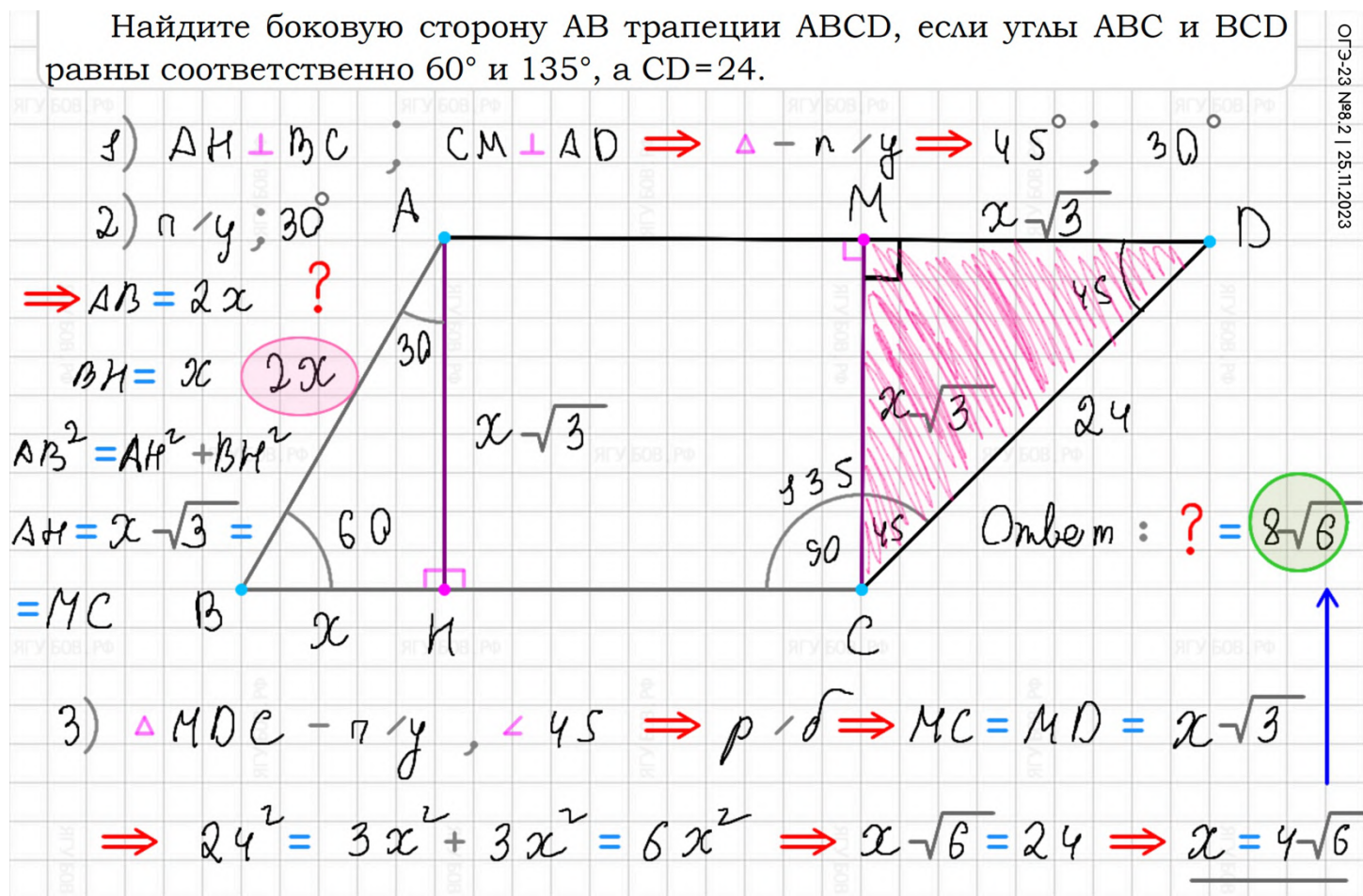

## **ПРИМЕРЫ. ОКРУЖНОСТИ**

В планиметрии можно взаимодействовать **с окружностями, проводя радиусы и касательные**. Центральная точка появляется автоматически, когда строите **окружность по трём точкам**.

Отрезки АВ и CD являются хордами окружности. Найдите расстояние от центра окружности до хорды CD, если AB=40, CD=42, а расстояние от центра окружности до хорды АВ равно 21.

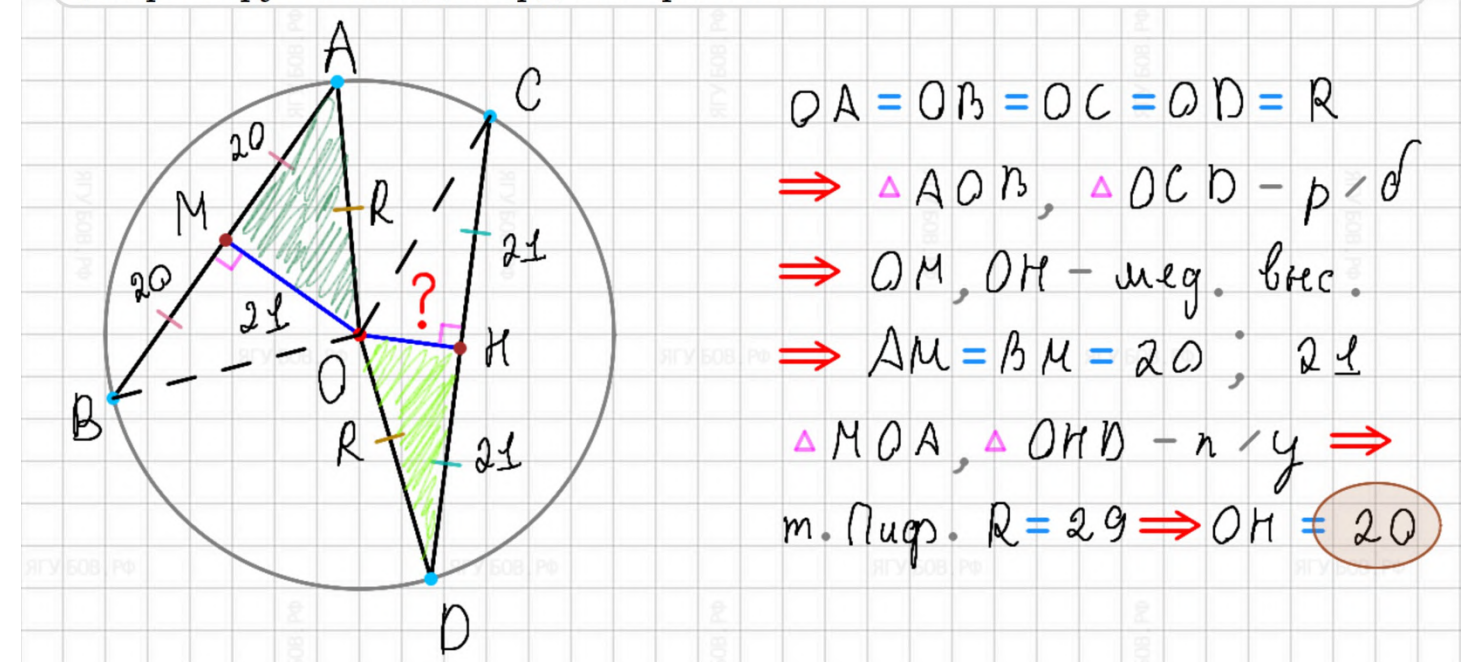

Окружность с центром на стороне АС треугольника АВС проходит через OF3-23 Nº24.1 | 25.11.2023 вершину С и касается прямой АВ в точке В. Найдите АС, если диаметр окружности равен 16, а АВ=15.  $3)$   $0 = 2R$  $\sqrt{6}$ 4)  $\triangle AB0 - n$ <br>  $\Rightarrow \angle A0^2 = 15 + 8^2$   $\angle 5$  $\Rightarrow R = 8$ 2)  $OC = OK = OB =$ 8  $AO = 17A$ 8  $C = R = 8$  $\mathcal{Q}$ R R K  $S)$   $AC=$  $3)$  AB  $kacam$  $=$   $\triangle$  O + O C =  $\angle$  ABO = 90°  $0000$  $\chi$  $= 17 + 8 = 25 = 20$ 

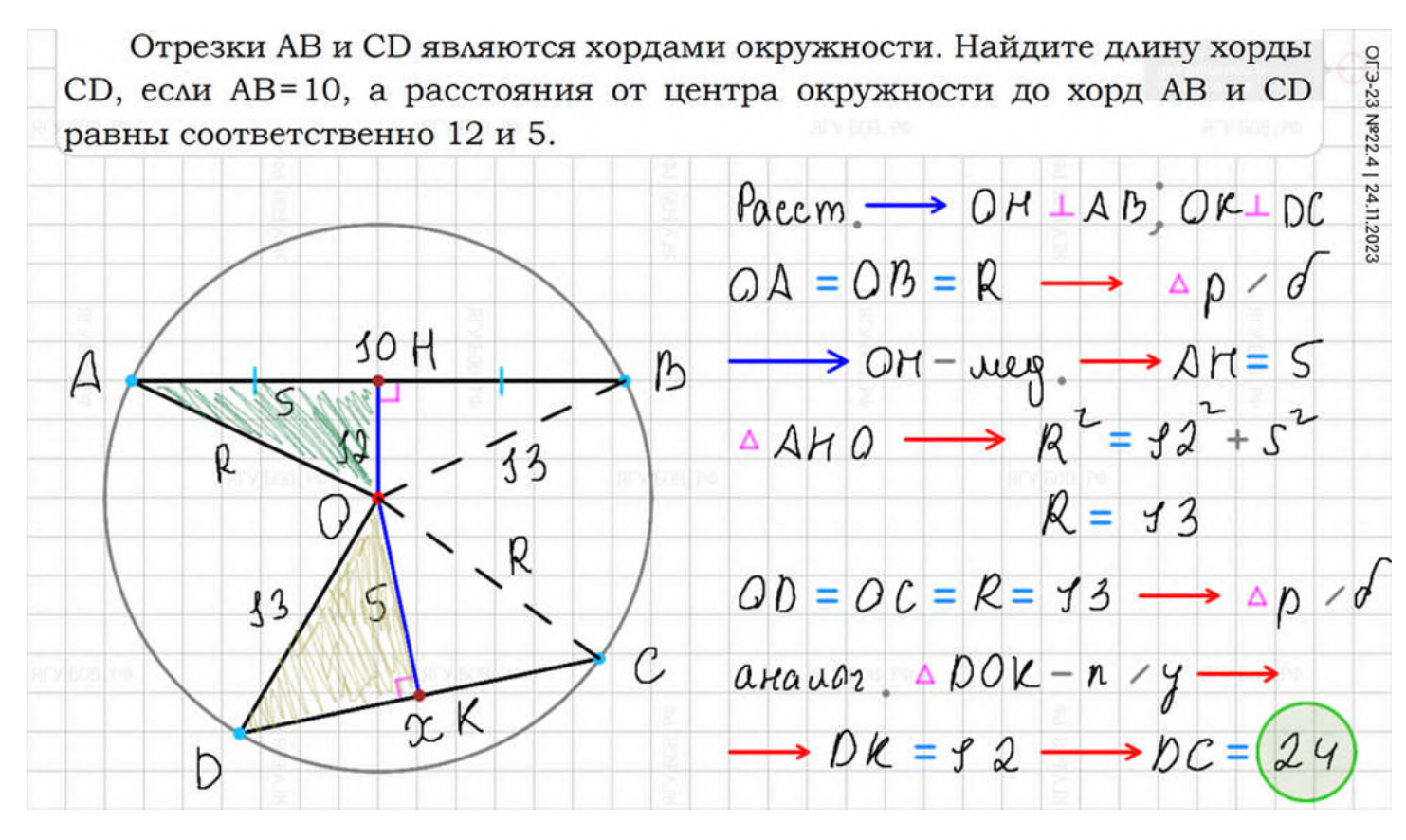

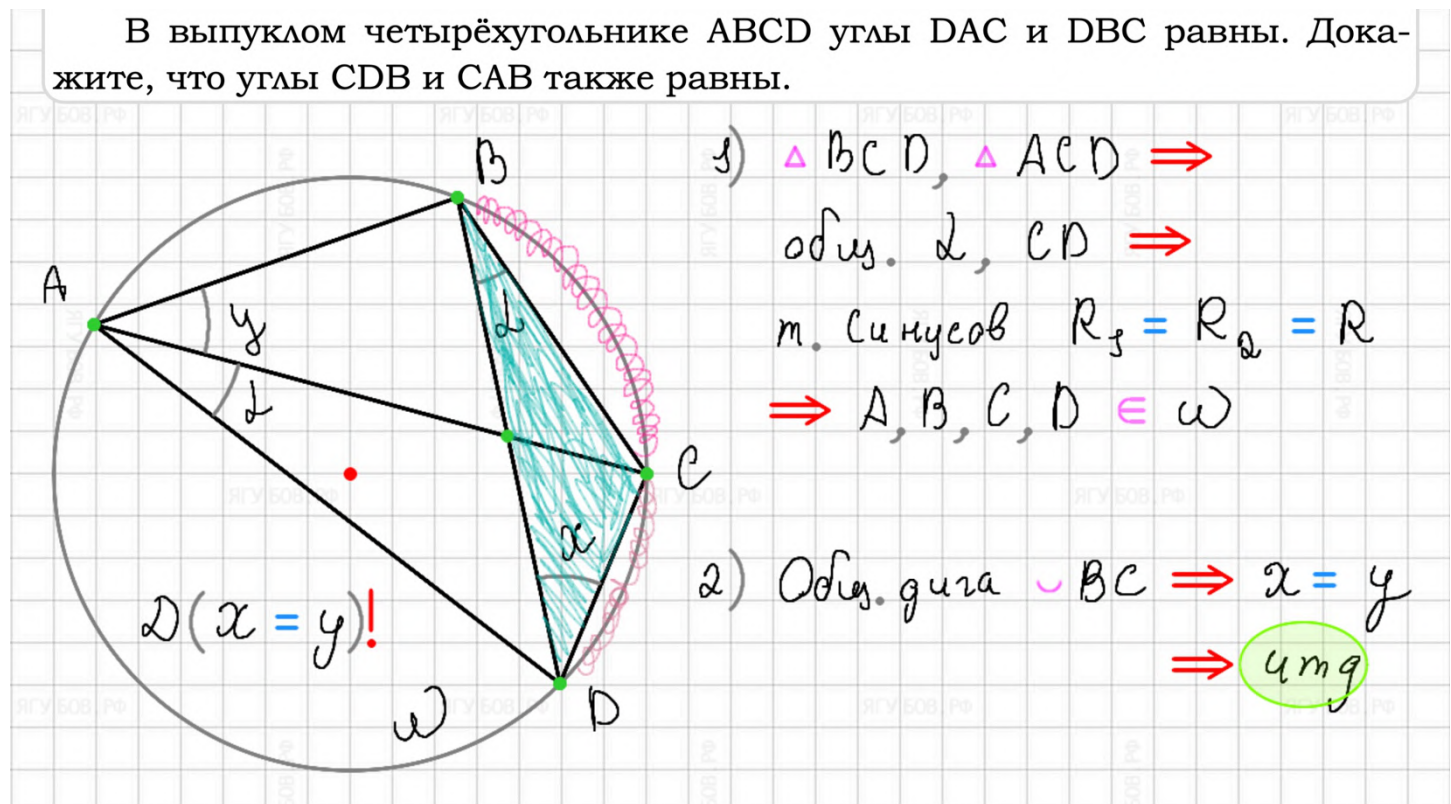

В остроугольном треугольнике АВС точки А, С, центр описанной окружности О и центр вписанной окружности I лежат на одной окружности. Докажите, что угол ABC равен 60°.

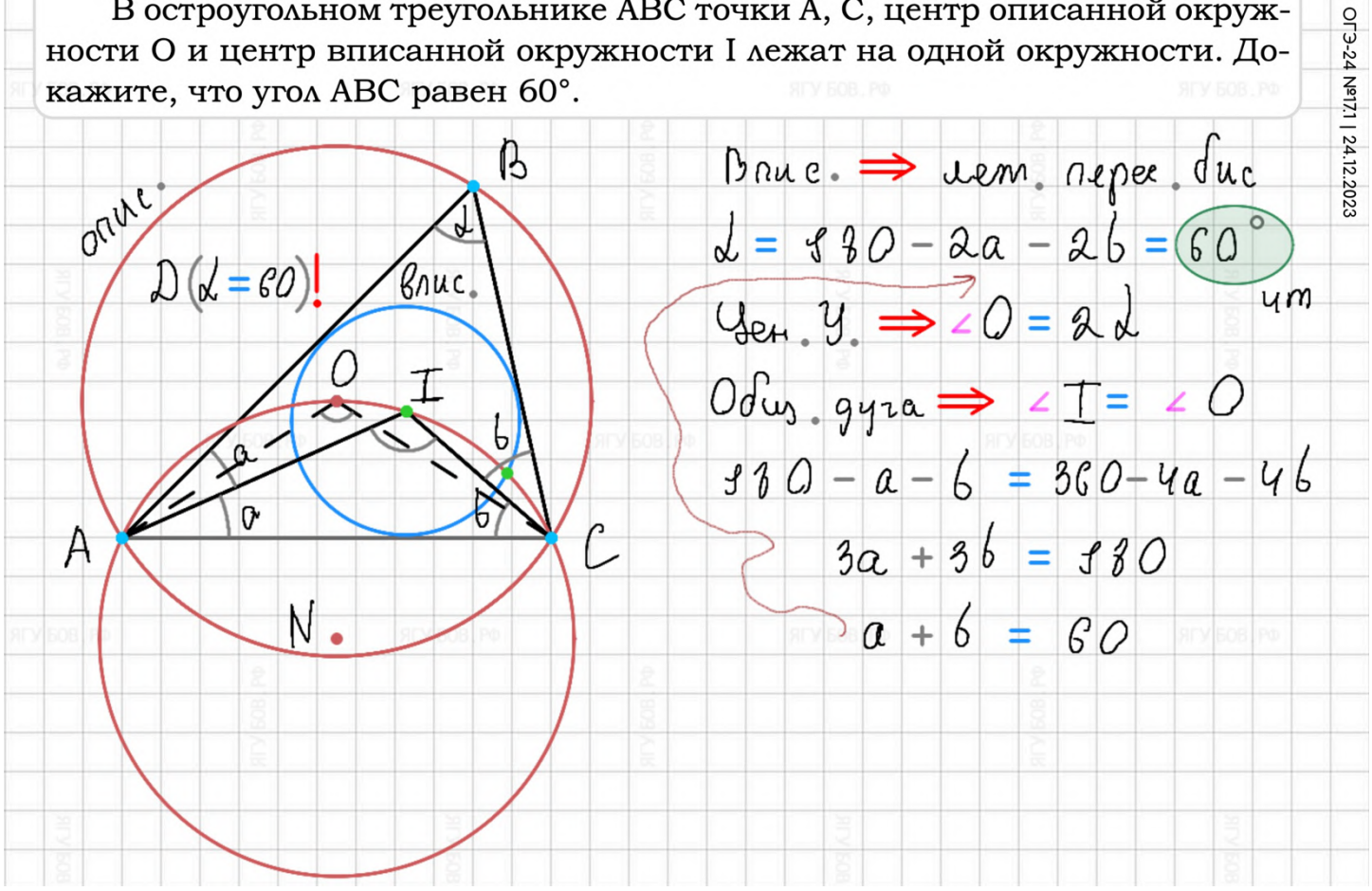

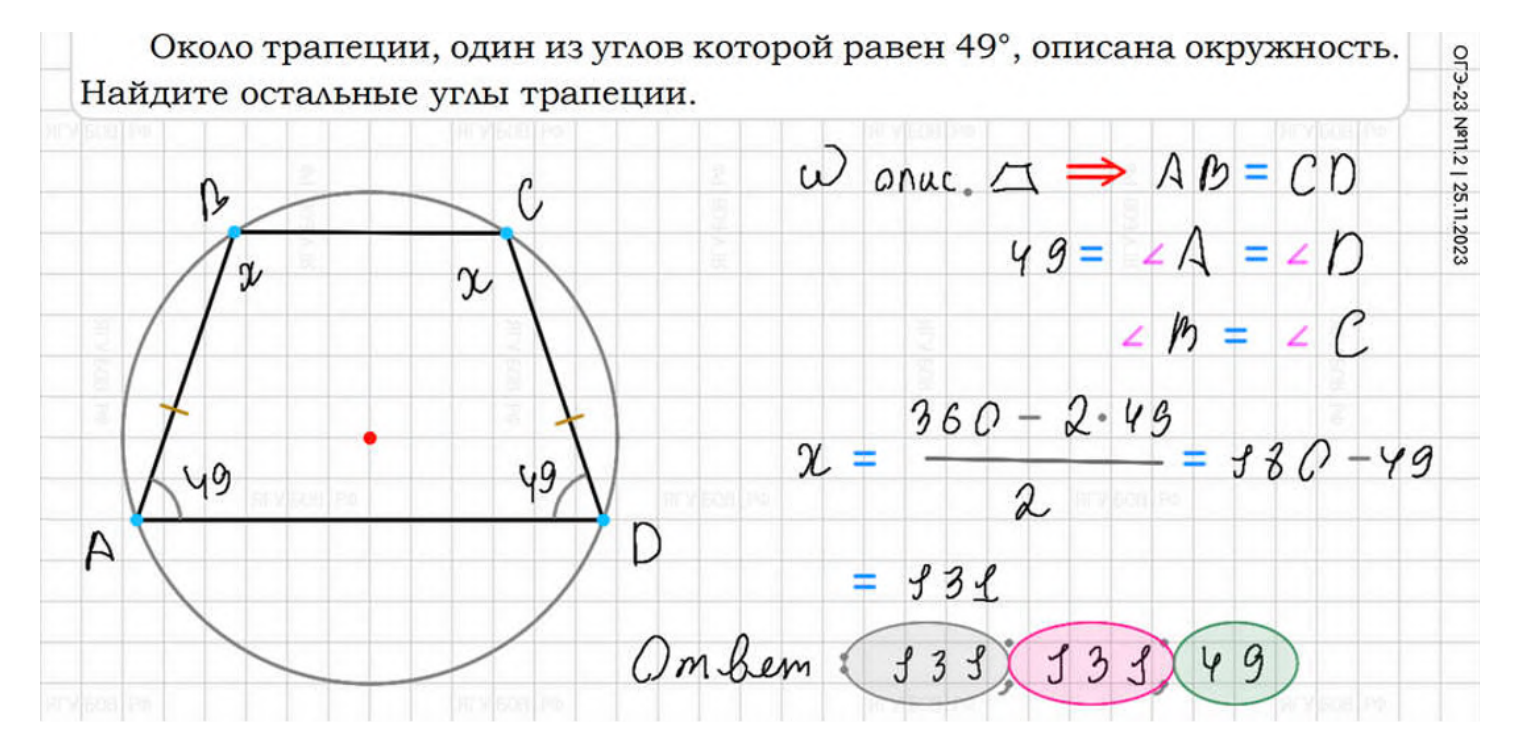

# **ПРИМЕРЫ. СТЕРЕОМЕТРИЯ**

#### **Функционал дорабатывается** регулярно, исправляются ошибки в системе и **используется ежедневно** уже несколько лет.

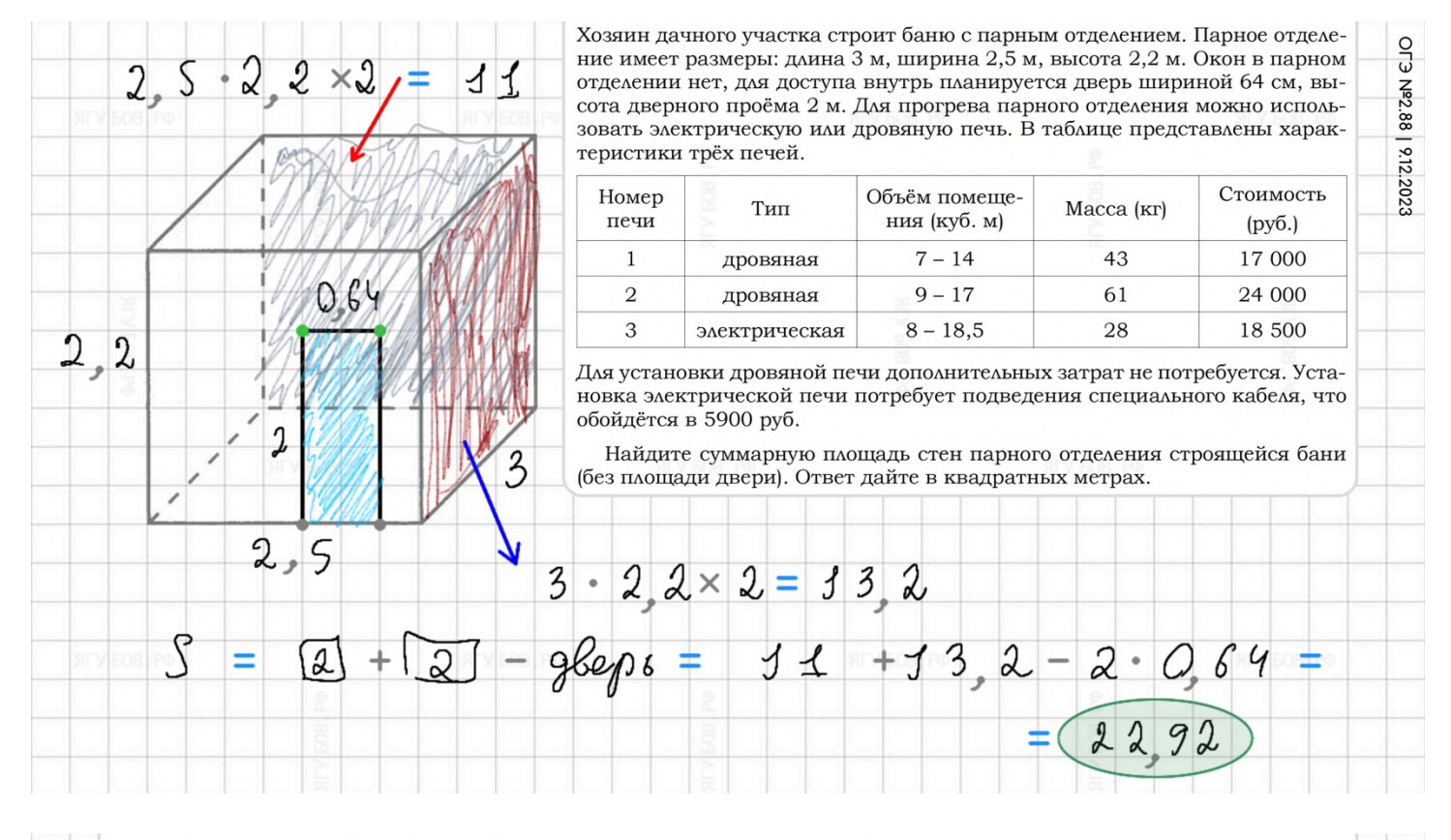

На рёбрах куба  $ABCDA_1B_1C_1D_1$  отмечены точки K, L и M так, как показано на MLIKO 10 kv. Nº45.9 | 28.11.2023 рисунке. Постройте сечение многогранника плоскостью (КLM). a)  $D_{1}$  $C_{1}$  $B)$  $D_1$ D L б١  $C_1$  $C_1$  $A_{1}$  $A_1$ Α D  $\overline{C}$  $\boldsymbol{M}$  $\boldsymbol{A}$  $\boldsymbol{B}$  $\boldsymbol{B}$  $\boldsymbol{B}$  $\boldsymbol{A}$ A

EL'3 Nº3.141 | 25.12.2023 треугольной призме АВСА, В.С. правильной B G  $B<sub>1</sub>$ сторона основания равна 6, а боковое ребро равно 13. Найдите площадь сечения призмы плоскостью,  $\overline{3}$ проходящей через середины рёбер AB, AC, и A<sub>B</sub>, и  $A_1C_1$ .  $S = 3 \cdot 13 = 39$ B

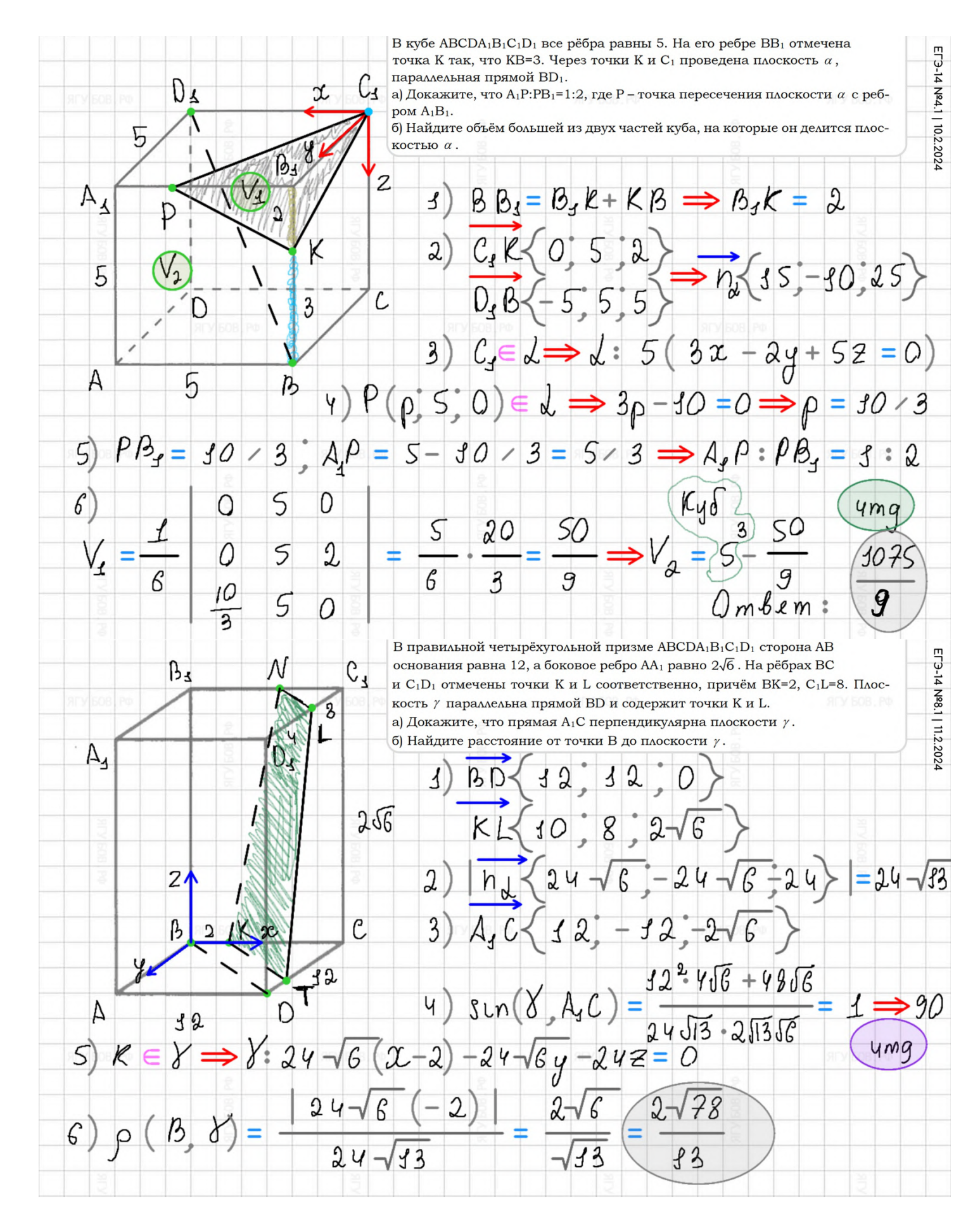

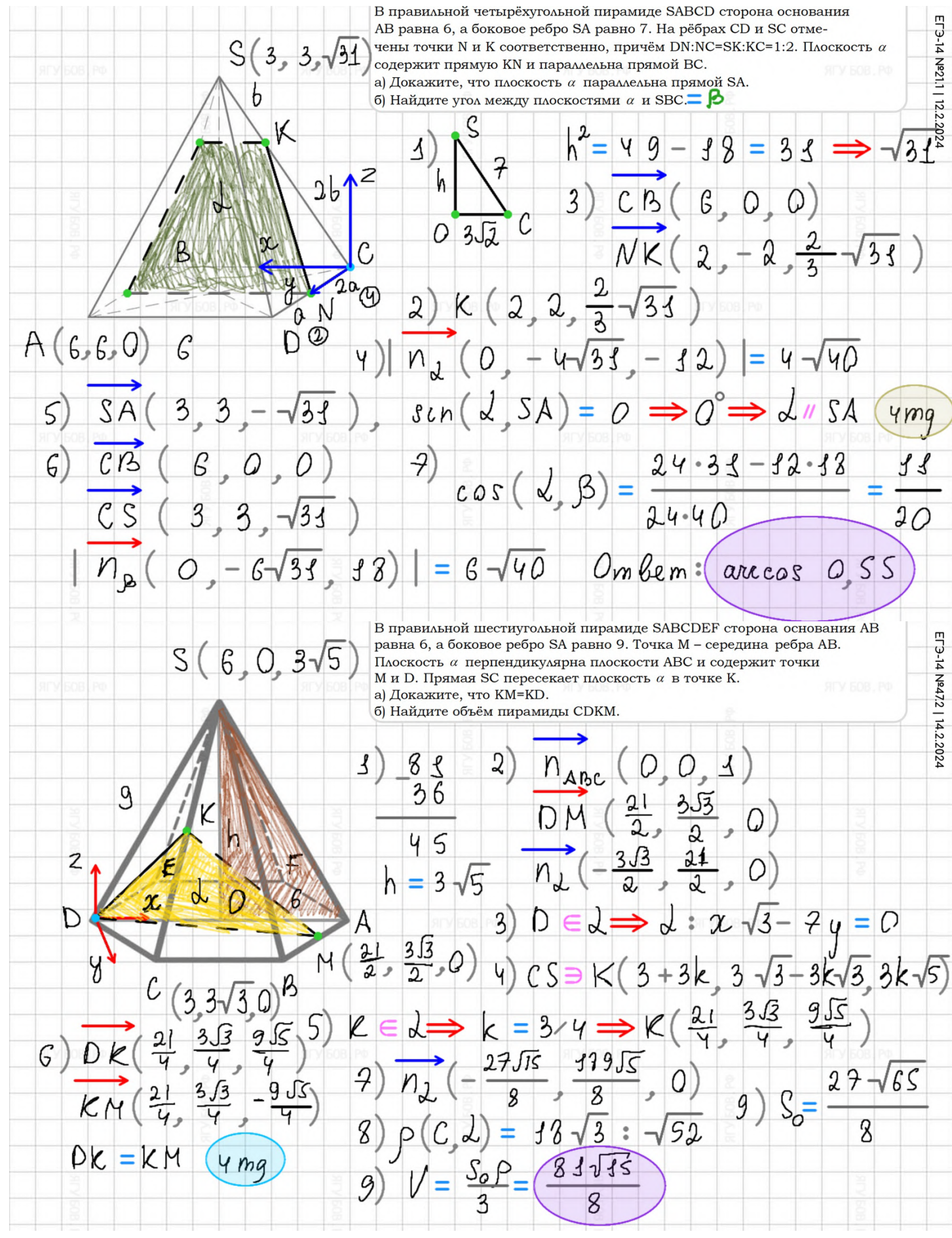

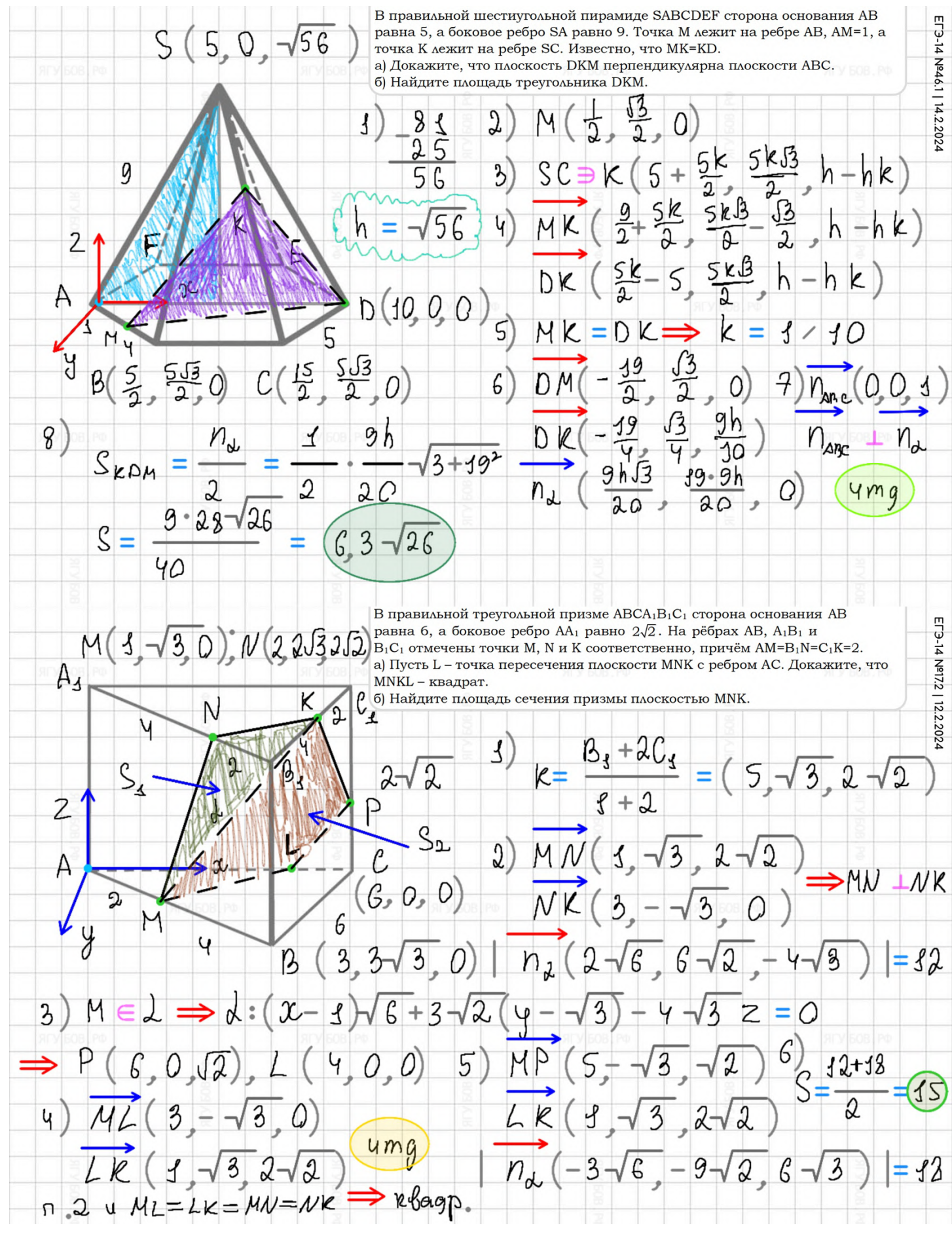

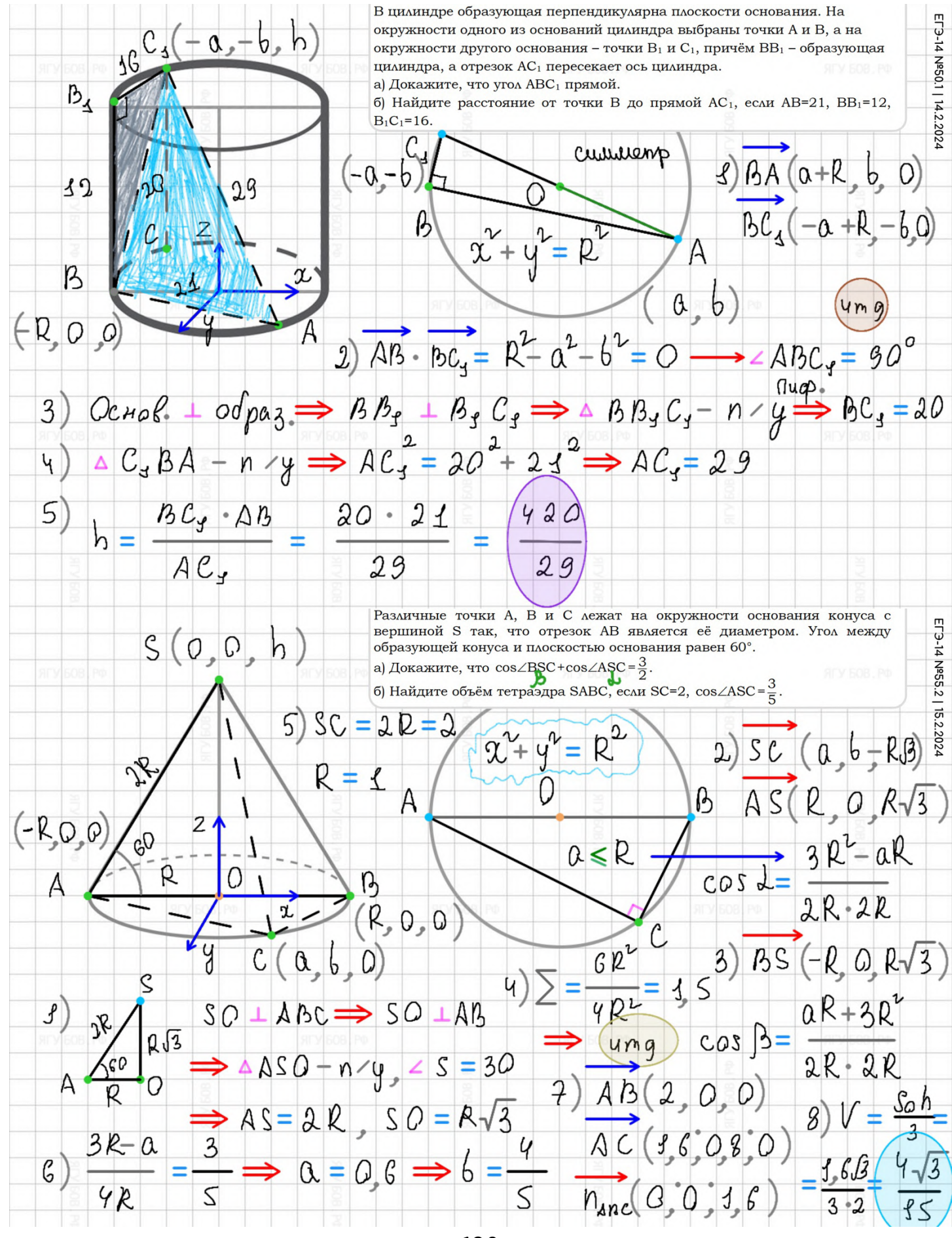

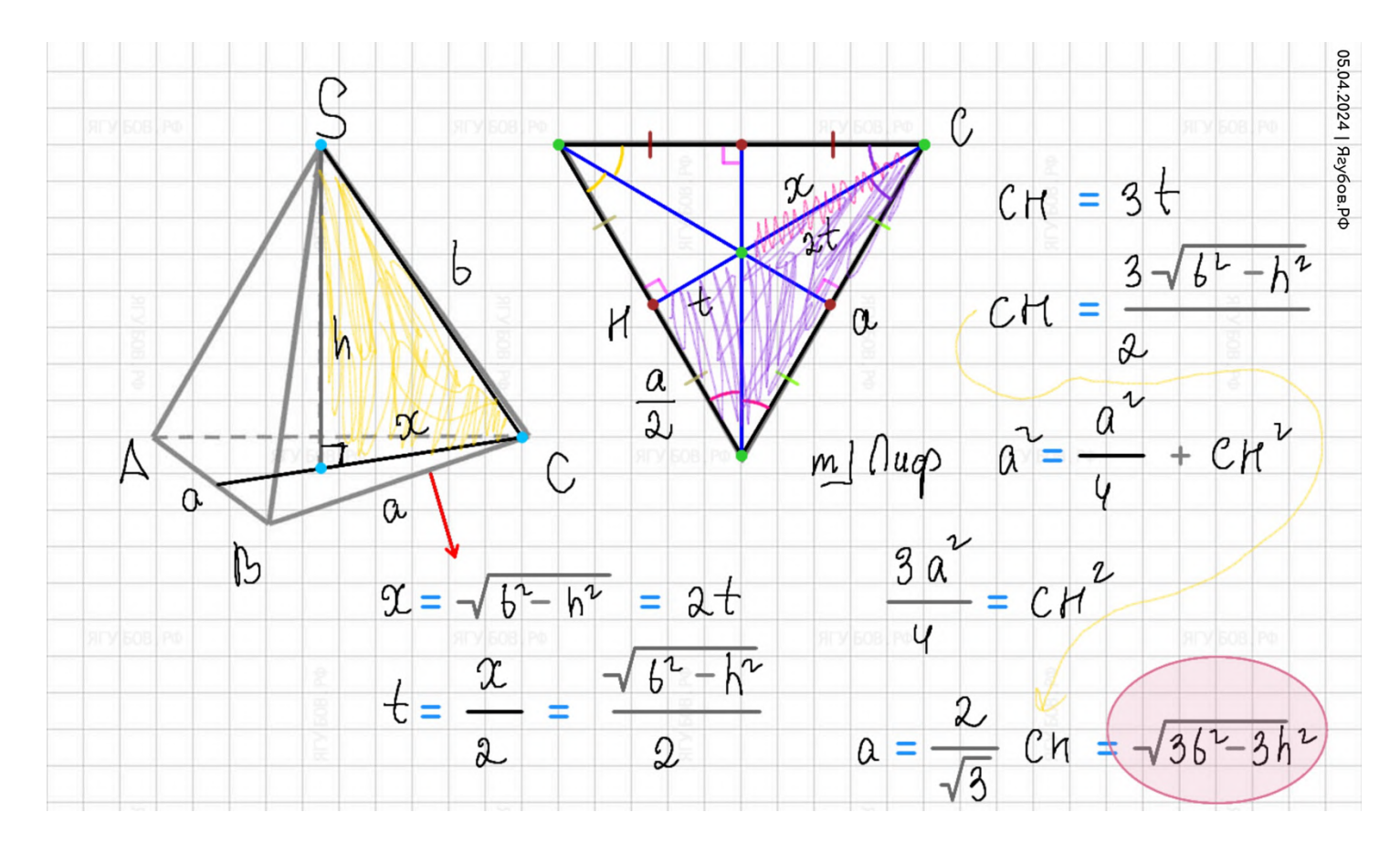

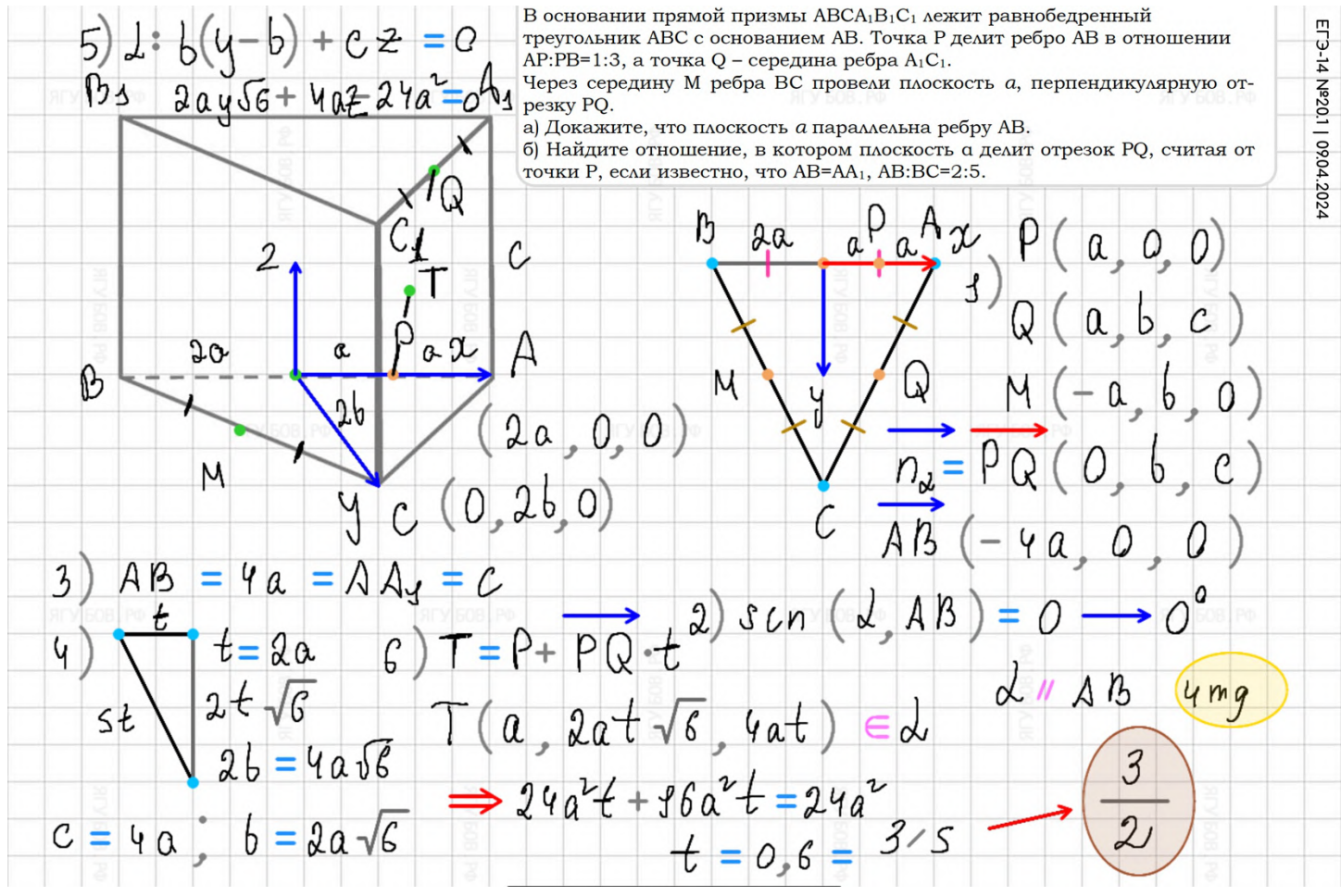

#### Тетрадка **возникла по причине отсутствия нужных возможностей** и скорости работы **без регистрации и оплаты**.

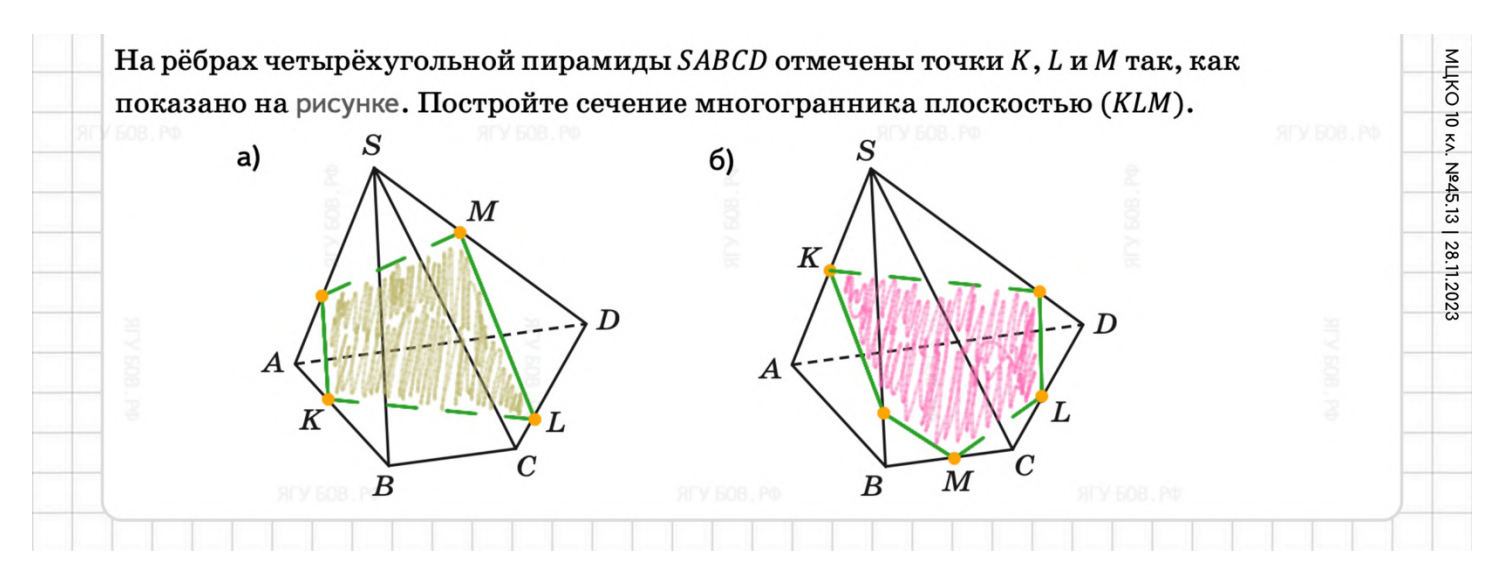

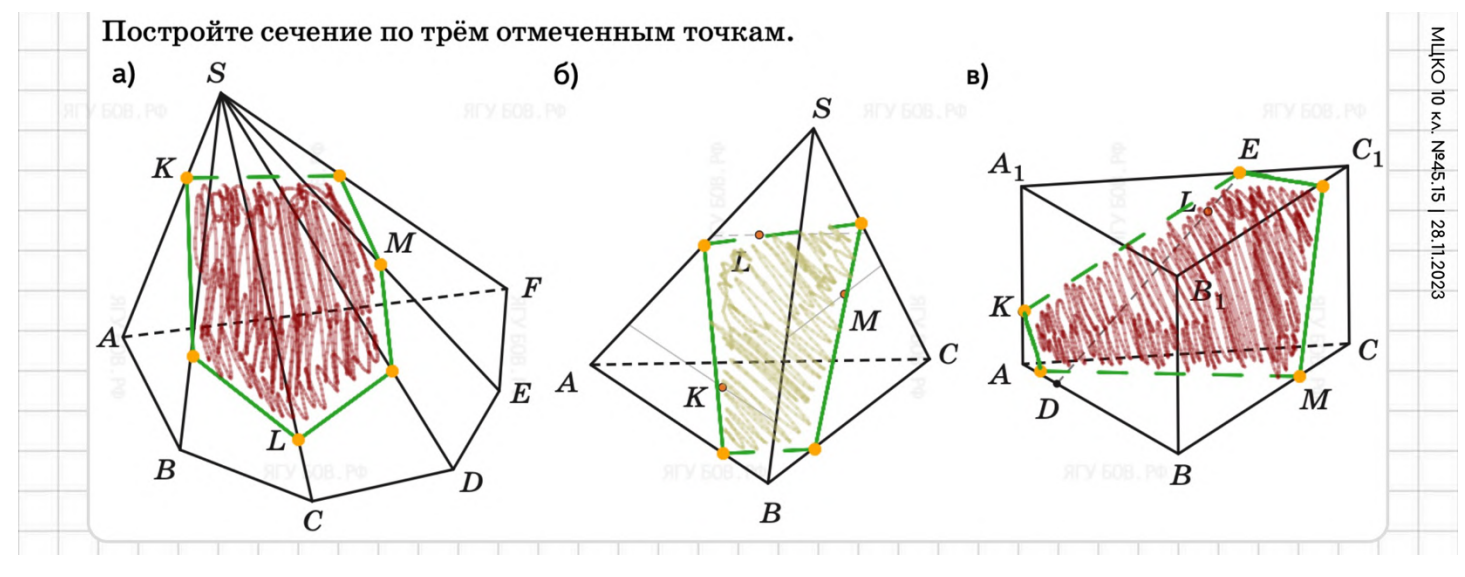

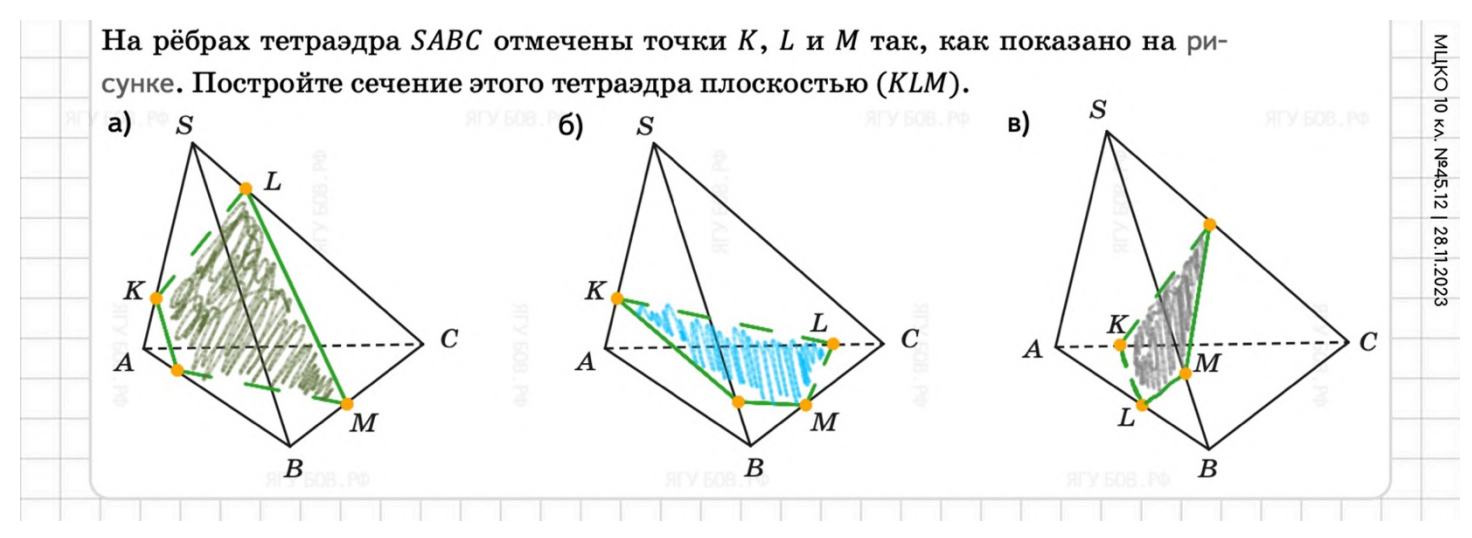

# **СОЦИАЛЬНЫЕ СЕТИ**

**Кроме** главного сайта **«Ягубов.РФ»** (система «ТАЗ»), за несколько лет проб и ошибок, мы **остановились на следующих полезных** (возможно рекламных) по функциям **социальных площадках.**

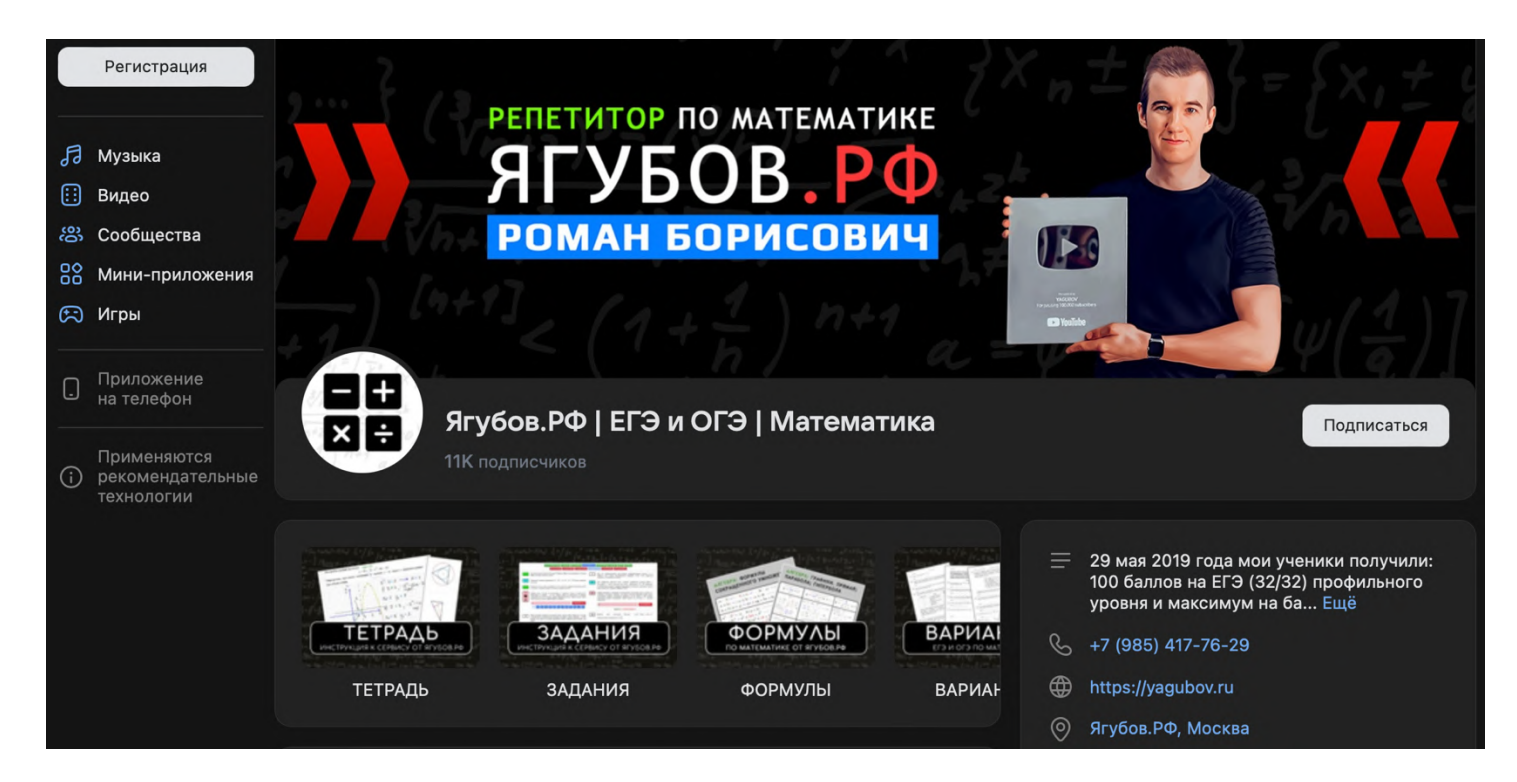

## **Группа «ВКОНТАКТЕ»:** <https://vk.com/YagubovRB>

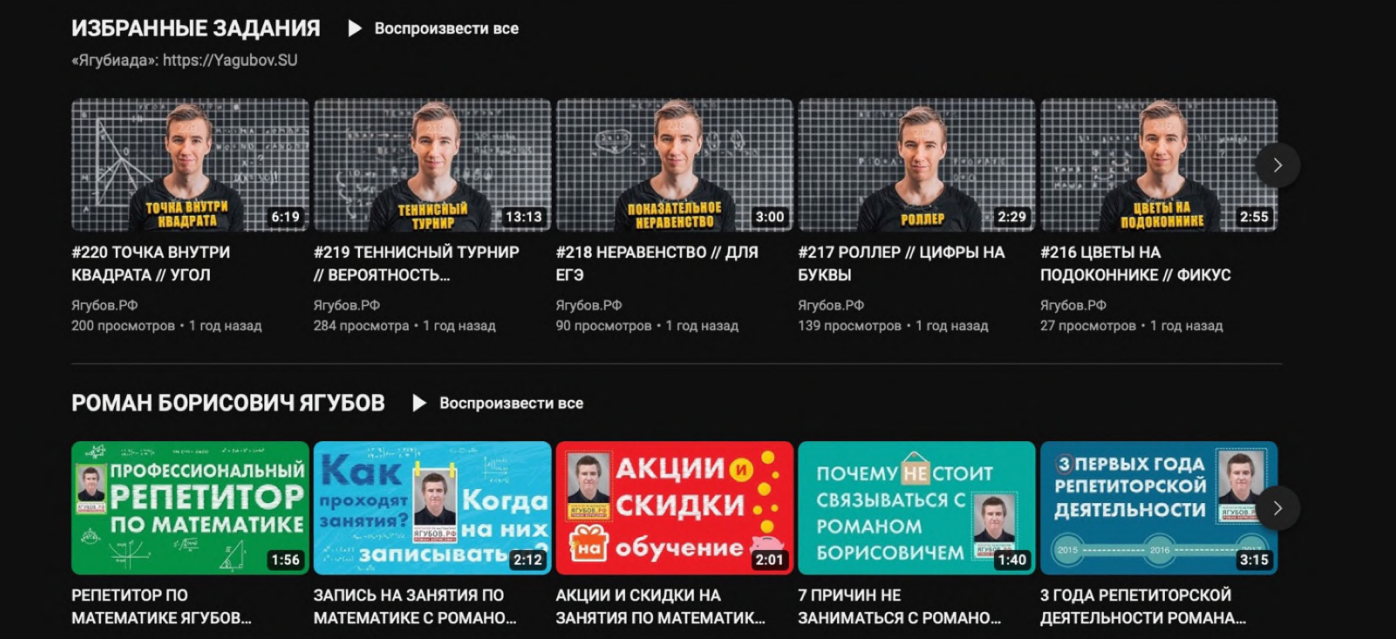

### **Канал на «YouTube»:** <https://youtube.com/@YagubovRB>